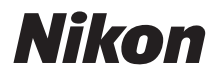

## ЦИФРОВАЯ ФОТОКАМЕРА

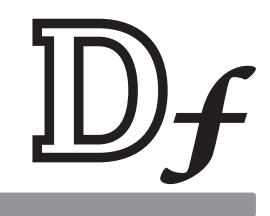

# Руководство пользователя

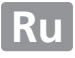

Благодарим Вас за приобретение цифровой зеркальной фотокамеры Nikon. Чтобы наилучшим образом использовать все возможности фотокамеры, внимательно прочтите все инструкции и сохраните их в таком месте, где с ними смогут ознакомиться все пользователи данного изделия в дальнейшем.

#### Символы и обозначения

Для упрощения поиска необходимой информации используются следующие символы и обозначения:

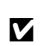

Этим символом обозначены предупреждения: с данной информацией необходимо ознакомиться перед тем, как приступить к использованию, чтобы избежать повреждения фотокамеры.

 $\mathscr{D}$ 

Этим символом обозначены примечания; с данной информацией необходимо ознакомиться перед началом работы с фотокамерой.

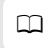

Этот символ обозначает ссылки на другие страницы данного руководства.

Элементы меню, параметры и сообщения, отображаемые на мониторе фотокамеры, набраны жирным шрифтом.

#### Настройки фотокамеры

Объяснения в данном руководстве даны с учетом использования настроек по умолчанию.

#### Справка

Используйте функцию справки фотокамеры для получения справки об элементах меню и по другим вопросам. Подробности см. на стр. 15.

## **△ Меры безопасности**

Перед началом работы с фотокамерой прочтите сведения о мерах безопасности в разделе «Меры безопасности» ( $\Box$  x-xii).

# **Содержание упаковки**

Удостоверьтесь, что в упаковке находятся следующие компоненты:

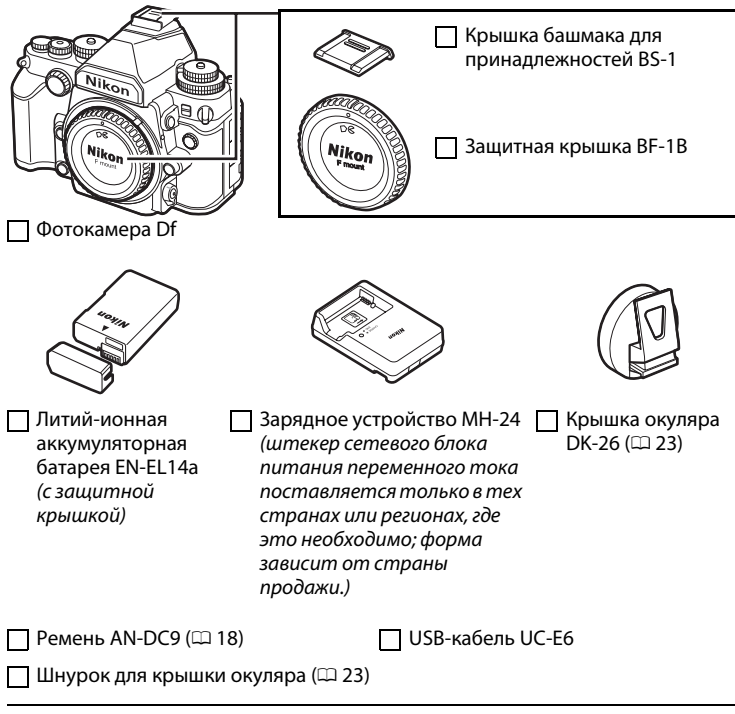

Компакт-диск с ViewNX 2

Руководство пользователя (данное руководство)

Покупателям опции с комплектом объектива также необходимо проверить наличие объектива в упаковке. Карты памяти продаются отдельно ( $\Box$  [363](#page-382-0)). В фотокамерах, приобретаемых в Японии, меню и сообщения отображаются только на английском и японском языках; другие языки не поддерживаются. Мы приносим свои извинения за любые неудобства, связанные с этим.

## Оглавление

Введение

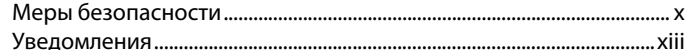

1

29

36

46

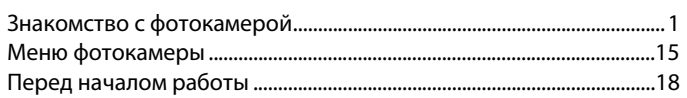

## Основная фотосъемка и просмотр

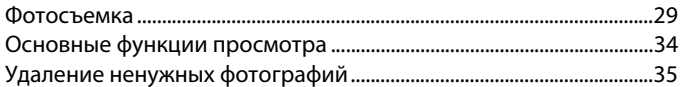

## Режим экспозиции

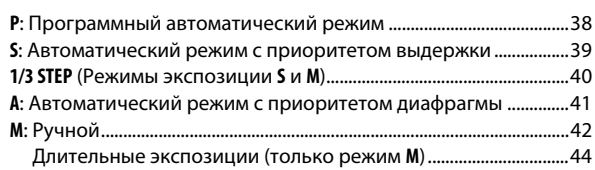

## Режим съемки

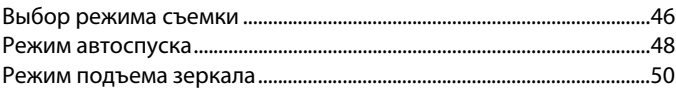

## Параметры записи изображения

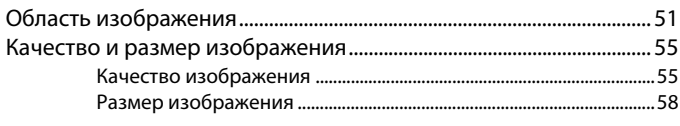

## Фокусировка

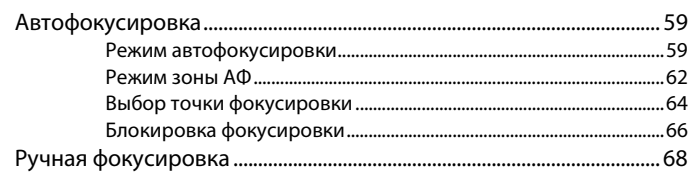

## Чувствительность ISO

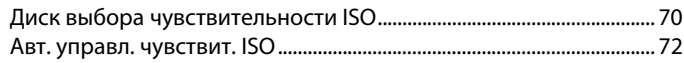

## Экспозиция

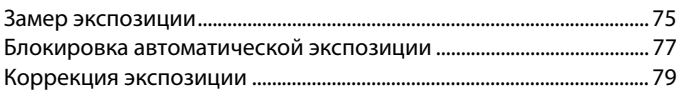

59

70

75

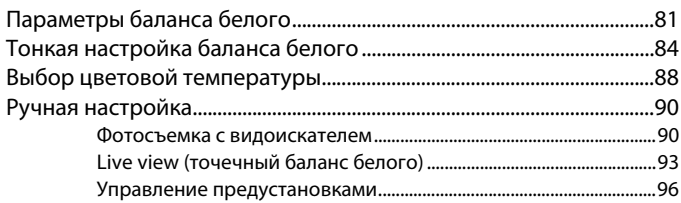

## Коррекция изображения

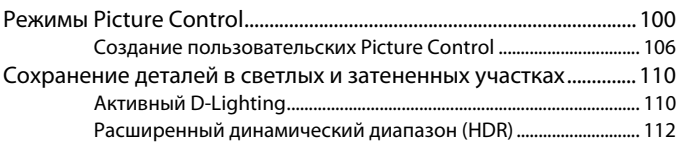

## Фотосъемка со вспышкой

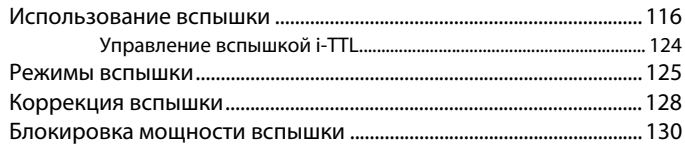

## Другие параметры съемки

Двухкнопочный сброс: восстановление настроек по 

133

100

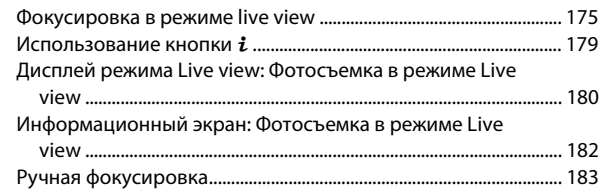

## **Дополнительные сведения о просмотре [185](#page-204-0)**

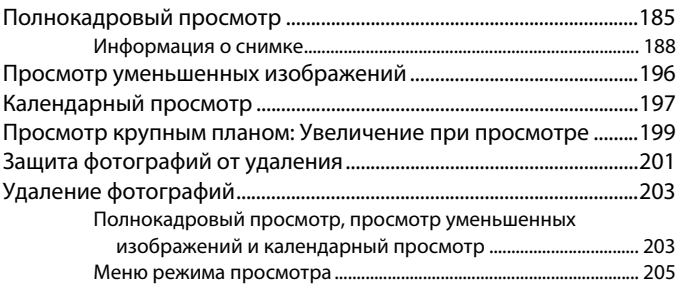

## **Подключения [208](#page-227-0)**

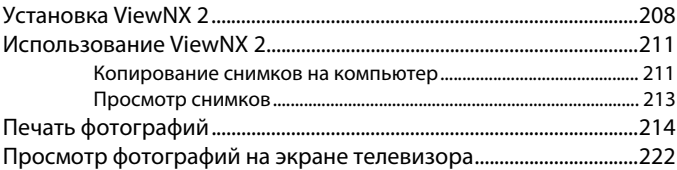

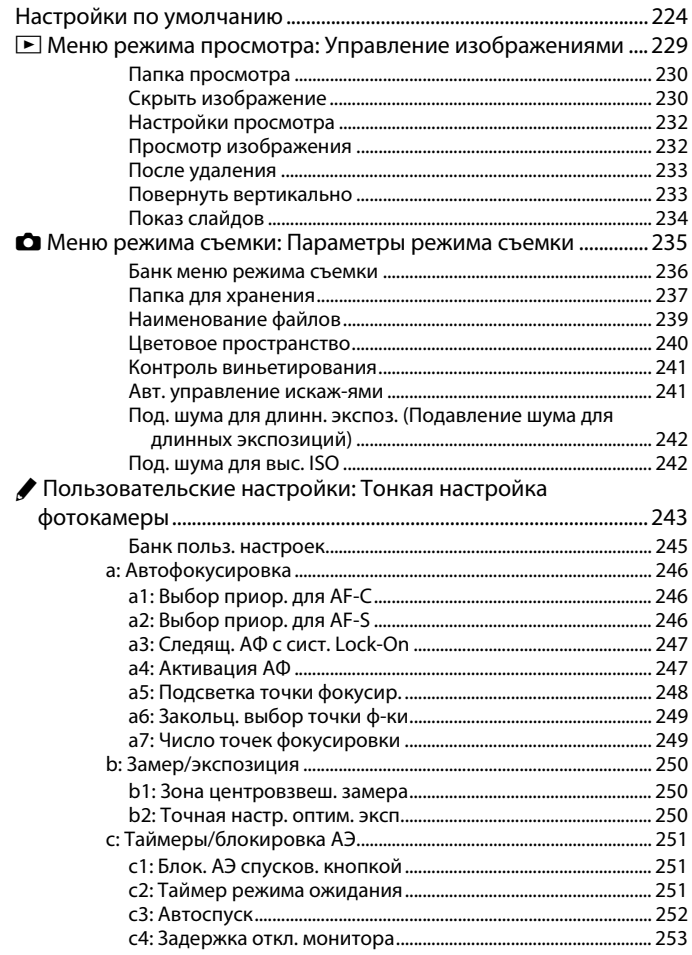

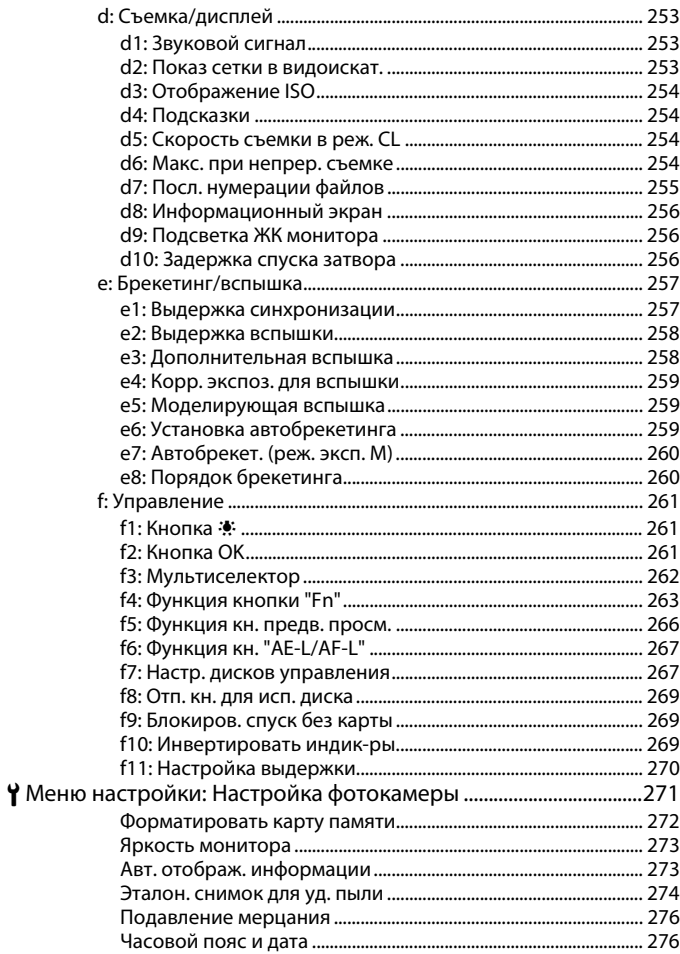

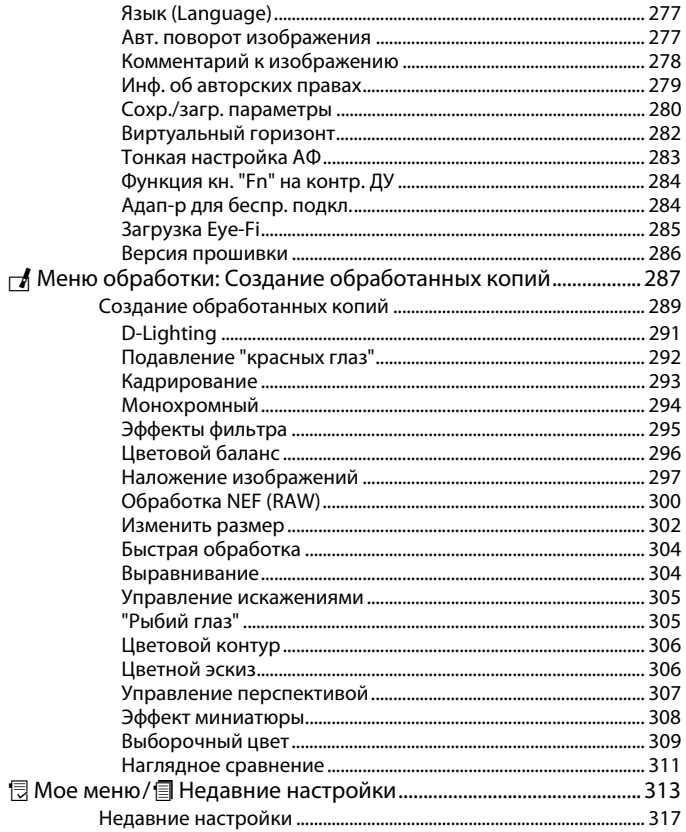

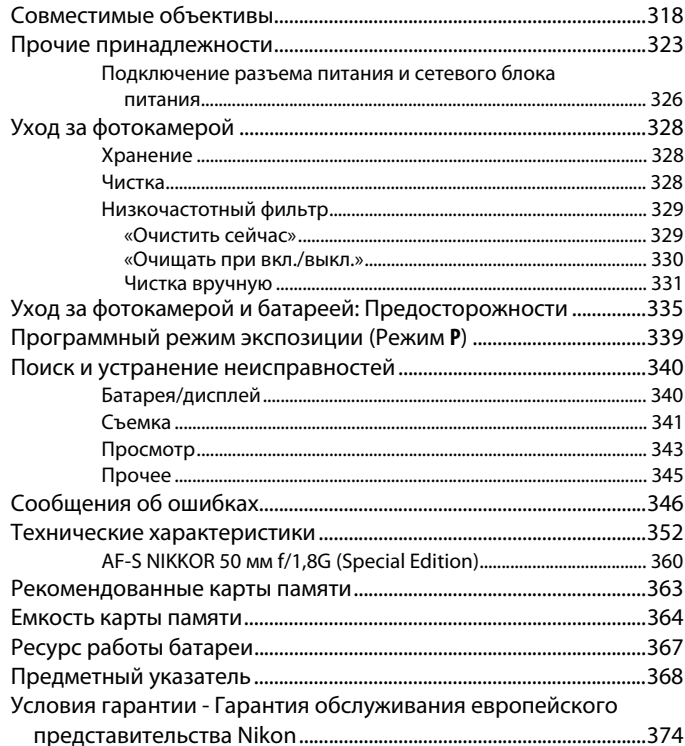

# <span id="page-11-1"></span><span id="page-11-0"></span>Меры безопасности

Перед началом работы с данным устройством внимательно изучите следующие меры безопасности во избежание получения травм и повреждения изделия Nikon. Сохраните инструкции по технике безопасности в месте, доступном всем пользователям данного устройства для дальнейшего ознакомления.

Возможные последствия невыполнения указанных мер безопасности, список которых представлен в данном разделе, обозначены следующим символом:

Этот символ обозначает предупреждение. Во избежание возможных травм прочтите все предупреждения до начала использования данного изделия Nikon.

## **П** ПРЕДУПРЕЖДЕНИЯ

△ Не допускайте попадания солнечных лучей в кадр

При съёмке освещенных сзади объектов не допускайте попадания солнечных лучей в кадр. Солнечные лучи, сфокусированные в фотокамеру, когда солнце находится в кадре или рядом с ним, могут стать причиной пожара.

- △ Не смотрите на солнце через видоискатель Взгляд на солнце или другой яркий источник света через видоискатель может вызвать необратимое ухудшение зрения.
- △ Использование регулятора диоптрийной настройки видоискателя

При использовании регулятора диоптрийной настройки видоискателя в процессе съемки будьте осторожны: не повредите случайно глаз пальцем или ногтем.

#### **△ Не пользуйтесь устройством в среде** горючих газов

Не работайте с электронным оборудованием и с фотокамерой в присутствии горючих газов: это может привести к взрыву или пожару.

#### $\wedge$ При появлении неисправности немедленно выключите фотокамеру

При появлении дыма или необычного запаха, исходящих из фотокамеры или сетевого блока питания (приобретается дополнительно), немедленно отсоедините сетевой блок питания от сети и извлеките батарею из фотокамеры, стараясь избежать ожогов. Продолжение эксплуатации может привести к телесному повреждению. Вынув батарею. отнесите устройство в официальный сервисный центр Nikon на проверку.

#### ∕ Ne разбирайте устройство

Прикосновение к внутренним частям изделия может вызвать телесные повреждения. В случае неисправности ремонт изделия должен выполнять только квалифицированный специалист. Если изделие разбилось в результате падения или при других обстоятельствах, извлеките батарею и/или отключите сетевой блок питания, а затем отнесите изделие для проверки в официальный сервисный центр Nikon.

#### A **Храните устройство в недоступном для детей месте**

Несоблюдение этого требования может привести к травме. Кроме того, имейте в виду, что при проглатывании мелких деталей ими можно поперхнуться. В случае проглатывания детьми каких-либо деталей данного устройства немедленно обратитесь к врачу.

#### A **Не надевайте ремень для переноски детям на шею**

Надевание ремня фотокамеры на шею младенца или ребенка может привести к удушению.

A **Не допускайте длительного контакта с фотокамерой, батареей или зарядным устройством, когда они включены или используются**

> Некоторые части устройства нагреваются. При длительном непосредственном контакте устройства с кожей возможно появление низкотемпературных ожогов.

A **Не оставляйте изделие в местах, подвергающихся воздействию очень высоких температур, например, в закрытом автомобиле или под прямым солнечным светом**

> Несоблюдение этой меры предосторожности может привести к поломке или возгоранию.

#### A **Соблюдайте осторожность при обращении с батареями**

Неправильное обращение с батареями может привести к их протеканию или взрыву. Соблюдайте следующие меры предосторожности при использовании батарей с данным изделием:

**•** Используйте с данным изделием только рекомендованные батареи.

- **•** Не разбирайте батарею и не замыкайте ее контакты.
- **•** Перед извлечением батареи убедитесь, что фотокамера выключена. Если используется сетевой блок питания, убедитесь, что он отключен от сети.
- **•** При установке батареи соблюдайте правильную ориентацию.
- **•** Не подвергайте батарею сильному нагреву или воздействию открытого огня.
- **•** Не погружайте батареи в воду и не допускайте попадания на них воды.
- **•** При транспортировке батареи закройте контакты защитной крышкой. Не храните и не транспортируйте батареи вместе с металлическими предметами, например шпильками или украшениями.
- **•** Полностью разряженные батареи имеют тенденцию протекать. Во избежание повреждения изделия извлекайте из него разряженные батареи.
- **•** Если батарея не используется, закройте ее контакты защитной крышкой и поместите батарею на хранение в сухое прохладное место.
- **•** Батарея может быть горячей сразу после использования или при длительной работе изделия от батареи. Перед извлечением батареи, выключите фотокамеру и дайте батарее остыть.
- **•** Немедленно прекратите использовать батарею, если заметили в ней какие-либо изменения, например, изменение окраски или деформацию.
- A **Соблюдайте необходимые меры предосторожности при работе с зарядным устройством**
	- **•** Не допускайте попадания воды. Несоблюдение данной меры предосторожности может привести к травме или повреждению изделия вследствие возгорания или поражения электрическим током.
	- **•** Пыль на металлических частях сетевой вилки или вокруг них необходимо удалять сухой тканью. Продолжение эксплуатации может привести к возгоранию.
	- **•** Не приближайтесь к зарядному устройству во время грозы. Несоблюдение этого требования может привести к поражению электрическим током.
	- **•** Не прикасайтесь к сетевой вилке или зарядному устройству мокрыми руками. Несоблюдение данной меры предосторожности может привести к травме или повреждению изделия вследствие возгорания или поражения электрическим током.
	- **•** Не используйте с преобразователями напряжения или преобразователями постоянного тока. Несоблюдение этого указания может привести к повреждению изделия, а также к его перегреву или возгоранию.
- A **Используйте соответствующие кабели** При подключении кабелей к входным и выходным разъёмам и гнездам фотокамеры используйте только специальные кабели Nikon, поставляемые вместе с фотокамерой или продаваемые отдельно.
- <span id="page-13-0"></span>A **Компакт-диски**

Запрещается воспроизводить компакт-диски с программным обеспечением и руководствами, прилагаемые к изделию, на проигрывателях компакт-дисков. Воспроизведение компакт-дисков с данными на проигрывателе может привести к потере слуха или повреждению оборудования.

- A **Не направляйте вспышку на людей, управляющих транспортными средствами** Несоблюдение этого требования может привести к аварии.
- A **Соблюдайте осторожность при использовании вспышки**
	- **•** Прикосновение дополнительных вспышек во время их срабатывания к коже или другим объектам может привести к ожогам.
	- **•** Использование дополнительных вспышек на близком расстоянии от глаз объекта съемки может вызвать временное ухудшение зрения. Вспышка должна находиться не менее 1 метра от объекта съемки. Особую осторожность следует соблюдать при фотографировании младенцев.
- A **Избегайте контакта с жидкокристаллическим веществом**

Если монитор фотокамеры разбился, соблюдайте осторожность, чтобы не пораниться осколками стекла и избежать контакта жидкокристаллического вещества с кожей, а также попадания этого вещества в глаза или рот.

- A **Не переносите штативы с установленным на нем объективом или фотокамерой** Вы можете споткнуться или нечаянно кого-то ударить, причинив травму.
- A **Следуйте указаниям персонала больниц и авиалиний**

Данная камера передает радиочастоты, которые могут мешать работе медицинского или бортового навигационного оборудования. Выключите функцию беспроводной сети и отсоедините все беспроводные устройства от фотокамеры перед посадкой на самолет и выключите фотокамеру во время взлета и посадки. В медицинских учреждениях, следуйте указаниям персонала относительно использования беспроводных устройств.

# <span id="page-14-0"></span>**Уведомления**

- **•** Никакая часть руководств, включенных в комплект поставки изделия, не может быть воспроизведена, передана, переписана, сохранена в информационно-поисковой системе или переведена на любой язык, в любой форме, любыми средствами без предварительного письменного разрешения компании Nikon.
- **•** Компания Nikon сохраняет за собой право изменять любые характеристики аппаратного и программного обеспечения, описанного в данных руководствах, в любое время и без предварительного уведомления.
- **•** Компания Nikon не несет ответственности за какой-либо ущерб, вызванный эксплуатацией данного изделия.
- **•** Были приложены все усилия, чтобы обеспечить точность и полноту приведенной в руководствах информации. Компания Nikon будет благодарна за любую информацию о замеченных ошибках и упущениях, переданную в ближайшее представительство компании (адрес предоставляется по запросу).

#### **Памятка для пользователей Европы**

#### **ВНИМАНИЕ**

СУЩЕСТВУЕТ РИСК ВЗРЫВА, ЕСЛИ УСТАНОВЛЕН НЕВЕРНЫЙ ТИП БАТАРЕИ. ЛИКВИДИРУЙТЕ ИСПОЛЬЗОВАННЫЕ БАТАРЕИ СОГЛАСНО ИНСТРУКЦИЯМ.

Данный символ означает, что электрическое и электронное оборудование должно утилизироваться отдельно.

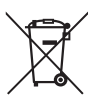

Следующие замечания касаются только пользователей в европейских странах:

- **•** Данное изделие предназначено для раздельной утилизации в соответствующих пунктах утилизации. Не выбрасывайте изделие вместе с бытовым мусором.
- **•** Раздельные сбор и утилизация помогают сберегать природные ресурсы и предотвращают отрицательные последствия для здоровья людей и окружающей среды, которые могут возникнуть из-за неправильной утилизации.
- **•** Подробные сведения можно получить у продавца или в местной организации, ответственной за вторичную переработку отходов.

Этот символ на батарее указывает на то, что данная батарея подлежит раздельной утилизации.

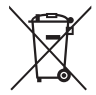

Следующие замечания касаются только пользователей в европейских странах:

- **•** Все батареи, независимо от того, обозначены ли они этим символом или нет, подлежат раздельной утилизации в соответствующих пунктах сбора. Не выбрасывайте их вместе с бытовыми отходами.
- **•** Подробные сведения можно получить у продавца или в местной организации, ответственной за вторичную переработку отходов.

#### Утилизация устройств хранения данных

Следует учитывать, что при удалении изображений или форматировании карт памяти или других устройств хранения данных исходные данные уничтожаются не полностью. В некоторых случаях файлы, удаленные с отслуживших свой срок устройств хранения данных, можно восстановить с помощью имеющихся в продаже программных средств. Информацией личного характера могут воспользоваться злоумышленники. Обеспечение конфиденциальности таких данных является обязанностью пользователя.

Прежде чем утилизировать неиспользуемые устройства хранения данных или передать право собственности на них другому лицу, следует стереть всю информацию с помощью имеющегося в продаже специального программного обеспечения или отформатировать устройство, а затем заполнить его изображениями, не содержащими личной информации (например, видами чистого неба). Не забудьте также заменить снимки, выбранные для ручной предустановки ( $\Box$  90). При физическом уничтожении устройств хранения данных следует соблюдать осторожность, чтобы не пораниться.

#### **Уведомление о запрещении копирования или репродукции**

Необходимо помнить, что даже простое обладание материалом, скопированным или воспроизведенным цифровым способом с помощью сканера, цифровой фотокамеры или другого устройства, может преследоваться по закону.

**• Материалы, копирование или воспроизведение которых запрещено законом**

Не копируйте и не воспроизводите денежные банкноты, монеты, ценные бумаги, ценные государственные бумаги и ценные бумаги органов местного самоуправления, даже если такие копии и репродукции отмечены штампом «образец».

Запрещено копирование и репродукция денежных банкнот, монет и ценных бумаг других государств.

Запрещено копирование и репродукция негашеных почтовых марок и почтовых открыток, выпущенных государством, без письменного разрешения государственных органов.

Запрещено копирование и репродукция печатей государственных учреждений и документов, заверенных в соответствии с законодательством.

- **• Предупреждения на копиях и репродукциях** Копии и репродукции ценных бумаг, выпущенных частными компаниями (акции, векселя, чеки, подарочные сертификаты и т. д.), проездных билетов или купонов помечаются предупреждениями согласно требованиям государственных органов, кроме минимального числа копий, необходимых для использования компанией в деловых целях. Не копируйте и не воспроизводите государственные паспорта; лицензии, выпущенные государственными учреждениями и частными компаниями; удостоверения личности и такие документы, как пропуски или талоны на питание.
- **• Уведомления о соблюдении авторских прав** Копирование или репродукция продуктов интеллектуального труда, защищенных авторским правом – книг, музыкальных произведений, произведений живописи, гравюр, печатной продукции, географических карт, чертежей, фильмов и фотографий – охраняется государственным и международным законодательством об авторском праве. Не используйте изделие для изготовления незаконных копий, нарушающих законодательство об авторском праве.

#### **Используйте только электронные принадлежности компании Nikon**

Фотокамеры Nikon изготавливаются по высочайшим стандартам с установкой сложных электронных схем. Только фирменные электронные принадлежности Nikon (в том числе зарядные устройства, батареи, сетевые блоки питания и вспышки), одобренные компанией Nikon специально для использования с данной моделью цифровой фотокамеры, полностью соответствуют необходимым эксплуатационным параметрам и требованиям техники безопасности для данной электронной схемы.

Использование электронных принадлежностей сторонних производителей может повредить фотокамеру и аннулировать гарантию Nikon. Использование аккумуляторных литий-ионных батарей сторонних производителей, на которых нет голографического знака Nikon (см. справа), может привести к нарушению работы фотокамеры, а также к сильному нагреванию, воспламенению, разрушению или протечке батарей.

HIN HOMIN H kon Nikon Nik **DYIN UOYIN UO** on Nikon Ni

Для получения сведений о дополнительных принадлежностях Nikon обратитесь к официальному местному дилеру компании Nikon.

### D **Пользуйтесь только фирменными принадлежностями Nikon**

Только фирменные принадлежности Nikon, одобренные компанией Nikon специально для использования с Вашей моделью цифровой фотокамеры, полностью соответствуют необходимым эксплуатационным параметрам и требованиям техники безопасности. Использование принадлежностей, не произведенных компанией Nikon, может повредить фотокамеру и послужить причиной аннулирования гарантии Nikon.

D **Техническое обслуживание фотокамеры и принадлежностей** Фотокамера является устройством высокой точности и требует регулярного обслуживания. Компания Nikon рекомендует проверять фотокамеру у официального представителя или в сервисном центре компании Nikon не реже одного раза в один-два года и производить ее техническое обслуживание каждые три-пять лет (такие услуги являются платными). При использовании фотокамеры на профессиональном уровне ее проверку и обслуживание рекомендуется проводить чаще. Одновременно следует производить проверку и обслуживание всех принадлежностей, которые постоянно используются вместе с фотокамерой, например объективов и дополнительных вспышек.

#### A **Перед съёмкой важных событий**

Перед съёмкой важных событий, например свадьбы, или перед тем, как взять фотокамеру в путешествие, сделайте пробный снимок, чтобы убедиться в правильности работы фотокамеры. Компания Nikon не несет ответственность за убытки или упущенную выгоду, возникшие в результате неправильной работы изделия.

#### A **Постоянное совершенствование**

В рамках развиваемой компанией Nikon концепции «постоянного совершенствования» пользователям регулярно предоставляются обновляемая информация о поддержке выпущенных продуктов и учебные материалы на следующих сайтах:

- **• Для пользователей в США**: *http://www.nikonusa.com/*
- **• Для пользователей в Европе и Африке**: *http://www.europe-nikon.com/support/*
- **• Для пользователей в странах Азии, Океании и Ближнего Востока**: http://www.nikon-asia.com/

*http://www.nikon-asia.com/* Посетите один из этих сайтов, чтобы получить последнюю информацию об изделиях, ответы на часто задаваемые вопросы, а также общие рекомендации по фотосъёмке и обработке цифровых изображений. Дополнительные сведения можно получить у региональных представителей компании Nikon. Контактную информацию см. на сайте: *http://imaging.nikon.com/*

# FAT

## **Информация для декларации Таможенного Союза / сертификата**

**Df**

**Дата изготовления**: См. заднюю обложку руководства пользователя **Изготовитель**: Никон Корпорейшн Шин-Юракучо Билдинг, 12-1, Юракучо 1-тёме,

Тийода-ку, Токио 100-8331, Япония Телефон: +81-3-3214-5311

**Импортер**: ООО «Никон»

Российская Федерация, Москва, 105120,

- 2-й Сыромятнический пер., д.1
- Телефон: +7 (495) 663-77-64

**Страна изготовления**: Япония

**Сертификат /декларация соответствия**: ТС № RU Д-JP.АЯ46.B.60830 **Срок действия**: с 24.07.2013 по 22.07.2016 **Орган по сертификации**: ФГУ "РОСТЕСТ-МОСКВА"

## **Зарядное устройство MH-24**

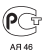

**Литий-ионная аккумуляторная батарея EN-EL14a**

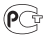

<span id="page-20-0"></span>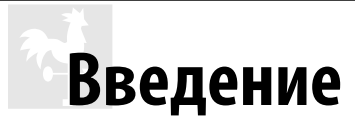

# <span id="page-20-1"></span>**Знакомство с фотокамерой**

Ознакомьтесь с элементами управления фотокамерой и средствами отображения информации. При необходимости отметьте этот раздел закладкой и обращайтесь к нему во время чтения остальных разделов руководства.

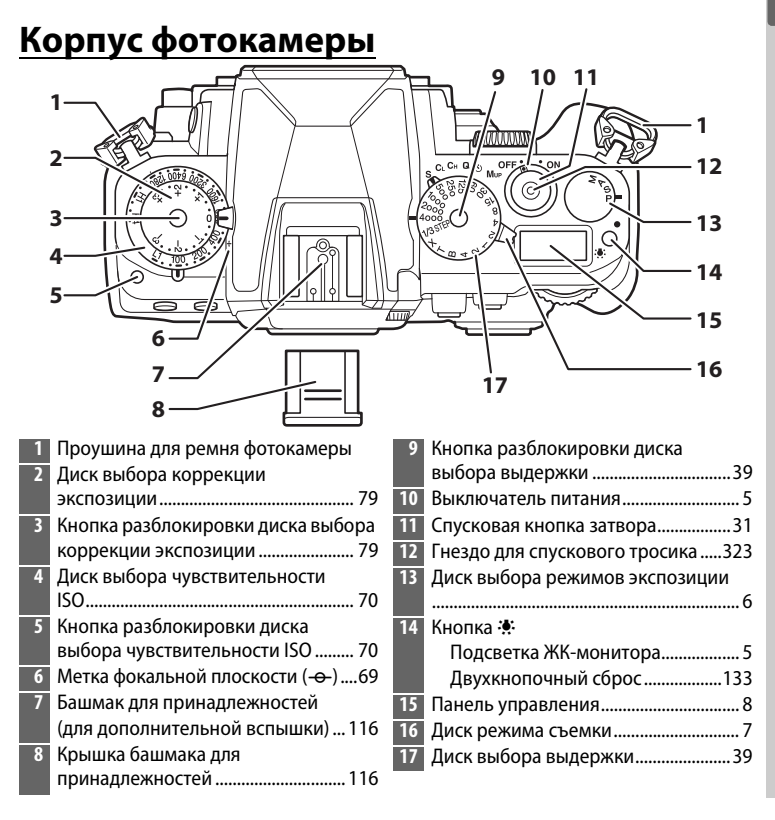

## **Корпус фотокамеры (Продолжение)**

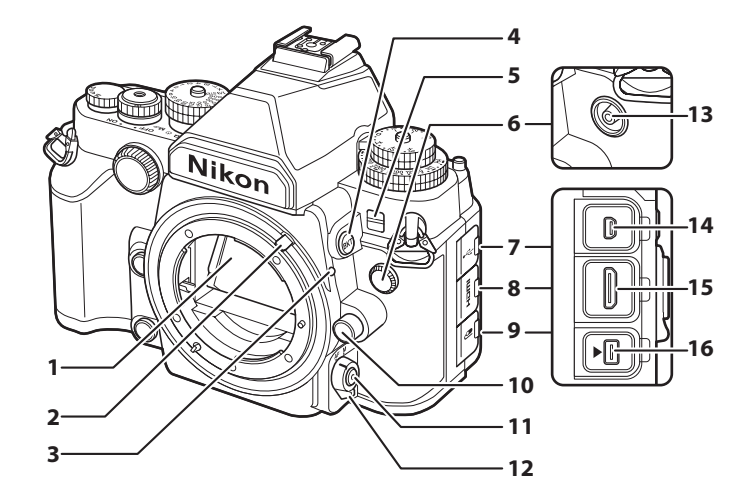

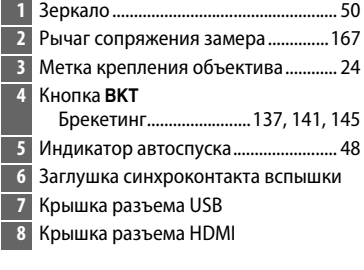

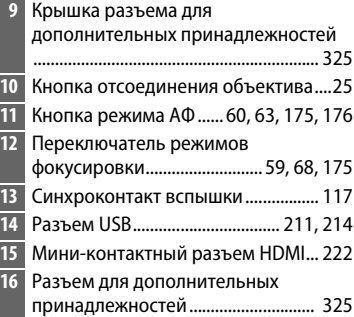

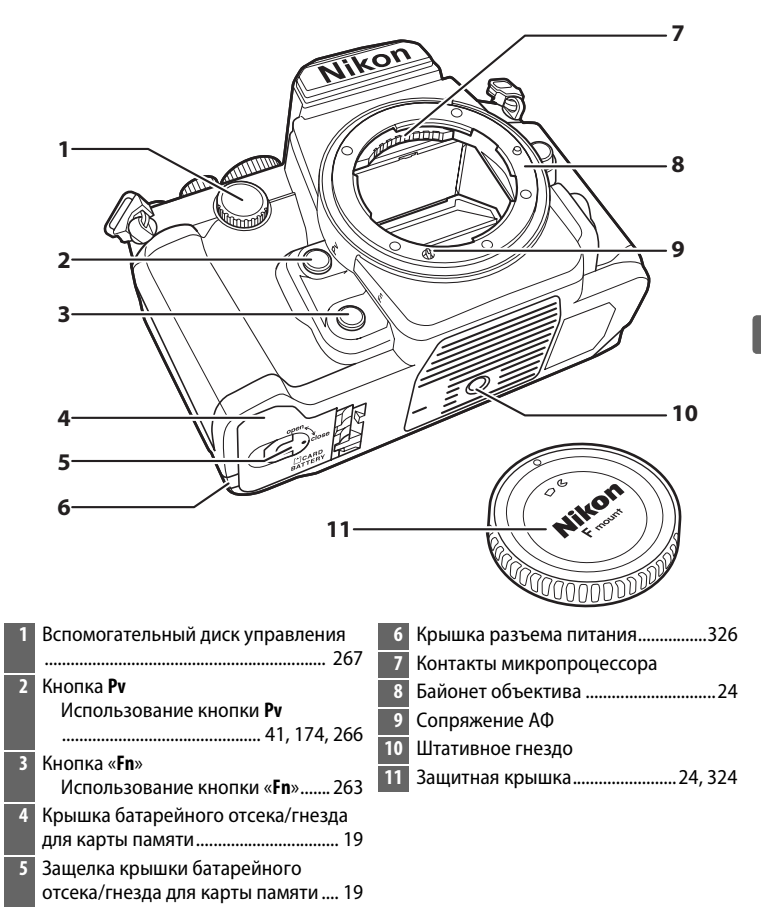

## **Корпус фотокамеры (Продолжение)**

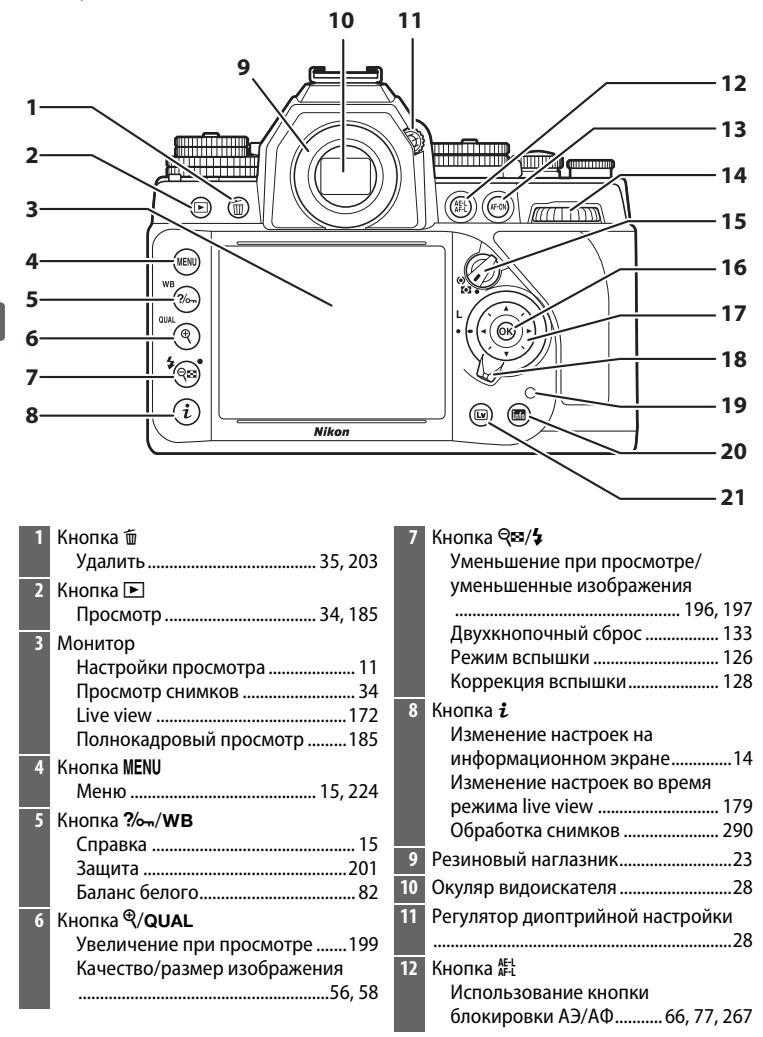

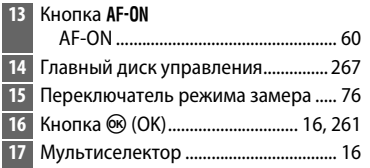

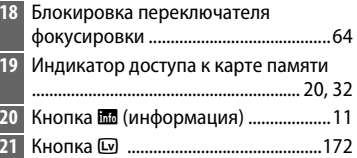

#### <span id="page-24-0"></span>A **Выключатель питания**

Поверните выключатель питания, как показано на рисунке, чтобы включить фотокамеру.

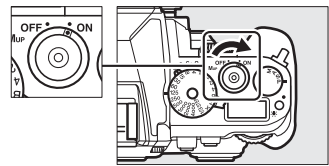

### <span id="page-24-1"></span>A **Подсветка ЖК-Монитора**

При нажатии кнопки • к, когда фотокамера включена, включается подсветка панели управления (подсветка ЖК-монитора), что позволяет видеть дисплей в темноте. Подсветка будет гореть в течение примерно 6 секунд или до тех пор, пока не будет выполнен спуск затвора или повторно нажата кнопка ::

Поверните выключатель питания, как показано на рисунке, чтобы выключить фотокамеру.

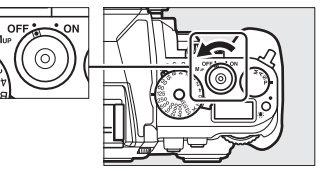

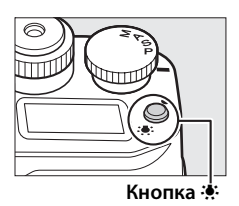

## <span id="page-25-0"></span>**Диск выбора режимов экспозиции**

Чтобы выбрать один из режимов, перечисленных ниже, поднимите и поверните диск выбора режимов экспозиции.

- Р-Программный автоматический режим ( $\Box$  [38](#page-57-1))
- **• S —Автоматический режим с приоритетом выдержки**  $(D 39)$  $(D 39)$
- **• A Автоматический режим с приоритетом диафрагмы** ( $\Box$  [41](#page-60-2))
- М-Ручной ( $\Box$  [42](#page-61-1))

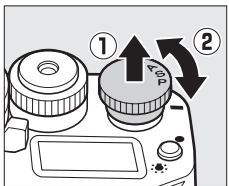

## <span id="page-26-0"></span>**Диск режима съемки**

Поверните диск режима съемки, чтобы выбрать нужный режим съемки ( $\Box$  [46\)](#page-65-2).

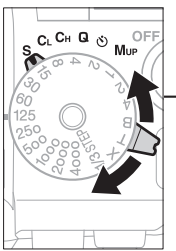

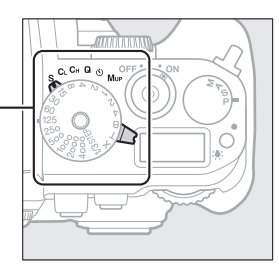

**Диск режима съемки**

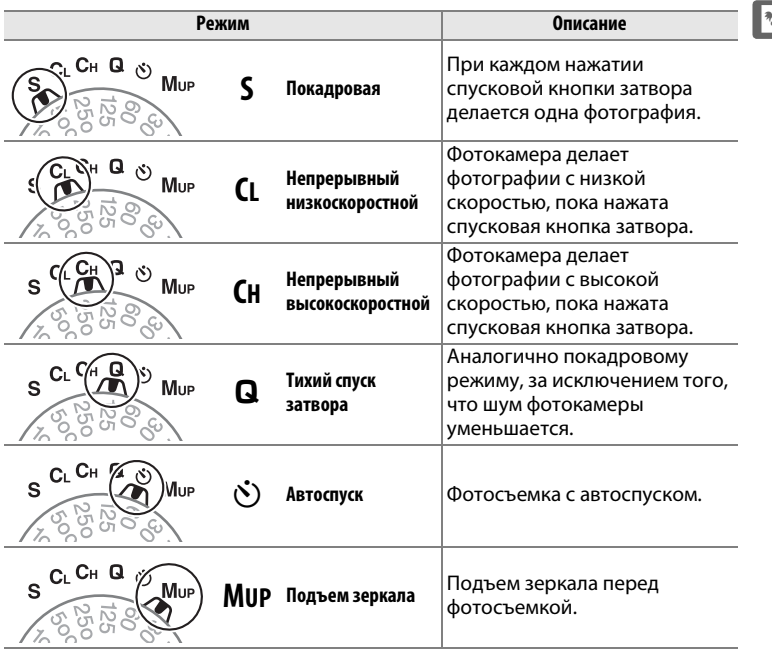

## <span id="page-27-0"></span>**Панель управления**

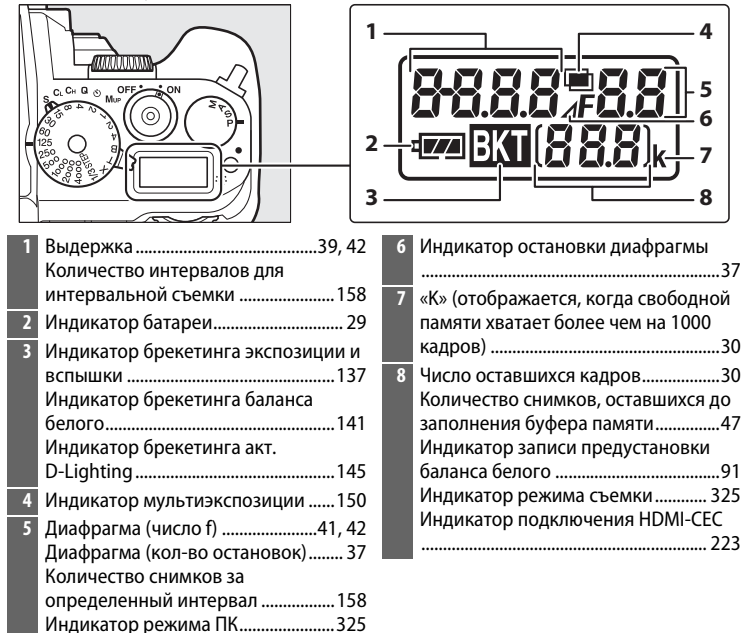

## **Видоискатель**

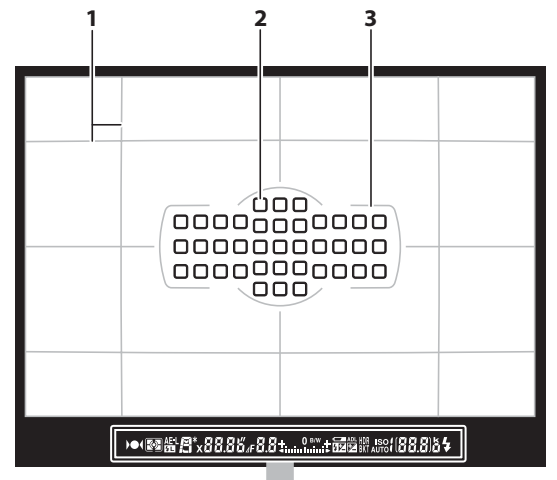

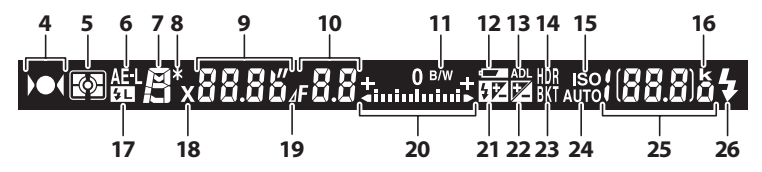

**Примечание**: Дисплей, на котором показаны все включенные индикаторы, служит для наглядности.

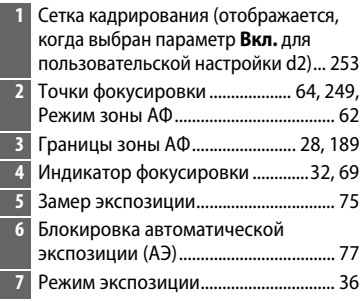

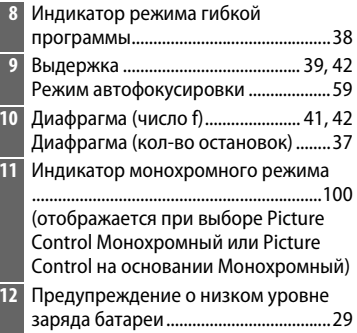

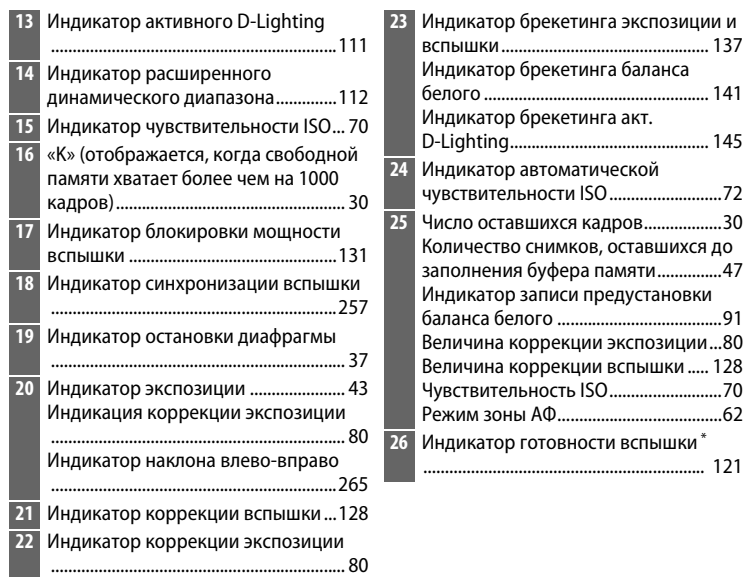

\* Отображается, когда установлена дополнительная вспышка ( $\Box$  [118](#page-137-0)). Индикатор готовности вспышки загорается, когда вспышка заряжена.

## **Z** Нет батареи

Если батарея полностью разряжена или не вставлена, изображение в видоискателе потускнеет. Это нормально и не является признаком неисправности. Нормальная индикация в видоискателе восстановится после установки полностью заряженной батареи.

### D **Индикация панели управления и видоискателя**

Яркость панели управления и индикации в видоискателе зависит от температуры, и при низкой температуре время отклика может увеличиться. Это нормально и не является признаком неисправности.

 $\frac{1}{\sqrt{2}}$ 

## <span id="page-30-0"></span>**Информационный экран**

<span id="page-30-1"></span>Нажмите кнопку Ш, чтобы отобразить выдержку, диафрагму, число оставшихся кадров, режим зоны АФ, и другую съемочную информацию на мониторе. Дисплей включается автоматически, когда настройки, такие как баланс белого и качество изображения изменяются нажатием кнопки и поворотом диска управления.

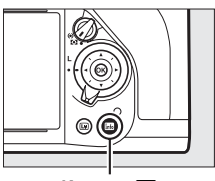

Кнопка **區** 

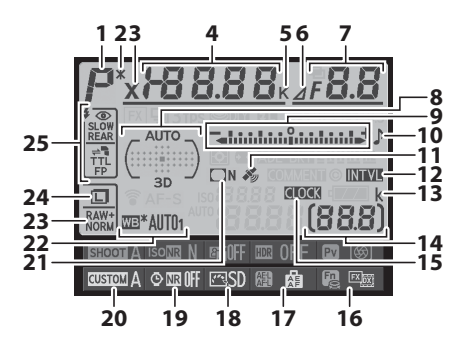

**Примечание**: Дисплей, на котором показаны все включенные индикаторы, служит для наглядности.

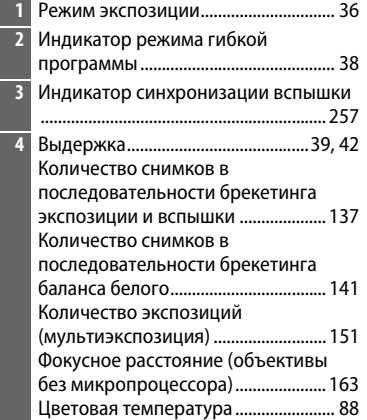

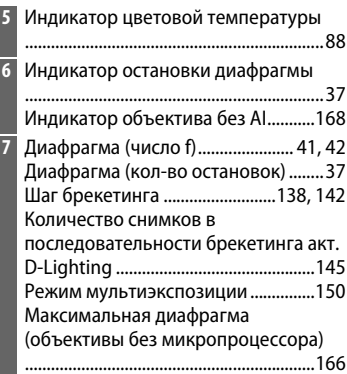

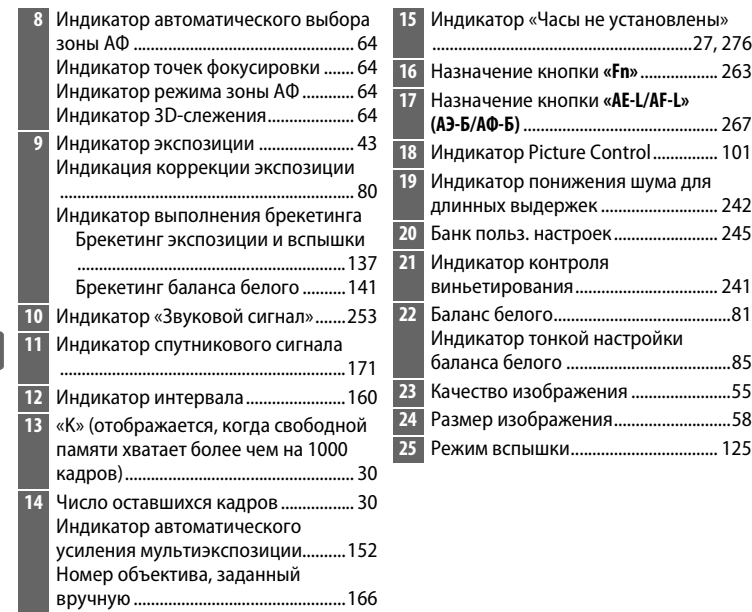

### **16** Назначение кнопки **«Fn»**.................. [263](#page-282-1) **17** Назначение кнопки **«AE-L/AF-L» (АЭ-Б/АФ-Б)** ............................................. [267](#page-286-3) **18** Индикатор Picture Control............... [101](#page-120-0) **19** Индикатор понижения шума для кек ............................ [242](#page-261-2) **20** Банк польз. настроек ........................ [245](#page-264-1) е и ос виньетирования................................. [241](#page-260-2) **22** Баланс белого.........................................[81](#page-100-2) ой настройки баланса белого ......................................[85](#page-104-0) **23** Качество изображения .......................[55](#page-74-2) **24** Размер изображения...........................[58](#page-77-2) **25** Режим вспышки.................................. [125](#page-144-1)

### A **Выключение монитора**

Чтобы удалить съемочную информацию с монитора, нажмите кнопку в или нажмите спусковую кнопку затвора наполовину. Монитор выключится автоматически, если в течение 10 секунд не выполняется никаких действий.

#### **⊿ См. также**

Для получения информации о том, как долго монитор остается включенным, см. пользовательскую настройку с4 (Задержка откл. монитора, <sup>о [253](#page-272-6)</sup>). Для получения информации об изменении цвета букв на информационном экране см. пользовательскую настройку d8 (**Информационный экран**, 0 [256\)](#page-275-3). Информационный экран можно настроить на автоматическое включение при нажатии спусковой кнопки затвора наполовину; для получения более подробной информации см. стр. [273.](#page-292-2)

 $\frac{1}{\sqrt{2}}$ 

**Информационный экран (Продолжение)**

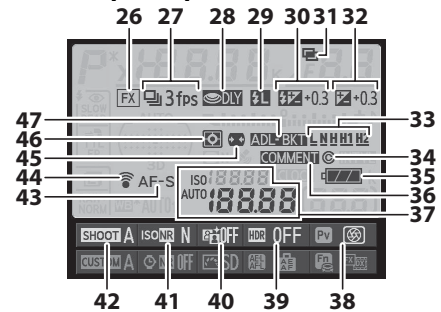

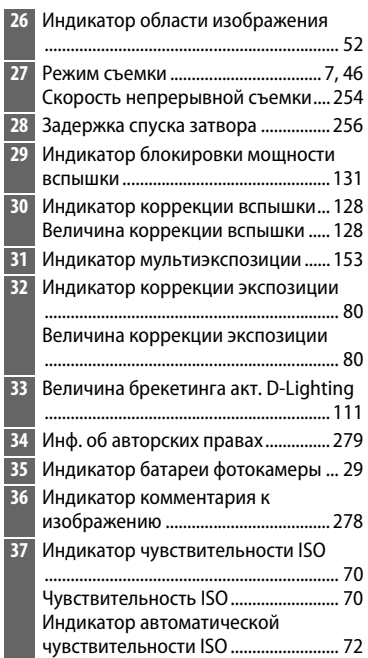

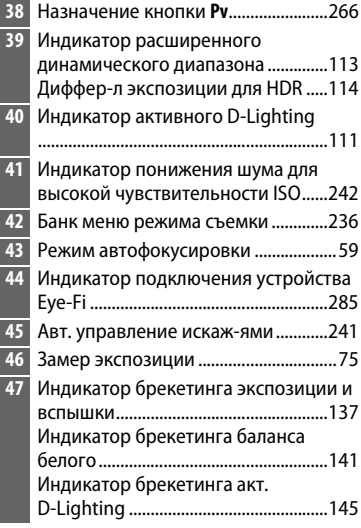

 $\overline{\mathcal{N}}$ 

## <span id="page-33-0"></span>**Кнопка і**

Используйте кнопку  $\boldsymbol{i}$  для быстрого доступа к часто используемым настройкам в режиме просмотра и во время фотосъемки с видоискателем и в режиме live view. Во время фотосъемки с использованием видоискателя, Вы можете нажать кнопку  $\boldsymbol{i}$  для изменения настроек, перечисленных в нижней части информационного экрана. Выделите нужный

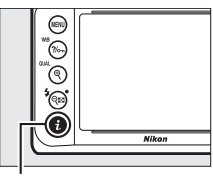

**Кнопка і** 

элемент с помощью мультиселектора и нажмите ® для просмотра параметров для выделенного элемента.

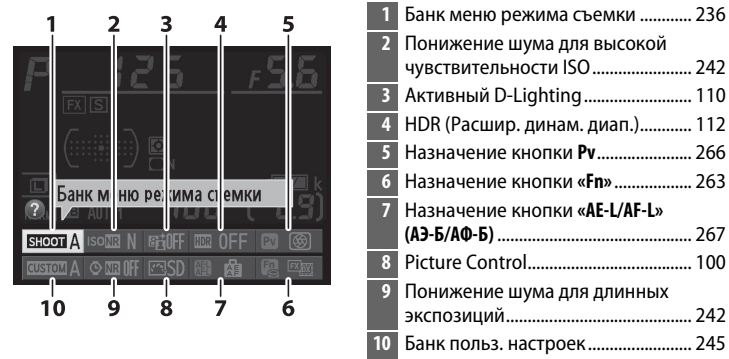

### A **Подсказки**

Подсказка дает название выбранного элемента, отображаемого на информационном экране. Подсказки можно выключить с помощью пользовательской настройки d4 (**Подсказки**; CQ [254\)](#page-273-5).

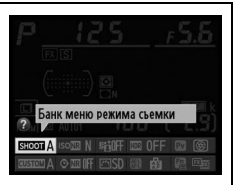

### **⊿ См. также**

Для получения информации об использовании кнопки  $\boldsymbol{i}$  для доступа к настройкам см. стр. [179](#page-198-1) или см. стр. [290](#page-309-0) для получения информации об отображении параметров обработки во время полнокадрового просмотра.

# <span id="page-34-1"></span>**Меню фотокамеры**

К большинству параметров съемки, просмотра и настройки можно получить доступ из меню фотокамеры. Чтобы открыть меню, нажмите кнопку MENU.

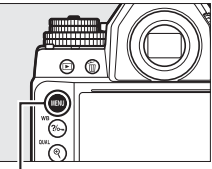

**Кнопка MENU** 

<span id="page-34-2"></span><span id="page-34-0"></span>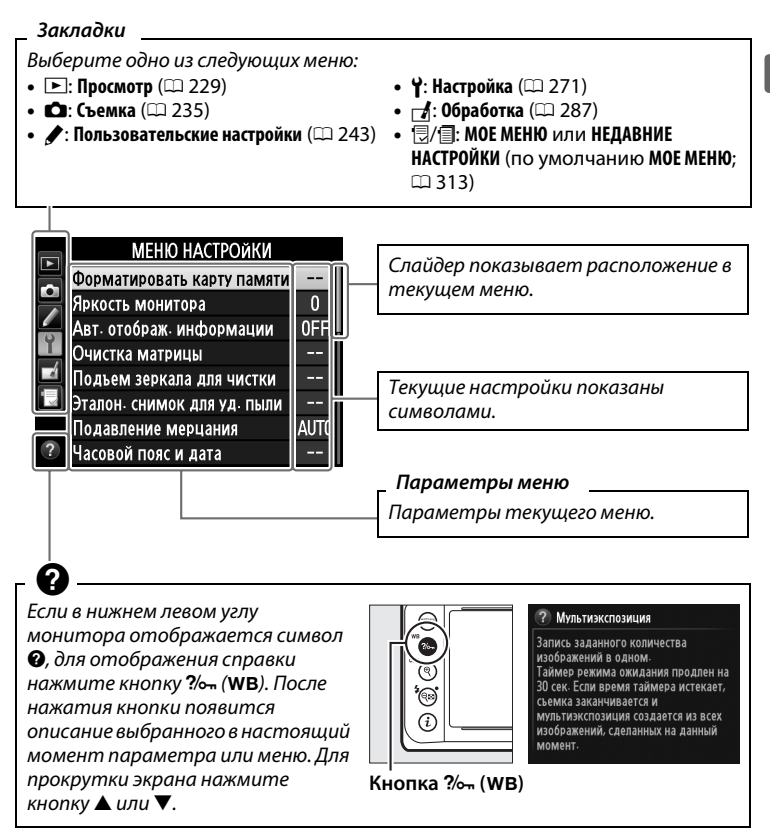

## ❚❚ *Использование меню фотокамеры*

<span id="page-35-0"></span>Мультиселектор и кнопка <sup>Ф</sup> используются для навигации по меню фотокамеры.

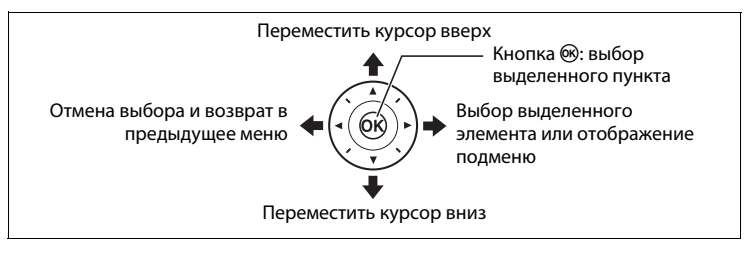

Для перемещения по меню выполните описанные ниже действия.

**1 Откройте меню.** Чтобы открыть меню, нажмите кнопку MENU.

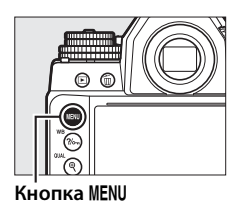

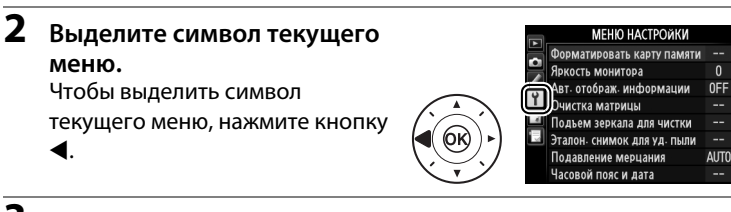

## **3 Выберите меню.**

Чтобы выбрать нужное меню, нажмите  $\blacktriangle$  или  $\nabla$ .

布 **NCDF** 

 $\ddot{\sim}$ 

 $\sim$ **OFF** 

**DB** 

ON

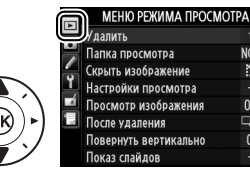

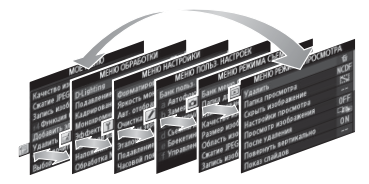
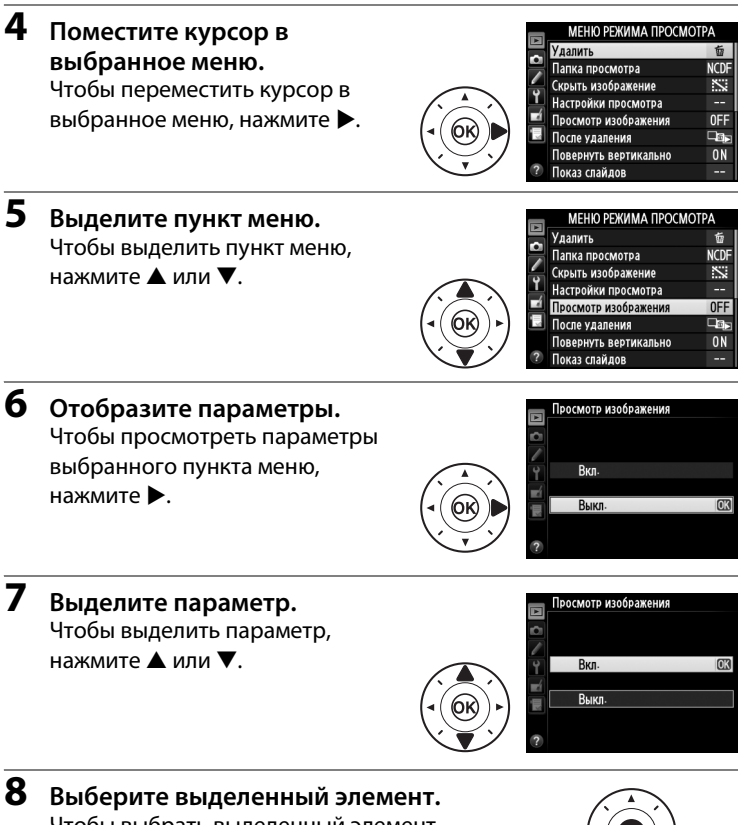

Чтобы выбрать выделенный элемент, нажмите ®. Для выхода без выбора элемента нажмите кнопку MENU.

Учитывайте следующее:

- **•** Элементы меню, которые отображаются серым цветом, в данный момент недоступны.
- **•** При нажатии кнопки 2 происходит примерно то же, что и при нажатии кнопки <sup>®</sup>. В определенных случаях выбор можно сделать только нажатием кнопки  $\circledast$ .
- **•** Чтобы выйти из меню и вернуться в режим съемки, нажмите спусковую кнопку затвора наполовину ( $\Box$  [33\)](#page-52-0).

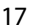

 $\frac{1}{2}$ 

# **Перед началом работы**

# **Присоедините ремень фотокамеры**

Надежно прикрепите ремень к проушинам фотокамеры.

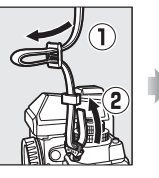

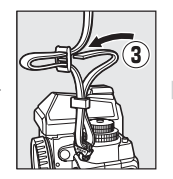

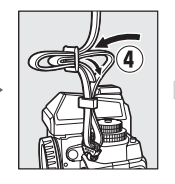

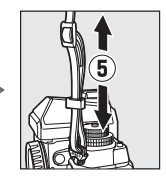

# **Зарядите батарею**

Фотокамера питается от литий-ионной аккумуляторной батареи EN-EL14a (поставляется в комплекте). Для максимальной продолжительности съемки заряжайте батарею перед использованием с помощью входящего в комплект зарядного устройства MH-24. Если штекер сетевого блока питания переменного тока входит в комплект, приподнимите штепсельную вилку и подключите блок, убедившись, что штекер вставлен полностью, а затем вставьте батарею и вставьте зарядное устройство в розетку.

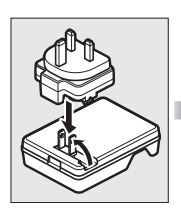

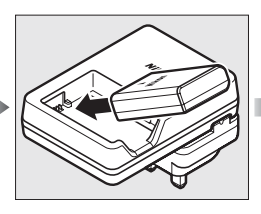

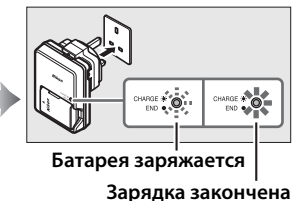

Требуется примерно один час 50 минут для полной зарядки полностью разряженной батареи. Отключите зарядное устройство от сети и извлеките батарею, когда зарядка завершена.

### D **Зарядка батареи**

Заряжайте батарею в помещении при температуре окружающей среды 5 °C– 35 °C. Батарея не зарядится, если ее температура ниже 0 °C или выше 60 °C.

# **Вставьте батарею и карту памяти**

Прежде чем вставлять батареи или карты памяти, поверните выключатель питания в положение **ВЫКЛ**.

### D **Установка и извлечение батарей и карт памяти**

Всегда выключайте фотокамеру перед установкой или извлечением батарей карт памяти.

### **1 Откройте крышку батарейного отсека/гнезда для карты памяти.** Освободите защелку  $(\tilde{v})$  и откройте  $(\tilde{v})$ крышку батарейного отсека/гнезда для карты памяти.

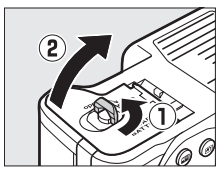

## **2 Вставьте батарею.**

Вставьте батарею правильной стороной (q), сдвинув батареей защелку батареи в сторону. Защелка удерживает батарею, когда она полностью вставлена (2).

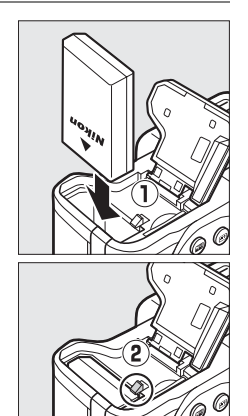

**Защелка батареи**

### A **Нет карты памяти** Если фотокамера выключается с заряженной батареей EN-EL14a, и не вставлена карта памяти, то на панели управления и в видоискателе появится

 $\left[-E- \right]$ .

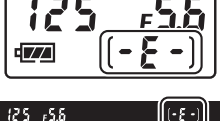

# **3 Вставьте карту памяти.**

Удерживая карту памяти, как показано на рисунке справа, вставьте ее до щелчка. На несколько секунд загорится индикатор доступа к карте памяти.

### **22 Установка карт памяти**

Если вставлять карты памяти верхней стороной вниз или другим концом, то можно повредить фотокамеру или карту памяти. Проверьте, чтобы карта памяти была направлена правильно. Крышка не закроется, если карта памяти будет вставлена неправильно.

### **Передняя сторона**

**16GB**

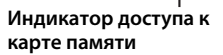

## **4 Закройте крышку батарейного отсека/гнезда для карты памяти.**

### A **Извлечение батареи**

Выключите фотокамеру и откройте крышку батарейного отсека/гнезда для карты памяти. Нажмите на защелку батареи в направлении, показанном стрелкой, чтобы освободить батарею, а затем выньте ее рукой.

### A **Извлечение карт памяти**

После того, как погаснет индикатор доступа к карте памяти, выключите фотокамеру, откройте крышку батарейного отсека/гнезда для карты памяти и нажмите на карту памяти, чтобы ее извлечь  $(1)$ . Теперь карту памяти можно вынуть рукой (2).

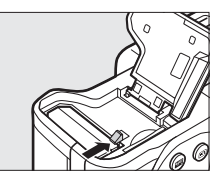

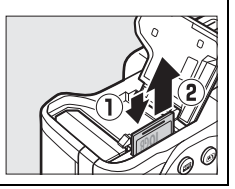

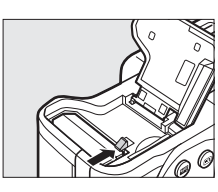

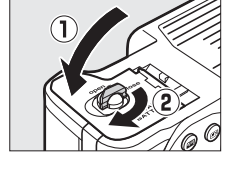

### D **Батарея и зарядное устройство**

Прочтите все предупреждения, приведенные на стр. [x](#page-11-0)[–xii](#page-13-0) и [335–](#page-354-0)[338](#page-357-0) данного руководства, и соблюдайте их. Не используйте батарею при температуре окружающей среды ниже 0 °C или выше 40 °C; несоблюдение данного предостережения может вызвать повреждение батареи или ухудшить ее работу. Емкость батареи может уменьшиться, а время зарядки – увеличиться, при температуре батареи от 0 °C до 15 °C и от 45 °C до 60 °C.

Если индикатор **CHARGE** быстро мигает во время зарядки (примерно восемь раз в секунду), убедитесь, что температура не выходит за допустимые пределы, затем отключите зарядное устройство из сети, выньте и еще раз вставьте батарею. Если проблема не устраняется, незамедлительно отключите устройство и отнесите батарею и зарядное устройство дилеру или в сервисный центр компании Nikon.

Не замыкайте накоротко контакты зарядного устройства; несоблюдение этого требования может привести к перегреву и повреждению зарядного устройства. Не перемещайте зарядное устройство и не касайтесь батареи во время зарядки. В некоторых редких случаях несоблюдение данного правила может привести к тому, что индикатор будет указывать на полную зарядку, когда батарея заряжена лишь частично. Выньте и еще раз вставьте батарею, чтобы начать зарядку снова.

Используйте зарядное устройство только для зарядки совместимых с ним батарей. Отключайте от сети зарядное устройство, если оно не используется.

#### A **Форматирование карт памяти**

Если данная карата памяти будет использоваться в этой фотокамере в первый раз, или карта была отформатирована на другом устройстве, выберите **Форматировать карту памяти** в меню настройки, и следуйте инструкциям на экране, чтобы отформатировать карту ( $\Box$  [272](#page-291-0)). Имейте в виду. что это приводит к необратимому удалению всех

содержащихся на карте данных. Не забывайте

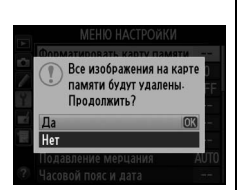

копировать снимки и другие данные, которые Вы хотите сохранить, на компьютер перед началом процесса форматирования.

### **24 Карты памяти**

- **•** Карты памяти могут нагреваться во время работы. Будьте осторожны при извлечении карты памяти из фотокамеры.
- **•** Отключите питание перед установкой или извлечением карт памяти. Не извлекайте карту памяти из фотокамеры, не выключайте фотокамеру, не вынимайте и не отключайте источник питания во время форматирования, или в процессе записи или копирования данных на компьютер, а также их удаления с компьютера. Несоблюдение этих мер предосторожности может привести к потере данных или повреждению фотокамеры или карты памяти.
- **•** Не прикасайтесь к контактам карты памяти пальцами или металлическими предметами.
- **•** Не сгибайте, не роняйте и не подвергайте карту памяти сильным механическим нагрузкам.
- **•** Не прилагайте усилий к корпусу карты. Несоблюдение этого правила может повредить карту.
- **•** Не подвергайте воздействию воды, высокой влажности или прямых солнечных лучей.
- **•** Не форматируйте карты памяти на компьютере.

### A **Переключатель защиты от записи**

Карты памяти SD имеют переключатель защиты от записи для предотвращения случайной потери данных. Когда переключатель находится в положении «lock», то записывать или удалять снимки, а также форматировать карту памяти нельзя (при попытке спустить затвор, на экране

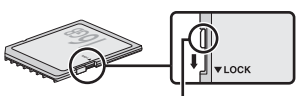

**Переключатель защиты от записи**

появится предупреждение). Чтобы снять блокировку с карты памяти, поставьте переключатель в положение «write».

### <span id="page-42-0"></span>A **Крышка окуляра**

Используйте прилагаемый шнурок, чтобы закрепить крышку окуляра к ремню фотокамеры, как показано на рисунке.

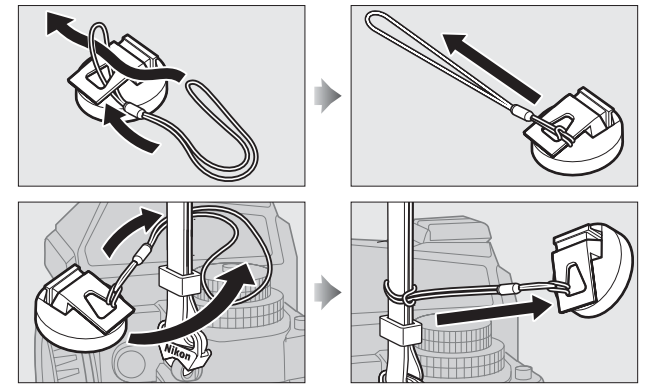

Чтобы входящий через видоискатель свет не влиял на экспозицию, закройте крышку окуляра во время режима live view, длительной экспозиции, фотосъемки с автоспуском и в других случаях, когда Вы не будете смотреть в видоискатель, пока открыт затвор. Чтобы снять крышку, нажмите зажимы и поднимите ее.

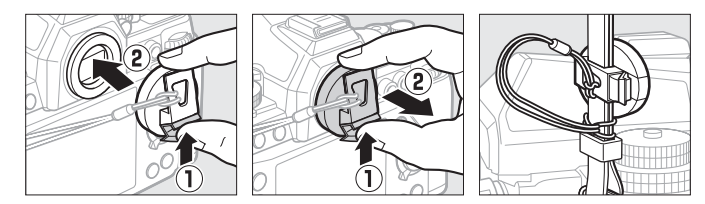

### A **Снятие резинового наглазника**

Резиновый наглазник необходимо снять перед установкой дополнительных объективов с видоискателем с диоптрийной настройкой. Чтобы снять наглазник, слегка возьмите его большим и указательным пальцами и поверните, как показано на рисунке.

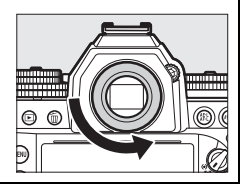

# **Установите объектив**

Следите, чтобы после снятия объектива внутрь фотокамеры не попала пыль. В данном руководстве для наглядности обычно используется объектив AF-S NIKKOR 50 мм f/1,8G (Special Edition).

Подключите объектив, как показано на рисунке.

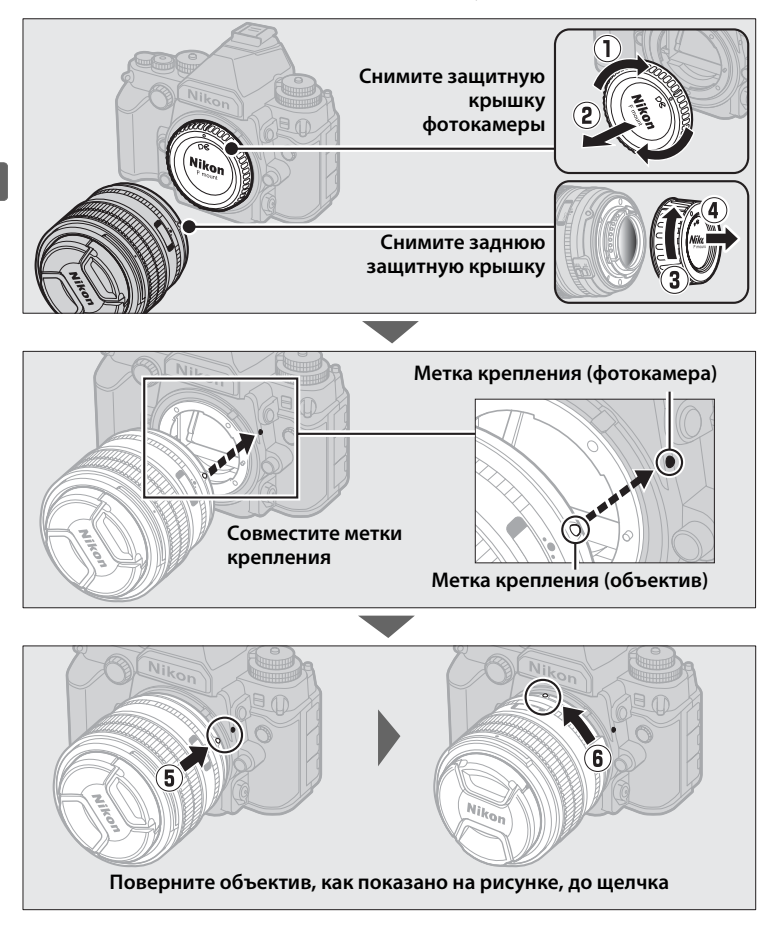

Перед снятием или заменой объектива убедитесь, что фотокамера выключена. Чтобы снять объектив, поворачивайте его по часовой стрелке (2)), удерживая нажатой кнопку отсоединения объектива (q). После снятия объектива поставьте на место крышку объектива и защитную крышку фотокамеры.

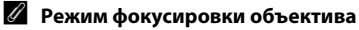

Если объектив оборудован переключателем режима фокусировки, выберите режим автофокусировки (**A**, **M/A** или **A/M**).

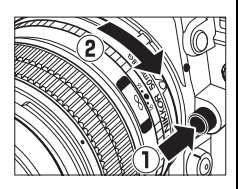

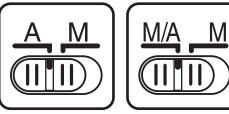

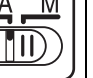

### **22 Объективы со встроенным микропроцессором и кольцом диафрагмы**

Если объектив со встроенным микропроцессором оснащен кольцом диафрагмы ( $\Box$  [320\)](#page-339-0), заблокируйте диафрагму на минимальном значении (максимальное число f).

### A **Объективы без микропроцессора/без Al**

Фотокамеру можно использовать с объективами без микропроцессора и объективами, не оборудованными механизмами Al (объективы без AI; 0 [163](#page-182-0)).

### A **Область изображения**

Область изображения формата DX выбирается автоматически, когда устанавливается объектив DX  $(D 51)$  $(D 51)$ .

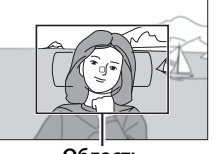

**Область изображения**

# **Основные настройки**

Когда фотокамера будет включена в первый раз, появится диалоговое окно выбора языка. Выберите язык и установите время и дату. Фотосъемка будет невозможна до тех пор, пока не будут установлены дата и время.

## **1 Включите фотокамеру.**

Отобразится диалоговое окно выбора языка.

**2 Выберите язык.**

Чтобы выделить нужный язык, нажмите  $\blacktriangle$  или  $\nabla$ , а затем нажмите бю.

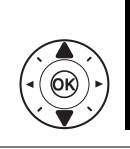

Italiano Magyar **Nederlands Norsk** Polski Português (BR) Português (PT) Русский

Language

**3 Выберите часовой пояс.** Отобразится диалоговое окно выбора часового пояса. Нажмите 4 или 2, чтобы выделить местный часовой пояс (в поле **UTC** показывается разница

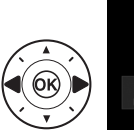

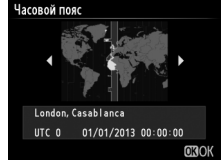

между выбранным часовым поясом и всеобщим координированным временем, или UTC, в часах), и нажмите  $\circledast$ .

**4 Выберите формат даты.** Нажмите ▲ или ▼ для выбора порядка отображения года, месяца и дня. Нажмите ®, чтобы перейти к следующему шагу.

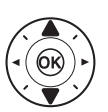

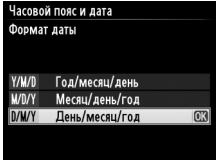

 $\frac{1}{2}$ 

# **5 Включение или выключение режима летнего времени.**

Отобразятся параметры летнего времени. По умолчанию летнее время выключено; если летнее время существует для местного

часового пояса, нажмите **4**, чтобы выделить **Вкл.**, и нажмите  $\circledast$ .

**6 Настройте дату и время.** Появится диалоговое окно, показанное на рисунке справа. Нажмите 4 или 2 для выбора элемента, а  $\blacktriangle$  или  $\nabla$  для изменения его значения.

Нажмите ®, чтобы установить часы и выйти в режим съемки (имейте в виду, что в фотокамере используются 24-часовые часы).

### A **Настройка часов**

Настройки языка и даты/времени можно изменить в любое время с помощью параметров Язык (Language) (<sup>277</sup>) и Часовой пояс и дата (0 [276\)](#page-295-0) в меню настройки. Часы фотокамеры также можно установить, используя данные, предоставляемые дополнительным устройством GPS (0 [170\)](#page-189-0).

### A **Батарея для часов**

Часы фотокамеры работают от отдельной аккумуляторной батареи, которая заряжается при необходимости, когда в фотокамеру установлена основная батарея, или фотокамера работает через дополнительный разъем питания и от сетевого блока питания ( $\Box$  [323\)](#page-342-0). Двух дней зарядки достаточно для обеспечения работы часов примерно в течение трех месяцев. Если на фотокамере отображается предупреждение во время включения о том, что часы не установлены, и на информационном экране мигает символ **CLCC**, то батарея для часов разрядилась и требуется повторная настройка часов. Установите точное время и дату часов.

### A **Часы фотокамеры**

Встроенные часы фотокамеры менее точны, чем большинство наручных и бытовых часов. Регулярно сверяйте показания встроенных часов с более точными часами, и при необходимости подстраивайте время.

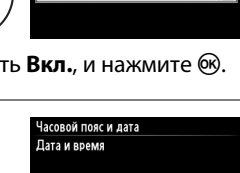

Г М Д 2013 10 15 10 00 00

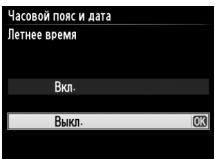

# **Настройка фокуса видоискателя**

Фотокамера оснащена регулятором диоптрийной настройки, который позволяет приспособить фотокамеру к индивидуальным особенностям зрения. Перед компоновкой снимков в видоискателе проверьте, что экран в видоискателе сфокусирован.

## **1 Включите фотокамеру.**

Снимите крышку объектива и включите фотокамеру.

**2 Сфокусируйте видоискатель.** Поворачивайте регулятор диоптрийной настройки до тех пор, пока границы зоны АФ не станут резкими. При работе с регулятором диоптрийной

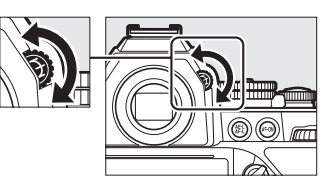

настройки, когда ваш глаз смотрит в видоискатель, будьте осторожны, и не попадите в глаз пальцем или ногтем.

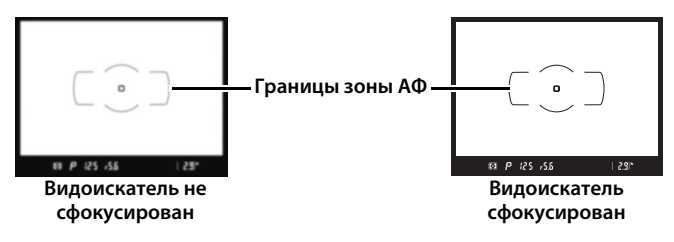

### A **Настройка фокуса видоискателя**

Если Вы не сможете сфокусировать видоискатель, как описано выше, выберите покадровую следящую автофокусировку (AF-S;  $\Box$  [59](#page-78-0)), одноточечную АФ ( $\Box$  [62](#page-81-0)) и центральную точку фокусировки ( $\Box$  [65](#page-84-0)), а затем поместите высококонтрастный объект в центральной точке фокусировки и нажмите спусковую кнопку затвора наполовину, чтобы сфокусировать фотокамеру. Когда фотокамера сфокусирована, воспользуйтесь регулятором диоптрийной настройки и скорректируйте фокус видоискателя так, чтобы изображение объекта в видоискателе стало резким. При необходимости фокус видоискателя можно настроить точнее, используя дополнительные корригирующие линзы ( $\Box$  [324](#page-343-0)).

# **Основная фотосъемка и просмотр**

# **Фотосъемка**

# **Включение фотокамеры**

Перед съемкой включите фотокамеру и проверьте уровень заряда батареи и количество оставшихся кадров, как писано ниже.

**1 Включите фотокамеру.** Включите фотокамеру. Включится панель управления, и загорится индикация в видоискателе.

### **Выключатель питания**

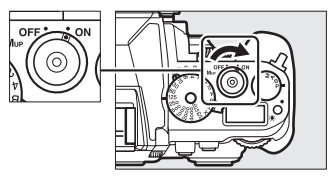

**2 Проверьте уровень заряда батареи.** Проверьте уровень заряда батареи на панели управления и в видоискателе.

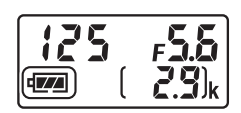

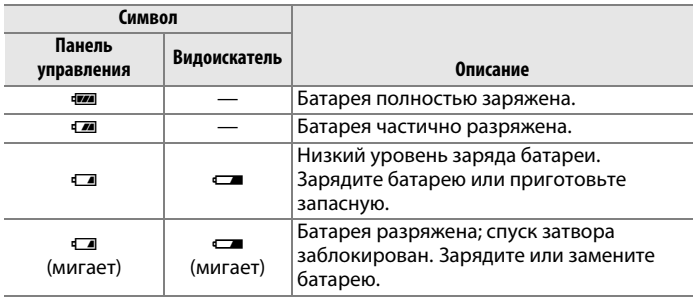

## **3 Проверьте число оставшихся кадров.**

На панели управления отображается количество фотографий, которые можно сделать при текущих настройках (значения больше 1000 округляются до ближайшей сотни; например, значения между 2900 и 2999 отображаются как 2,9 к). Когда это

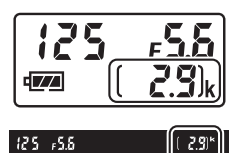

число достигает нуля, на счетчиках кадров будет мигать  $\mathfrak {g}$ , а на индикаторах выдержки будет мигать  $F_u$ . Или  $Fu$ . Вставьте другую карту памяти или удалить несколько снимков.

## **Выберите режим экспозиции**

Поднимите диск выбора режимов экспозиции и поверните его на нужную настройку.

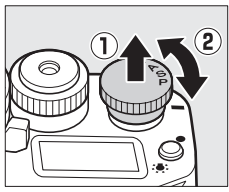

### A **Чистка матрицы**

Фотокамера вызывает вибрацию низкочастотного фильтра, покрывающего матрицу, чтобы удалить пыль, когда фотокамера включается или выключается (1[329\)](#page-348-0).

 $\Upsilon$ 

# **Подготовьте фотокамеру к работе**

Во время компоновки кадра в видоискателе правой рукой обхватите рукоятку фотокамеры, а левой рукой поддерживайте корпус или объектив снизу. Для большей устойчивости и сохранения равновесия слегка прижмите локти к туловищу и поставьте одну ногу на полшага вперед. При компоновке фотографий в портретной (вертикальной) ориентации, держите фотокамеру, как показано внизу на одном из трех рисунков справа.

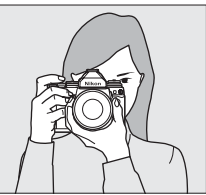

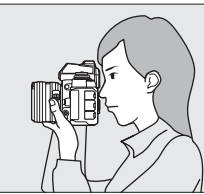

 $\Upsilon$ 

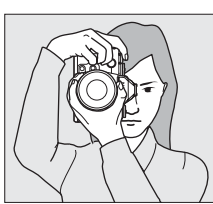

# **Сфокусируйте и снимайте**

**1 Нажмите спусковую кнопку затвора наполовину.** Нажмите спусковую кнопку затвора наполовину для фокусировки. Отобразится активная точка фокусировки.

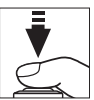

**Точка фокусировки**

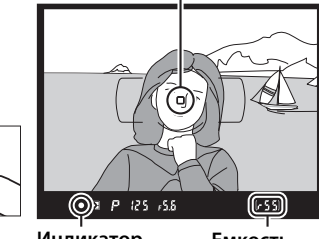

**Индикатор фокусировки**

**Емкость буфера**

## **2 Проверьте индикаторы в видоискателе.**

После завершения фокусировки индикатор фокусировки (•) появится в видоискателе.

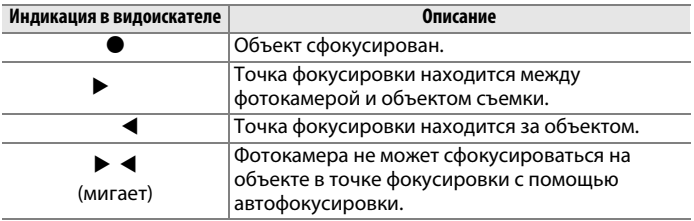

Пока спусковая кнопка затвора нажата наполовину, фокусировка будет заблокирована, и количество кадров, которое можно сохранить в буфере памяти (« $\mathbf{f}$ »;  $\Box$  [47\)](#page-66-0) будет отображаться в видоискателе.

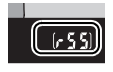

Информацию о том, что необходимо делать, если фотокамера не может сфокусироваться с помощью автофокусировки, см. в разделе «Получение хороших результатов съемки при автофокусировке» ( $\Box$  [61](#page-80-0)).

# **3 Снимайте.**

Плавно нажмите спусковую кнопку затвора до конца, чтобы произвести спуск затвора и записать снимок. Пока фотография записывается на карту памяти, будет гореть индикатор доступа к карте памяти. Не извлекайте карту

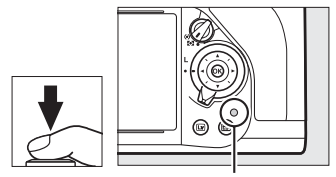

**Индикатор доступа к карте памяти**

памяти и не вынимайте и не отключайте источник питания, пока не погаснет индикатор доступа и не завершится запись.

### <span id="page-52-0"></span>A **Спусковая кнопка затвора**

Фотокамера оснащена двухступенчатой спусковой кнопкой затвора. Фотокамера фокусируется при нажатии спусковой кнопки затвора наполовину. Чтобы сделать фотографию, нажмите спусковую кнопку затвора до конца.

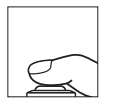

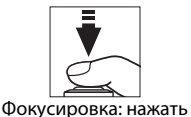

наполовину

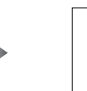

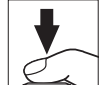

Съемка: нажать до конца

### A **Таймер режима ожидания**

Если в течение примерно 6 секунд не будут выполнены никакие операции, индикация выдержки и диафрагмы на панели управления и в видоискателе выключится, уменьшая расход заряда батареи. Нажмите спусковую кнопку затвора наполовину, чтобы заново включить индикацию. Время, по истечении которого таймер режима ожидания автоматически выключается, можно изменить при помощи пользовательской настройки c2 (**Таймер режима ожидания**,  $\Box$  [251](#page-270-0)).

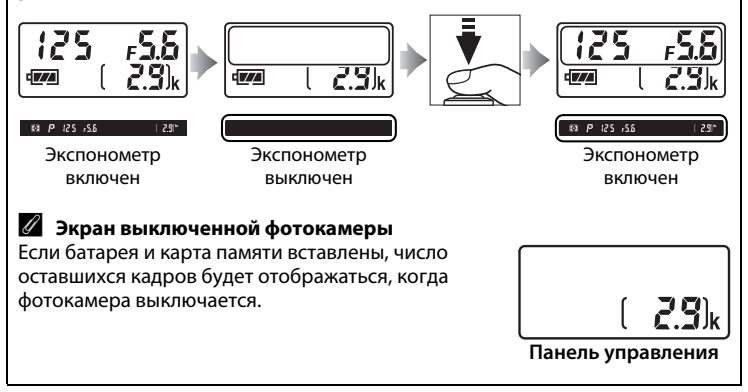

 $\Upsilon$ 

# **Основные функции просмотра**

**1** Нажмите кнопку **E**. Фотография отобразится на мониторе.

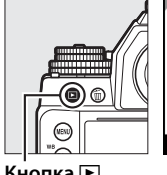

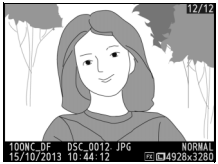

Кнопка **下** 

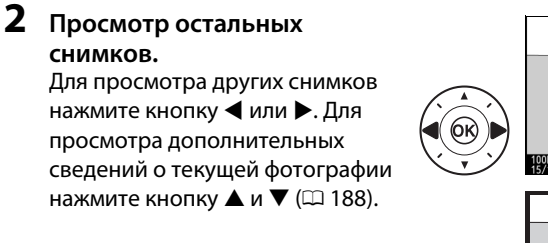

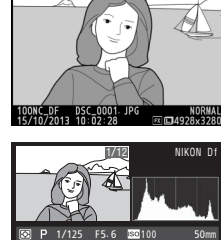

100NC\_DF DSC\_0001. JPG 100**RMAL NORMAL**<br>15/10/2013 10: 02: 28 mm 14928x3280

Чтобы завершить просмотр и вернуться в режим съемки, нажмите спусковую кнопку затвора наполовину.

0, 0

### A **Просмотр изображения**

Если **Вкл.** выбрано для **Просмотр изображения** в меню просмотра ( $\Box$  [232\)](#page-251-0), фотографии автоматически появляются на экране монитора на несколько секунд после съемки.

# **Удаление ненужных фотографий**

Чтобы удалить фотографию, отображаемую на мониторе в данный момент, нажмите кнопку  $\tilde{w}$ . Имейте в виду, что восстановить удаленные снимки нельзя.

**1 Отобразите фотографию.** Отобразите фотографию, которую Вы хотите удалить, как описано на предыдущей странице.

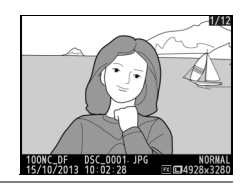

**2 Удалите фотографию.** Нажмите кнопку  $\tilde{w}$ . Отобразится диалоговое окно подтверждения; снова нажмите кнопку  $\tilde{w}$ , чтобы удалить изображение и вернуться в режим просмотра. Чтобы выйти без удаления снимка, нажмите ■.

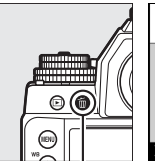

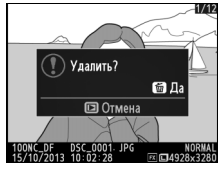

**Кнопка** Ф

### A **Удалить**

Для удаления выбранных изображений ( $\Box$  [205](#page-224-0)), всех изображений, сделанных в выбранный день ( $\Box$  [206\)](#page-225-0), или всех изображений в текущей папке ( $\Box$  [205\)](#page-224-1) используйте параметр **Удалить** в меню режима просмотра.  $\Upsilon$ 

# # **Режим экспозиции**

Чтобы выбрать режим экспозиции, поднимите и поверните диск выбора режимов экспозиции.

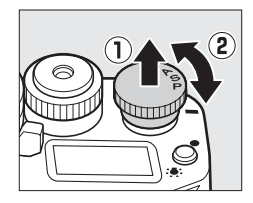

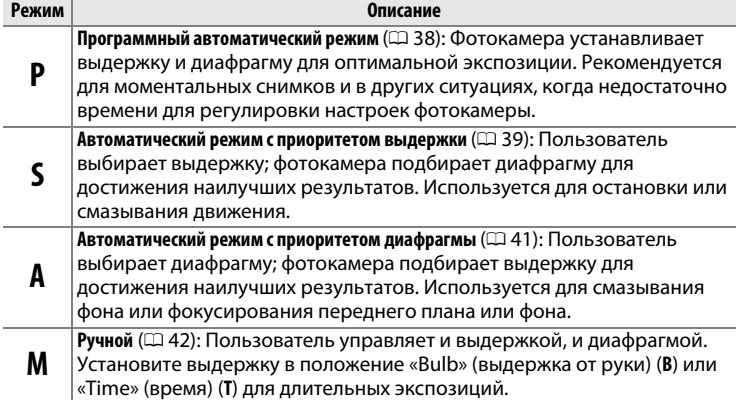

### A **Типы объективов**

При использовании объектива со встроенным микропроцессором с кольцом диафрагмы ( $\Box$  [320\)](#page-339-0), заблокируйте кольцо диафрагмы на минимальном значении диафрагмы (максимальное число f). Объективы типов G и E не имеют кольца диафрагмы.

Когда используются объективы без микропроцессора ( $\Box$  [163](#page-182-0)), выберите режим экспозиции **A** или **M** и установите диафрагму с помощью кольца диафрагмы. Если выбран режим экспозиции **P** или **S** с помощью объектива без микропроцессора, фотокамера будет работать в режиме экспозиции **A**, и в видоискателе появится 7. Дополнительные сведения см. на стр. [318.](#page-337-0)

A **Объективы без микропроцессора (**0 **[163\)](#page-182-0)**

Используйте кольцо диафрагмы объектива, чтобы настроить диафрагму. Если максимальная диафрагма объектива определена с использованием пункта меню настройки **Данные объектива без CPU** ( $\Box$  [163](#page-182-0)) при

присоединенном объективе без микропроцессора, текущее число f будет отображено в видоискателе и на панели

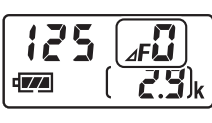

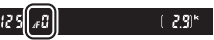

**PS**<br>AM

управления, округленное до ближайшей точки. Иначе значение диафрагмы будет показано только в количестве остановок ( $\Delta$ F, с максимальной диафрагмой, отображенной как  $\Delta$ FD), а число f нужно посмотреть на кольце диафрагмы объектива. Диафрагма для объективов, не оборудованных механизмами AI (объективы без AI) регулируется с помощью кольца диафрагмы объектива. Изменения диафрагмы не показываются на экранах фотокамеры; используйте вспомогательный диск управления, чтобы установить фотокамеру на диафрагму, выбранную с помощью кольца диафрагмы  $(② 168)$  $(② 168)$ .

# <span id="page-57-0"></span>**P: Программный автоматический режим**

В этом режиме фотокамера автоматически настраивает выдержку и диафрагму в соответствии со встроенной программой для обеспечения оптимальной экспозиции в большинстве ситуаций.

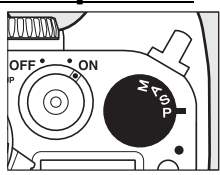

## PS<br>AM

### A **Гибкая программа**

В режиме экспозиции **P** различные сочетания выдержки и диафрагмы можно выбирать, поворачивая главный диск управления, если включен экспонометр («гибкая программа»). Поверните диск управления вправо для установки большой диафрагмы (меньшие числа f), которая размывает детали фона, или для установки короткой выдержки, которая «останавливает» движение. Поверните диск управления влево для малой диафрагмы (большее число f), при этом увеличится глубина резкости, или для длинной выдержки, при этом движение «размоется». Любая комбинация дает в результате одну и ту же экспозицию. Пока работает гибкая программа, в

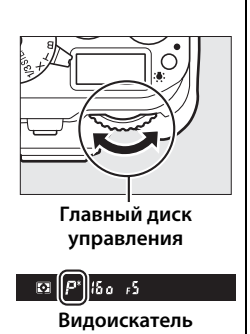

видоискателе появляется индикатор  $\mathbf{\dot{*}}$ . Чтобы восстановить значения по умолчанию для выдержки и диафрагмы, поворачивайте главный диск управления до тех пор, пока не исчезнет индикатор, выберите другой режим экспозиции или выключите фотокамеру.

### A **См. также**

Информацию о встроенном программном режиме экспозиции см. на стр. [339](#page-358-0).

# <span id="page-58-0"></span>**S: Автоматический режим с приоритетом выдержки**

В автоматическом режиме с приоритетом выдержки пользователь поворачивает диск выбора выдержки, чтобы установить значение выдержки, а фотокамера для получения оптимальной экспозиции автоматически подбирает значение диафрагмы. Диск

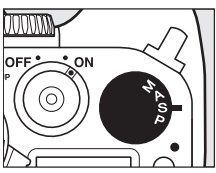

блокируется при настройках **1/3 STEP**, **X** и **T**; чтобы выбрать другое значение выдержки, удерживайте кнопку разблокировки диска выбора выдержки нажатой, поворачивая диск управления.

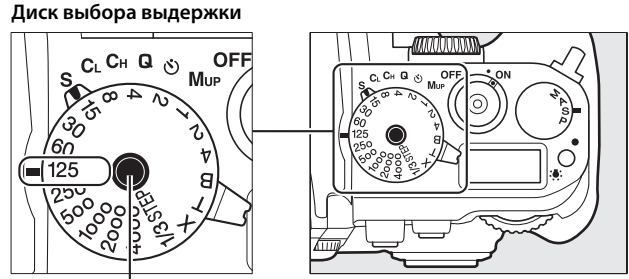

**Кнопка разблокировки диска выбора выдержки**

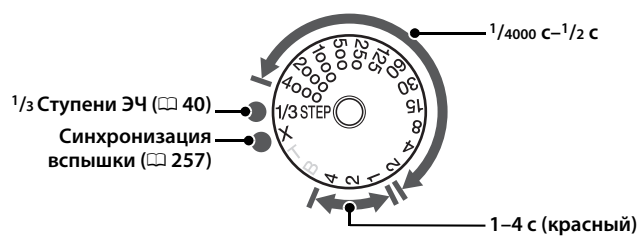

• Настройки **T** (время,  $\Box$  [44\)](#page-63-0) и **B** (выдержка от руки,  $\Box$  44) действуют только в режиме экспозиции **M**.

### A **См. также**

Для получения информации об использовании диска управления для тонкой настройки выдержки, выбранной с помощью диска выбора выдержки, см. пользовательскую настройку f11 (**Настройка выдержки**; <sup>[1]</sup> [270](#page-289-0)). См. стр. [347](#page-366-0) для получения информации о действиях в том случае, если на индикации выдержки появляется мигающий индикатор « $\cdot \cdot \cdot$ » или « $\cdot \cdot \cdot \cdot$ ».

PS<br>AM

# <span id="page-59-0"></span>**1/3 STEP (Режимы экспозиции S и M)**

При повороте диска выбора выдержки на **1/3 STEP** выдержку можно настроить с шагом **1/3** EV поворотом главного диска управления; выбранная выдержка отображается на панели управления и в видоискателе. Выберите значения между **1/4000** и 30 с. В режиме экспозиции **M** выдержки «выдержка от руки» и «время» можно использовать для записи длительных экспозиций.

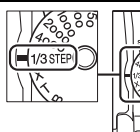

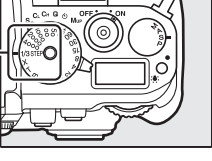

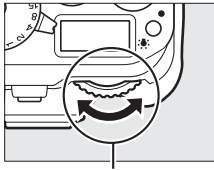

**Главный диск управления**

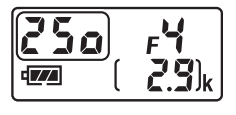

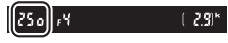

# <span id="page-60-0"></span>**A: Автоматический режим с приоритетом диафрагмы**

В автоматическом режиме с приоритетом диафрагмы пользователь устанавливает значение диафрагмы, а фотокамера для получения оптимальной экспозиции автоматически подбирает значение выдержки. Пока включен экспонометр, поверните вспомогательный диск управления, чтобы выбрать значение диафрагмы для объектива между минимальным и максимальным; выбранное значение диафрагмы показывается на панели управления и в видоискателе.

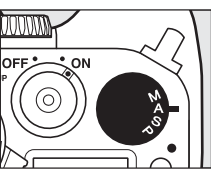

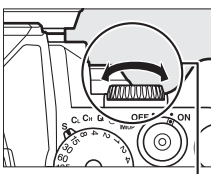

**Вспом. диск управления**

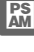

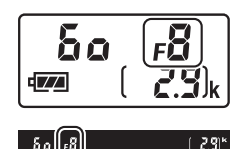

### A **Объективы с кольцами диафрагмы**

При выборе **Кольцо диафрагмы** для пользовательской настройки f7 (**Настр. дисков управления**) > **Установка диафрагмы** ( $\Box$  [268\)](#page-287-0) диафрагму можно установить, используя кольцо диафрагмы объектива.

### A **Предварительный просмотр**

Чтобы просмотреть эффекты экспозиции, нажмите и удерживайте кнопку **Pv**. Объектив затемнит линзу до значения диафрагмы, выбранного фотокамерой (режимы экспозиции **P** и **S**) или до значения, выбранного пользователем (режимы экспозиции **A** и **M**), что позволит просматривать глубину резко изображаемого пространства в видоискателе.

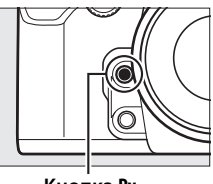

### A **Пользовательская настройка e5—Моделирующая вспышка**

Данная настройка определяет, сработает или нет моделирующая вспышка дополнительных вспышек, которые поддерживают систему креативного освещения Nikon (CLS; 0 [118](#page-137-0)), при нажатии кнопки **Pv**. Дополнительные сведения см. на стр. [259](#page-278-0).

# <span id="page-61-0"></span>**M: Ручной**

В ручном режиме экспозиции выдержка и диафрагма устанавливаются пользователем. При включенных экспонометрах поверните вспомогательный диск управления, чтобы установить диафрагму на величину от минимальной до максимальной для объектива;

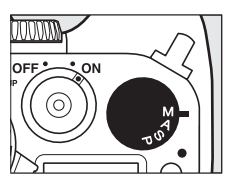

чтобы установить выдержку, удерживайте кнопку разблокировки диска выдержки нажатой, одновременно поворачивая диск выбора выдержки. Проверить экспозицию можно по индикаторам экспозиции.

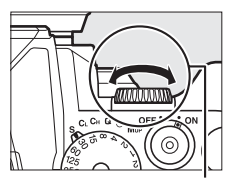

**Вспом. диск управления**

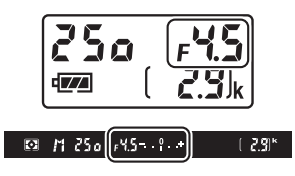

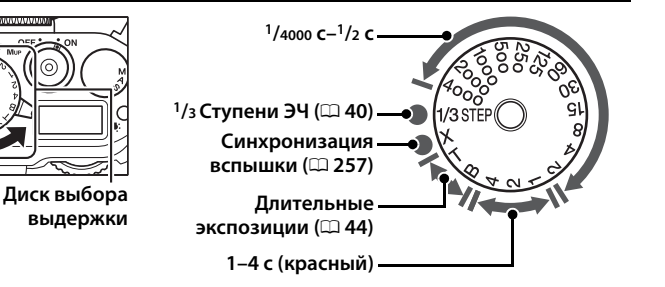

### A **Объективы с кольцами диафрагмы**

При выборе **Кольцо диафрагмы** для пользовательской настройки f7 (**Настр. дисков управления**) > **Установка диафрагмы** (0 [268\)](#page-287-0) диафрагму можно установить, используя кольцо диафрагмы объектива.

### A **Индикатор экспозиции**

При выборе выдержки, отличной от «bulb» или «time» индикатор экспозиции в видоискателе показывает, будет ли фотография недо- или переэкспонирована при текущих настройках. Если будут превышены пределы системы замера экспозиции, индикаторы будут мигать.

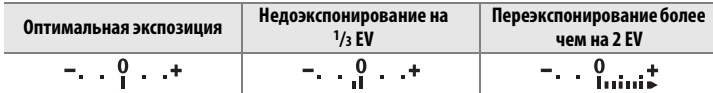

### **⊘ См. также**

Для получения информации об использовании диска управления для тонкой настройки выдержки, выбранной с помощью диска выбора выдержки, см. пользовательскую настройку f11 (**Настройка выдержки**; 0 [270](#page-289-0)). Для получения информации об инвертировании индикаторов экспозиции так, чтобы отрицательные значения отображались справа, а положительные – слева, см. пользовательскую настройку f10 (Инвертировать индик-ры,  $\Box$  [269\)](#page-288-0).

### <span id="page-63-0"></span>❚❚ *Длительные экспозиции (только режим M)*

Выберите следующие значения выдержки для длительных экспозиций при съемке движущихся источников света, звезд, ночных сцен или фейерверков.

**• Выдержка от руки (B)**: Затвор остается открытым, пока спусковая кнопка затвора удерживается нажатой. Чтобы предотвратить смазывание, используйте штатив, или дополнительный беспроводной контроллер дистанционного управления ( $\Box$  [325\)](#page-344-0), или кабель дистанционного управления  $(D = 325)$  $(D = 325)$  $(D = 325)$ .

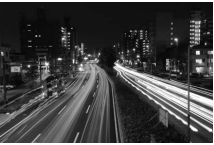

**Продолжительность экспозиции: 35 с Диафрагма: f/25**

**• Время (T)**: Запуск экспозиции при помощи спусковой кнопки затвора на фотокамере или на дополнительном кабеле дистанционного управления или беспроводном контроллере дистанционного управления. Затвор остается открытым в течение тридцати минут или до повторного нажатия кнопки.

Перед тем как продолжить, установите фотокамеру на штатив или поместите ее на ровную устойчивую поверхность. Чтобы не допустить отключения питания до завершения экспозиции используйте полностью заряженную батарею или дополнительный сетевой блок питания и разъем питания. Имейте в виду, что при длительных экспозициях может появляться шум (яркие точки, произвольные высвеченные пикселы или неоднородность цветов); перед съемкой выберите **Вкл.** для параметра **Под. шума для длинн. экспоз.** в меню режима съемки (<sup>22</sup>42). Чтобы свет, попадающий в видоискатель, не влиял на фотографии или экспозицию, прикройте видоискатель прилагаемой крышкой окуляра ( $\Box$  [23](#page-42-0)).

**1 Поверните диск выбора режимов экспозиции в положение M.**

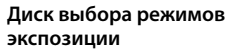

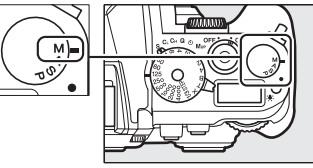

### **2 Выберите выдержку.** Удерживая кнопку разблокировки диска выбора выдержки нажатой, поверните диск выбора выдержки в положение **B** (выдержка от руки) или **T** (время; если диск выбора выдержки повернут в положение **1/3 STEP**, Вы можете выбрать выдержку, поворачивая главный диск управления). При выборе выдержки «выдержка от руки» на панели управления и в видоискателе отображается  $\mathbf{b}$ и  $\mathbf{L}$   $\mathbf{b}$ ,  $\mathbf{r}$  - отображается при выборе выдержки «время».

### **Диск выбора выдержки**

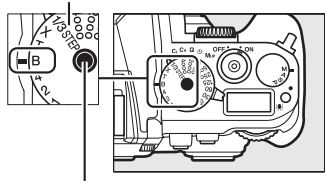

**Кнопка разблокировки диска выбора выдержки**

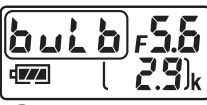

**Выдержка от руки**

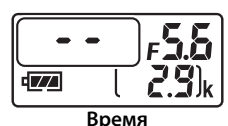

# **3 Откройте затвор.**

**Выдержка от руки**: После фокусировки нажмите до конца спусковую кнопку затвора на фотокамере, дополнительном кабеле дистанционного управления или беспроводном контроллере дистанционного управления. Удерживайте спусковую кнопку затвора нажатой до завершения экспозиции.

**Время**: Нажмите спусковую кнопку затвора до конца.

### **4 Закройте затвор.**

**Выдержка от руки**: Уберите палец со спусковой кнопки затвора.

**Время**: Нажмите спусковую кнопку затвора до конца. Съемка прекращается автоматически через тридцать минут.

**PS**<br>AM

# k**Режим съемки**

# **Выбор режима съемки**

Чтобы выбрать режим съемки, поверните диск режима съемки на необходимую настройку  $(D27)$ .

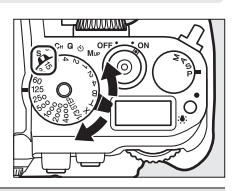

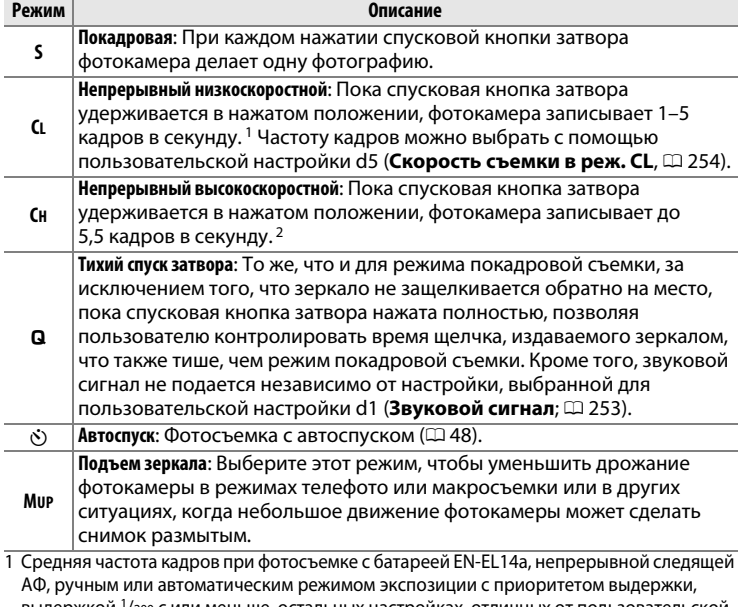

выдержкой 1/200 c или меньше, остальных настройках, отличных от пользовательской настройки d5, при значениях по умолчанию и оставшейся памяти в буфере памяти.

2 Средняя частота кадров при фотосъемке с батареей EN-EL14a, непрерывной следящей АФ, ручным или автоматическим режимом экспозиции с приоритетом выдержки, выдержкой 1/200 c или меньше, других настройках при значениях по умолчанию и оставшейся памяти в буфере памяти.

Частота кадров при фотосъемке уменьшается при длинной выдержке или малой диафрагме (большие числа f), включенном подавлении вибраций (доступно для объективов VR) или управлении автоматической чувствительностью ISO (C [70,](#page-89-0) [72\)](#page-91-0), или низком заряде батареи.

### <span id="page-66-0"></span>A **Буфер памяти**

Для временного хранения данных фотокамера оснащена буфером памяти, который позволяет продолжать съемку во время записи снимков на карту памяти. Непрерывно можно сделать до 100 фотографий; однако, имейте в виду, что частота кадров при фотосъемке уменьшится, когда буфер заполнится (гаа). Приблизительное количество изображений, которые можно сохранить в буфере

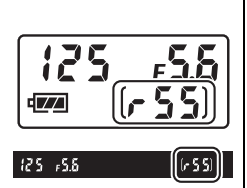

при текущих настройках, отображается на счетчике кадров в видоискателе и панели управления, пока нажата спусковая кнопка затвора. На рисунке справа показана индикация, которая отображается, если в буфере можно сохранить еще около 55 снимков.

Пока фотографии записывается на карту памяти, будет гореть индикатор доступа к карте памяти. В зависимости от условий съемки и рабочих характеристик карты памяти, запись может занять от нескольких секунд до нескольких минут. Не извлекайте карту памяти, не отсоединяйте и не отключайте источник питания, пока не погаснет индикатор доступа. Если фотокамера выключается с оставшимися снимками в буфере памяти, то подача питания не прекратится до тех пор, пока все находящиеся в буфере памяти изображения не будут записаны. Если разряжается батарея при оставшихся в буфере памяти изображениях, то спуск затвора будет заблокирован, а изображения будут перенесены на карту памяти.

### A **Live view**

Если используется режим непрерывной съемки во время фотосъемки в режиме Live view ( $\Box$  [172](#page-191-0)), то вместо сцены, видимой через объектив, будут отображаться фотографии, пока нажата спусковая кнопка затора.

### A **См. также**

Для получения информации о выборе максимального количества фотографий, которые можно сделать за одну серию, см. пользовательскую настройку d6 (Макс. при непрер. съемке, <sup>0 254</sup>). Для получения информации о количестве снимков, которые можно сделать за одну серию, см. стр. [364.](#page-383-0)

# <span id="page-67-0"></span>**Режим автоспуска**

Автоспуск можно использовать для уменьшения дрожания фотокамеры или при съемке автопортретов.

- **1 Установите фотокамеру на штатив.** Установите фотокамеру на штатив или поместите ее на ровную устойчивую поверхность.
- **2 Выберите режим автоспуска.** Поверните диск выбора режимов съемки в положение  $\ddot{\odot}$ .

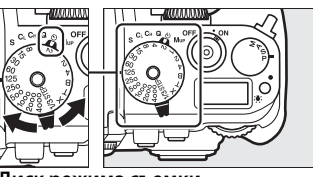

**Диск режима съемки**

# **3 Наведите фотографию.**

### A **Закройте видоискатель**

Чтобы свет, попадающий в видоискатель, не влиял на фотографии и экспозицию, прикройте видоискатель прилагаемой крышкой окуляра  $DK-26$  ( $CD$  [23](#page-42-0)).

## **4 Сделайте фотографию.**

Нажмите спусковую кнопку затвора наполовину для фокусировки, а затем нажмите эту кнопку до конца, чтобы

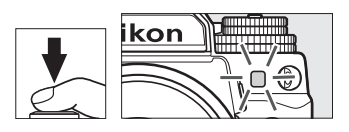

включить автоспуск (имейте в виду, что таймер не включится, если фотокамера не сможет сфокусироваться, или в других ситуациях, в которых спуск затвора не может быть выполнен). Начнет мигать индикатор автоспуска. За две секунды до спуска затвора индикатор автоспуска перестанет мигать. Затвор будет спущен примерно через десять секунд после включения таймера. Чтобы отменить съемку, выберите другой режим съемки.

### A **См. также**

Информацию об изменении времени срабатывания автоспуска, количества делаемых снимков и интервала между симками смотрите в пользовательской настройке с3 (Автоспуск; <sup>о [252](#page-271-0)</sup>). Для получения информации об управлении звуковыми сигналами, которые издаются при использовании автоспуска, см. пользовательскую настройку d1 (**Звуковой сигнал**;  $\Box$  [253\)](#page-272-0).

# **Режим подъема зеркала**

Выберите этот режим, чтобы уменьшить смазывание, вызываемое движением фотокамеры во время подъема зеркала. Рекомендуется использование штатива.

**1 Выберите режим подъема зеркала.**

Поверните диск выбора режимов съемки в положение **MUP**.

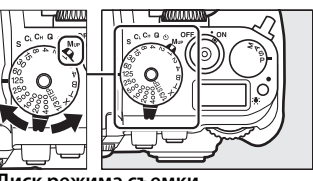

**Диск режима съемки**

# **2 Поднимите зеркало.**

Наведите кадр, выполните фокусировку и нажмите спусковую кнопку затвора до конца, чтобы поднять зеркало.

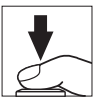

### **24** Подъем зеркала

Пока поднято зеркало, нельзя наводить кадры в видоискателе, а также нельзя выполнить автофокусировку и замер экспозиции.

# **3 Сделайте снимок.**

Снова нажмите спусковую кнопку затвора до конца, чтобы сделать снимок. Чтобы предотвратить смазывание, вызываемое

движением фотокамеры, плавно нажимайте спусковую кнопку затвора. Зеркало опускается после завершения съемки.

### A **Режим подъема зеркала**

Снимок будет сделан автоматически, если не будет выполнено никаких действий в течение 30 с после подъема зеркала.

# d **Параметры записи изображения**

# <span id="page-70-0"></span>**Область изображения**

Выберите область изображения FX (36×24) 1,0× или DX (24×16) 1,5×.

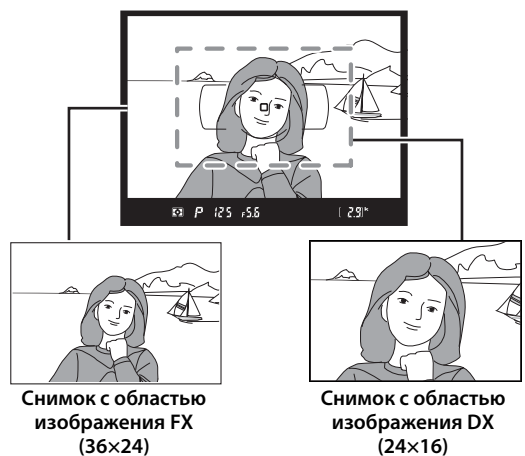

#### **Индикация в видоискателе**

### A **Объективы DX**

Объективы DX предназначены для использования с фотокамерами формата DX и имеют меньший угол зрения, чем объективы для фотокамер формата 35 мм. Если выключено **Авт. кадрирование DX** и выбран **FX (36×24) 1.0×** (формат FX) для **Выбрать область изобр.** при установленном объективе DX, то края изображения могут быть затенены. Это может не быть видимо в видоискателе, но при просмотре изображений можно заметить уменьшение разрешения или затемнение краев изображений.

## ❚❚ *Выбрать область изобр.*

Выберите область изображения, используемую при установке объектива не формата DX или при установке объектива DX и выборе **Выкл.** для **Авт. кадрирование DX**  $(D 53)$  $(D 53)$ .

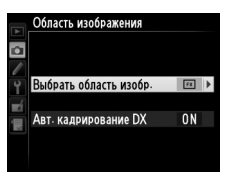

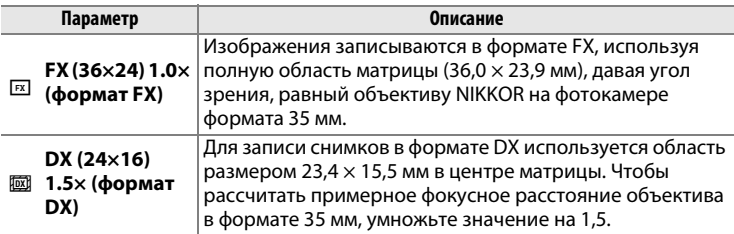

### ❚❚ *Авт. кадрирование DX*

Выберите, выбирать или нет кадрирование DX автоматически при установке объектива DX.

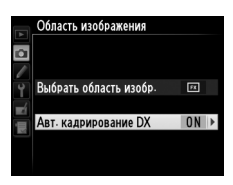

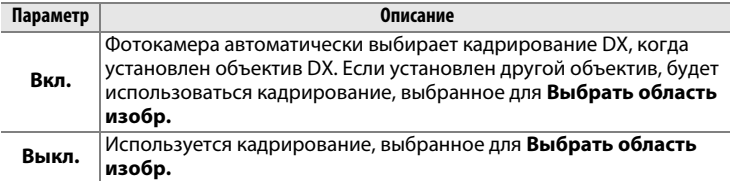

### A **Индикация в видоискателе**

Рамка кадрирования формата DX показана справа; область за пределами рамки кадрирования можно просмотреть в сером цвете при выборе **Выкл.** для пользовательской настройки a5 (**Подсветка точки**   $\phi$ окусир.) > Подсветка точки АФ (**QD** [248](#page-267-0)).

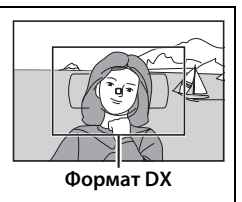
Область изображения можно установить с помощью параметра **Область изображения** в меню режима съемки или нажатием рычажка и поворотом диска управления.

❚❚ *Меню области изображения*

**1 Выберите Область изображения в меню режима съемки.** Чтобы открыть меню, нажмите MENU. Выделите **Область изображения** в меню режима съемки  $(D 235)$  $(D 235)$  и нажмите  $\blacktriangleright$ .

и нажмите $\blacktriangleright$ .

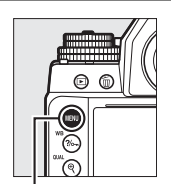

**Кнопка MENU** 

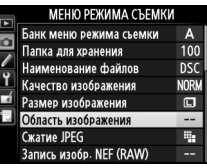

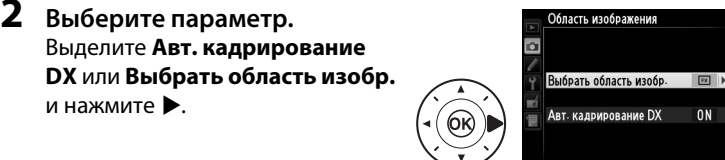

**3 Отрегулируйте настройки.** Выберите параметр и нажмите **®. Выбранная рамка** кадрирования отображается в видоискателе ( $\Box$  [52](#page-71-0)).

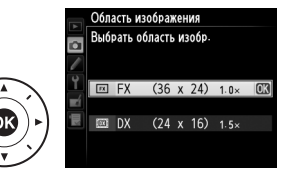

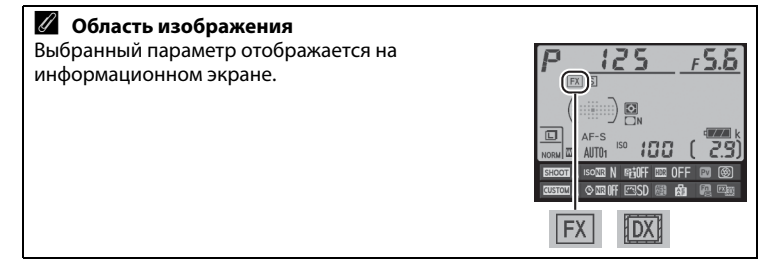

 $0<sub>N</sub>$ 

#### **1 Назначьте выбор области изображения элементу управления фотокамеры.**

Выберите **Выбрать область изобр.** в качестве параметра «нажатие + диски управл-я» для управления фотокамерой в меню пользовательских настроек ( $\Box$  [266](#page-285-0)). Выбор области изображения можно задать кнопке **«Fn»** (пользовательская настройка f4, **Функция кнопки "Fn"**, 0 [263\)](#page-282-0), кнопке **Pv** (пользовательская настройка f5, **Функция кн. предв. просм.**, <sup>[1]</sup> [266](#page-285-1)) или кнопке <sup>AEL</sup> «**AE-L/AF-L» (АЭ-Б/АФ-Б)** (пользовательская настройка f6, Функция **кн. "AE-L/AF-L"**, □ [267\)](#page-286-0).

### **2 Используйте выбранный элемент управления для выбора области изображения.**

Область изображения можно выбрать, нажимая выбранную кнопку или поворачивая главный или вспомогательный диск управления до тех пор, пока в видоискателе не отобразится нужный кадр (**Q** [51\)](#page-70-0).

Выбранный на данный момент параметр для области изображения можно посмотреть, нажав кнопку для отображения области изображения в видоискателе или на информационном экране. Формат FX отображается как «36 – 24», а формат DX отображается как «24 – 16».

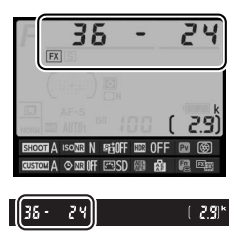

#### **24** Авт. кадрирование DX

Выбранный элемент управления нельзя использовать для выбора области изображения, когда установлен объектив DX и включено **Авт. кадрирование DX**.

#### A **Размер изображения**

Размер изображения зависит от параметра, выбранного для области изображения ( $\Box$  [58\)](#page-77-0).

# **Качество и размер изображения**

Вместе, качество и размер изображения определяют, сколько места занимает каждая фотография на карте памяти. Изображения большего размера и более высокого качества можно распечатать на большем формате, но при этом они занимают больше памяти, а это значит, что на карте памяти может быть сохранено меньше таких изображений ( $\Box$  [364\)](#page-383-0).

# **Качество изображения**

Выберите формат файла и коэффициент сжатия (качество изображения).

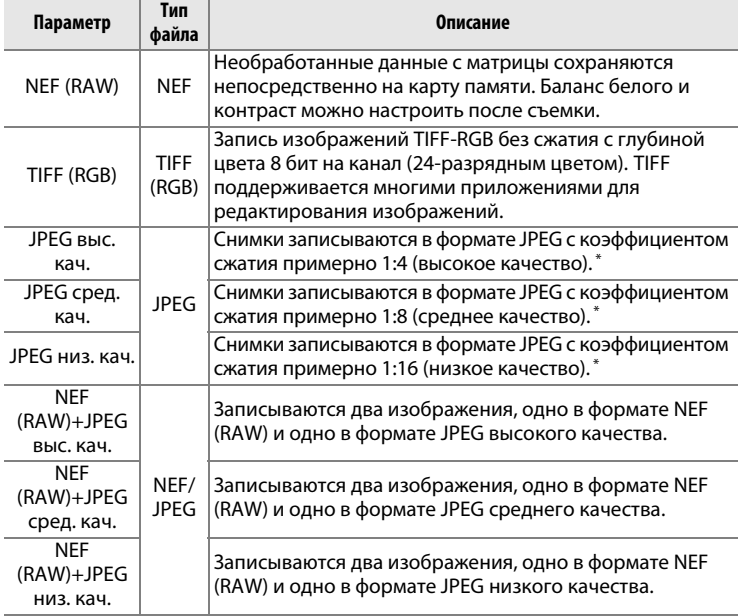

\* **Приоритет размера** выбран для **Сжатие JPEG**.

Качество изображения можно настроить, нажав кнопку  $\mathcal{R}$  (QUAL) и поворачивая главный диск управления до тех пор, пока необходимая настройка не отобразится на информационном экране.

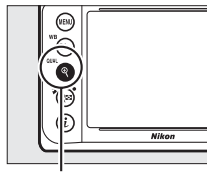

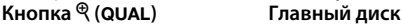

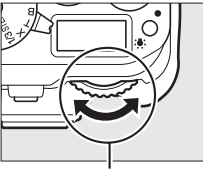

**управления**

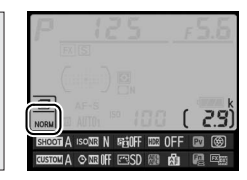

**Информационный экран**

#### A **Меню режима съемки**

Качество изображения также можно настроить, воспользовавшись параметром **Качество изображения** в меню режима съемки ( $\Box$  [235](#page-254-0)).

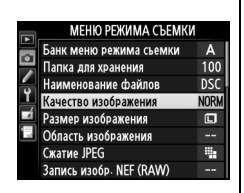

#### A **Изображения в формате NEF (RAW)**

Изображения NEF (RAW) можно просмотреть на фотокамере или используя такое программное обеспечение как Capture NX 2 (поставляется отдельно; 0 [325\)](#page-344-0) или ViewNX 2 (доступно на прилагаемом компакт-диске ViewNX 2). Имейте в виду, что параметр, выбранный для размера изображения, не влияет на размер изображений в формате NEF (RAW); при просмотре на компьютере изображения NEF (RAW) имеют размеры, данные для больших (размер  $\Box$ ) изображений в таблице на стр. [58](#page-77-0). Копии в формате JPEG изображений NEF (RAW) можно создавать с помощью параметра Обработка NEF (RAW) в меню обработки ( $\Box$  [300](#page-319-0)).

#### A **NEF+JPEG**

Если просматривать фотографии, сделанные в формате NEF (RAW) + JPEG на фотокамере, будут отображаться только изображения в формате JPEG. Если фотографии, сделанные с такими настройками, удаляются, то будут удалены как изображения в формате NEF, так и в формате JPEG.

Из меню режима съемки можно получить доступ к следующим параметрам. Нажмите кнопку MENU, чтобы отобразить меню, выделите желаемый параметр и нажмите  $\blacktriangleright$ .

### ❚❚ *Сжатие JPEG*

Выберите тип сжатия для изображений JPEG.

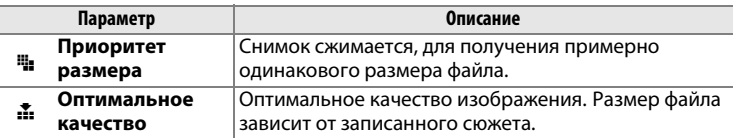

### ❚❚ *Запись изобр. NEF (RAW) > Тип*

Выберите тип сжатия для изображений в формате NEF (RAW).

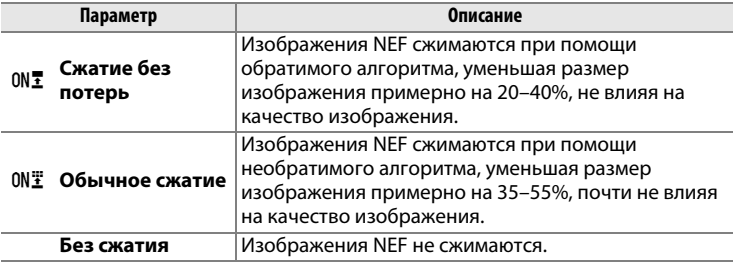

#### ❚❚ *Запись изобр. NEF (RAW) > Глубина цвета NEF (RAW)*

Выберите глубину цвета для изображений в формате NEF (RAW).

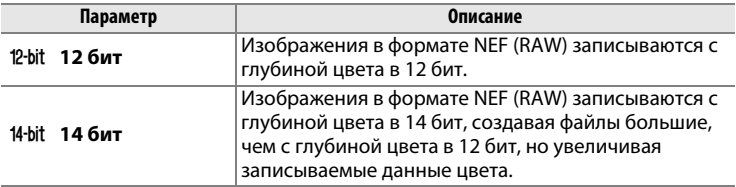

# <span id="page-77-0"></span>**Размер изображения**

Размер изображения измеряется в пикселях. Выберите  $\blacksquare$  Большой, **• •** Средний или **•** Маленький (имейте в виду, что размер изображения различается в зависимости от параметра, выбранного для **Область изображения**,  $\Box$  [51\)](#page-70-0):

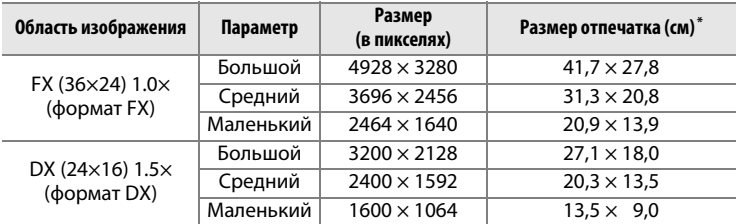

Приблизительный размер отпечатка 300 точек на дюйм. Размер напечатанного снимка в дюймах равен размеру изображения в пикселях, разделенного на разрешение принтера в точках на дюйм (точка/дюйм; 1 дюйм=приблизительно 2,54 см).

Размер изображения можно настроить, нажав кнопку  $\mathcal{R}$  (QUAL) и поворачивая вспомогательный диск управления до тех пор, пока необходимая настройка не отобразится на информационном экране.

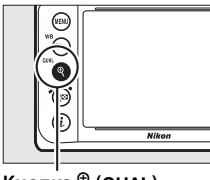

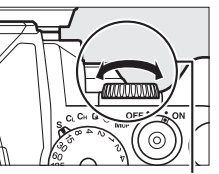

**Кнопка ® (QUAL)** Вспомогательный **диск управления**

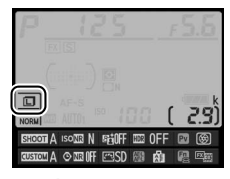

**Информационный экран**

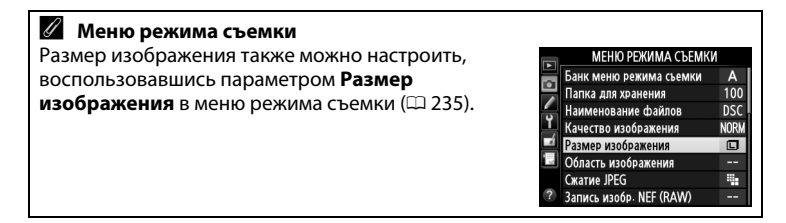

# N **Фокусировка**

В данном разделе описываются параметры фокусировки, доступные при компоновке снимков в видоискателе. Фокусировку можно настроить автоматически (см. ниже) или вручную ( $\Box$  [68\)](#page-87-0). Пользователь также может выбрать точку фокусировки для автоматической или ручной фокусировки ( $\Box$  [64\)](#page-83-0), или же воспользоваться блокировкой фокусировки для изменения композиции снимков после выполнения фокусировки ( $\Box$  [66\)](#page-85-0).

# **Автофокусировка**

Чтобы воспользоваться автофокусировкой, поверните переключатель режимов фокусировки в положение **АF**.

#### **Переключатель режимов фокусировки**

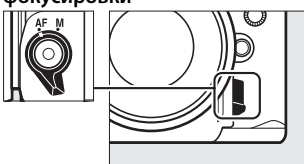

## **Режим автофокусировки**

Выберите один из следующих режимов автофокусировки:

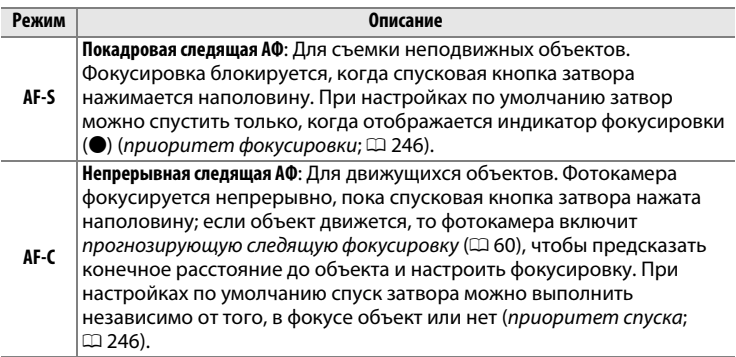

Режим автофокусировки можно выбрать, нажав кнопку режима АФ и поворачивая главный диск управления, пока необходимая настройка не отобразится в видоискателе.

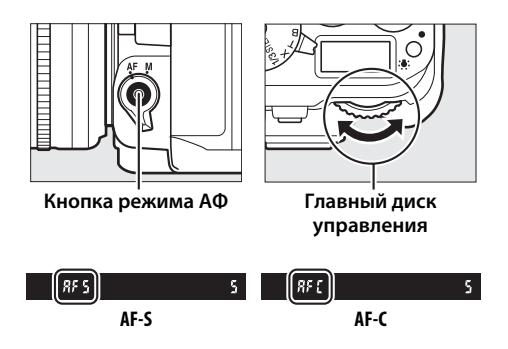

#### <span id="page-79-1"></span>**Ø Кнопка AF-ON**

С целью фокусирования фотокамеры, нажатие кнопки AF-ON дает тот же эффект, что и нажатие спусковой кнопки затвора наполовину.

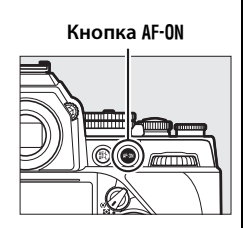

#### <span id="page-79-0"></span>A **Прогнозирующая следящая фокусировка**

В режиме **AF-C** фотокамера активирует прогнозирующую следящую фокусировку, если объект движется к фотокамере или от нее, пока спусковая кнопка затвора нажата наполовину или нажата кнопка AF-ON. Это позволяет фотокамере вести фокусировку, пытаясь отследить, где будет объект, когда будет произведен спуск затвора.

#### A **См. также**

Для получения информации об использовании функции приоритета фокуса в режиме непрерывной следящей АФ см. пользовательскую настройку a1 (Выбор приор. для AF-C, <sup>[246](#page-265-1)</sup>). Для получения информации об использовании функции приоритета спуска в режиме покадровой следящей АФ, см. пользовательскую настройку а2 (Выбор приор. для AF-S,  $\Box$  [246\)](#page-265-0). См. стр. [175](#page-194-0) для получения информации о параметрах автофокусировки, доступных в режиме live view.

### 61

<span id="page-80-0"></span>A **Получение хороших результатов съемки при автофокусировке** Автофокусировка работает неправильно при перечисленных ниже условиях. Спуск затвора может быть заблокирован, если фотокамера не может произвести фокусировку при этих условиях, или может появиться индикатор фокусировки (•), и фотокамера издаст звуковой сигнал, что позволит выполнить спуск затвора даже в том случае, если объект не сфокусирован. В этих случаях используйте ручную фокусировку ( $\Box$  [68](#page-87-0)) или блокировку фокусировки ( $\Box$  [66](#page-85-0)), для фокусировки на другом объекте на том же расстоянии, а затем измените компоновку фотографии.

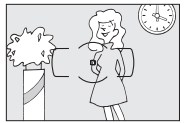

Между объектом и фоном мало или вообще нет контраста.

**Пример**: Объект того же цвета, что и фон.

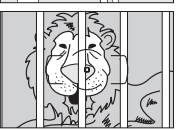

В точку фокусировки попадают объекты, находящиеся на разном расстоянии от фотокамеры. **Пример**: Объект съемки находится внутри клетки.

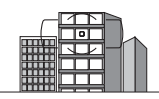

Объект имеет регулярный геометрический рисунок. **Пример**: Жалюзи или ряд окон высотного здания.

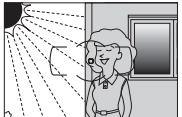

Точка фокусировки содержит области с резким контрастом яркости. **Пример**: Объект наполовину в тени.

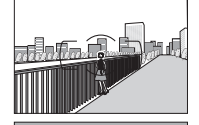

Объекты на заднем плане больше объекта съемки. **Пример**: Здание, находящееся сзади предмета съемки, попадает в кадр.

Объект съемки состоит из множества мелких деталей. **Пример**: Поле цветов или другие мелкие или одинаковые по яркости объекты.

## <span id="page-81-0"></span>**Режим зоны АФ**

Выберите способ выбора точки фокусировки для автофокусировки.

- **• Одноточечная АФ**: Выберите точку фокусировки, как описано на стр. [64;](#page-83-0) фотокамера будет фокусироваться на объекте только в выбранной точке фокусировки. Используйте для съемки неподвижных объектов.
- **• Динамическая АФ**: Выберите точку фокусировки как описано на стр. [64.](#page-83-0) В режиме фокусировки **AF-C** фотокамера будет фокусироваться на основании информации, полученной от окружающих точек фокусировки, если объект на короткое время покидает выбранную точку. Число точек фокусировки зависит от выбранного режима:
	- **- Динамическая АФ (9 точек)**: Выбирается, когда есть время на компоновку фотографии или когда объекты движутся предсказуемо (например, бегуны или гоночные автомобили на треке).
	- **- Динамическая АФ (21 точка)**: Выбирается при фотографировании объектов, движущихся хаотично (например, игроки во время футбольного матча).
	- **- Динамическая АФ (39 точек)**: Выбирается при фотографировании объектов, которые движутся быстро и которые нельзя легко поймать в видоискателе (например, птицы).
- **• 3D-слежение**: Выберите точку фокусировки как описано на стр. [64](#page-83-0). В режиме фокусировки **AF-C** фотокамера будет следить за объектами, которые покидают выбранную точку фокусировки, и выбирать новые точки фокусировки при необходимости. Используется, чтобы быстро компоновать снимки с хаотично движущимися из стороны в сторону объектами (например, теннисисты). Если объект выходит из видоискателя, уберите палец с кнопки спуска затвора и поменяйте композицию фотографии, поместив объект в выбранную точку фокусировки.

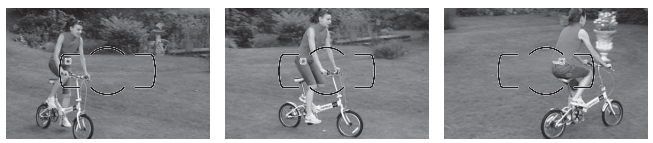

**• Автоматический выбор зоны АФ**: Фотокамера автоматически определяет объект и выбирает точку фокусировки. Если используется объектив типа G, E или D (<sup>2</sup> [320](#page-339-0)), фотокамера может отличать человеческие лица от фона для повышения возможности определения

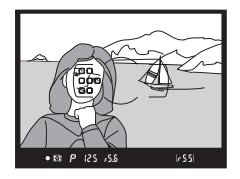

объекта. Активные точки фокусировки выделяются на короткое время после того, как фотокамера фокусируется; в режиме **AF-C** главная точка фокусировки остается выделенной после того, как все остальные точки фокусировки отключатся.

Режим зоны АФ можно выбрать, нажав кнопку режима АФ и поворачивая вспомогательный диск управления, пока необходимая настройка не отобразится в видоискателе.

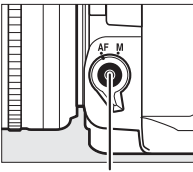

**Кнопка режима АФ Вспом. диск**

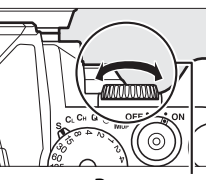

**управления**

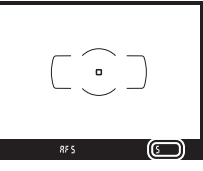

**Видоискатель**

#### A **3D-слежение**

Когда спусковая кнопка нажата наполовину, цвета области, окружающей выбранную точку фокусировки, сохраняются в памяти фотокамеры. Поэтому функция 3D-слежения может не дать желаемых результатов, если цвет объекта и цвет фона совпадают, или объект занимает только небольшую часть кадра.

#### A **Режим зоны АФ**

Режим зоны АФ отображается в видоискателе.

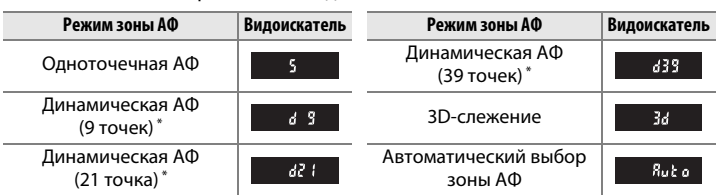

\* В видоискателе отображаются только активные точки фокусировки. Остальные точки фокусировки предоставляют дополнительную информацию для фокусировки.

#### A **Ручная фокусировка**

Одноточечная АФ выбирается автоматически, когда используется ручная фокусировка.

#### A **См. также**

Для получения информации о настройке ожидания фотокамеры перед перефокусировкой на объекте, который движется перед фотокамерой, см. пользовательскую настройку а3 (Следящ. АФ с сист. Lock-On, CD [247](#page-266-0)). См. стр. [177](#page-196-0) для получения информации о параметрах автофокусировки, доступных в режиме live view.

# <span id="page-83-0"></span>**Выбор точки фокусировки**

Фотокамера дает возможность выбрать одну из 39 точек фокусировки, что позволяет компоновать фотографии, располагая основной объект почти в любом месте в кадре.

**1 Поверните блокировку переключателя фокусировки в положение** ●**.**

Это позволит выбрать точку фокусировки с помощью мультиселектора.

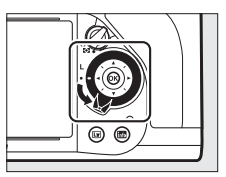

**Блокировка переключателя фокусировки**

### **2 Выберите точку фокусировки.**

Используйте мультиселектор, чтобы выбрать точку фокусировки в видоискателе, пока включен экспонометр. Нажмите ®, чтобы выбрать центральную точку фокусировки.

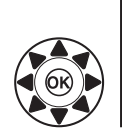

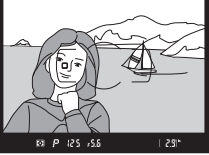

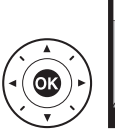

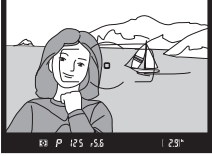

После выбора точки фокусировки можно повернуть блокировку переключателя фокусировки в заблокированное положение (**L**), чтобы точка фокусировки не менялась при нажатии мультиселектора.

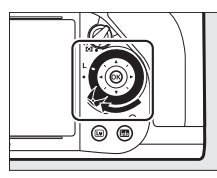

#### A **Автоматический выбор зоны АФ**

Точка фокусировки в режиме автоматического выбора зоны АФ выбирается автоматически; ручной выбор точки фокусировки не доступен.

#### **⊿ См. также**

Для получения информации о выборе при подсвеченной точке фокусировки см. пользовательскую настройку a5 (**Подсветка точки**  фокусир., <sup>248</sup>). Для получения информации об установке выбора точки фокусировки для «закольцовывания» см. пользовательскую настройку a6 (Закольц. выбор точки ф-ки, <sup>249</sup>). Для получения информации о выборе числа точек фокусировки, которые можно выбрать с помощью мультиселектора, см. пользовательскую настройку a7 (**Число точек**  фокусировки, <sup>249</sup>). Для получения информации об изменении функции кнопки  $\otimes$  см. пользовательскую настройку f2 (**Кнопка ОК**,  $\Box$  [261](#page-280-0)).

# <span id="page-85-0"></span>**Блокировка фокусировки**

Блокировка фокусировки применяется для изменения компоновки кадра после фокусировки, что позволяет сфокусироваться на объекте, который в конечной компоновке кадра будет вне точки фокусировки. Если фотокамера не может сфокусироваться с помощью автофокусировки ( $\Box$  [61\)](#page-80-0), блокировку фокусировки также можно использовать для изменения композиции фотографии после фокусировки на другом объекте, расположенном на том же расстоянии, что и исходный объект. Блокировка фокусировки наиболее эффективна, если выбран параметр, отличный от автоматического выбора зоны АФ для режима зоны АФ ( $\Box$  [62](#page-81-0)).

**1 Выполните фокусировку.** Расположите объект в выбранной точке фокусировки и нажмите спусковую кнопку затвора наполовину, чтобы включить фокусировку. Проверьте, чтобы в видоискателе появился индикатор фокусировки (I).

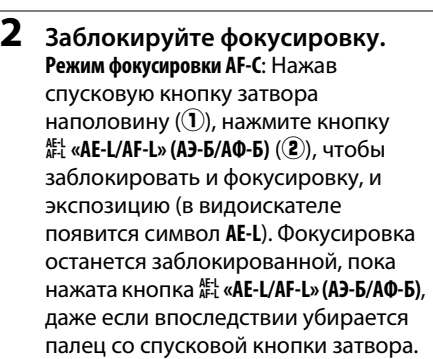

**Спусковая кнопка затвора**

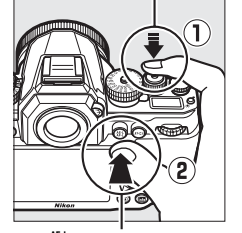

**Кнопка <sup>AE-L</sup> «A AE-L/AF-L» (АЭ-Б/АФ-Б)** 

**Режим фокусировки AF-S**: При появлении индикатора

 $125 - 555$  $( 55)$ 

фокусировки (I) фокусировка блокируется автоматически и остается в этом состоянии до тех пор, пока со спусковой кнопки затвора не будет убран палец. Фокусировку также можно заблокировать, нажав кнопку 踔 «**AE-L/AF-L» (АЭ-Б/АФ-Б)** (см. выше).

### **3 Измените компоновку фотографии и выполните съемку.**

Фокусировка останется заблокированной в перерывах между съемкой отдельных

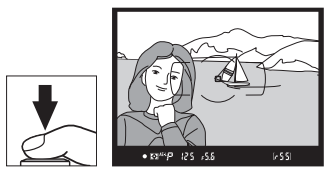

кадров, если спусковая кнопка затвора удерживается нажатой наполовину (AF-S) или удерживается нажатой кнопка  $\frac{A^{L_1}}{A^{L_1}}$  «AE-L/AF-L» **(АЭ-Б/АФ-Б)**, что позволяет сделать последовательно несколько фотографий при одинаковой настройке фокусировки.

Не меняйте расстояние между фотокамерой и объектом, пока заблокирована фокусировка. Если объект переместился, выполните фокусировку еще раз для нового расстояния.

#### A **Блокировка фокусировки с помощью кнопки** B

Во время фотосъемки с использованием видоискателя, кнопку AF-ON можно использовать вместо спусковой кнопки затвора для блокировки фокусировки ( $\Box$  [60\)](#page-79-1). При выборе **Только "AF-ON"** для пользовательской настройки а4 (**Активация АФ**, <sup>о [247](#page-266-1)</sup>) фотокамера не будет фокусироваться, когда спусковая кнопка затвора нажимается наполовину; вместо этого, фотокамера будет фокусироваться при нажатии кнопки AF-ON, во время чего фокусировка будет заблокирована и останется заблокированной до повторного нажатия копки. Спуск затвора можно выполнить в любое время независимо от параметров, выбранных для пользовательских настроек a1 (**Выбор приор. для AF-C**, □ [246\)](#page-265-1) и а2 (**Выбор приор. для AF-S**, □ [246](#page-265-0)), а индикатор фокусировки (•) не будет отображаться в видоискателе.

#### A **См. также**

См. пользовательскую настройку с1 (**Блок. АЭ спусков. кнопкой**,  $\Box$  [251](#page-270-0)) для получения информации об использовании спусковой кнопки затвора для блокировки экспозиции, пользовательскую настройку f6 (**Функция кн. "AE-L/AF-L"**,  $\Box$  [267](#page-286-0)) для получения информации о выборе функции кнопки ላይ «AE-L/AF-L» (АЭ-Б/АФ-Б).

 $\mathbb{R}$ 

# <span id="page-87-0"></span>**Ручная фокусировка**

Ручную фокусировку можно использовать для объективов, не поддерживающих автофокусировку (объективы NIKKOR без AF), или в случаях, когда автофокусировка не дает необходимых результатов  $(D \Box 61)$  $(D \Box 61)$ .

- **• Объективы AF-S**: Установите переключатель режима фокусировки объектива в положение **M**.
- **• Объективы AF**: Установите переключатель режима фокусировки объектива (если имеется) и переключатель режимов фокусировки фотокамеры в положение **M**.

#### **Переключатель режимов фокусировки**

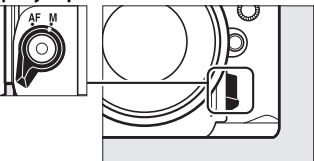

#### **22 Объективы АF**

Не используйте объективы AF, если переключатель режима фокусировки объектива установлен в положение **M**, а переключатель режимов фокусировки фотокамеры установлен в положение **AF**. Несоблюдение этой меры предосторожности может повредить фотокамеру или объектив.

N

**• Объективы с ручной фокусировкой**: Установите переключатель режима фокусировки фотокамеры в положение **M**.

Чтобы выполнить ручную фокусировку, вращайте кольцо фокусировки объектива, пока изображение на матовом поле в видоискателе не станет резким. Фотографии можно делать в любое время, даже если изображение не сфокусировано.

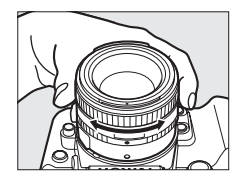

### ❚❚ *Электронный дальномер*

Индикатор фокусировки в видоискателе можно использовать для того, чтобы проверить, сфокусирован ли объект в выбранной точке фокусировки (можно выбрать любую из 39 точек фокусировки). Поместив объект в выбранную точку фокусировки, нажмите

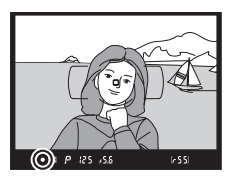

спусковую кнопку затвора наполовину и вращайте кольцо фокусировки объектива, пока не появится индикатор фокусировки (I). Обратите внимание, что при фокусировке на объектах, описанных на стр. [61,](#page-80-0) индикатор фокусировки может отображаться, даже если объект не сфокусирован; перед съемкой проверьте фокусировку в видоискателе. Для получения информации об использовании электронного дальномера с дополнительными телеконверторами AF-S/AF-I, см. стр. [321.](#page-340-0)

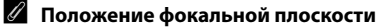

Для определения расстояния между объектом и фотокамерой, произведите измерение от метки фокальной плоскости (- е-) на корпусе фотокамеры. Расстояние от крепежного фланца объектива до фокальной плоскости составляет 46,5 мм.

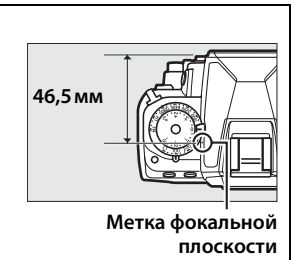

 $\mathbb{R}$ 

# S**Чувствительность ISO**

# **Диск выбора чувствительности ISO**

Чувствительность ISO можно установить на значения от ISO 100 до ISO 12800 с шагом **1/3** EV, или выбрать одно из значений примерно от 0,3 до 1 EV ниже ISO 100 и от 0,3 до 4 EV выше ISO 12800 для особых случаев.

Чувствительность ISO выбирается с помощью диска выбора чувствительности ISO. Удерживая кнопку разблокировки диска выбора чувствительности ISO нажатой, поверните диск в нужное положение.

#### **Диск выбора чувствительности ISO**

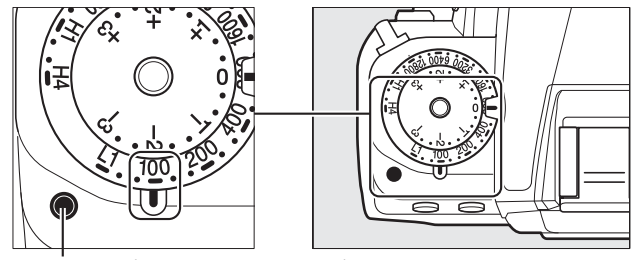

**Кнопка разблокировки диска выбора чувствительности ISO**

Выбранное значение отображается в видоискателе, пока диск движется.

 $\left[ \begin{array}{cc} \text{no} & \text{loc} \end{array} \right]$  $125 - 555$ 

### A **Hi 0,3–Hi 4**

Настройки от Hi-0,3 до Hi-4 соответствуют значениям чувствительности ISO 0,3–4 EV выше ISO 12800 (эквивалент ISO 16000–204800). Снимки, сделанные с такими настройками, скорее всего, будут иметь шум (произвольные высвеченные пикселы, неоднородность цветов или линии).

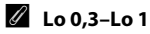

Настройки от Lo-0,3 до Lo-1 соответствуют значениям чувствительности ISO 0,3–1 EV ниже ISO 100 (эквивалент ISO 80–50). Используйте при больших значениях диафрагмы, когда свет очень яркий. Контраст немного выше обычного; в большинстве случаев, рекомендуется чувствительность ISO 100 или выше.

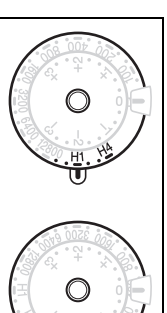

#### A **См. также**

Для получения информации об использовании параметра **Под. шума для выс. ISO** в меню режима съемки для уменьшения шума при высокой чувствительности ISO см. стр. [242](#page-261-0).

**ISO** 

# **Авт. управл. чувствит. ISO**

При выборе **Вкл.** для **Авт. управл. чувствит. ISO** > **Авт. управл. чувствит. ISO** в меню режима съемки чувствительность ISO будет настраиваться автоматически, если нельзя будет достичь оптимальной экспозиции при значении, выбранном пользователем (чувствительность ISO соответственно настраивается, когда используется вспышка).

**1 Выберите Авт. управл. чувствит. ISO для Авт. управл. чувствит. ISO в меню режима съемки.** Чтобы отобразить меню, нажмите кнопку MENU. Выберите **Авт. управл. чувствит. ISO** в меню

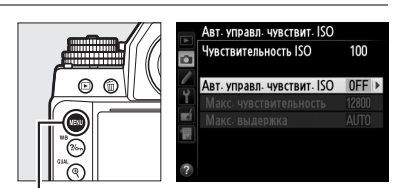

**Кнопка MENU** 

режима съемки, выделите **Авт. управл. чувствит. ISO** и нажмите 2. **Чувствительность ISO** показывает значение, выбранные с помощью диска выбора чувствительности ISO.

#### **2 Выберите Вкл.**

Выделите Вкл. и нажмите ® (если выбрано значение **Выкл.**, то чувствительность ISO останется зафиксированной на значении, выбранном с помощью диска выбора чувствительности ISO).

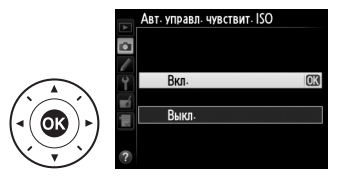

#### **3 Отрегулируйте настройки.** Максимальное значение для автоматической чувствительности ISO можно

выбрать с помощью **Макс.** 

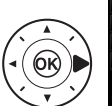

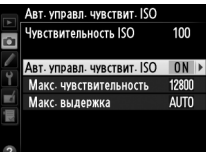

#### **чувствительность**

(минимальное значение для автоматической чувствительности ISO автоматически устанавливается на ISO 100; имейте в виду, что если чувствительность ISO, выбранная пользователем выше чувствительности, выбранной для **Макс. чувствительность**, то вместо него будет использоваться значение, выбранное пользователем). В режимах экспозиции **P** и **A** чувствительность можно регулировать только, если будет иметь место недоэкспонирование при выдержке, выбранной для **Макс. выдержка** (1/2000–1 с или **Авто**; в режимах **S** и **M** чувствительность ISO будет регулироваться для оптимальной экспозиции при выдержке, выбранной пользователем). При выборе **Авто** фотокамера выберет максимальную выдержку в соответствии с фокусным расстоянием объектива. Нажмите ®, чтобы выйти после завершения настроек.

#### A **Макс. выдержка**

Для автоматического выбора выдержки можно выполнить тонкую настройку, выделив **Авто** и нажав 2: например, значения короче, чем обычно, выбранные автоматически, можно использовать с объективами телефото для уменьшения смазывания. Однако имейте в виду, что **Авто** доступна только с объективами со встроенным микропроцессором, или когда данные объектива предоставляются для объективов без микропроцессора; если объектив без микропроцессора используется без данных объектива, то максимальная выдержка фиксируется на  $1/30$  с. Выдержка может быть выше максимальной выбранной, если оптимальную экспозицию нельзя будет достичь при чувствительности ISO, выбранной для **Макс. чувствительность**.

#### A **Авт. управл. чувствит. ISO**

При высоких значениях чувствительности более вероятно появление шума (произвольные высвеченные пикселы, неоднородность цветов или линии). Воспользуйтесь параметром **Под. шума для выс. ISO** в меню режима съемки, чтобы уменьшить шум (см. стр. [242\)](#page-261-0). При использовании вспышки значение, выбранное для **Макс. выдержка** игнорируется в пользу параметра, выбранного для пользовательской настройки e1 (**Выдержка**  синхронизации,  $\Box$  [257\)](#page-276-0). Имейте в виду, что чувствительность ISO может быть увеличена автоматически, когда автоматическое управление чувствительностью ISO используется в комбинации с режимами медленной синхронизации вспышки (доступны с дополнительными вспышками;  $\Box$  [116\)](#page-135-0), по возможности не позволяя фотокамере выбирать длинную выдержку.

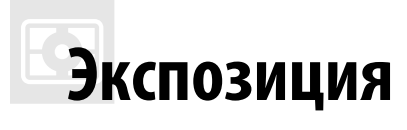

# <span id="page-94-0"></span>**Замер экспозиции**

Замер экспозиции определяет установку экспозиции фотокамерой. Доступны следующие параметры:

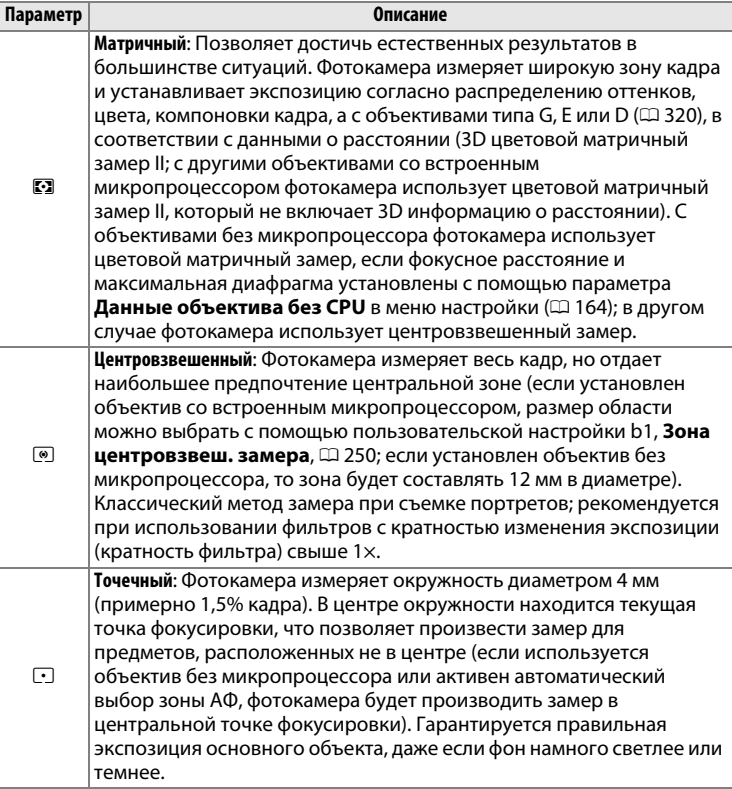

Чтобы выбрать способ замера экспозиции, поворачивайте переключатель режима замера до тех пор, пока в видоискателе не отобразится необходимая настройка.

#### **Переключатель режима замера**

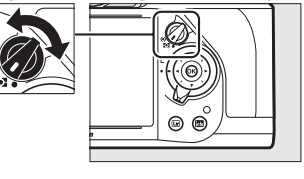

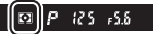

#### A **См. также**

Для получения информации о выборе размера области, на которую приходится максимальный вес при центровзвешенном замере, см. пользовательскую настройку b1 (Зона центровзвеш. замера, **Q[250](#page-269-0))**. Для получения информации о том, как выполнить отдельные настройки для получения оптимальной экспозиции для каждого метода замера экспозиции см. пользовательскую настройку b2 (**Точная настр. оптим. эксп.**, Ф [250\)](#page-269-1).

# **Блокировка автоматической экспозиции**

Используйте блокировку автоматической экспозиции для изменения компоновки фотографий после использования центровзвешенного и точечного замера экспозиции. Имейте в виду, что матричный замер не даст желаемых результатов.

**1 Заблокируйте экспозицию.** Поместите объект в выбранной точке фокусировки и нажмите спусковую кнопку затвора наполовину. Нажав спусковую кнопку затвора наполовину и расположив объект в точке фокусировки, нажмите кнопку **AE-L/AF-L» (АЭ-Б/АФ-Б)** для блокировки экспозиции (если Вы используете автофокусировку, проверьте, чтобы индикатор фокусировки • появился в видоискателе).

Если включена блокировка экспозиции, в видоискателе отображается индикатор **AE-L**. **Спусковая кнопка затвора**

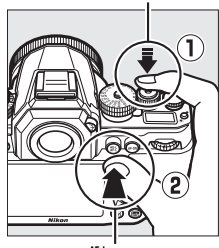

**Кнопка** A **«A AE-L/AF-L» (АЭ-Б/АФ-Б)**

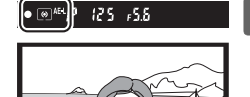

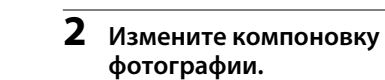

Удерживая нажатой кнопку A **«AE-L/AF-L» (АЭ-Б/АФ-Б)**, измените компоновку фотографии и сделайте снимок.

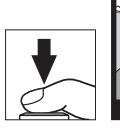

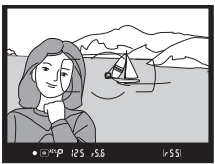

 $(455)$ 

**A RIMP 12S .C.** 

 $\Xi$ 

#### A **Область замера**

При точечном замере экспозиция будет заблокирована на значении, замеренном в 4 мм области вокруг выбранной точки фокусировки. При центровзвешенном замере экспозиция будет заблокирована на значении, замеренном в 12 мм области вокруг центра видоискателя.

#### A **Регулировка выдержки и диафрагмы**

При блокировке экспозиции следующие значения можно отрегулировать без изменения измеренных значений экспозиции:

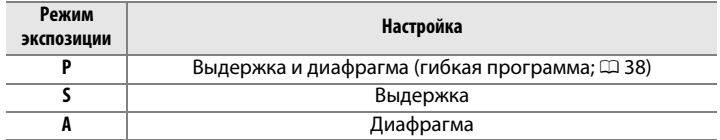

Новые значения можно проверить в видоискателе и на панели управления. Имейте в виду, что замер экспозиции нельзя изменить, пока действует блокировка экспозиции.

#### **⊿ См. также**

Если выбрано значение **Вкл.** для пользовательской настройки c1 (**Блок. АЭ спусков. кнопкой**,  $\Box$  [251\)](#page-270-0), экспозиция будет блокироваться при нажатии спусковой кнопки затвора наполовину. Для получения информации об изменении функции кнопки  $A^{\text{KL}}_{\text{L}}$  «AE-L/AF-L» (АЭ-Б/АФ-Б), см. пользовательскую настройку f6 (Функция кн. "AE-L/AF-L", <sup>[267](#page-286-0)</sup>).

# **Коррекция экспозиции**

Коррекция экспозиции используется для изменения значения экспозиции, отличного от предлагаемого фотокамерой, что позволяет делать снимки темнее или светлее. Она наиболее эффективна при использовании с центровзвешенным или точечным замером ( $\Box$  [75](#page-94-0)). Выберите значения между -3 EV (недоэкспонирование) и +3 EV (переэкспонирование) с шагом в  $1/3$  EV. В общем, положительные значения делают объект светлее, а отрицательные – темнее.

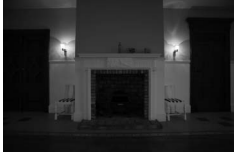

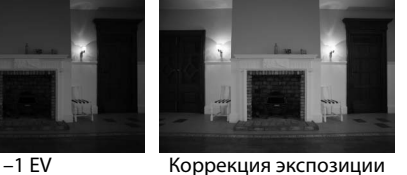

отсутствует

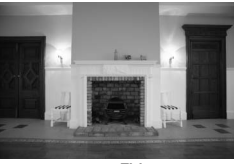

 $+1$  EV

Коррекция экспозиции регулируется с помощью диска выбора коррекции экспозиции. Удерживая кнопку разблокировки диска выбора коррекции экспозиции, поверните диск выбора коррекции экспозиции на нужную настройку.

**Диск выбора коррекции экспозиции**

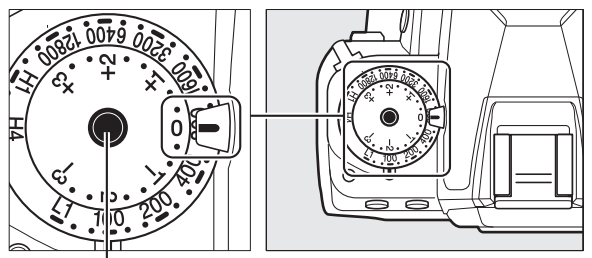

**Кнопка разблокировки диска выбора коррекции экспозиции**

Выбранное значение отображается в видоискателе, пока диск движется.

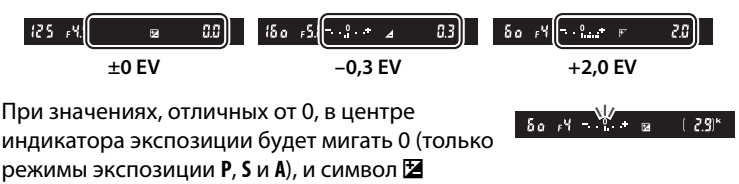

отобразится после выбора значения.

Чтобы восстановить нормальную экспозицию, установите коррекцию экспозиции на 0.

#### A **Режим экспозиции M**

В режиме экспозиции **M** коррекция экспозиции влияет только на индикатор экспозиции; выдержка и диафрагма не изменяются.

#### A **Использование вспышки**

Когда используется вспышка, коррекция экспозиции влияет как на уровень вспышки, так и на экспозицию, изменяя яркость, как основного объекта, так и фона. Пользовательскую настройку e4 (**Корр. экспоз. для вспышки**, 0 [259\)](#page-278-0) можно использовать для ограничения эффектов коррекции экспозиции только применительно к фону.

#### A **См. также**

Для получения информации об автоматических изменениях экспозиции, уровня вспышки, баланса белого или активного D-Lighting см. стр. [136.](#page-155-0)

# r **Баланс белого**

# **Параметры баланса белого**

Баланс белого гарантирует отсутствие изменения цветов в зависимости от цвета освещения источника. Для большинства источников света рекомендуется автоматический баланс белого. Если желаемых результатов нельзя достичь с помощью автоматического баланса белого, выберите параметр из списка ниже или используйте предустановку баланса белого.

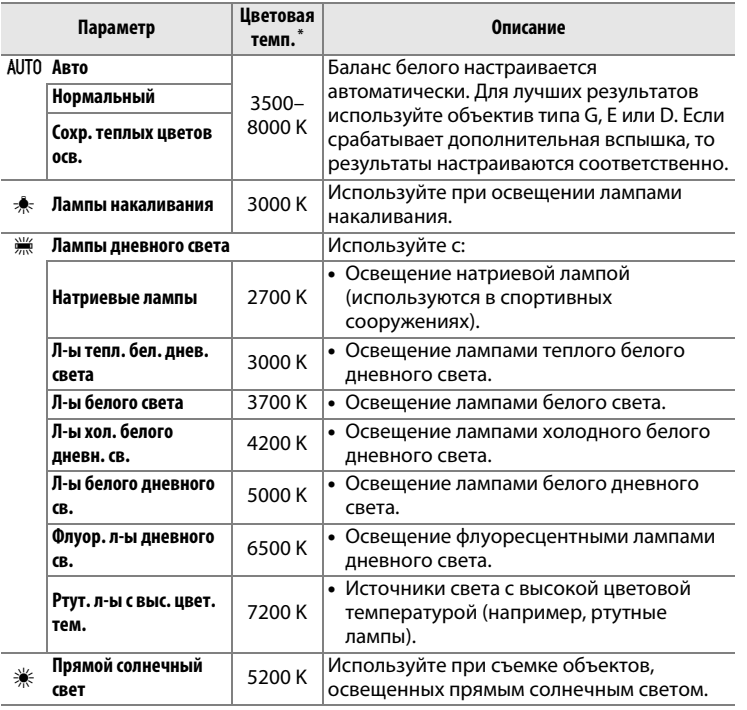

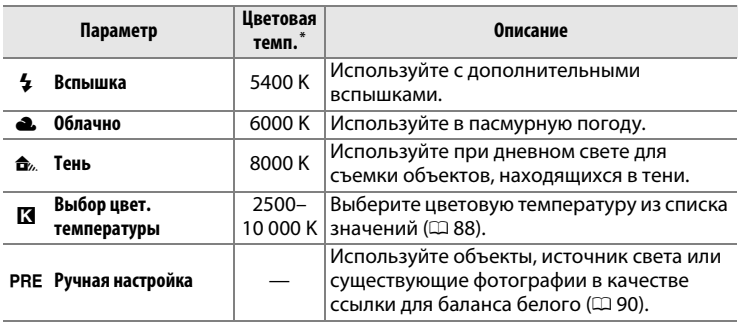

\* Все значения приблизительны и не отражают тонкой настройки (если применимо).

Баланс белого выбирается нажатием кнопки  $\frac{2}{2}$  (WB) и поворотом главного диска управления до тех пор, пока необходимая настройка не отобразится на информационном экране.

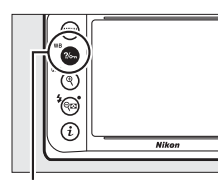

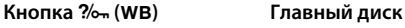

**управления**

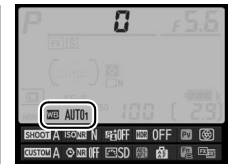

#### **Информационный экран**

#### A **Меню режима съемки**

Баланс белого также можно настроить при использовании параметра **Баланс белого** в меню режима съемки (<sup>[235](#page-254-0)</sup>), который также можно использовать для тонкой настройки баланса белого ( $\Box$  [84\)](#page-103-0), или чтобы измерить величину предустановленного баланса белого ( $\Box$  [90](#page-109-0)). Параметр **Авто** в меню **Баланс белого** предлагает выбор **Нормальный** и **Сохр. теплых цветов осв.**,

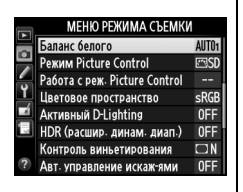

что сохраняет теплые цвета от ламп накаливания, в то время как параметр **) Ж Лампы дневного света** можно использовать для того, чтобы выбрать тип источника света.

IIJB

#### A **Освещение студийными вспышками**

Автоматический баланс белого может не привести к желаемым результатам при использовании больших студийных вспышек. Используйте предустановку баланса белого или установите баланс белого в режим **Вспышка** и используйте тонкую настройку, чтобы настроить баланс белого.

#### A **Цветовая температура**

Цвет, воспринимаемый человеком, зависит от особенностей его зрения и других условий. Цветовая температура – объективная мера цвета источника света, определяемая как температура объекта, при которой он излучает свет той же длины волны. Если источники света с цветовой температурой в границах 5000–5500 K воспринимаются белыми, то источники света с более низкой цветовой температурой, например, лампы накаливания,

воспринимаются слегка желтоватыми или красноватыми. Напротив, в свете источников с более высокой цветовой температурой присутствуют оттенки синего. Параметры баланса белого приспособлены к таким цветовым температурам:

- **•** I (натриевые лампы): **2700 K**
- $*$  (лампы накаливания)/ I (л-ы тепл. бел. днев. света): **3000 K**
- **•** I (л-ы белого света): **3700 K**
- Ж (л-ы хол. белого днев. света): **4200 K**
- **•** I (л-ы белого дневного св.): **5000 K**
- **•** H (прямой солнечный свет): **5200 K**
- $\overline{4}$  (вспышка): **5400 К**
- **•** (облачно): 6000 К
- **•** I (флуор. л-ы дневного св.): **6500 K**
- **•** I (ртут. л-ы с выс. цвет. тем.): **7200 K**
- <del>Ф</del>. (тень): 8000 К

# <span id="page-103-0"></span>**Тонкая настройка баланса белого**

Можно выполнить «тонкую настройку» баланса белого для различных источников освещения или намеренно внести в изображение цветовые оттенки. Тонкая настройка баланса белого настраивается при помощи параметра **Баланс белого** в меню режима съемки или нажатием кнопки  $\frac{2}{2}$  (WB) и поворотом вспомогательного диска управления.

# <span id="page-103-1"></span>❚❚ *Меню баланса белого*

**1 Выберите параметр баланса белого в меню режима съемки.**

Чтобы отобразить меню, нажмите кнопку MENU. В меню режима съемки выберите **Баланс белого**, затем

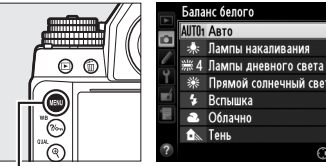

**Кнопка MENU** 

Прямой солнечный свет CBHacrp

выделите параметр баланса

белого и нажмите 2. Если выбран параметр, отличный от **Авто**, **Лампы дневного света**, **Выбор цвет. температуры** или **Ручная настройка**, переходите к Шагу 2. При выборе **Авто** или **Лампы дневного света** выделите нужную настройку и нажмите 2. Для получения информации о тонкой настройке предустановки баланса белого см. стр. [97.](#page-116-0)

<span id="page-104-1"></span><span id="page-104-0"></span>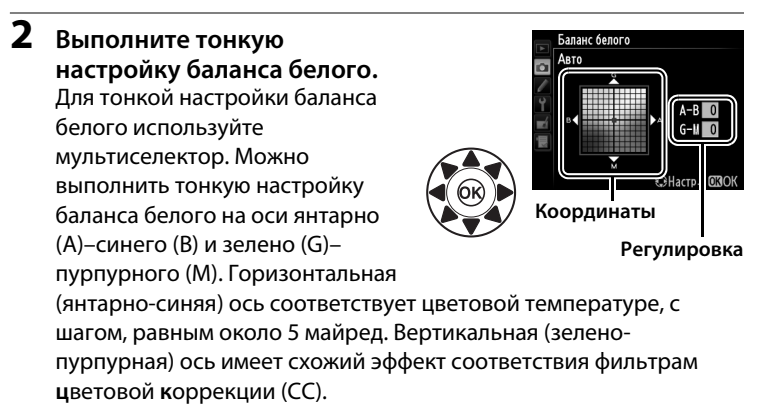

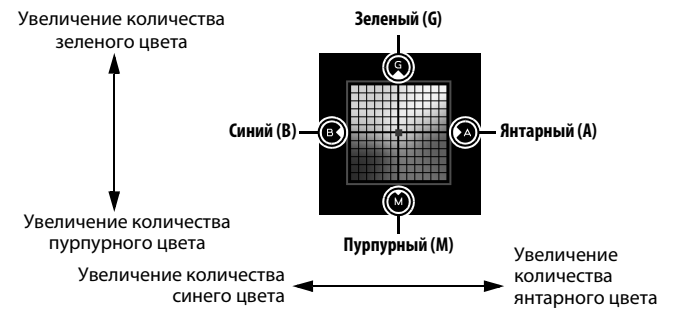

### **3** Нажмите  $\circledR$ .

Нажмите ®, чтобы сохранить настройки и вернуться в меню режима съемки. Тонкая настройка обозначаются звездочкой («\*) на информационном экране.

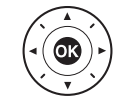

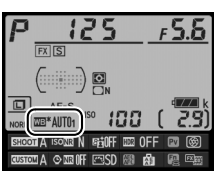

### **Ⅱ Кнопка** ?/⊶ (WB)

При настройках, отличных от **K (Выбор цвет. температуры**) и PRE (**Ручная настройка**), кнопку ?/ (WB) можно использовать для тонкой настройки баланса белого на оси янтарно (А)-синего (В) ( $\Box$  [85;](#page-104-0) для тонкой настройки баланса белого при выборе PRE используйте меню режима съемки, как описано на стр. [84\)](#page-103-1). Доступны шесть настроек в обоих направлениях; каждый шаг равен около 5 майред  $(D \cap 87)$  $(D \cap 87)$ . Нажмите кнопку  $\%$ <sub>т</sub> (WB) и поворачивайте вспомогательный диск управления до тех пор, пока на информационном экране не появится нужное значение. Поворот вспомогательного диска управления влево увеличивает количество янтарного (А). Поворот вспомогательного диска управления вправо увеличивает количество синего (В). При настройках, отличных от 0, на информационном экране появляется символ звездочка (« $\neq$ »).

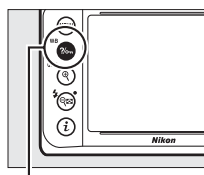

**Кнопка** L **(**U**) Вспом. диск**

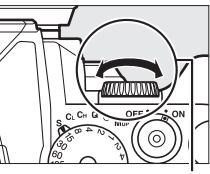

**управления**

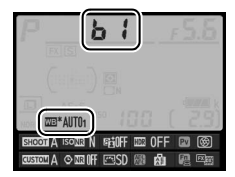

**Информационный экран**

lJB

#### A **Тонкая настройка баланса белого**

Цвета на осях тонкой настройки являются относительными, а не абсолютными. Например, перемещение курсора в положение **B** (синий), когда для параметра баланса белого выбрано «теплое» значение, такое как  $\clubsuit$  (Лампы накаливания), приведет к тому, что фотографии станут более «холодными», но не синими.

#### <span id="page-106-0"></span>A **«Майред»**

Любое изменение в цветовой температуре, приводит к более сильным изменениям цвета при низких цветовых температурах, чем при высоких. Например, изменение в 1000 К приводит к более сильному изменению цвета при 3000 К, чем при 6000 К. Майред, рассчитанный путем умножения сдвига цветовой температуры на 10 6, является величиной цветовой температуры, которая принимает во внимание такое изменение, которое является частью, используемой в фильтрах коррекции цветовой температуры. Например:

- **•** 4000 K 3000 K (разница в 1000 K)=83 майреда
- **•** 7000 K 6000 K (разница в 1000 K)=24 майреда

#### A **См. также**

Когда **Брекетинг баланса белого** выбран для пользовательской настройки е6 (Установка автобрекетинга, <sup>22</sup> [259](#page-278-1)), фотокамера создаст несколько снимков при каждом спуске затвора. Баланс белого будет меняться с каждым изображением, выполняя «брекетинг» значения, выбранного на данный момент для баланса белого ( $\Box$  [141](#page-160-0)).

# <span id="page-107-0"></span>**Выбор цветовой температуры**

При выборе K (**Выбор цвет. температуры**) для баланса белого цветовую температуру можно выбрать с помощью параметра **Баланс**  белого в меню режима съемки или кнопки ?/<sub>от</sub> (WB), мультиселектора и вспомогательного диска управления.

#### **24 Выбор цветовой температуры**

Имейте в виду, что желаемые результаты нельзя достичь со вспышкой или освешением от лампы дневного света. Выберите <sup>4</sup> (Вспышка) или **Пампы дневного света**) для этих источников. Для других источников, сделайте пробный снимок, чтобы определить подходит ли данное значение.

### ❚❚ *Меню баланса белого*

Введите значения для осей янтарно-синего и зелено-пурпурного  $(D = 85)$  $(D = 85)$ .

### **1 Выберите Выбор цвет. температуры.**

Нажмите кнопку MENU и выберите **Баланс белого** в меню режима съемки. Выделите **Выбор цвет.** 

температуры и нажмите  $\blacktriangleright$ .

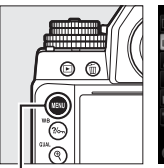

Баланс белого **В Выбор цвет** температуры PRE Ручная настройка

**Кнопка MENU** 

## **2 Выберите значение для янтарно-синего.**

Нажмите кнопку ◀ или ▶, чтобы выделить цифры, затем нажмите  $\blacktriangle$  или  $\nabla$ , чтобы их изменить.

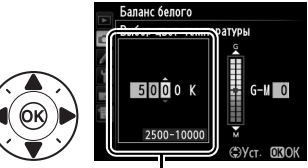

Значение для янтарно (A)-синей (B) оси

**INB**
**3 Выберите значение для зелено-пурпурного.** Нажмите ◀ или ▶, чтобы выделить ось **G** (зеленая) или **M**  $(ny)$ рпурная), и нажмите  $\blacktriangle$  или  $\nabla$ , чтобы выбрать значение.

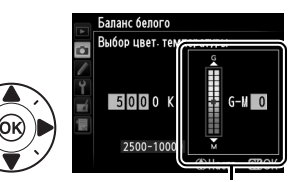

Значение для зелено (G)-пурпурной (M) оси

### $4$  **Нажмите**  $\otimes$ .

Нажмите ®, чтобы сохранить изменения и вернуться в меню режима съемки. Если выбрано значение, отличное от 0, для оси зелено (G)–пурпурного (M), то на информационном экране отобразится звездочка («\*»).

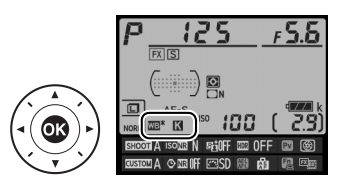

### **Ⅱ Кнопка** ?/<sub>○</sub>− (WB)

Кнопку  $\%$  (WB) можно использовать для выбора цветовой температуры только для оси янтарно (A)–синего (B). Нажмите кнопку  $\%$  (WB) и поворачивайте вспомогательный диск управления до тех пор, пока нужное значение не будет отображаться на информационном экране (регулировка выполняется в майредах; 0 [87](#page-106-0)). Чтобы ввести цветовую температуру непосредственно в шагах по 10 К, нажмите кнопку  $\frac{2}{2}$  (WB) и нажмите  $\blacktriangleleft$  или  $\blacktriangleright$ , чтобы выбрать цифру, и нажмите  $\blacktriangle$  или  $\nabla$ , чтобы ее изменить.

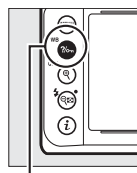

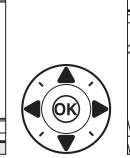

**Кнопка**   $?$ / $\circ$ <sub>m</sub> (WB)

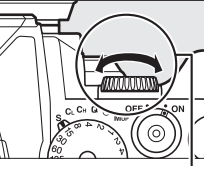

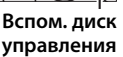

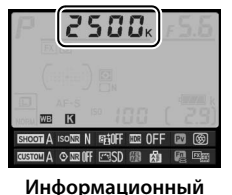

**экран**

## **Ручная настройка**

Ручная настройка предназначена для записи и повторного использования определенных значений баланса белого при съемке в условиях смешанного освещения или для корректирования влияния источников освещения, дающих сильные оттенки. Фотокамера может хранить до четырех значений предустановки баланса белого в предустановках от d-1 до d-4. Имеется два способа выполнения предустановки баланса белого:

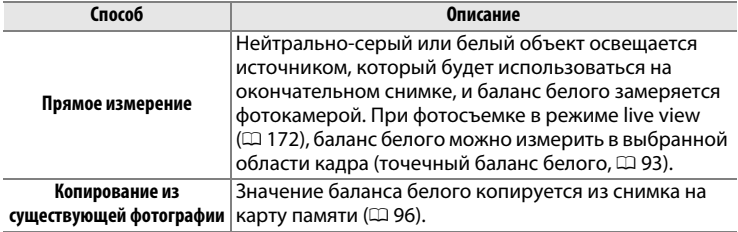

### **Фотосъемка с видоискателем**

### **1 Осветите эталонный объект.**

Поместите нейтрально-серый или белый объект под источник света, который будет использоваться для финальной фотографии. В студийных условиях в качестве эталонного объекта рекомендуется использовать стандартный серый шаблон. Имейте в виду, что экспозиция автоматически увеличивается на 1 EV при измерении баланса белого; в режиме экспозиции **M**, настройте экспозицию так, чтобы индикатор экспозиции показывал  $\pm 0$  ( $\Box$  [43\)](#page-62-0).

**2 Установите баланс белого на** L **(Ручная настройка).** Нажмите кнопку ?/ (WB) и поворачивайте главный диск управления до тех пор, пока на информационном экране не отобразится PRE.

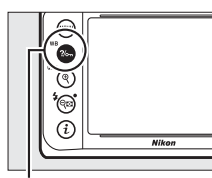

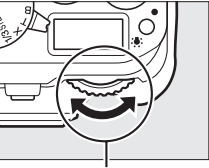

**Кнопка** L **(**U**) Главный диск** 

**управления**

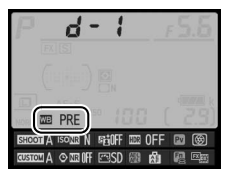

**Информационный экран**

#### A **Измерение предустановки баланса белого (фотосъемка с использованием видоискателя)**

Ручную настройку баланса белого нельзя измерить во время фотосъемки HDR или мультиэкспозиции (<sup>11</sup>2, [149](#page-168-0)).

### **3 Выберите предустановку.**

Нажмите кнопку  $\frac{2}{2}$  (WB) и поворачивайте вспомогательный диск управления до тех пор, пока на информационном экране не отобразится нужная предустановка баланса белого (от d-1 до d-4).

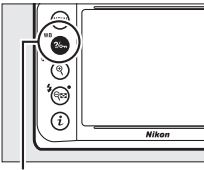

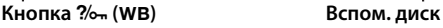

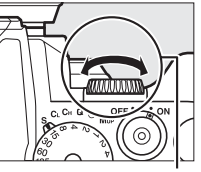

**SOMA** ISO WENN REJOFF 1999 OFF 1999 (69) ma o montreso no ra

**управления**

**Информационный экран**

### **4 Выберите режим прямого измерения.**

Нажмите коротко кнопку ?/ (WB), а затем нажимайте ее до тех пор, пока на панели управления и в видоискателе не начнет мигать символ  $P \cdot E$ .

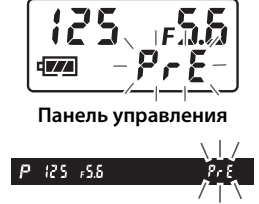

**Видоискатель**

### **5 Измерьте баланс белого.**

Прежде чем индикатор перестанет мигать, поместите эталонный объект в кадр так, чтобы он заполнил все поле

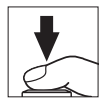

видоискателя, и нажмите спусковую кнопку затвора до конца. Фотокамера измерит значение для баланса белого и сохранит его в предустановке, выбранной в Шаге 3. Фотографии записываться не будут; баланс белого можно измерить точно, даже когда фотокамера не сфокусирована.

- **6 Проверьте результаты.** Если фотокамера произвела замер значения баланса белого, на панели управления замигает Good примерно на шесть секунд, пока в видоискателе будет мигать  $\mathbf{\mathcal{L}}$ .
	- В условиях слишком тусклого или слишком яркого освещения фотокамера не всегда может измерить значение баланса белого. Мигаюший по  $\overline{\mathfrak{u}}$ появится на панели управления и в видоискателе примерно на шесть секунд. Нажмите спусковую кнопку затвора на половину, чтобы вернутся к Шагу 5 и снова произвести замер баланса белого.

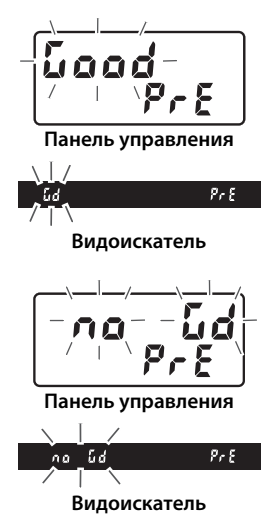

#### A **Защищенные предустановки**

Если текущая предустановка защищена ( $\Box$  [99\)](#page-118-0), то на панели управления и в видоискателе будет мигать  $P_{r}$  при попытке измерить новое значение.

#### D **Режим прямого измерения**

Если при фотосъемке с использованием видоискателя во время мигания экрана не выполняются никакие действия, режим прямого измерения прекратит работу за время, выбранное в пользовательской настройке c4 (Задержка откл. монитора) > Информационный экран (□ [253\)](#page-272-0) и пользовательской настройке c2 (**Таймер режима ожидания**, **Q[251](#page-270-0)**).

#### A **Выбор предустановки**

При выборе **Ручная настройка** для параметра **Баланс белого** в меню режима съемки отображается окно, показанное на рисунке справа; выделите предустановку и нажмите  $\circledR$ . Если на данный момент не существует никакого значения для выбранной предустановки, баланс белого будет установлен на 5200 K, что соответствует **Прямой солнечный свет**.

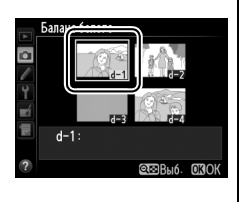

### <span id="page-112-0"></span>**Live view (точечный баланс белого)**

В режиме live view баланс белого можно измерить в выбранной области кадра, что исключает необходимость подготовки эталонного объекта или смены объектива во время фотосъемки в режиме телефото.

**1** Нажмите кнопку  $\omega$ . Зеркало поднимется, на мониторе фотокамеры отобразится сцена, видимая через объектив.

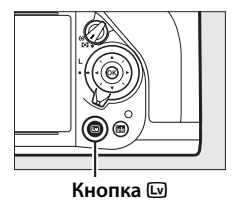

lJR

### **2 Установите баланс белого на** L **(Ручная настройка).** Нажмите кнопку ?/ (WB) и поворачивайте главный диск управления до тех пор, пока на мониторе не отобразится PRE.

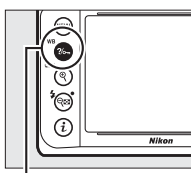

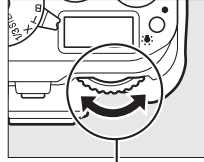

**Кнопка ?/** (WB) Главный диск

**управления**

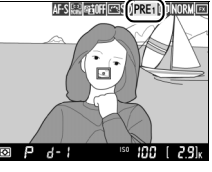

**Монитор**

### **3 Выберите предустановку.**

Нажмите кнопку ?/ (WB) и поворачивайте вспомогательный диск управления до тех пор, пока на мониторе не отобразится нужная предустановка баланса белого (от d-1 до d-4).

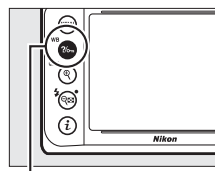

**Кнопка** L **(**U**) Вспом. диск**

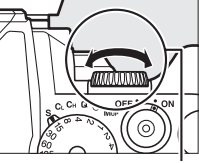

**управления**

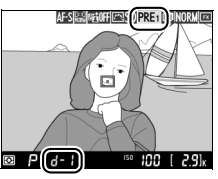

**Монитор**

### **4 Выберите режим прямого измерения.**

На короткое время отпустите кнопку  $\frac{2}{2}$ , (WB), а затем нажимайте ее до тех пор, пока на мониторе не начнет мигать символ PRE. В выбранной точке фокусировки отобразится мишень точечного баланса белого  $(□)$ .

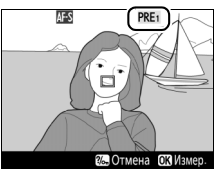

**Монитор**

WB

**5 Расположите мишень на белой или серой области.**

Пока на дисплее мигает  $P_{\mathcal{F}} \mathcal{E}$ . воспользуйтесь мультиселектором, чтобы расположить  $\Box$  в белой или серой области объекта.

Нажмите ® или нажмите спусковую кнопку затвора до конца, чтобы измерить баланс белого. Время, доступное для измерения баланса белого, равно времени, выбранному для пользовательской настройки c4 (**Задержка откл. монитора**) > Live view  $(2253)$  $(2253)$  $(2253)$ .

Если фотокамера не в состоянии измерить баланс белого, то появится сообщение, показанное справа. Выберите новую мишень баланса белого и повторите процедуру, начиная с Шага 4.

При выборе **Ручная настройка** для **Баланс белого** в меню режима съемки положение мишени, используемой для измерения предустановки баланса белого, будет отображаться на предустановках, записанных во время фотосъемки в режиме live view.

### **6 Измерьте баланс белого.**

 $M-S$ PRE<sub>1</sub> Не удалось измерить балан

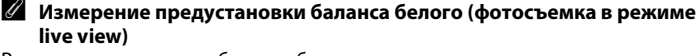

Ручную предустановку баланса белого нельзя установить, пока включена экспозиция HDR (CD [112](#page-131-0)).

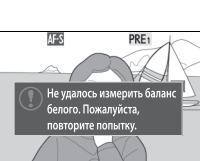

Отмена СВИзмер

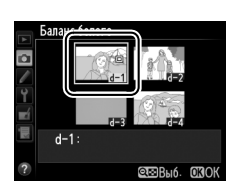

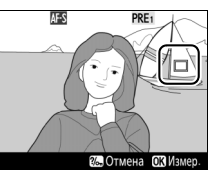

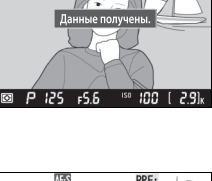

AF-SI&AIGHOFFICTISDIPRE1

### **Управление предустановками**

### <span id="page-115-0"></span>❚❚ *Копирование баланса белого из фотографии*

Чтобы скопировать значение баланса белого из существующей фотографии на выбранную предустановку, выполните следующие действия.

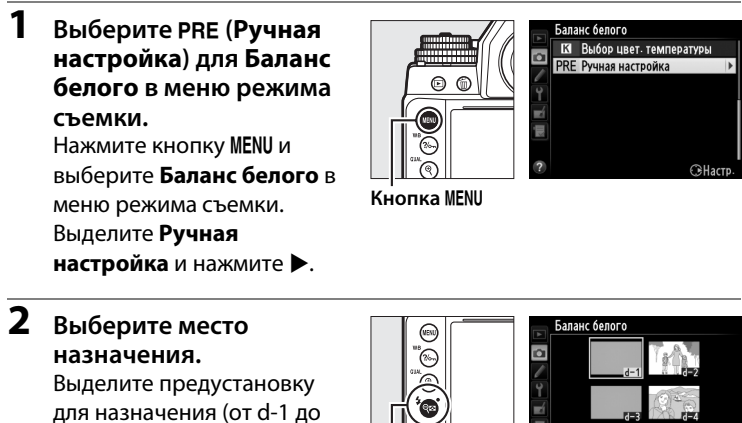

 $d-4$ ) и нажмите  $R \approx (4)$ .

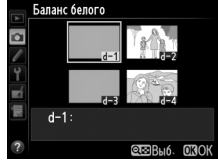

**Кнопка** Ф (5)

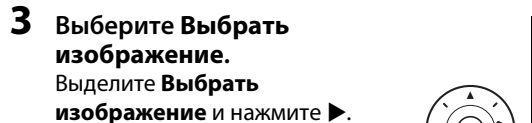

Баланс белого Ручная настройка o  $d-1$ Тонкая настройка Изменить комментарий Выбрать изображение Защита 0FF  $d-1$ :

**4 Выберите исходное изображение.** Выделите исходное изображение.

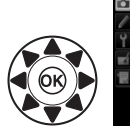

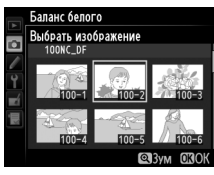

**MB** 

### **5 Нажмите** <sup>*®*</sup>.

Нажмите ®, чтобы скопировать значение баланса белого для выделенной фотографии в выбранную предустановку.

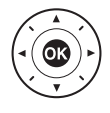

Если выделенная фотография имеет комментарий ( $\Box$  [278\)](#page-297-0), он

будет скопирован в комментарий для выбранной предустановки.

#### A **Выбор исходного изображения**

Чтобы просмотреть изображение, выделенное в Шаге 4, в полнокадровом режиме, нажмите и удерживайте кнопку  $\mathcal{R}$  (QUAL).

#### A **Выбор предустановки баланса белого**

Нажмите А, чтобы выделить текущую предустановку баланса белого (d-1–d-4), и нажмите 2, чтобы выбрать другую предустановку.

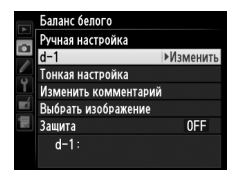

### A **Тонкая настройка предустановки баланса белого**

Тонкую настройку предустановки баланса белого можно выполнить, выбрав **Тонкая настройка** и отрегулировав баланс белого, как описано на стр. [85.](#page-104-0)

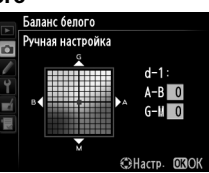

### ❚❚ *Добавление комментария*

Следуйте описанным ниже действиям, чтобы добавить описательный комментарий, размером до 36 знаков, для выбранной предустановки баланса белого.

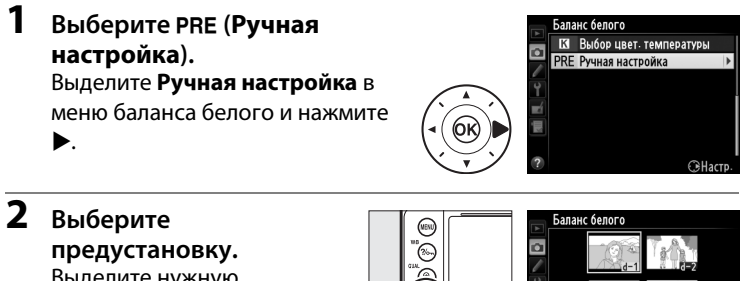

Выделите нужную предустановку и нажмите  $Q_{\text{EM}}(\frac{1}{2})$ .

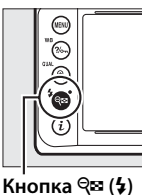

Ÿ πí 良  $d-1$ : QEBы6. **OROK** 

**3 Выберите Изменить комментарий.** Выделите **Изменить комментарий** и нажмите  $\blacktriangleright$ .

**4 Измените комментарий.**

стр. [107.](#page-126-0)

Измените комментарий, как описано на

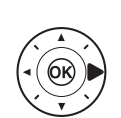

Баланс белого Ручная настройка  $d-1$ Тонкая настройка Изменить комментарий Выбрать изображение OFF Зашита  $d-1$ :

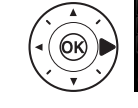

Баланс белого 23456789ABC o **IJKLMNO** XYZabcde mnopars πí

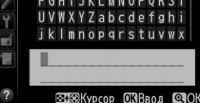

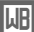

### <span id="page-118-0"></span>❚❚ *Защита предустановки баланса белого*

Выполните указанные ниже действия, чтобы защитить выбранную предустановку баланса белого. Защищенные предустановки изменить нельзя, и нельзя использовать параметры **Тонкая настройка** и **Изменить комментарий**.

**1** Выберите РРЕ (Ручная **настройка).** Выделите **Ручная настройка** в меню баланса белого и нажмите  $\blacktriangleright$  .

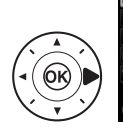

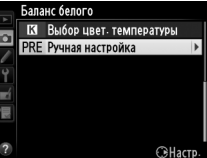

**2 Выберите предустановку.** Выделите нужную

предустановку и нажмите  $\mathbb{Q} \equiv (\mathbf{y})$ .

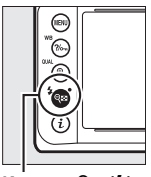

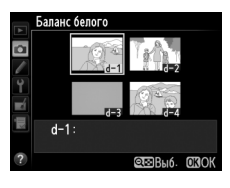

 $K$ нопка <sup>Q</sup>**¤** ( $\frac{1}{2}$ )

### **3 Выберите Защита.**

Выделите Защита и нажмите >.

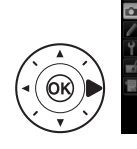

Баланс белого Ручная настройка  $d-1$ Тонкая настройка Изменить комментарий Выбрать изображение  $OFF$ **Защита**  $d-1$ :

### **4 Выберите Вкл.**

Выделите **Вкл.** и нажмите  $\circledcirc$ , чтобы защитить выбранную предустановку баланса белого. Чтобы снять защиту, выберите **Выкл**.

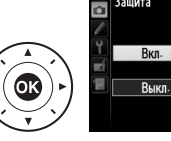

Баланс белого Защита  $\overline{\mathbb{C}}$ 

# J**Коррекция изображения**

### **Режимы Picture Control**

Уникальная система Picture Control компании Nikon позволяет использовать настройки для обработки снимков, включая повышение резкости, контраст, яркость, насыщенность и оттенки, совместимыми устройствами и программным обеспечением.

### <span id="page-119-0"></span>**Выбор Picture Control**

Фотокамера имеет следующие предустановки Picture Control. Выберите Picture Control в соответствии с объектом съемки или типом сюжета.

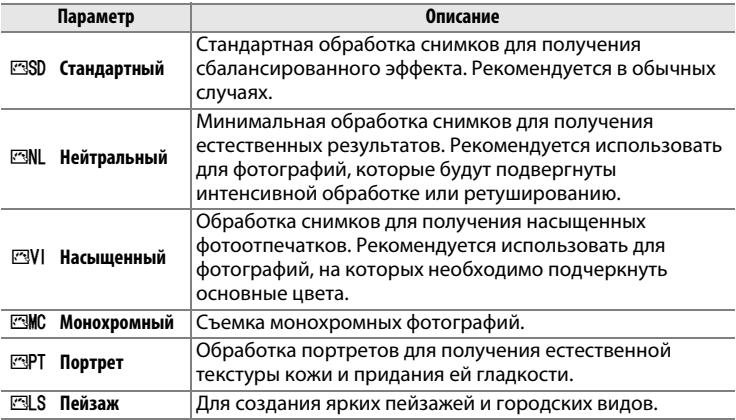

**1 Отображение режимов Picture Control.** Чтобы отобразить меню, нажмите кнопку MENU. В меню режима съемки выделите **Режим Picture Control** и нажмите  $\blacktriangleright$ , чтобы отобразить список режимов Picture Control.

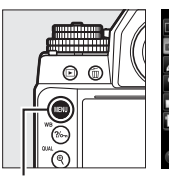

| <b>МЕНЮ РЕЖИМА СЪЕМКИ</b>     |             |  |
|-------------------------------|-------------|--|
| Баланс белого                 | AUT01       |  |
| <b>Режим Picture Control</b>  | ENSD        |  |
| Работа с реж. Picture Control |             |  |
| Цветовое пространство         | <b>sRGB</b> |  |
| Активный D-Lighting           | 0FF         |  |
| HDR (расшир. динам. диап.)    | 0FF         |  |
| Контроль виньетирования       | OΝ          |  |
| Авт. управление искаж-ями     | 0FF         |  |

тка MFNII

### **2 Выберите Picture Control.** Выделите нужный Picture Control и нажмите  $\circledcirc$ .

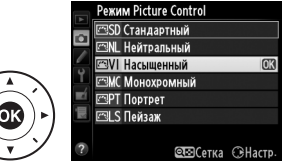

#### A **Пользовательские Picture Control**

Пользовательские Picture Control создаются путем изменения существующих Picture Control при помощи параметра **Работа с реж. Picture Control** в меню режима съемки (<sup>11</sup> [106](#page-125-0)). Пользовательские Picture Control можно сохранить на карте памяти для обмена с другими фотокамерами той же модели и совместимым программным обеспечением ( $\Box$  [109](#page-128-0)).

#### A **Индикатор Picture Control**

Текущий Picture Control отображается на информационном экране, если нажата кнопка ...

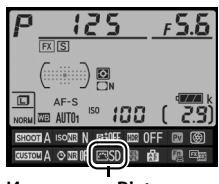

**Индикатор Picture Control**

### **Изменение режимов Picture Control**

Существующие предустановленные или пользовательские Picture Control ( $\Box$  [106](#page-125-1)) можно изменить в соответствии с сюжетом или творческим замыслом фотографа. Выберите сбалансированное сочетание настроек при помощи **Быстрая настройка** или создайте вручную индивидуальные настройки.

**1 Выберите Picture Control.** Выделите нужный Picture Control в списке Picture Control ( $\Box$  [100](#page-119-0)) и нажмите 2.

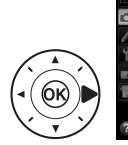

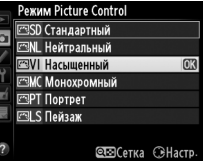

<span id="page-121-0"></span>**2 Отрегулируйте настройки.** Нажмите ▲ или ▼. чтобы выделить нужную настройку  $(\Box$  [103](#page-122-0)), и нажмите  $\blacktriangleleft$  или  $\blacktriangleright$ , чтобы выбрать значение. Повторяйте этот шаг до тех пор,

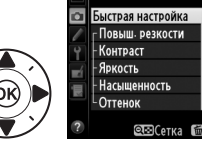

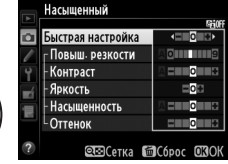

пока не будут установлены все настройки или выберите **Быстрая настройка**, чтобы выбрать предустановку комбинации настроек. Для восстановления значений по умолчанию нажмите кнопку  $\tilde{a}$ .

**3** Нажмите ®.

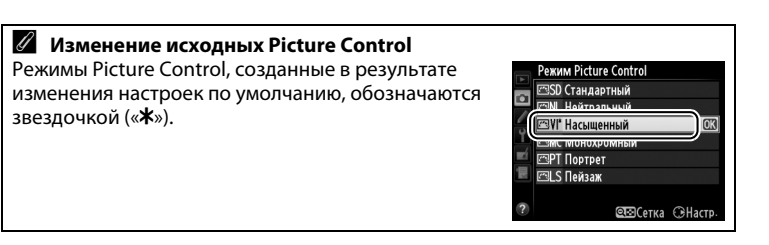

### <span id="page-122-0"></span>❚❚ *Настройки Picture Control*

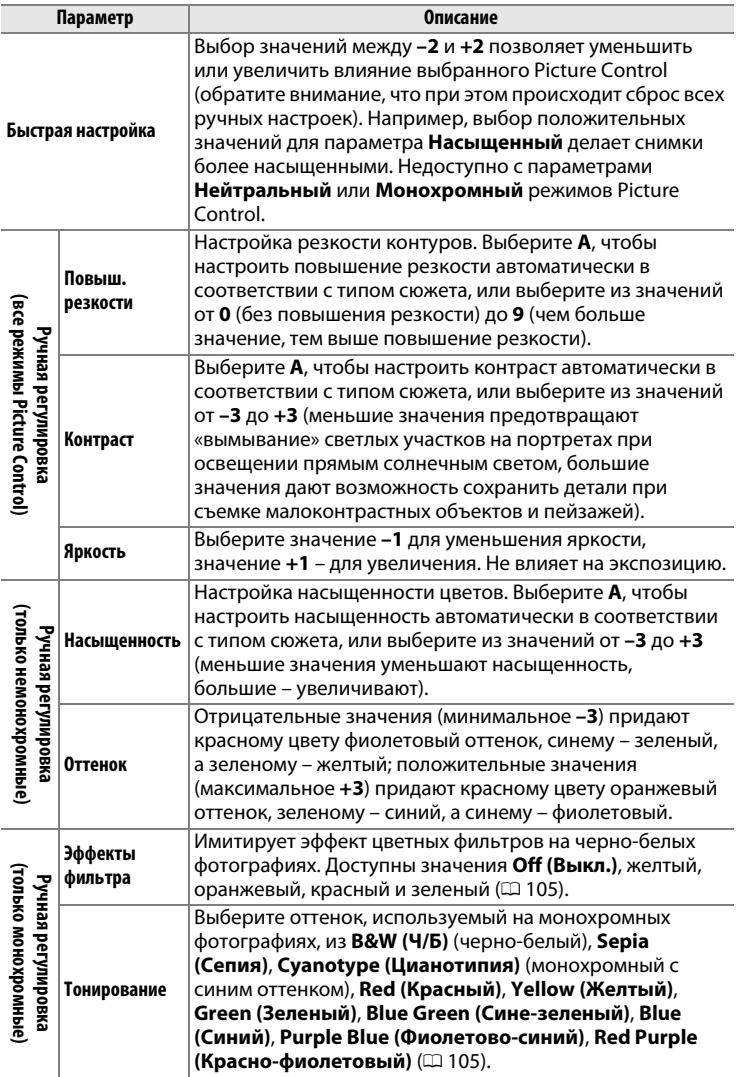

### D **«A» (Авто)**

Результаты автоматического повышения резкости, контраста и насыщенности будут изменяться в зависимости от экспозиции и положения объекта в кадре. Для лучших результатов используйте объектив типа G, E или D.

#### A **Пользовательские Picture Control**

Параметры, доступные с пользовательскими Picture Control, те же, что и те, на которых основан пользовательский Picture Control.

### A **Сетка Picture Control**

Нажмите кнопку  $\Im$  ( $\sharp$ ) в Шаге 2 на стр. [102](#page-121-0), чтобы отобразить сетку Picture Control, которая показывает уровень контраста и насыщенности, заданный для выбранного Picture Control, в сравнении с другими Picture Control (при выборе режима **Монохромный** отображается только уровень контраста). Отпустите кнопку Q (4), чтобы вернуться в меню Picture Control.

Символы режимов Picture Control, в которых используется автоматическая настройка контраста и насыщенности, отображаются зеленым цветом на сетке Picture Control, а также появляются линии, параллельные осям сетки.

#### A **Предыдущие настройки**

Подчеркнутое значение в меню параметров Picture Control – это предыдущее значение параметра. Этими сведениями следует руководствоваться при регулировке настроек.

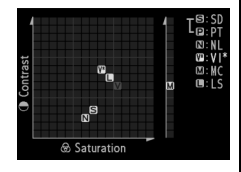

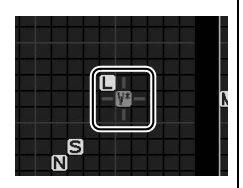

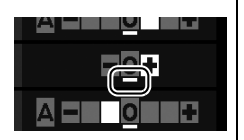

#### <span id="page-124-0"></span>A **Эффекты фильтра (только монохромный)**

Параметры данного меню предназначены для имитации эффектов цветных фильтров на монохромных фотографиях. Доступны следующие эффекты фильтра:

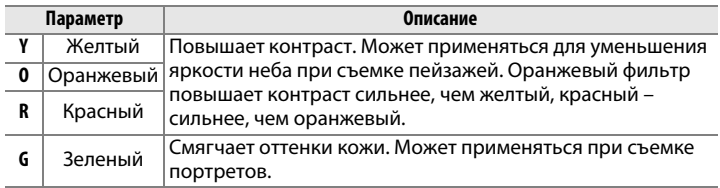

Обратите внимание, что эффекты, достигаемые применением параметра **Эффекты фильтра**, более ярко выражены по сравнению с эффектами, создаваемыми настоящими стеклянными фильтрами.

#### A **Тонирование (только для режима Монохромный)**

При нажатии 3, когда выбрано **Тонирование**, отображаются параметры насыщенности. Для настройки насыщенности нажмите 4 или 2. При выборе параметра **B&W (Ч/Б)** (черно-белый) управление насыщенностью недоступно.

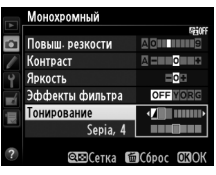

### <span id="page-125-1"></span>**Создание пользовательских Picture Control**

Режимы Picture Control, установленные на фотокамере, можно изменить и сохранить в качестве пользовательских Picture Control.

<span id="page-125-0"></span>**1 Выделите Работа с реж. Picture Control в меню режима съемки.**

Чтобы отобразить меню, нажмите кнопку MENU. В меню режима съемки выделите **Работа с реж. Picture** 

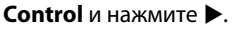

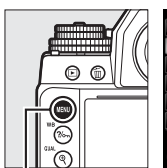

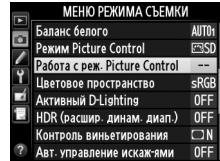

**Кнопка MENU** 

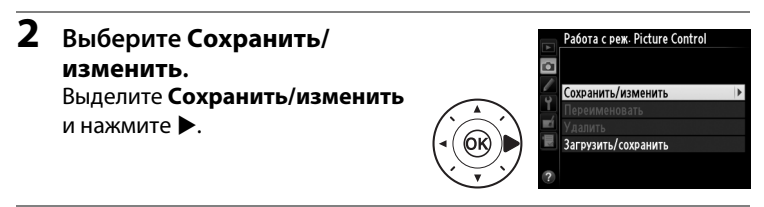

**3 Выберите Picture Control.** Выберите существующий Picture Control и нажмите > или нажмите  $\circledR$ , чтобы перейти к Шагу 5 и сохранить копию выделенного Picture Control без дальнейшего изменения.

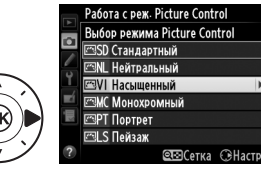

 $\sqrt{2}$ 

### **4 Измените выбранный Picture Control.**

Дополнительные сведения см. на стр. [103](#page-122-0). Чтобы отменить любые изменения и начать с настроек по умолчанию, нажмите кнопку  $\tilde{w}$ .

После окончания настройки нажмите  $\circledast$ .

### **5 Выберите место назначения.** Выберите место назначения для пользовательского Picture Control (С-1 – С-9) и нажмите  $\blacktriangleright$ .

### **6 Задайте имя для Picture Control.**

<span id="page-126-0"></span>Появится диалоговое окно ввода текста, изображенное справа. По умолчанию имена новым Picture Control

присваиваются посредством добавления двухзначного числа (присваивается автоматически) к имени существующего Picture Control; чтобы использовать имя по умолчанию, перейдите к шагу 7. Чтобы переместить курсор в область имени, удерживайте нажатой кнопку  $\mathbb{R}$  ( $\sharp$ ) и нажмите  $\blacktriangleleft$  или  $\blacktriangleright$ . Для ввода нового символа в текущем положении курсора выделите мультиселектором нужный символ в области клавиатуры и нажмите <sup>®</sup>. Чтобы удалить символ в текущем положении курсора, нажмите кнопку  $\tilde{w}$ .

Длина имени пользовательского Picture Control не может превышать девятнадцати знаков. Все знаки после девятнадцатого будут удалены.

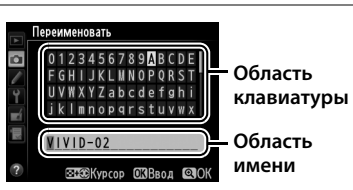

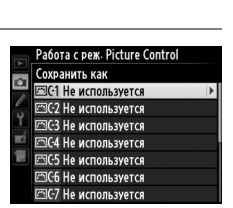

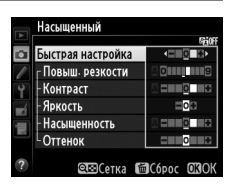

 $\mathbf{7}$  **Нажмите ®** (QUAL). Нажмите кнопку  $\mathcal{R}$  (QUAL), чтобы сохранить изменения и выйти. После этого новый Picture Control появится в списке Picture Control.

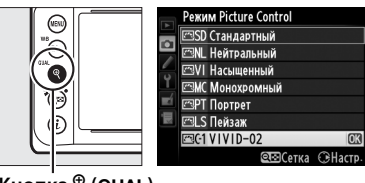

**Кнопка ® (QUAL)** 

#### A **Работа с реж. Picture Control > Переименовать** Пользовательские Picture Control можно в любой момент переименовать с помощью параметра **Переименовать** в меню **Работа с реж. Picture**

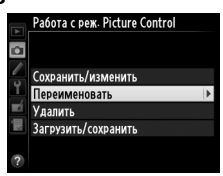

**Control**.

#### A **Работа с реж. Picture Control > Удалить**

С помощью параметра **Удалить** в меню **Работа с реж. Picture Control** можно удалить выбранные пользовательские Picture Control, если они больше не нужны.

#### **A Символ исходного Picture Control**

Исходный предустановленный Picture Control, на котором основан пользовательский Picture Control, обозначается символом в верхнем правом углу экрана обработки.

**Символ исходного Picture Control**

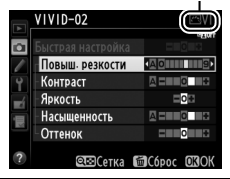

 $\sqrt{2}$ 

### <span id="page-128-0"></span>**Совместное использование пользовательских Picture Control**

Пользовательские Picture Control, созданные с помощью утилиты Picture Control, доступной с ViewNX 2 или другим программным обеспечением, например Capture NX 2, можно скопировать на карту памяти и загрузить в фотокамеру. Кроме того, пользовательские Picture Control, созданные с помощью фотокамеры, можно сохранить на карту памяти, а затем использовать в других фотокамерах Df и совместимом программном обеспечении и удалить, если они больше не нужны.

Чтобы скопировать пользовательские Picture Control на карту памяти или с нее, или чтобы удалить пользовательские Picture Control с карты памяти, выделите **Загрузить/ сохранить** в меню **Работа с реж.** 

- **Picture Control** и нажмите  $\blacktriangleright$ . Отобразятся следующие параметры: **• Копировать на фотокамеру**: Копирование пользовательских Picture Control с карты памяти на пользовательские Picture Control с C-1 по C-9 на фотокамере и присвоение им имен по желанию.
- **• Удалить с карты памяти**: Удаление выбранных пользовательских Picture Control с карты памяти. Перед удалением режима Picture Control появится диалоговое окно подтверждения, показанное справа;

чтобы удалить выбранный Picture Control, выделите **Да** и нажмите <u>ଜେ</u>.

**• Копировать на карту памяти**: Копирование пользовательского Picture Control (с C-1 по C-9) с фотокамеры в выбранное место назначения (1 – 99) на карте памяти.

### A **Сохранение пользовательских Picture Control**

Одновременно на карте памяти можно хранить не более 99 пользовательских Picture Control. Карту памяти можно использовать для хранения только авторских пользовательских Picture Control. Предустановленные Picture Control, поставляемые с фотокамерой ( $\Box$  [100\)](#page-119-0), нельзя скопировать на карту памяти, переименовать или удалить.

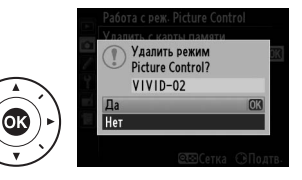

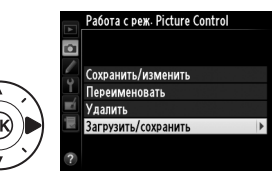

### **Сохранение деталей в светлых и затененных участках**

### **Активный D-Lighting**

Активный D-Lighting сохраняет детали затененных и засвеченных объектов, позволяя создавать фотографии с естественным контрастом. Используйте при съемке сюжетов с высоким контрастом, например, когда фотографируете ярко освещенный пейзаж через дверь или окно или затененные объекты в солнечный день. Это наиболее эффективно при использовании с матричным замером  $(D2 75)$  $(D2 75)$ .

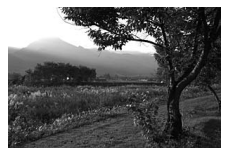

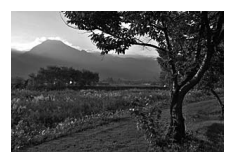

**Активный D-Lighting выкл.** Активный D-Lighting: 酤А Авто

A **«Активный D-Lighting» и «D-Lighting»**

Параметр **Активный D-Lighting** в меню режима съемки настраивает экспозицию перед съемкой для оптимизации динамического диапазона, в то время как параметр **D-Lighting** в меню обработки ( $\Box$  [291\)](#page-310-0) повышает яркость затененных участков изображений после съемки.

#### Чтобы использовать активный D-Lighting:

**1 Выберите Активный D-Lighting в меню режима съемки.** Чтобы отобразить меню, нажмите кнопку MENU. Выделите **Активный D-Lighting** в меню режима съемки и нажмите  $\blacktriangleright$ .

| МЕНЮ РЕЖИМА СЪЕМКИ            |                   |  |
|-------------------------------|-------------------|--|
| Баланс белого                 | AUTO <sub>1</sub> |  |
| <b>Pexum Picture Control</b>  | <b>ENSD</b>       |  |
| Работа с реж. Picture Control |                   |  |
| Цветовое пространство         | <b>sRGB</b>       |  |
| <b>Активный D-Lighting</b>    | 0FF               |  |
| HDR (расшир. динам. диап.)    | 0FF               |  |
| Контроль виньетирования       | $\Box N$          |  |
| Авт. управление искаж-ями     | 0FF               |  |

**Кнопка MENU** 

### **2 Выберите параметр.**

Выделите нужный параметр и нажмите J. При выборе Y**Авто** фотокамера будет автоматически настраивать активный D-Lighting в соответствии с условиями

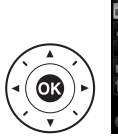

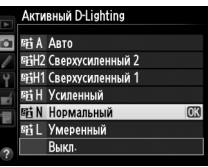

съемки (однако в режиме экспозиции **M** параметр Y**Авто** аналогичен Q**Нормальный**).

### **24** Активный D-Lighting

На фотографиях, сделанных с Активным D-Lighting, может появиться шум (произвольные высвеченные пикселы, неоднородность цветов или полосы). На некоторых объектах может быть заметно неравномерное затенение. Активный D-Lighting нельзя использовать с чувствительностью ISO со значениями Hi-0,3 или выше.

#### A **См. также**

При выборе **Брекетинг акт. D-Lighting** для пользовательской настройки е6 (Установка автобрекетинга, <sup>2</sup> [259](#page-278-0)) фотокамера изменяет активный D-Lighting по серии снимков ( $\Box$  [145\)](#page-164-0).

### <span id="page-131-0"></span>**Расширенный динамический диапазон (HDR)**

Используемый с высококонтрастными объектами расширенный динамический диапазон (HDR) сохраняет детали в светлых и темных участках посредством комбинации двух снимков, сделанных с разными экспозициями. HDR наиболее эффективен при использовании с матричным замером ( $\Box$  [75;](#page-94-0) с другими методами замера и с объективом без микропроцессора, дифференциал экспозиции **Авто** равен примерно 2 EV). Он не может быть использован для записи изображений в формате NEF (RAW). HDR нельзя использовать с освещением вспышкой, брекетингом ( $\Box$  [136](#page-155-0)), мультиэкспозицией ( $\Box$  [149](#page-168-0)) или выдержками **B** (выдержка от руки) или **T** (время).

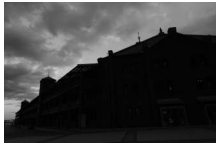

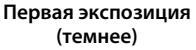

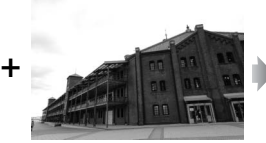

**Вторая экспозиция (ярче)**

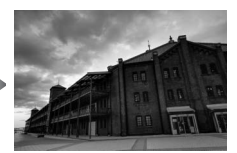

**Комбинированное изображение HDR**

**1 Выберите HDR (расшир. динам. диап.).** Чтобы открыть меню, нажмите кнопку MENU. Выделите **HDR (расшир. динам. диап.)** в меню режима съемки и нажмите  $\blacktriangleright$ 

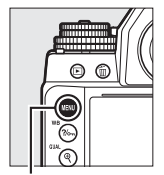

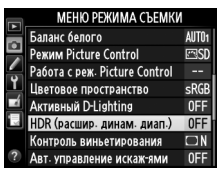

**Кнопка MENU** 

**2 Выберите режим.** Выделите **Режим HDR** и нажмите  $\blacktriangleright$  .

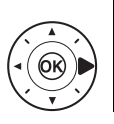

HDR (расшир. динам. диап.) ø **Pexum HDR** OFF<sub>1</sub> AUTO Диффер-л экспозиции **NORM** Смягчение

 $\overline{\mathbb{C}}$ 

Выделите один из следующих вариантов и нажмите  $\circledR$ .

**• Чтобы сделать серию фотографий HDR**, выберите 6**Вкл. (серия)**. Съемка HDR будет продолжаться до тех пор, пока Вы не выберете **Выкл.** для **Режим HDR**.

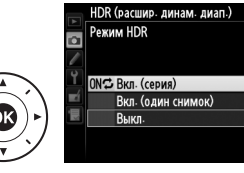

- **• Чтобы сделать одну фотографию HDR**, выберите **Вкл. (один снимок)**. Обычная съемка возобновится автоматически после того, как будет создана одна фотография HDR.
- **• Чтобы выйти, не создавая дополнительных снимков HDR**, выберите **Выкл.**

**HDR появляется в видоискателе, когда** включен HDR.

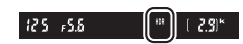

### **3 Выберите дифференциал экспозиции.**

Чтобы выбрать разницу в экспозиции между двумя снимками, выделите **Диффер-л экспозиции** и нажмите  $\blacktriangleright$ .

Появятся параметры, изображенные на рисунке справа. Выделите параметр и нажмите ®. Выберите более высокие значения для высококонтрастных объектов, но

имейте в виду, что выбор значения, превышающего необходимое, может не дать желаемых результатов; при выборе **Авто** фотокамера будет автоматически регулировать экспозицию в соответствии с сюжетом.

### **4 Выберите коэффициент смягчения.**

Чтобы выбрать коэффициент смягчения границ между двумя изображениями, выделите Смягчение и нажмите  $\blacktriangleright$ .

Появятся параметры, изображенные на рисунке справа. Выделите параметр и нажмите ®. Большие значения дают более смягченное составное изображение. На

некоторых объектах может быть заметно неравномерное затенение.

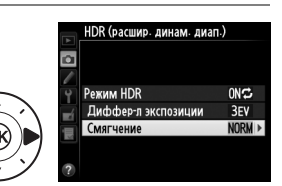

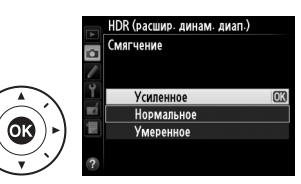

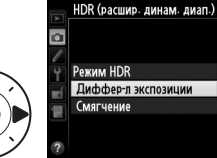

 $\text{C}$ AUTO >

**NORM** 

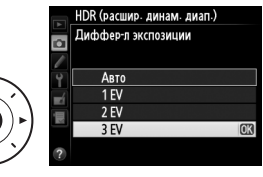

Оκ

### **5 Наведите фотографию, выполните фокусировку и сделайте снимок.**

Фотокамера делает два снимка, когда спусковая кнопка затвора нажимается полностью. На панели управления появится Job Hdr, а в видоискателе появится *lob* HDR, пока производится составление изображений; фотосъемка невозможна до завершения записи. Независимо от параметра, выбранного для режима съемки, каждый раз при нажатии спусковой кнопки затвора будет сделана только одна фотография.

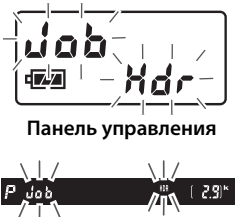

**Видоискатель**

При выборе **Вкл. (серия)** HDR выключится только, когда выбирается **Выкл.** для **Режим HDR**; при выборе **Вкл. (один снимок)** HDR выключается автоматически после выполнения фотографии. Символ HDR исчезает с дисплея при завершении съемки HDR.

### D **Компоновка фотографий HDR**

Края изображения будут обрезаны. Можно не достичь желаемых результатов, если фотокамера или объект перемещаются во время съемки. Рекомендуется использование штатива. В зависимости от сюжета вокруг ярких объектов могут появляться тени, или вокруг темных объектов могут появляться ореолы; данный эффект можно подавить, настроив коэффициент смягчения.

#### A **Интервальная съемка**

При выборе **Вкл. (серия)** для **Режим HDR** до начала съемки с интервалом фотокамера продолжит делать снимки HDR с выбранным интервалом (при выборе **Вкл. (один снимок)** съемка с интервалом закончится после одного снимка).

## l**Фотосъемка со вспышкой**

### **Использование вспышки**

Фотокамера поддерживает систему креативного освещения Nikon (Nikon Creative Lighting System, CLS) и может использоваться с CLS-совместимыми вспышками. Дополнительные вспышки можно устанавливать непосредственно на башмак для принадлежностей фотокамеры, как описано ниже. Башмак для принадлежностей оснащен предохраняющим фиксатором для вспышек со стопорным штифтом.

**1 Снимите крышку башмака для принадлежностей.**

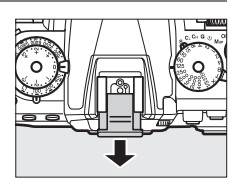

 $\overline{\mathbf{z}}$ 

### **2 Установите вспышку на башмак для принадлежностей.**

Подробные сведения см. в руководстве по эксплуатации вспышки.

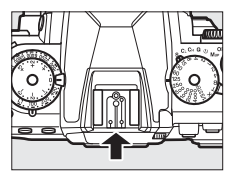

#### A **Синхроконтакт**

При необходимости синхронизирующий кабель можно подключить к синхроконтакту. Не подсоединяйте другую вспышку с помощью синхронизирующего кабеля, когда выполняется съемка со вспышкой с синхронизацией по задней шторке при установленной вспышке на башмаке для принадлежностей фотокамеры.

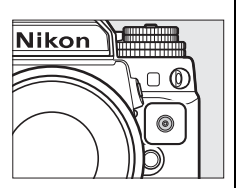

#### D **Пользуйтесь только фирменными принадлежностями Nikon для вспышки**

Используйте только вспышки Nikon. Отрицательное напряжение, поступающее к башмаку для принадлежностей, или напряжение свыше 250 В может не только помешать нормальной работе, но и повредить схемы синхронизации фотокамеры или вспышки. Прежде чем использовать вспышку Nikon, не указанную в данном разделе, свяжитесь с сервисным центром компании Nikon для получения дополнительных сведений.

### <span id="page-137-0"></span>**Система креативного освещения (CLS) Nikon**

Современная система креативного освещения (Creative Lighting System, CLS), разработанная компанией Nikon, обеспечивает улучшенное взаимодействие фотокамеры и совместимых вспышек для более качественной съемки со вспышкой.

### ❚❚ *CLS-совместимые вспышки*

Фотокамера может использоваться со следующими CLSсовместимыми вспышками:

**• SB-910, SB-900, SB-800, SB-700, SB-600, SB-400, SB-300 и SB-R200:**

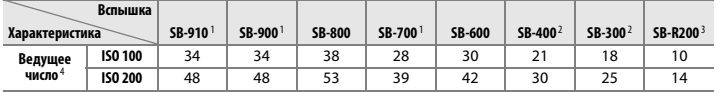

1 Если на SB-910, SB-900 или SB-700 установлен цветной фильтр при выборе AUT0 или  $\frac{1}{2}$  (вспышка) для баланса белого, то фотокамера автоматически обнаруживает фильтр и соответственно регулирует баланс белого.

- 2 Беспроводное управление вспышкой недоступно.
- 3 Управляется дистанционно с помощью SB-910, SB-900, SB-800 или вспышки SB-700, или блока беспроводного дистанционного управления вспышками Speedlight SU-800.
- 4 м, 20 °C, SB-910, SB-900, SB-800, SB-700 и SB-600 в положении зуммирующей головки 35 мм; SB-910, SB-900 и SB-700 со стандартным освещением.
- **• Блок беспроводного дистанционного управления вспышками Speedlight SU-800**: Если блок SU-800 установлен на CLS-совместимой фотокамере, он может использоваться как блок управления для управления беспроводными вспышками SB-910, SB-900, SB-800, SB-700, SB-600 или SB-R200 в трех группах. Сам блок SU-800 не оснащен вспышкой.

#### A **Ведущее число**

Чтобы рассчитать расстояние съемки со вспышкой, разделите ведущее число на значение диафрагмы. Если, например, ведущее число вспышки составляет 34 м (ISO 100, 20 °C); ее диапазон при диафрагме, равной f/5,6 составляет 34÷5,6 или примерно 6,1 метров. Для каждого двукратного увеличения чувствительности ISO умножайте ведущее число на квадратный корень из двух (примерно на 1,4).

### Для CLS-совместимых вспышек доступны следующие функции:

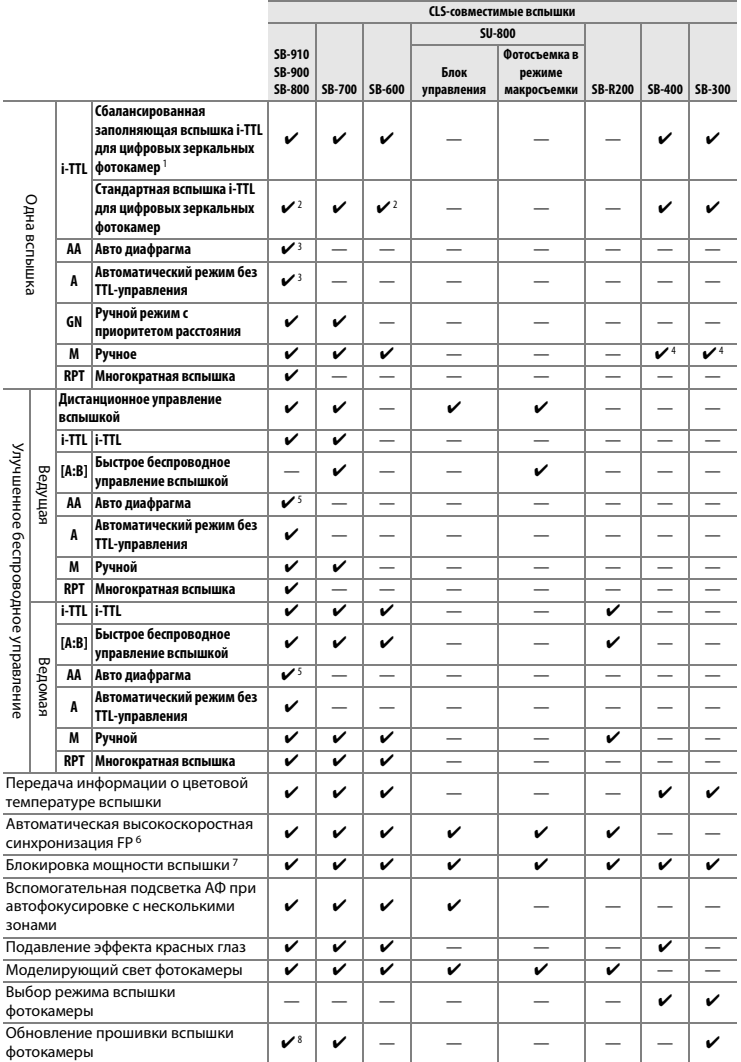

- 1 Недоступно с точечным замером.
- 2 Также можно выбрать с помощью вспышки.
- 3 Выбор режимов AA/A, выполняемый на вспышке с помощью пользовательских настроек. Если только данные объектива не были предоставлены с помощью параметра **Данные объектива без CPU** в меню настройки, будет выбран «A», когда используется объектив без микропроцессора.
- 4 Может выбираться только фотокамерой.
- 5 Если только данные объектива не были предоставлены с помощью параметра **Данные объектива без CPU** в меню настройки, автоматический режим без TTL (A) используется с объективами без микропроцессора независимо от режима, выбранного с помощью вспышки.
- 6 Доступно только в режимах управления вспышкой i-TTL, AA, A, GN и M.
- 7 Доступно только в режимах управления вспышкой i-TTL, AA и A.
- 8 Обновления прошивки SB-910 и SB-900 можно выполнять из фотокамеры.

#### A **Моделирующий свет**

CLS-совместимые вспышки, такие как SB-910, SB-900, SB-800, SB-700 и SB-600, излучают моделирующую вспышку, когда нажимается копка **Pv** на фотокамере. Данная функция может использоваться с улучшенным беспроводным управлением для предварительного просмотра эффекта освещения, достигаемого при использовании нескольких вспышек. Моделирующий свет можно выключить с помощью пользовательской настройки e5 **Моделирующая вспышка** ( $\Box$  [259](#page-278-1)).

### ❚❚ *Другие вспышки*

Следующие вспышки можно использовать в автоматическом режиме без TTL-управления и в ручном режиме.

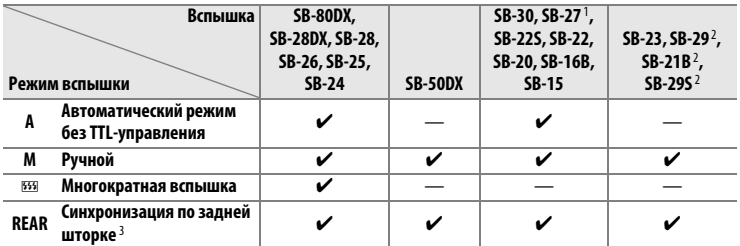

1 Автоматически устанавливается режим вспышки TTL и блокируется спуск затвора. Установите вспышку в режим **A** (автоматический режим без TTLуправления).

2 Автофокусировка доступна только с объективами AF-S VR Micro-Nikkor 105 мм f/2,8G IF-ED и AF-S Micro NIKKOR 60 мм f/2,8G ED.

3 Доступно, когда для выбора режима вспышки используется фотокамера.

### D **Примечания относительно дополнительных вспышек**

Подробные сведения см. в руководстве по эксплуатации вспышки Speedlight. Если вспышка поддерживает CLS, подробные сведения см. в разделе о цифровых зеркальных фотокамерах, совместимых с CLS. Фотокамера Df не включена в категорию «цифровых зеркальных фотокамер» в руководствах по эксплуатации вспышек SB-80DX, SB-28DX и SB-50DX.

Управление вспышкой i-TTL может использоваться при значениях чувствительности ISO от 100 до 12800. При чувствительности ISO выше 12800 нужных результатов трудно достичь в некоторых диапазонах или при некоторых настройках диафрагмы. Если, после того как была сделана фотография, индикатор готовности вспышки мигает примерно три секунды, значит, вспышка сработала на максимальной мощности, и фотография может быть недоэкспонирована.

При съемке со вспышкой, установленной не на камере, с помощью синхронизирующих кабелей SC-серии 17, 28 или 29 в режиме i-TTL не всегда можно получить правильную экспозицию. Поэтому рекомендуется стандартный режим управления вспышкой i-TTL. Сделайте пробный снимок и просмотрите результаты на мониторе.

В режиме i-TTL используйте экран вспышки или рассеивающий плафон, поставляемые вместе со вспышкой. Не используйте экраны других типов (например, рассеивающие экраны), поскольку это может привести к установке ошибочного значения экспозиции.

Вспышки SB-910, SB-900, SB-800, SB-700, SB-600 и SB-400 можно использовать для подавления эффекта красных глаз, в то время как вспышки SB-910, SB-900, SB-800, SB-700, SB-600 и SU-800 обеспечивают вспомогательную подсветку АФ со следующими ограничениями: **• SB-910 и SB-900**: С 17–135 мм 00000000000 8888888888 объективами с АФ доступна ,,,,,,,,,,,,,, вспомогательная подсветка АФ, **17–19 мм 20–105 мм 106–135 мм** однако, автофокусировка доступна только с точками фокусировки, показанными справа. **• SB-800, SB-600 и SU-800**: С 24–105 мм  $\bullet$ o объективами с АФ доступна вспомогательная подсветка АФ, **24–34 мм 35–49 мм 50–105 мм** однако, автофокусировка доступна только с точками фокусировки, показанными справа. **• SB-700**: С 24–135 мм объективами 00000000000 с АФ доступна вспомогательная подсветка АФ, однако, **24–135 мм**автофокусировка доступна только с точками фокусировки, показанными справа. В режиме экспозиции **P**, максимальная диафрагма (минимальное число f)

ограничено согласно чувствительности ISO, как показано ниже:

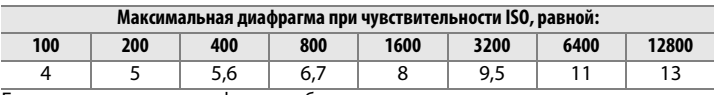

Если максимальная диафрагма объектива меньше, чем дано выше, то максимальное значение диафрагмы будет максимальной диафрагмой объектива.

 $\frac{1}{\sqrt{2}}$ 

### A **Режим управления встроенной вспышкой**

На информационном экране показывается режим управления вспышкой для подключенных к башмаку для принадлежностей дополнительных вспышек как следует далее:

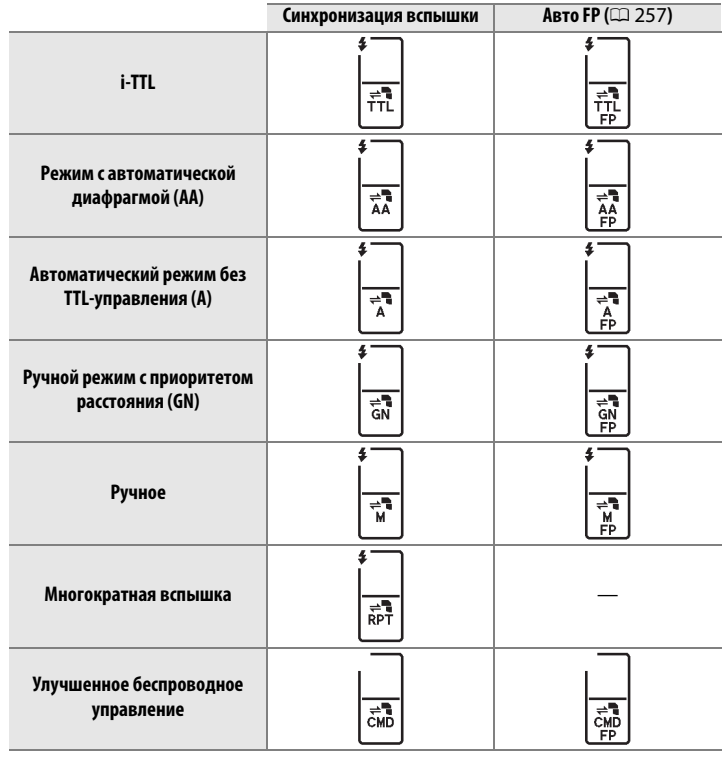

### **Управление вспышкой i-TTL**

Когда CLS-совместимая вспышка (<sup>21</sup>[118](#page-137-0)) установлена на TTL, фотокамера автоматически выбирает один из следующих типов управления вспышкой:

**Сбалансированная заполняющая вспышка i-TTL для цифровых фотокамер**: Вспышка осуществляет серию почти невидимых предвспышек (тестирующие предвспышки) непосредственно перед основной вспышкой. Предвспышки, отражающиеся от объектов во всех зонах кадра, улавливаются 2016 сегментным датчиком RGB и анализируются в соответствии с диапазоном информации от системы матричного замера, для настройки выходных параметров вспышки, для получения естественного баланса между основным объектом и освещением фона. При использовании объективов типа G, E и D информация о расстоянии учитывается при расчете выходных параметров вспышки. Более точные расчеты можно получить для объективов без микропроцессора, предоставив данные объектива (фокусное расстояние и максимальную диафрагму; см.  $\Box$  [163](#page-182-0)). Недоступно при использовании точечного замера.

**Стандартная вспышка i-TTL для цифровых фотокамер**: Мощность вспышки регулируется, чтобы усилить освещение в кадре до стандартного уровня; яркость фона не учитывается. Рекомендуется для съемки сюжетов, в которых необходимо подчеркнуть основной объект за счет деталей фона или при использовании коррекции экспозиции. Стандартная вспышка i-TTL для цифровых зеркальных фотокамер включается автоматически при выборе точечного замера.
# <span id="page-144-0"></span>**Режимы вспышки**

#### Фотокамера поддерживает следующие режимы вспышки:

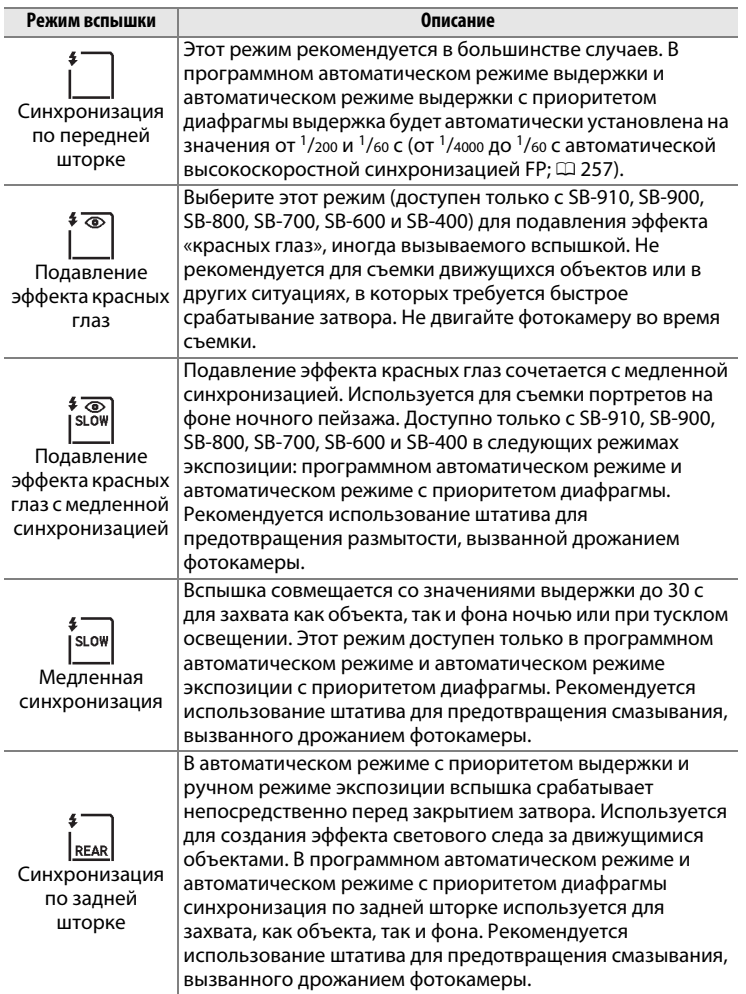

## ❚❚ *Выбор режима вспышки*

Чтобы выбрать режим вспышки, нажмите кнопку  $\mathbb{R}$  ( $\sharp$ ) и поворачивайте главный диск управления до тех пор, пока на информационном экране не будет выбран нужный режим вспышки:

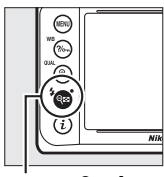

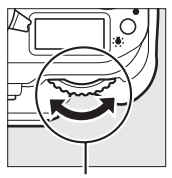

Кнопка <sup>Q⊠</sup> (\$) Главный диск

**управления**

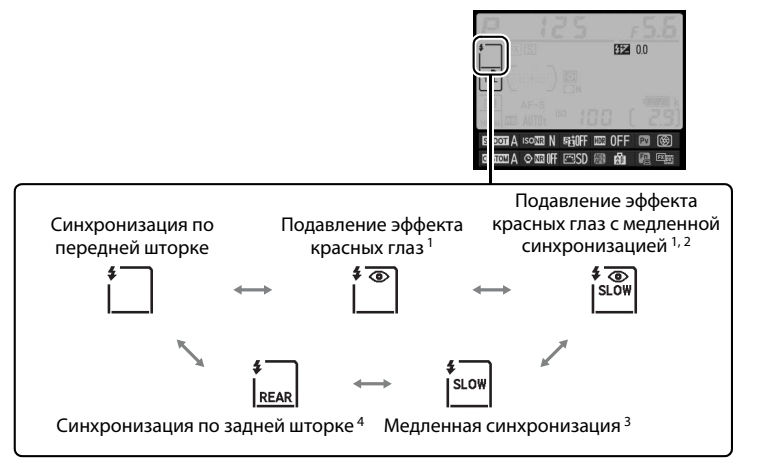

- 1 Если вспышка не поддерживает подавление эффекта красных глаз, мигает символ  $\mathbf{\circledcirc}.$
- 2 Подавление эффекта красных глаз с медленной синхронизацией доступно только в режимах экспозиции **P** и **A**. В режимах экспозиции **S** и **M**, подавление эффекта красных глаз с медленной синхронизацией становится подавлением эффекта красных глаз.
- 3 Доступно только в режимах экспозиции **P** и **A**. В режимах экспозиции **S** и **M** медленная синхронизация становится синхронизацией по передней шторке.
- 4 В режимах экспозиции **P** и **A** режим синхронизации вспышки будет установлен на медленную синхронизацию по задней шторке, когда будет отпущена кнопка  $\mathbb{R}$  (\$).

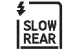

 $\frac{1}{\sqrt{2}}$ 

#### A **Системы студийного освещения**

Синхронизацию по задней шторке нельзя использовать со студийными системами освещения, так как невозможно достичь правильной синхронизации.

#### A **Выдержка и диафрагма**

Когда используется дополнительная вспышка, выдержку и диафрагму можно установить следующим образом:

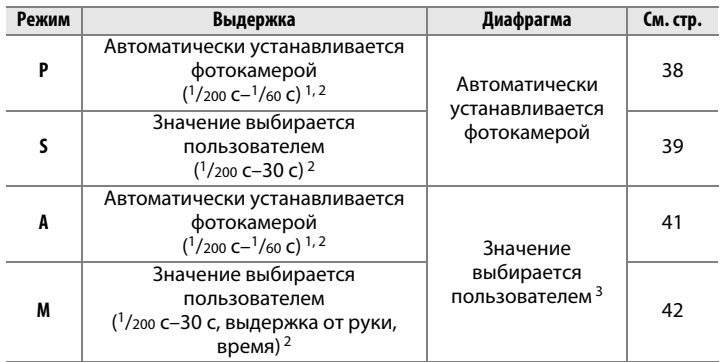

1 Длительность выдержки можно установить до 30 с в режимах вспышки медленной синхронизации, медленной синхронизации по задней шторке и медленной синхронизации с подавлением эффекта красных глаз.

- 2 При выборе **1/250 с (Авто FP)** или **1/200 с (Авто FP)** для пользовательской настройки е1 (**Выдержка синхронизации,** ¤ [257](#page-276-1)), значения выдержки до<br><sup>1</sup>/4000 с доступны с дополнительными вспышками, поддерживающими автоматическую высокоскоростную синхронизацию FP.
- 3 Диапазон вспышки различается в зависимости от диафрагмы и чувствительности ISO. При установке диафрагмы в режимах экспозиции **A** и **M** руководствуйтесь таблицей диапазонов вспышки, которая предоставляется с дополнительной вспышкой.

#### A **См. также**

Для получения информации о выборе скорости синхронизации вспышки см. пользовательскую настройку e1 (Выдержка синхронизации, <sup>0 [257](#page-276-1)</sup>). Для получения информации о выборе более длинной имеющейся выдержки при использовании вспышки, см. пользовательскую настройку e2 (**Выдержка вспышки**,  $\Box$  [258\)](#page-277-0).

# <span id="page-147-0"></span>**Коррекция вспышки**

Коррекция вспышки используется для изменения мощности вспышки от –3 EV до +1 EV с шагом  $1/3$  EV, изменяя яркость основного объекта относительно фона. Увеличение мощности вспышки повышает яркость основного объекта, а уменьшение предотвращает появление на снимке засвеченных мест или бликов.

Нажмите кнопку W (M) и поворачивайте вспомогательный диск управления до тех пор, пока на информационном экране не отобразится нужное значение. В общем, выбирайте положительные значения, чтобы сделать объект светлее, и отрицательные значения, чтобы сделать его темнее.

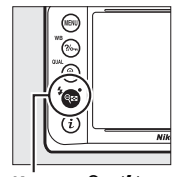

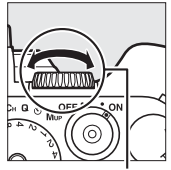

**Кнопка**  $\mathbb{R}$  ( $\sharp$ ) Вспом. диск **управления**

При значениях, отличных от  $\pm 0.0$ , символ  $\overline{a}$ отобразится на информационном экране и в видоискателе после отпускания кнопки  $\mathbb{R}$  ( $\sharp$ ). Текущее значение коррекции вспышки можно проверить, нажав кнопку  $Q \equiv (4)$ .

Чтобы восстановить стандартную мощность вспышки, выберите значение коррекции вспышки ±0,0. Выключение фотокамеры не сбрасывает коррекцию вспышки.

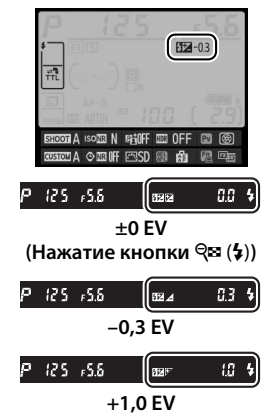

l

#### A **Дополнительные вспышки**

Коррекция вспышки, выбранная с помощью дополнительной вспышки, добавляется к коррекции вспышки, выбранной с помощью фотокамеры.

#### A **См. также**

Для получения информации о том, как совмещается коррекция вспышки и экспозиции, см. пользовательскую настройку e4 (**Корр. экспоз. для**  вспышки, <sup>[259](#page-278-0)</sup>). Для получения информации об автоматическом изменении уровня вспышки через серию снимков см. стр. [136](#page-155-0).

# <span id="page-149-0"></span>**Блокировка мощности вспышки**

Данная функция используется для блокировки мощности вспышки, позволяя изменять компоновку фотографий, не меняя уровень вспышки и гарантируя, что мощность вспышки соответствуют объекту, даже если объект не находится в центре кадра. Мощность вспышки настраивается автоматически для любых изменений чувствительности ISO и диафрагмы. Блокировка мощности вспышки доступна только с CLS-совместимыми вспышками ( $\Box$  [118](#page-137-0)).

Чтобы использовать блокировку мощности вспышки:

### **1 Присвойте блокировку мощности вспышки элементу управления фотокамеры.** Выберите **Блокировка FV** и параметр

«нажатие» для пользовательской настройки f4 (Функция кнопки "Fn",  $\Box$  [263\)](#page-282-0), f5

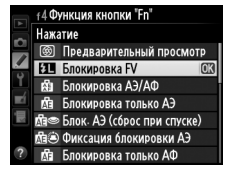

(**Функция кн. предв. просм.**, 0 [266\)](#page-285-0) и f6 (**Функция кн. "AE-L/ AF-L"**,  $\Box$  [267](#page-286-0)).

# **2 Установите CLS-совместимую вспышку.**

Установите CLS-совместимую вспышку ( $\Box$  [118\)](#page-137-1) на башмак для принадлежностей фотокамеры.

# **3 Установите вспышку в соответствующий режим.**

Включите вспышку и установите режим вспышки на TTL, тестирующую предварительную вспышку AA, или тестирующую предварительную вспышку A. Подробные сведения см. в руководстве по эксплуатации Speedlight.

**4 Выполните фокусировку.** Поместите объект в центре кадра и нажмите спусковую кнопку затвора наполовину, чтобы выполнить фокусировку.

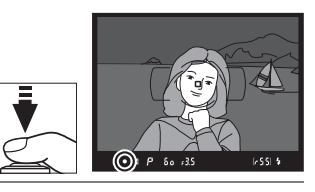

#### **5 Заблокируйте уровень вспышки.** После того, как индикатор готовности  $\cdot$  defail  $60 - 35$ вспышки ( $\sharp$ ) отобразится в видоискателе, нажмите кнопку, выбранную в Шаге 1. Вспышка выполнит тестирующую предвспышку, чтобы определить подходящий уровень вспышки. Мощность вспышки будет заблокирована на данном уровне и символ блокировки мощности вспышки (Е) появится в видоискателе.

**6 Измените компоновку фотографии.**

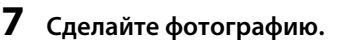

Нажмите спусковую кнопку затвора до конца, чтобы выполнить съемку. Если необходимо, дополнительные снимки можно сделать, не снимая блокировку мощности вспышки.

**8 Отмена блокировки мощности вспышки.** Нажмите кнопку, выбранную в Шаге 1, чтобы отменить блокировку мощности вспышки. Проверьте, чтобы символ блокировки мощности вспышки (e) больше не отображался в видоискателе.

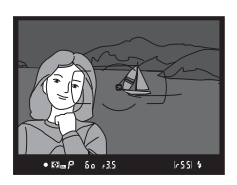

# A **Замер экспозиции**

Области замера для блокировки мощности вспышки при использовании дополнительной вспышки следующие:

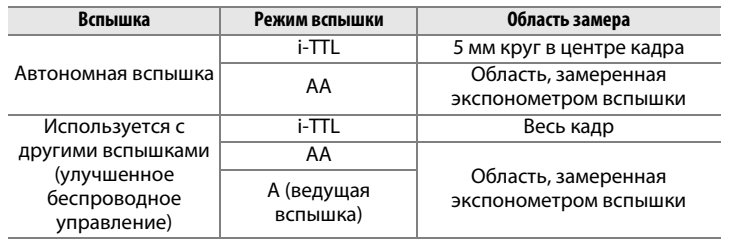

# t **Другие параметры съемки**

# <span id="page-152-0"></span>**Двухкнопочный сброс: восстановление настроек по умолчанию**

Перечисленные ниже настройки фотокамеры можно сбросить на значения по умолчанию, если одновременно нажать и удерживать в течение более двух секунд кнопки **Q (4)** и  $\ddot{ }$  (эти кнопки помечены зеленой точкой). Панель управления во время сброса настроек на короткое время отключается.

Кнопка **Ж** 

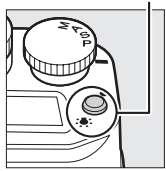

**Кнопка २⊠ (\$)** 

**d** 

### ❚❚ *Настройки, доступные из меню режима съемки* **<sup>1</sup>**

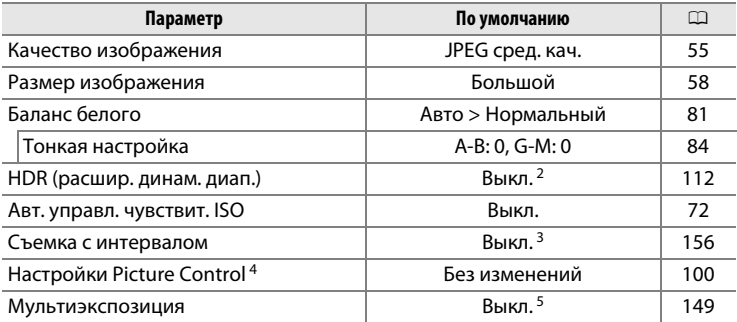

1 За исключением настроек мультиэкспозиции и интервала, будут сброшены только настройки в банке, который выбран на данный момент с помощью параметра **Банк меню режима съемки** (<sup>236</sup>). Настройки в остальных банках не затрагиваются.

- 2 Дифференциал экспозиции и смягчение не сбрасываются.
- 3 Если в данный момент выполняется съемка с интервалом, то съемка закончится. Время запуска, интервал съемки и количество интервалов и снимков не сбрасываются.
- 4 Только текущий Picture Control.
- 5 Если в данный момент выполняется съемка мультиэкспозиции, то съемка прекратится, а мультиэкспозиция будет создана из кадров, записанных до этого момента. Усиление и количество снимков не сбрасываются.

# ❚❚ *Другие настройки*

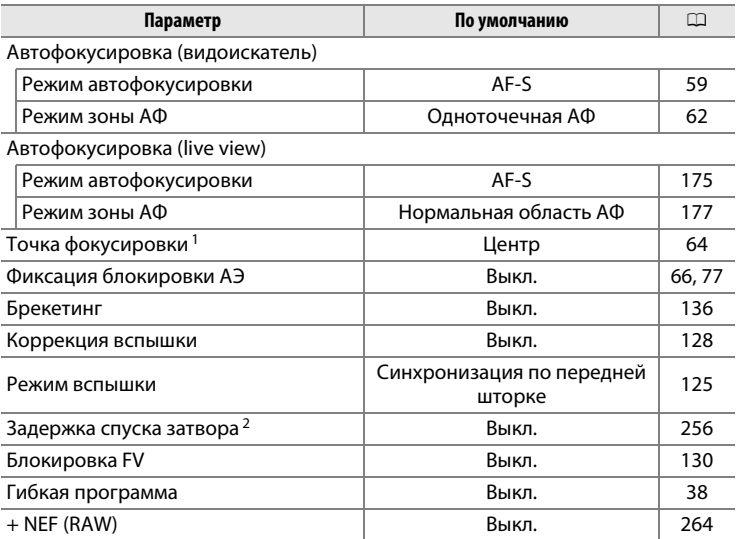

1 Точка фокусировки не отображается, если выбран автоматический выбор зоны АФ для режима зоны АФ.

2 Будут сброшены только настройки в банке, выбранном на данный момент с помощью параметра **Банк польз. настроек** (<sup>21</sup>[245\)](#page-264-0). Настройки в остальных банках не затрагиваются.

 $\overrightarrow{\mathbf{p}}$ 

# <span id="page-155-1"></span><span id="page-155-0"></span>**Брекетинг**

Брекетинг автоматически изменяет экспозицию, уровень вспышки, **А**ктивный **D**-**L**ighting (ADL) или баланс белого при каждом снимке, выполняя «брекетинг» текущего значения. Выбирается для ситуаций, в которых трудно установить экспозицию, уровень вспышки (только в режимах управления i-TTL и, где поддерживается, вспышки с автоматической диафрагмой; см. стр. [119](#page-138-0) и [124\)](#page-143-0), активный D-Lighting или баланс белого и когда нет времени проверить результаты и отрегулировать настройки для каждого снимка или поэкспериментировать с различными настройками для одного и того же объекта.

#### ❚❚ *Брекетинг экспозиции и вспышки*

Используйте для изменения экспозиции и/или уровня вспышки для серии фотографий:

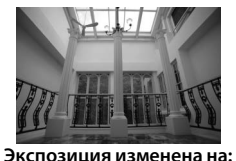

**0 EV**

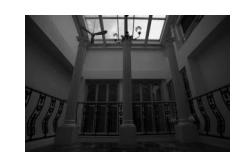

**Экспозиция изменена на: –1 EV**

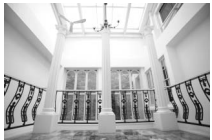

**Экспозиция изменена на: +1 EV**

**1 Выберите брекетинг вспышки или экспозиции для пользовательской настройки e6 (Установка автобрекетинга) в меню пользовательских настроек.** Чтобы отобразить меню,

> нажмите кнопку MENU. Выберите пользовательскую настройку e6 (**Установка автобрекетинга**) в меню пользовательских настроек, выделите параметр и нажмите J. Выберите **АЭ и вспышка**,

чтобы изменить и

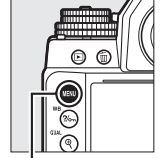

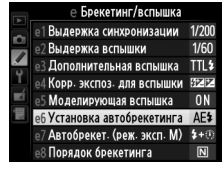

**Кнопка MENU** 

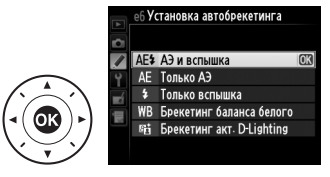

экспозицию, и уровень вспышки, **Только АЭ**, чтобы изменить только экспозицию, или **Только вспышка**, чтобы изменить только вспышку.

# <span id="page-156-0"></span>**2 Выберите количество снимков.**

Нажав кнопку ВКТ, поверните главный диск управления, чтобы выбрать количество снимков в порядке брекетинга. Количество снимков отображается на информационном экране.

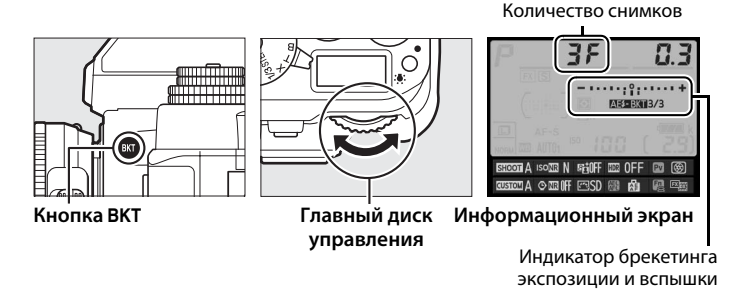

При настройках, отличных от  $\mathbf{J} \mathbf{F}$ , на панели управления отображается символ  $\overline{\mathbf{w}}$ . ВКТ появляется в видоискателе, пока

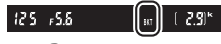

**Видоискатель**

информационный экран показывает индикатор брекетинга, и символ, показывающий тип брекетинга: **извин** (брекетинг экспозиции и вспышки) **и на таки** (только брекетинг экспозиции), или x (только брекетинг вспышки).

# **3 Выберите шаг экспозиции.**

Нажав кнопку ВКТ, поверните вспомогательный диск управления для выбора шага экспозиции.

Шаг экспозиции

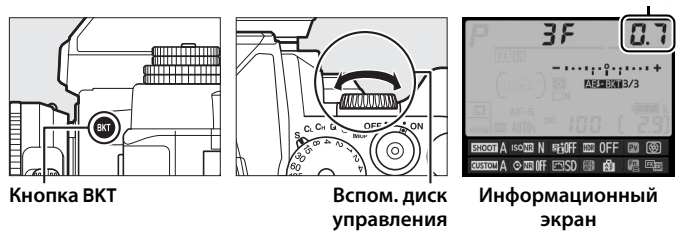

При настройках по умолчанию можно выбрать значение шага 0,3  $(^{1}/_{3})$ , 0,7  $(^{2}/_{3})$ , 1, 2 или 3 EV. Программы брекетинга с шагом  $^{1}/_{3}$ EV перечислены ниже.

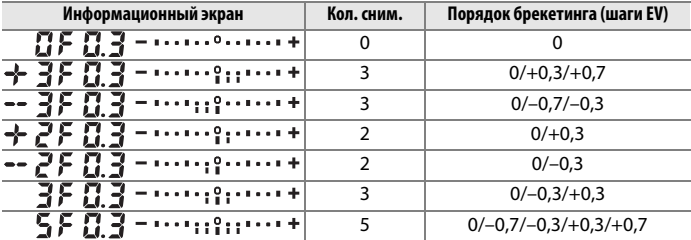

 $\vec{p}$ 

#### A **См. также**

Для получения информации о выборе порядка выполнения брекетинга см. пользовательскую настройку e8 (Порядок брекетинга,  $\Box$  [260](#page-279-0)).

# **4 Наведите фотографию, выполните фокусировку и сделайте снимок.**

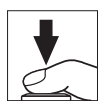

Фотокамера изменит экспозицию и/или уровень вспышки снимок за снимком, в соответствии с выбранной программой брекетинга. Изменения экспозиции добавляются к сделанным с коррекцией экспозиции (см. стр. [79](#page-98-0)).

Индикатор выполнения брекетинга можно просмотреть, включив информационный экран. После каждого снимка с индикатора будет исчезать один сегмент.

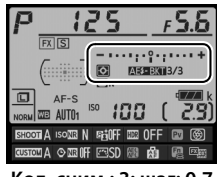

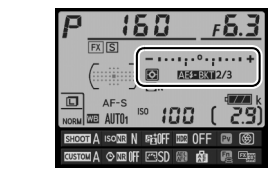

**Кол. сним.: 3; шаг: 0,7 Индикация после первого снимка**

## ❚❚ *Отмена брекетинга*

Чтобы отменить брекетинг, нажмите кнопку ВКТ и поворачивайте главный диск управления до тех пор, пока количество снимков в порядке брекетинга не станет равно нулю ( $\mathbf{G}$ F), и не исчезнет символ брекетинга (VI вкл. Анаклили XIII). При следующем включении брекетинга будет восстановлена программа, которая использовалась последней. Брекетинг также можно отменить, выполнив двухкнопочный сброс ( $\Box$  [133](#page-152-0)), хотя в этом случае программа брекетинга не будет восстановлена при следующем включении брекетинга.

#### A **Брекетинг экспозиции и вспышки**

В непрерывном низкоскоростном и непрерывном высокоскоростном режимах съемка будет приостанавливаться после выполнения количества снимков, указанных в программе брекетинга. Съемка будет снова продолжена после нажатия спусковой кнопки затвора. В режиме автоспуска фотокамера сделает количество снимков, выбранное в Шаге 2 на стр. [137](#page-156-0)  каждый раз при нажатии спусковой кнопки затвора, независимо от параметра, выбранного для пользовательской настройки c3 (**Автоспуск**) > Количество снимков ( $\Box$  [252](#page-271-0)); однако интервал между кадрами задается пользовательской настройкой c3 (**Автоспуск**) > **Инт-л между съемкой ков**. В других режимах каждый раз при нажатии спусковой кнопки затвора будет сделан один снимок.

Если карта памяти заполнится прежде, чем будут сделаны все снимки в выбранном порядке, съемку можно возобновить со следующего по порядку снимка, после замены карты памяти или удаления снимков, для освобождения места на карте памяти. Если фотокамера выключится прежде, чем будут сделаны все снимки в выбранном порядке, брекетинг возобновит работу со следующего по порядку снимка при включении фотокамеры.

#### A **Брекетинг экспозиции**

Фотокамера изменяет экспозицию, варьируя выдержку и диафрагму (программный автоматический режим), диафрагму (автоматический режим с приоритетом выдержки) или выдержку (автоматический режим с приоритетом диафрагмы и ручной режим экспозиции). При выборе **Вкл.** для Авт. управл. чувствит. ISO > Авт. управл. чувствит. ISO ( $\Box$  [72\)](#page-91-0) в режимах **P**, **S** и **A** и не установленной вспышке фотокамера будет изменять экспозицию, варьируя чувствительность ISO и варьируя только выдержку и/или диафрагму, если превышаются пределы системы экспозиции. Пользовательскую настройку e7 (**Автобрекет. (реж. эксп. М)**,  $\Box$  [260\)](#page-279-1) можно использовать для изменения способа выполнения брекетинга экспозиции и вспышки фотокамерой в ручном режиме экспозиции. Брекетинг можно выполнить посредством изменения мощности вспышки вместе с выдержкой и/или диафрагмой, или посредством изменения только мощности вспышки.

# ❚❚ *Брекетинг баланса белого*

Фотокамера создает несколько копий каждой фотографии, каждая с различным балансом белого. Для получения более подробной информации о балансе белого см. стр. [81.](#page-100-0)

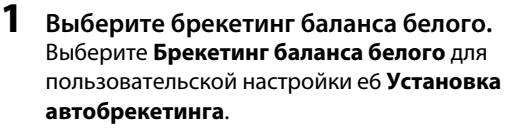

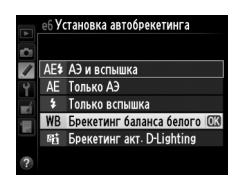

### **2 Выберите количество снимков.** Нажав кнопку ВКТ, поверните главный диск управления, чтобы выбрать количество снимков в порядке брекетинга. Количество

снимков отображается на информационном экране.

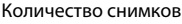

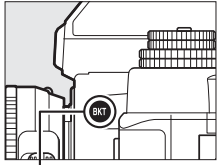

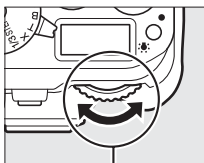

**Кнопка** D **Главный диск управления**

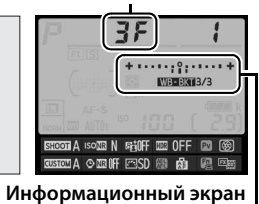

Индикатор брекетинга баланса белого

При настройках, отличных от DF, M и BKT отображаются соответственно на панели управления и в видоискателе; символ

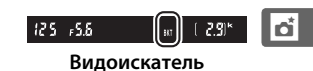

**WEEKT** и индикатор брекетинга появляются на информационном экране.

# **3 Выберите шаг баланса белого.**

Нажав кнопку ВКТ, поверните вспомогательный диск управления для выбора настройки баланса белого. Каждый шаг примерно равен 5 майред.

Шаг баланса белого

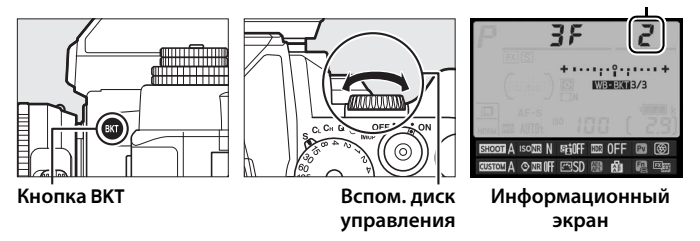

Выберите шаг 1 (5 майред), 2 (10 майред) или 3 (15 майред). Более высокие значения **B** соответствуют увеличенному количеству синего, более высокие значения **A** соответствуют увеличенному количеству янтарного ( $\Box$  [87](#page-106-0)). Программы брекетинга с шагом, равным 1, перечислены ниже.

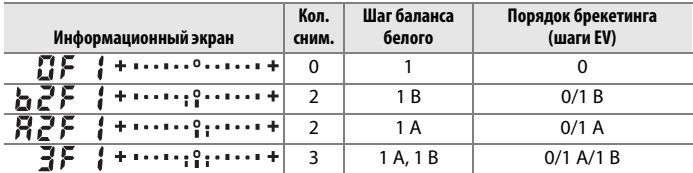

 $\vec{p}$ 

#### **⊿ См. также**

Определение «майред» см. на стр. [87](#page-106-0).

 $\overrightarrow{\mathbf{p}}$ 

# **4 Наведите фотографию, выполните фокусировку и сделайте снимок.**

Каждый снимок будет обработан, чтобы создать несколько копий, измененных в программе брекетинга, и каждая копия будет иметь различный баланс белого. Изменения баланса белого, добавленные настройкой баланса белого, сделаны при помощи тонкой настройки баланса белого.

Если количество снимков, сделанных в программе брекетинга больше, чем число оставшихся кадров, на панели управления будут мигать Full, в видоискателе появится мигающий символ  $f_{ul}$ , как показано справа, а спуск затвора будет заблокирован. Съемка возобновится, после того, как будет вставлена новая карта памяти.

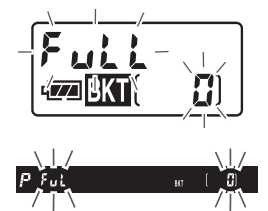

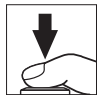

### ❚❚ *Отмена брекетинга*

Чтобы отменить брекетинг, нажмите кнопку ВКТ и поворачивайте главный диск управления до тех пор, пока количество снимков в **we exi**. При следующем включении брекетинга будет восстановлена порядке брекетинга не станет равно нулю ( $\mathbb{G}$ F), и не исчезнет символ программа, которая использовалась последней. Брекетинг также можно отменить, выполнив двухкнопочный сброс ( $\Box$  [133](#page-152-0)), хотя в этом случае программа брекетинга не будет восстановлена при следующем включении брекетинга.

#### A **Брекетинг баланса белого**

Брекетинг баланса белого недоступен при качестве изображения NEF (RAW). При выборе **NEF (RAW)**, **NEF (RAW)+JPEG выс.кач.**, **NEF (RAW)+JPEG сред.кач.** или **NEF (RAW)+JPEG низ.кач.** отменяется брекетинг баланса белого.

Брекетинг баланса белого влияет только на цветовую температуру (янтарно-синяя ось на дисплее тонкой настройки баланса белого,  $\Box$  [84\)](#page-103-0). На зелено-пурпурной оси настройки не производятся.

В режиме автоспуска ( $\Box$  [48](#page-67-0)) количество копий, определенных в программе баланса белого, будет создаваться при каждом нажатии спусковой кнопки затвора, независимо от параметра, выбранного для пользовательской настройки с3 (Автоспуск) > Количество снимков (**Q262**).

Если фотокамеру выключить, пока горит индикатор доступа к карте памяти, фотокамера выключится только после того, как будут записаны все фотографии в этой последовательности.

# ❚❚ *Брекетинг акт. D-Lighting*

Фотокамера изменяет активный D-Lighting во время серии экспозиций. Для получения информации об активном D-Lighting см. стр. [110](#page-129-0).

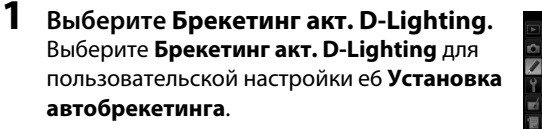

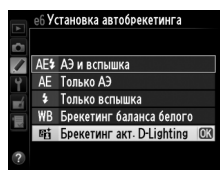

# <span id="page-164-0"></span>**2 Выберите количество снимков.**

Нажав кнопку ВКТ, поверните главный диск управления, чтобы выбрать количество снимков в порядке брекетинга. Количество снимков отображается на информационном экране.

Количество снимков

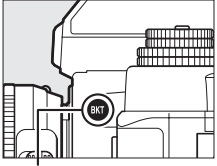

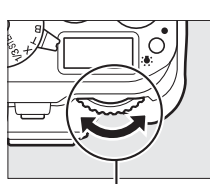

**Кнопка** D **Главный диск управления**

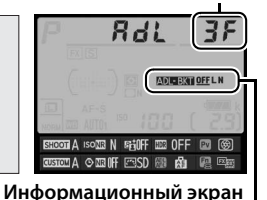

Индикатор брекетинга активного D-Lighting

При настройках, отличных от  $\mathbb{G}$  F,  $\mathbb{F}$  и BKT отображаются соответственно на панели управления и в видоискателе; символ z и индикатор брекетинга появляются на информационном экране. Выберите два снимка, чтобы сделать одну фотографию с выключенным активным D-Lighting, а другую фотографию с выбранным значением. Выберите от трех до пяти снимков, чтобы сделать серию снимков с активным D-Lighting, установленным последовательно на значения **Выкл.** или **Нормальный** (три снимка), **Выкл.** или **Усиленный** (четыре снимка), **Выкл.** или **Сверхусиленный 1**, **Умеренный** или **Сверхусиленный 2** (пять снимков). Если Вы выберите более двух снимков, приступайте к Шагу 4.

# **3 Выберите активный D-Lighting.**

Нажав кнопку ВКТ, поверните вспомогательный диск управления для выбора активного D-Lighting.

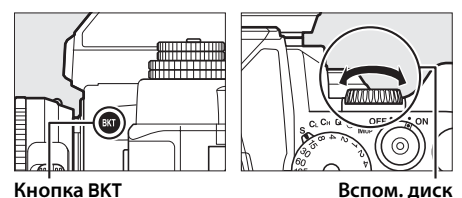

**управления**

Активный D-Lighting отображается на информационном экране.

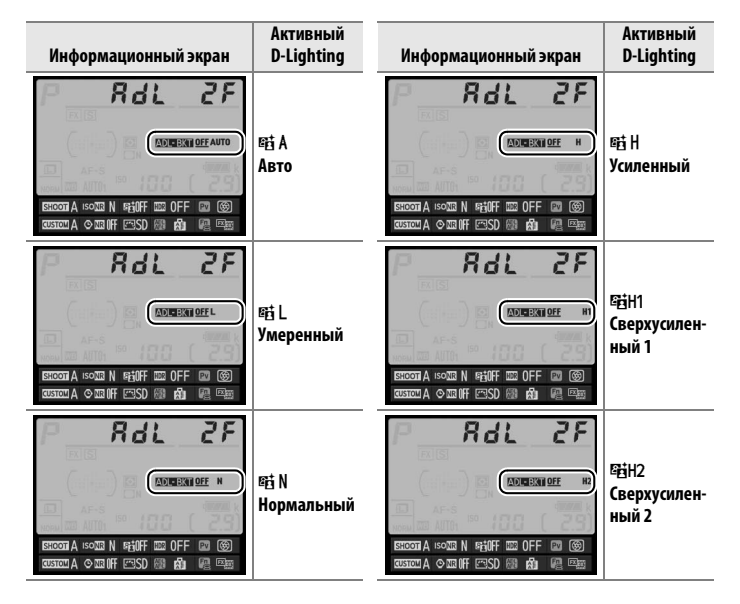

# **4 Наведите фотографию, выполните фокусировку и сделайте снимок.**

Фотокамера будет изменять активный D-Lighting от снимка к снимку, в соответствии с выбранной программой брекетинга. Индикатор выполнения брекетинга можно просмотреть, включив информационный экран. После каждого снимка с индикатора будет исчезать один сегмент.

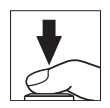

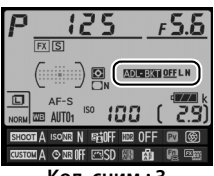

**Кол. сним.: 3**

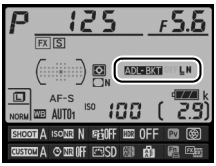

**Индикация после первого снимка**

### ❚❚ *Отмена брекетинга*

Чтобы отменить брекетинг, нажмите кнопку ВКТ и поворачивайте главный диск управления до тех пор, пока количество снимков в z . При следующем включении брекетинга будет восстановлена порядке брекетинга не станет равно нулю ( $\mathbb{G}$ F), и не исчезнет символ программа, которая использовалась последней. Брекетинг также можно отменить, выполнив двухкнопочный сброс ( $\Box$  [133](#page-152-0)), хотя в этом случае программа брекетинга не будет восстановлена при следующем включении брекетинга.

#### A **Брекетинг акт. D-Lighting**

В непрерывном низкоскоростном и непрерывном высокоскоростном режимах съемка будет приостанавливаться после выполнения количества снимков, указанных в программе брекетинга. Съемка будет снова продолжена после нажатия спусковой кнопки затвора. В режиме автоспуска фотокамера сделает количество снимков, выбранное в Шаге 2 на стр. [145](#page-164-0)  каждый раз при нажатии спусковой кнопки затвора, независимо от параметра, выбранного для пользовательской настройки c3 (**Автоспуск**) > **Количество снимков** ( $\Box$  [252](#page-271-0)); однако интервал между кадрами задается пользовательской настройкой c3 (**Автоспуск**) > **Инт-л между съемкой ков**. В других режимах каждый раз при нажатии спусковой кнопки затвора будет сделан один снимок.

Если карта памяти заполнится прежде, чем будут сделаны все снимки в выбранном порядке, съемку можно возобновить со следующего по порядку снимка, после замены карты памяти или удаления снимков, для освобождения места на карте памяти. Если фотокамера выключится прежде, чем будут сделаны все снимки в выбранном порядке, брекетинг возобновит работу со следующего по порядку снимка при включении фотокамеры.

# <span id="page-168-0"></span>**Мультиэкспозиция**

Выполните действия, указанные ниже, чтобы записать серию от двух до десяти экспозиций на одном снимке. Мультиэкспозиции могут применять данные в формате RAW, полученные от матрицы фотокамеры, для воспроизведения более заметных цветов, чем при использовании наложения при помощи программного обеспечения.

### ❚❚ *Создание мультиэкспозиции*

Мультиэкспозицию нельзя записывать в режиме live view. Выйдите из режима live view, прежде чем продолжить. Обратите внимание, что при установках по умолчанию, съемка закончится и мультиэкспозиция будет записана автоматически, если никакие действия не будут производиться в течение 30 с.

#### A **Увеличение времени записи**

Для интервала между экспозициями, превышающего 30 с, увеличьте задержку выключения замера с помощью пользовательской настройки c2 (**Таймер режима ожидания**,  $\Box$  [251](#page-270-0)). Максимальный интервал между экспозициями составляет 30 с, больше чем параметр, выбранный для пользовательской настройки c2. Если монитор выключится во время просмотра или работы с меню, съемка закончится через 30 с после выключения экспонометра, и будет создана мультиэкспозиция из экспозиций, которые были записаны до этого момента.

**1 Выберите Мультиэкспозиция в меню режима съемки.** Чтобы открыть меню, нажмите кнопку MENU. Выделите **Мультиэкспозиция** в меню режима съемки и нажмите  $\blacktriangleright$  .

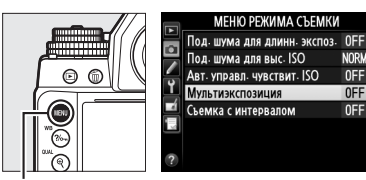

**Кнопка MENU** 

**2 Выберите режим.** Выделите **Режим мультиэкспозиции** и нажмите  $\blacktriangleright$ 

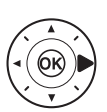

Выделите один из следующих вариантов и нажмите  $\circledast$ .

**• Для съемки серии мультиэкспозиций** выберите 6**Вкл. (серия)**. Съемка мультиэкспозиции будет продолжаться до тех пор,

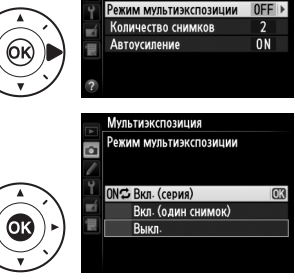

Мультиэкспозиция

 $\overline{\mathbf{a}}$ 

пока не будет выбрано **Выкл.** для **Режим мультиэкспозиции**. **• Для съемки одной мультиэкспозиции** выберите **Вкл. (один снимок)**. Обычная съемка возобновится автоматически после того, как будет создана одна мультиэкспозиция.

**• Чтобы выйти без создания дополнительных мультиэкспозиций**, выберите **Выкл.**

При выборе **Вкл. (серия)** или **Вкл. (один снимок)** на панели управления будет отображаться символ .

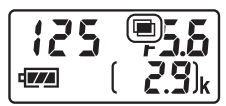

 $\vec{p}$ 

**3 Выберите количество снимков.** Выделите **Количество снимков** и нажмите 2.

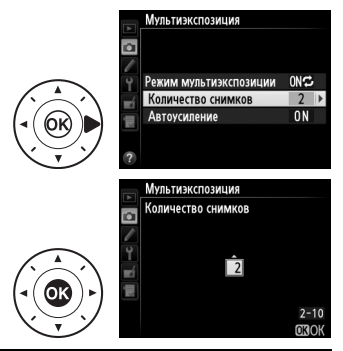

#### A **Диск управления**

нажмите бк.

Нажмите ▲ или ▼, чтобы выбрать количество экспозиций, которые будут совмещены, чтобы создать одну фотографию, и

Если **Мультиэкспозиция** выбрана в качестве параметра «+ диски управл.» для пользовательской настройки f4 (**Функция**  кнопки "Fn",  $\Box$  [263\)](#page-282-0) или f5 (Функция кн. **предв. просм.**,  $\Box$  [266\)](#page-285-0), Вы можете выбрать режим мультиэкспозиции, нажав выбранную кнопку и повернув главный диск управления, а количество снимков, нажав кнопку и повернув вспомогательный диск управления. Ваш выбор отображается на информационном экране; когда мультиэкспозиция включена, режим мультиэкспозиции отображается следующим образом: n (с B вправо) **Вкл. (один снимок)** и **■ (с С вправо) Вкл. (серия).** 

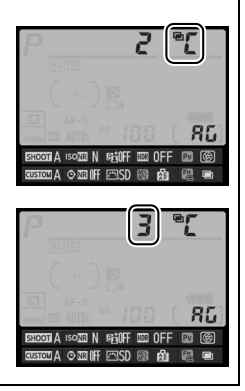

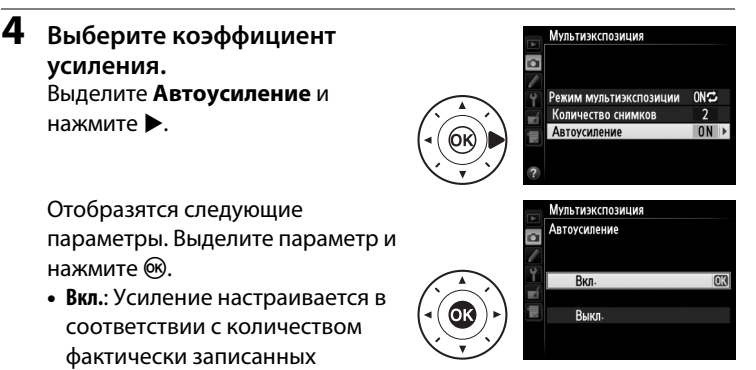

экспозиций (усиление для каждой экспозиции устанавливается на 1/2 для двух экспозиций, на 1/3 для трех экспозиций и т.д.).

**• Выкл.**: Усиление не настраивается при записи мультиэкспозиций. Рекомендуется, если фон темный, но имейте в виду, что на фотографии может появляться шум (произвольные высвеченные пикселы, неоднородность цветов или линии).

 $\vec{p}$ 

# **5 Наведите фотографию, выполните фокусировку и сделайте снимок.**

В режимах непрерывной съемки ( $\Box$  [46](#page-65-0)), фотокамера записывает все экспозиции за

одну серию. При выборе **Вкл. (серия)** фотокамера будет продолжать запись мультиэкспозиций, пока нажата спусковая кнопка затвора; при выборе **Вкл. (один снимок)** съемка мультиэкспозиции завершится после первой фотографии. В режиме автоспуска фотокамера автоматически запишет количество экспозиций, выбранное в Шаге 3 независимо от параметра, выбранного для пользовательской настройки c3 (**Автоспуск**) > Количество снимков (<sup>252</sup>); однако интервал между кадрами задается пользовательской настройкой c3 (**Автоспуск**) > **Инт-л между съемкой к-ов**. В других режимах съемки одна фотография будет делаться каждый раз, когда будет нажата спусковая кнопка затвора; продолжите съемку, пока не будут записаны все экспозиции (для получения информации об отмене мультиэкспозиции, прежде чем будут записаны все фотографии, см. стр. [154](#page-173-0)).

Символ ■ будет мигать, пока не закончится съемка. При выборе **Вкл. (серия)** съемка мультиэкспозиции закончится только, когда будет выбрано **Выкл.** для режима мультиэкспозиции; при выборе **Вкл. (один** 

**снимок)** съемка мультиэкспозиции закончится автоматически после завершения мультиэкспозиции. Символ ■ исчезает с экрана, когда заканчивается съемка мультиэкспозиции.

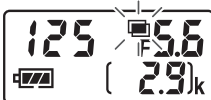

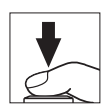

# <span id="page-173-0"></span>❚❚ *Прерывание мультиэкспозиций*

Чтобы отменить мультиэкспозицию прежде, чем создано определенное количество экспозиций, выберите **Выкл.** для режима мультиэкспозиции. Если съемка закончится прежде, чем будет сделано определенное количество экспозиций, мультиэкспозиция

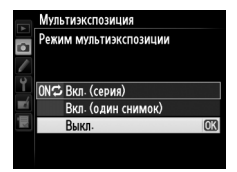

будет создана из тех экспозиций, которые были записаны на тот момент. Если включено **Автоусиление**, то усиление будет настраиваться в зависимости от количества фактически записанных экспозиций. Имейте в виду, что съемка закончится автоматически, если:

- Будет выполнен двухкнопочный сброс ( $\Box$  [133\)](#page-152-0)
- **•** Фотокамера будет выключена
- **•** Разрядится батарея
- **•** Фотографии будут удалены

#### D **Мультиэкспозиции**

Не вынимайте и не заменяйте карту памяти во время записи мультиэкспозиции.

Съемочная информация, перечисленная на информационном экране просмотра фотографий (включая дату записи и положение фотокамеры) относится к первому снимку мультиэкспозиции.

Чувствительность ISO фиксируется на значении для первого кадра в каждой серии; поворот диска выбора чувствительности ISO в процессе съемки не дает никакого эффекта.

#### A **Интервальная съемка**

Если интервальная съемка активировалась прежде, чем была сделана первая экспозиция, фотокамера запишет экспозиции за выбранный период, пока не будет достигнуто количество экспозиций, указанных в меню мультиэкспозиции (количество снимков, указанных в меню съемки с интервалом игнорируется). Данные экспозиции будут записаны как одна фотография, а съемка с интервалом закончится (при выборе **Вкл. (один снимок)** для режима мультиэкспозиции, съемка мультиэкспозиции также закончится автоматически).

#### A **Другие настройки**

Пока выполняется съемка мультиэкспозиции, нельзя форматировать карту памяти, а некоторые параметры меню недоступны и их нельзя изменить.

# <span id="page-175-0"></span>**Интервальная съемка**

Фотокамера способна автоматически производить съемку с установленными интервалами.

#### D **Перед началом съемки**

Не выбирайте режим съемки с автоспуском (E) или **MUP** при использовании интервальной съемки. Перед началом интервальной съемки, сделайте пробный снимок с текущими настройками и посмотрите результат на мониторе.

Прежде, чем выбрать время запуска, выберите **Часовой пояс и дата** в меню настройки и убедитесь, что часы фотокамеры установлены на правильное время и дату ( $\Box$  [276](#page-295-0)).

Рекомендуется использование штатива. Установите фотокамеру на штатив перед началом съемки. Проверьте, чтобы батарея фотокамеры была полностью заряжена, чтобы не допустить прерывания съемки. При необходимости зарядите батарею перед использованием или подключите сетевой блок питания и разъем питания (приобретаются дополнительно).

# **1 Выберите Съемка с интервалом в меню режима съемки.**

Чтобы открыть меню, нажмите кнопку MENU. Выделите **Съемка с** 

**интервалом** в меню режима съемки и нажмите $\blacktriangleright$ .

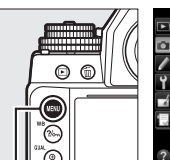

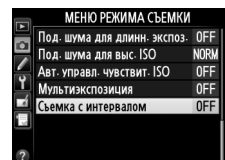

**Кнопка MENU** 

- **2 Выберите время запуска.** Выберите один из следующих параметров запуска.
	- **• Чтобы начать съемку немедленно**, выделите Сейчас и нажмите >. Съемка начнется примерно

через 3 с после завершения настройки; перейдите к Шагу 3.

**• Чтобы выбрать время запуска**, выделите **Время запуска** и нажмите 2, чтобы отобразить параметры времени запуска, показанные справа. Нажмите 4 или 2, чтобы выделить часы

или минуты, и нажмите  $\blacktriangle$  или  $\nabla$ , чтобы их изменить. Нажмите 2, чтобы продолжить.

# **3 Выберите интервал.**

Нажмите ◀ или ▶. чтобы выделить часы, минуты или секунды; нажмите  $\blacktriangle$  или  $\nabla$ , чтобы изменить. Выберите интервал, более длительный, чем

время, необходимое для съемки того количества снимков, которое было выбрано в Шаге 4. Если интервал слишком короткий, то количество снимков может быть меньше общего количества, указанного в Шаге 4 (количество интервалов, помноженное на количество снимков на интервал). Нажмите  $\blacktriangleright$ , чтобы продолжить.

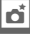

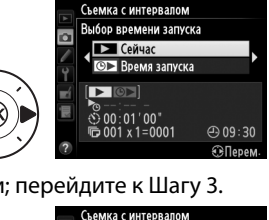

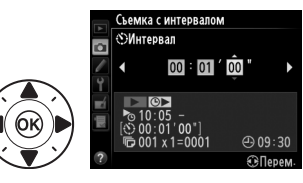

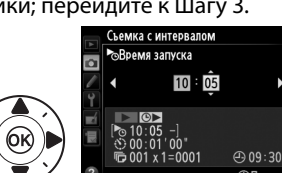

**4 Выберите количество интервалов и количество снимков за интервал.** Нажмите ◀ или ▶, чтобы выделить количество интервалов или количество снимков; нажмите ▲ или ▼, чтобы изменить. Нажмите  $\blacktriangleright$ , чтобы продолжить.

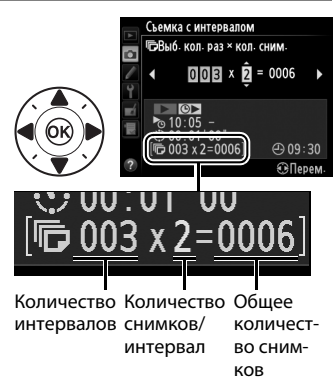

# **5 Начните съемку.**

Выделите **Вкл.** и нажмите ® (чтобы вернуться в меню режима съемки без запуска таймера интервала, выделите **Выкл.** и нажмите ®). Первая серия

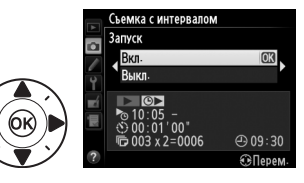

снимков будет сделана в указанное время запуска или после 3 с, если **Сейчас** выбрано для **Выбор времени запуска** в Шаге 2. Съемка будет продолжаться с выбранным интервалом до тех пор, пока не будут сделаны все снимки. Имейте в виду, что поскольку выдержка, частота кадров при фотосъемке и время, необходимое для записи изображений, могут различаться от одного интервала к другому, то время между окончанием одного интервала и началом следующего может быть разным. Если съемка не может продолжаться при текущих настройках (например, если на данный момент выбрана выдержка **B** (выдержка от руки) или **T** (время) в ручном режиме экспозиции, или время запуска менее минуты), то на мониторе появится предупреждение.

#### D **Недостаточно памяти**

Если карта памяти переполнена, интервал останется активным, но снимки не будут сделаны. Возобновите съемку ( $\Box$  [161](#page-180-0)), удалив несколько снимков, или выключите фотокамеру и вставьте другую карту памяти.

#### A **Закройте видоискатель**

Чтобы свет, попадающий в видоискатель, не влиял на фотографии и экспозицию, прикройте видоискатель прилагаемой крышкой окуляра DK-26  $(D23)$  $(D23)$ .

#### A **Интервальная съемка**

Интервальную съемку нельзя совмещать с длительными экспозициями  $(D \cap 44)$  $(D \cap 44)$  или режимом live view  $(D \cap 172)$  $(D \cap 172)$  $(D \cap 172)$ .

#### A **Режим съемки**

В зависимости от выбранного режима съемки, фотокамера будет делать определенное количество снимков через каждый интервал.

#### A **Брекетинг**

Установите настройки брекетинга, прежде чем начать интервальную съемку. Если во время работы интервальной съемки активен брекетинг экспозиции, вспышки или брекетинг активного D-Lighting, то фотокамера сделает несколько снимков в программе брекетинга через каждый интервал, независимо от количества снимков, заданных в меню интервала. Если во время работы интервальной съемки активен брекетинг баланса белого, фотокамера сделает один снимок через каждый интервал и создаст несколько копий, заданных в программе брекетинга.

#### A **Во время съемки**

Во время интервальной съемки, на информационном дисплее будет мигать символ **ШИР.** Сразу перед началом следующего интервала съемки индикация выдержки на панели управления покажет количество оставшихся интервалов, а индикация диафрагмы покажет число оставшихся снимков в текущем интервале. В других случаях, количество оставшихся

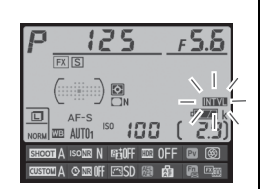

интервалов и количество снимков в каждом интервале можно просмотреть, нажав спусковую кнопку затвора наполовину (как только будет нажата кнопка, выдержка и диафрагма будут отображаться до тех пор, пока не истечет таймер режима ожидания).

Чтобы просмотреть текущие настройки интервала, выберите **Съемка с интервалом** между снимками. Пока работает интервальная съемка, меню интервала покажет время запуска, интервал съемки, количество интервалов и оставшихся снимков. Во время выполнения интервальной съемки никакие из этих настроек изменить нельзя.

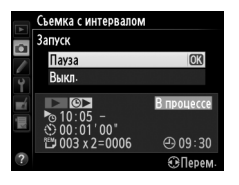

Во время выполнения интервальной съемки можно свободно просматривать снимки, регулировать настройки съемки и меню. Монитор выключится автоматически примерно за четыре секунды до начала каждого интервала.

 $\vec{p}$
### ❚❚ *Приостановка интервальной съемки*

Интервальную съемку можно приостановить следующим образом:

- Нажав кнопку ® между интервалами
- Выделив Запуск > Пауза в меню интервала и нажав ®
- **•** Выключив, а затем, включив фотокамеру снова (если необходимо, можно заменить карту памяти, пока фотокамера выключена)
- Выбрав режим съемки с автоспуском ( $\circ$ ) или Mup

Возобновление съемки:

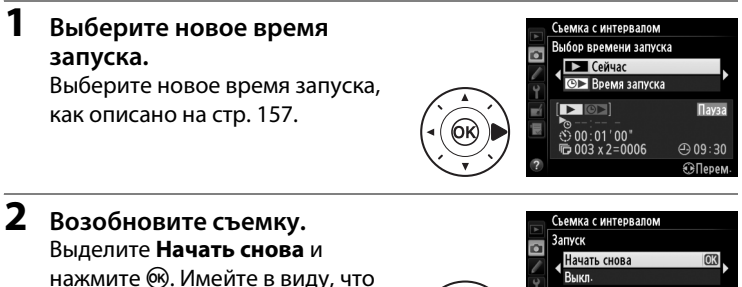

нажмите ®. Имейте в виду, что если интервальная съемка была приостановлена во время съемки, любые снимки,

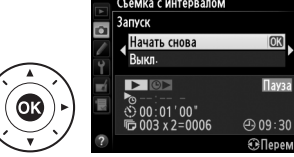

оставшиеся в текущем интервале, будут отменены.

### ❚❚ *Прерывание интервальной съемки*

Съемка с интервалом закончится автоматически, если разрядится батарея. Интервальную съемку можно также закончить следующим образом:

- **•** Выбрав **Запуск** > **Выкл.** в меню интервала
- Выполнив двухкнопочный сброс ( $\Box$  [133](#page-152-0))
- **•** Сбросив настройки для текущего банка меню режима съемки с помощью параметра **Банк меню режима съемки** в меню режима съемки (<sup>[236](#page-255-0)</sup>)
- Изменив настройки брекетинга ( $\Box$  [136](#page-155-0))
- Завершив съемку HDR ( $\Box$  [112\)](#page-131-0) или съемку мультиэкспозиции  $(D 154)$  $(D 154)$  $(D 154)$

Фотокамера вернется в нормальный режим съемки, когда закончится интервальная съемка.

### **■■ Нет фотографий**

Фотокамера пропустит текущий интервал, если любая из следующих ситуаций присутствует в течение восьми секунд или более, после начала интервальной съемки: снимок или снимки для предыдущего интервала еще не были сделаны, буфер памяти заполнен или фотокамера не может сфокусироваться в **AF-S** (имейте в виду, что перед каждым снимком фотокамера фокусируется заново). Съемка возобновится со следующего интервала.

# <span id="page-182-1"></span>**Объективы без микропроцессора**

<span id="page-182-0"></span>Объективы без микропроцессора можно использовать в режимах экспозиции **A** или **M** с установкой диафрагмы с помощью кольца диафрагмы объектива. Установив данные объектива (фокусное расстояние объектива и максимальную диафрагму), пользователь может получить доступ к следующим функциям объектива со встроенным микропроцессором.

Если известно фокусное расстояние объектива:

- **•** Можно использовать интенсивное увеличение с дополнительными вспышками ( $\Box$  [119\)](#page-138-0)
- **•** Фокусное расстояние объектива перечислено (со «звездочкой») на экране просмотра информации о снимке

Если известна максимальная диафрагма объектива:

- **•** Значение диафрагмы отображается на панели управления и в видоискателе
- **•** Уровень вспышки регулируется в соответствии с изменениями диафрагмы, если вспышка поддерживает режим AA (автоматическая диафрагма)
- **•** Значение диафрагмы указано (со «звездочкой») на экране просмотра информации о снимке

### Установка и фокусного расстояния, и максимальной диафрагмы объектива:

- **•** Допускает цветовой матричный замер (имейте в виду, что, возможно, будет необходимо использовать центровзвешенный или точечный замер, чтобы достичь точных результатов с некоторыми объективами, включая объективы Reflex-NIKKOR)
- **•** Улучшает точность центровзвешенного и точечного замера и сбалансированной заполняющей вспышки i-TTL для цифровых зеркальных фотокамер

### ❚❚ *Сохранение данных объектива без CPU*

<span id="page-183-0"></span>Фотокамера может хранить данные до девяти объективов без микропроцессора. Для ввода или редактирования данных для объектива без микропроцессора:

### **1 Выберите Данные объектива без CPU.**

Чтобы открыть меню, нажмите кнопку MENU. Выделите **Данные объектива без CPU** в меню настройки и нажмите  $\blacktriangleright$ .

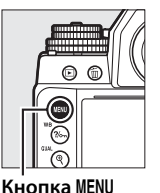

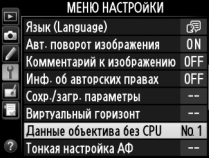

**2 Выберите номер объектива.** Выделите **Номер объектива** и нажмите 4 или 2, чтобы выбрать номер объектива от 1 до 9.

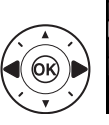

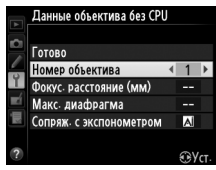

 $\vec{p}$ 

**3 Введите фокусное расстояние и диафрагму.** Выделите **Фокус. расстояние (мм)** или **Макс. диафрагма** и нажмите < или  $\blacktriangleright$ , чтобы

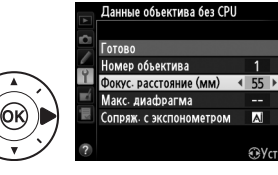

٦

 $\overline{\mathsf{M}}$ ⊕Уст

отредактировать выделенный

элемент. Фокусное расстояние можно выбрать из значений между 6 и 4000 мм, максимальную диафрагму – из значений между f/1,2 и f/22.

#### A **Фокусное расстояние не указано**

Если верное фокусное расстояние не указано, выберите ближайшее значение, большее, чем фактическое фокусное расстояние объектива.

#### A **Телеконверторы и зум-объективы**

Максимальная диафрагма для телеконверторов складывается из максимальной диафрагмы телеконвертора и объектива. Имейте в виду, что данные объектива не настраиваются, когда объективы без микропроцессора увеличивают или уменьшают. Данные разных фокусных расстояний могут быть внесены как разные номера объективов, или данные для объектива могут быть отредактированы, чтобы отразить новые значения для фокусного расстояния объектива и максимальной диафрагмы каждый раз при настройке зуммирования.

**4 Выберите способ сопряжения с экспонометром.** Выделите **Сопряж. с экспонометром** и нажмите  $\blacktriangleright$ , затем нажмите  $\blacktriangle$  или  $\nabla$ , чтобы выделить **Объектив AI** и нажмите ®, чтобы выбрать его (выберите **Объектив без AI**, только если объектив не оборудован механизмом AI;  $\Box$  [167](#page-186-0)).

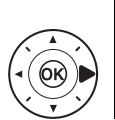

Готово Номер объектива 1 Фокус. расстояние (мм) 55 Макс. диафрагма F<sub>2.8</sub> Сопряж с экспонометром | 2 |>

Данные объектива без CPU

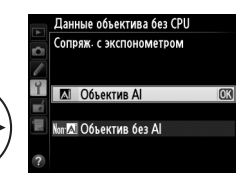

 $\overrightarrow{\mathbf{p}}$ 

### **5 Выберите Готово.**

Выделите **Готово** и нажмите  $\circledR$ . Установленные значения фокусного расстояния и диафрагмы будут сохранены под выбранным номером объектива.

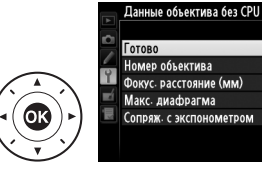

 $\overline{03}$ 

55

 $F2.8$ 

 $\overline{\mathsf{A}}$ ⊕Уст

### ❚❚ *Замена данных объектива без CPU*

<span id="page-185-0"></span>Данные объектива для выбранных объективов без микропроцессора можно вызвать по номеру объектива, как описано ниже.

- **1 Назначьте выбор номера объектива без микропроцессора элементу управления фотокамеры.** Выберите **Выбор номера объек. без CPU** в качестве параметра «+ диски управления» для пользовательской настройки f4 (Функция кнопки "Fn", <sup>[263](#page-282-0)</sup>), пользовательской настройки f5 (**Функция кн. предв. просм.**, 0 [266](#page-285-0)) или f6 (**Функция кн. "AE-L/ AF-L"**,  $\Box$  [267\)](#page-286-0).
- **2 Используйте выбранное управление для выбора номера объектива.**

Нажмите выбранную кнопку и поворачивайте главный диск управления до тех пор, пока на информационном экране не появится нужный номер объектива.

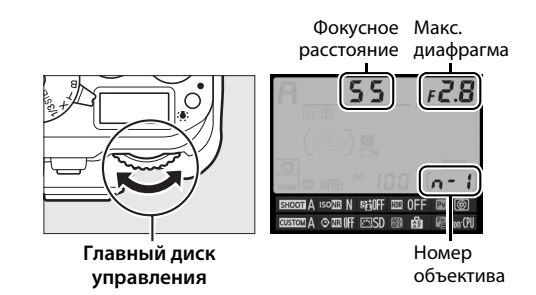

### <span id="page-186-0"></span>**Объективы без AI**

Фотокамеру можно использовать с объективами без Al (т.е., объективами, не оборудованными механизмами Al). Перед установкой объектива, обязательно поднимите рычаг сопряжение замера; несоблюдение данной меры предосторожности может повредить фотокамеру или объектив.

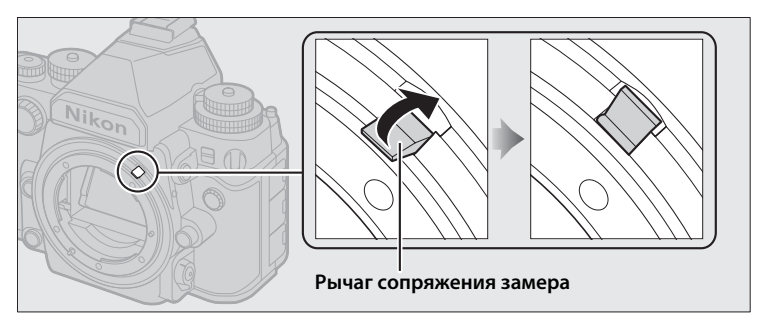

### ❚❚ *Сравнение объективов с AI с объективами без Al*

Объективы «без микропроцессора» подразделяются на объективы с механизмом AI («объективы Al») и объективы без AI («объективы без  $A\rightarrow$ ).

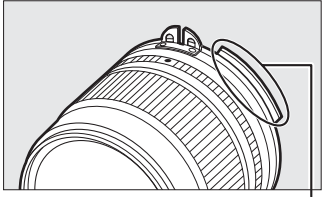

**Объектив AI Объектив без AI**

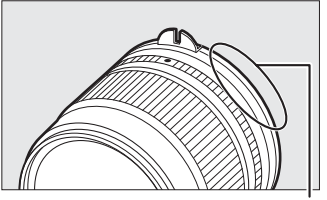

Рычаг сопряжения замера Без рычага сопряжения замера

### A **Объективы AI**

Опустите рычаг сопряжение замера, прежде чем устанавливать объективы AI.

lď

### ❚❚ *Фотосъемка с объективами без AI*

Отсутствие механизма AI означает, что элементы управления фотокамеры нельзя использовать для настройки диафрагмы, когда установлен объектив без AI. Для оптимальной экспозиции необходимо вручную совместить установку диафрагмы фотокамеры с объективом.

### **1 Установите объектив.**

Установите объектив без AI, для которого предварительно были предоставлены данные объектива ( $\Box$  [164](#page-183-0)).

 $2$  Выберите номер объектива ( $\Box$  [166](#page-185-0)). Проверьте, что **Объектив без AI** выбран для **Данные объектива без CPU** > **Сопряж. с экспонометром**.

На панели управления замигает «F», и на информационном экране появится ...

**3 Выберите режим экспозиции A или M.**

Поверните диск выбора режимов экспозиции в положение **A** или **M**.

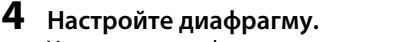

Установите диафрагму, используя кольцо диафрагмы объектива.

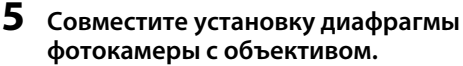

Пока включен экспонометр, поверните вспомогательный диск управления, чтобы установить фотокамеру на диафрагму, выбранную в Шаге 4.

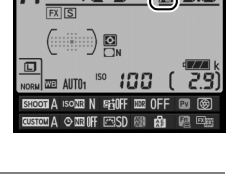

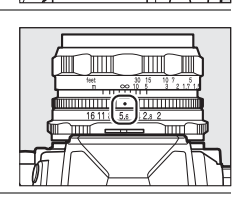

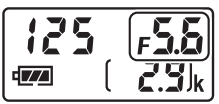

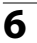

### **6 Сделайте снимки.**

Повторите шаги 4 и 5 при необходимости для изменения диафрагмы во время съемки.

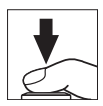

## <span id="page-189-0"></span>**Данные о местополож.**

Дополнительные устройства GPS GP-1 и GP-1A ([1 [325\)](#page-344-0) вставляют следующую информацию в фотографии, сделанные с установленным устройством: долготы, широты, высоты над уровнем моря и всеобщего координированного времени (UTC). Эти данные отображаются на странице данных о местоположении информации о снимке (□ [188\)](#page-207-0).

### ❚❚ *Установка устройства GPS*

Выключите фотокамеру и подсоедините устройство GPS к разъему для дополнительных принадлежностей ( $\Box$  [325\)](#page-344-0) при помощи кабеля, входящего в комплект устройства. Более подробные сведения см. в руководстве по эксплуатации устройства GPS.

### ❚❚ *Параметры меню настройки*

Пункт **Данные о местополож.** в меню настройки содержит параметры, перечисленные ниже.

**• Таймер режима ожидания**: Выберите, выключать экспонометр автоматически или нет при подключении устройства GPS.

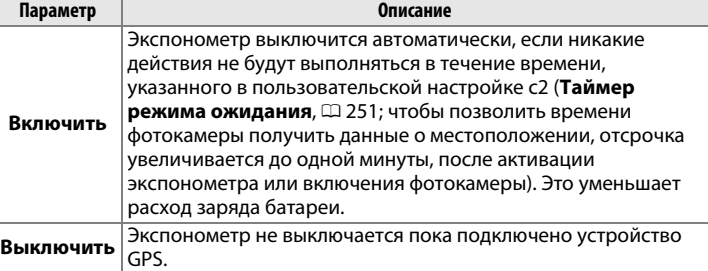

- **• Расположение**: Данный пункт меню доступен только в случае подключения к фотокамере устройства GPS. С его помощью можно просмотреть текущие значения долготы, широты, высоты над уровнем моря и всеобщего координированного времени (UTC), полученные с устройства GPS.
- **• Настр. часы по спутнику**: Выберите **Да**, чтобы синхронизировать часы фотокамеры со временем, предоставленным устройством GPS.

#### A **Всеобщее координированное время (UTC)**

Значение UTC предоставляется устройством GPS и не зависит от часов фотокамеры.

#### *Ø* Символ ҂

Состояние подключения обозначается символом  $\mathcal{S}_v$ :

• <sup>•</sup> (немигающий): Фотокамера установила связь с устройством GPS. Информация о снимке для снимков, сделанных, когда отображается этот символ, будет включать дополнительную страницу данных о местоположении ( $\Box$  [194\)](#page-213-0).

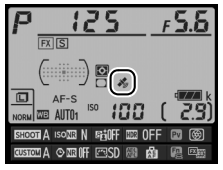

- $\frac{2}{3}$  **(мигающий)**: Устройство GPS осуществляет поиск сигнала. Снимки, сделанные при мигающем символе, не будут содержать данные о местоположении.
- **• Нет символа**: В течение двух секунд с устройства GPS не получено новых данных о местоположении. Снимки, сделанные при отсутствии символа  $\clubsuit$ , не содержат данных о местоположении.

# x **Фотосъемка в режиме live view**

Для съемки в режиме live view выполните описанные ниже действия.

### D **Закройте видоискатель**

Чтобы свет, попадающий в видоискатель, не влиял на фотографии или экспозицию, прикройте видоискатель прилагаемой крышкой окуляра DK-26 перед съемкой ( $\Box$  [23\)](#page-42-0).

### **1** Нажмите кнопку  $\omega$ .

Зеркало поднимется, на мониторе фотокамеры отобразится сцена, видимая через объектив. После этого объект нельзя будет увидеть в видоискателе.

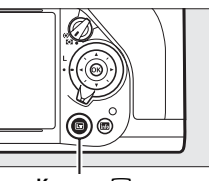

**Кнопка** М

### <span id="page-191-0"></span>**2 Расположите точку фокусировки.**

Расположите точку фокусировки на объекте, как описано на стр. [175.](#page-194-0)

 $\boxed{Lv}$ 

**ILv** 

- **3 Выполните фокусировку.** Нажмите спусковую кнопку затвора наполовину для фокусировки.
	- Точка фокусировки будет мигать зеленым цветом, пока фотокамера фокусируется. Если фотокамера может выполнить фокусировку, точка фокусировки будет показана зеленым цветом; если фотокамера не может выполнить фокусировку, точка фокусировки будет мигать красным цветом (имейте в виду, что

съемку можно производить даже в том случае, если точка фокусировки мигает красным цветом; проверьте фокусировку на мониторе перед съемкой). Экспозицию можно заблокировать нажатием кнопки AF-L «**AE-L/AF-L» (АЭ-Б/АФ-Б)** (277); фокусировка блокируется, когда спусковая кнопка затвора нажимается наполовину. В режиме **M** экспозицию можно настроить с помощью индикатора экспозиции ( $\Box$  43).

**4 Сделайте снимок.**

Нажмите спусковую кнопку затвора до конца, чтобы выполнить съемку. Монитор выключится.

**5 Выйдите из режима live view.** Нажмите кнопку [10] для выхода из режима live view.

**Кнопка 結 «А AE-L/AF-L» (АЭ-Б/АФ-Б)**

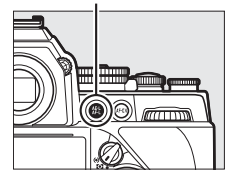

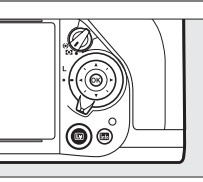

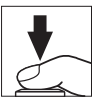

#### A **Предварительный просмотр экспозиции (только режим экспозиции M)**

В режиме экспозиции **M** нажатие кнопки **Pv** позволяет просматривать, как текущие настройки выдержки, диафрагмы и чувствительности ISO влияют на экспозицию.

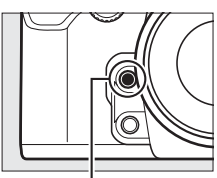

**Кнопка Pv**

### D **Прекращение режима live view**

Съемка в режиме live view автоматически прекращается, если снимается объектив. Съемка в режиме live view также может прекратиться автоматически, чтобы предотвратить повреждение внутренних схем фотокамеры; выйдите из режима live view, если фотокамера не используется. Имейте в виду, что температура внутренних схем фотокамеры может увеличиться, что может привести к появлению шума (яркие пятна, произвольные высвеченные пикселы или неоднородность цветов) в следующих ситуациях (фотокамера также может заметно нагреться, но это не означает наличие неисправности):

- **•** Высокая температура окружающей среды
- **•** Режим live view использовался в течение длительного периода времени
- **•** Фотокамера использовалась в режиме непрерывной съемки длительное время

Если режим live view не включается при нажатии кнопки  $\text{D}$ , подождите, пока остынут внутренние схемы и попробуйте снова.

### <span id="page-194-0"></span>**Фокусировка в режиме live view**

Чтобы сфокусироваться, используя автофокусировку, поверните переключатель режимов фокусировки в положение **AF** и выполните шаги, приведенные ниже, чтобы выбрать режимы автофокусировки или зоны АФ. Информацию о ручной фокусировке см. на стр. [183.](#page-202-0)

**Переключатель режимов фокусировки**

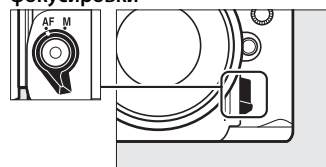

### <span id="page-194-1"></span>❚❚ *Выбор режима фокусировки*

В режиме live view доступны следующие режимы автофокусировки:

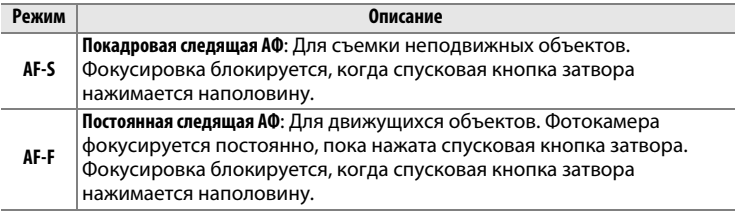

Чтобы выбрать режим автофокусировки нажмите кнопку режима зоны АФ и поворачивайте главный диск управления до тех пор, пока на мониторе не отобразится нужный режим.

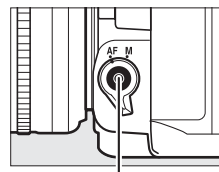

**Кнопка режима АФ Главный диск** 

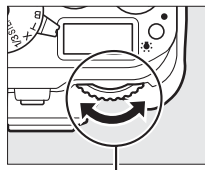

### **управления**

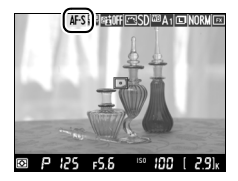

**Монитор**

 $\boxed{Lv}$ 

#### D **Использование автофокусировки в режиме live view**

Используйте объектив AF-S. При использовании других объективов или телеконверторов можно не достичь желаемого результата. Имейте в виду, что в режиме live view автофокусировка работает медленнее, а монитор может становиться ярче или темнее во время фокусировки. Точка фокусировки иногда может отображаться зеленым цветом, даже когда фотокамера не может сфокусироваться. Фотокамера может не выполнить фокусировку в следующих ситуациях:

- **•** Объект содержит линии, параллельные длинной границе кадра
- **•** Объект съемки недостаточно контрастный
- **•** Объект съемки в точке фокусировки содержит участки с резкими перепадами яркости или точечные источники света, неоновую вывеску или другие источники освещения меняющейся яркости
- **•** Возникает мерцание или появляются полосы при освещении лампами дневного света, ртутными, натриевыми лампами или похожими источниками света
- **•** Используется «звездный» фильтр или другой специальный фильтр
- **•** Объект выглядит меньше, чем точка фокусировки
- **•** В объекте съемки преобладает правильная геометрическая структура (например, жалюзи или ряд окон высотного здания)
- **•** Объект движется

<span id="page-196-0"></span>**■■** *Выбор режима* **зоны АФ**<br>В режиме live view можно выбрать следующие режимы зоны АФ:

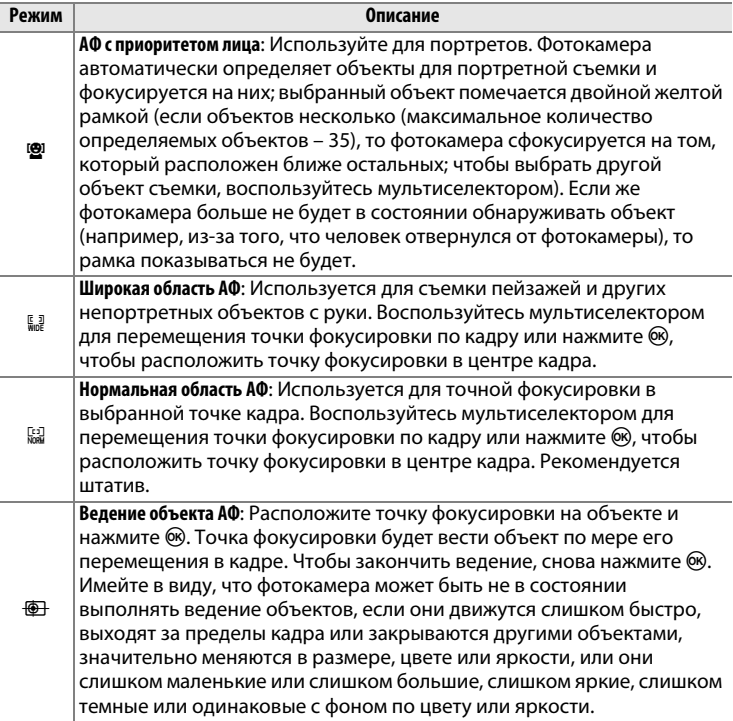

Чтобы выбрать режим зоны АФ нажмите кнопку режима зоны АФ и поворачивайте вспомогательный диск управления до тех пор, пока на мониторе не отобразится нужный режим.

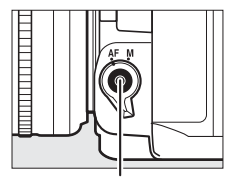

**Кнопка режима АФ Вспом. диск**

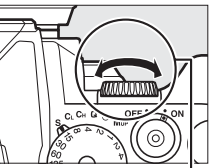

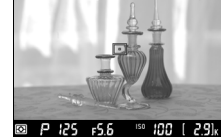

AF 1991 SOFFERSD WA 1 DINORME

**управления**

**Монитор**

### **Использование кнопки**  $\boldsymbol{i}$

Доступ к перечисленным ниже параметрам можно получить, нажав кнопку  $\boldsymbol{i}$  во время фотосъемки в режиме live view. Выделите нужный элемент с помощью мультиселектора и нажмите > для просмотра параметров для выделенного

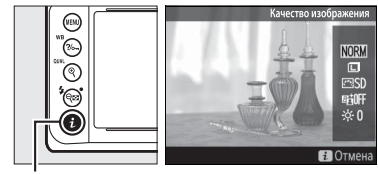

**Кнопка і** 

элемента. После выбора нужной настройки нажмите ®, чтобы выйти.

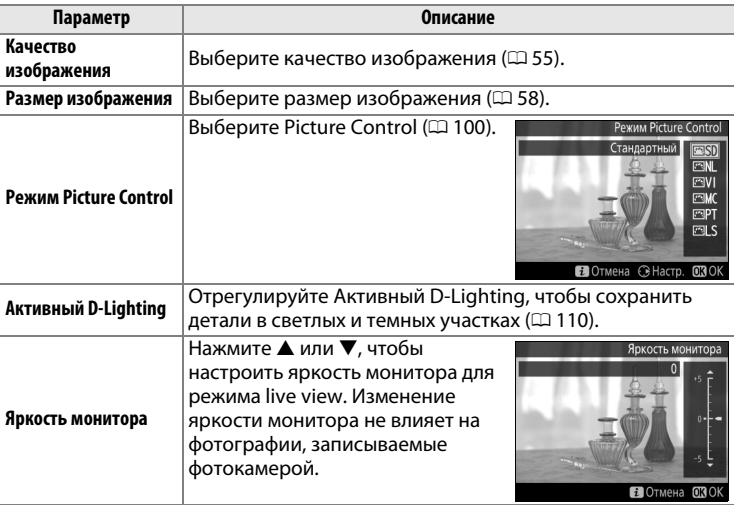

### **Дисплей режима Live view: Фотосъемка в режиме Live view**

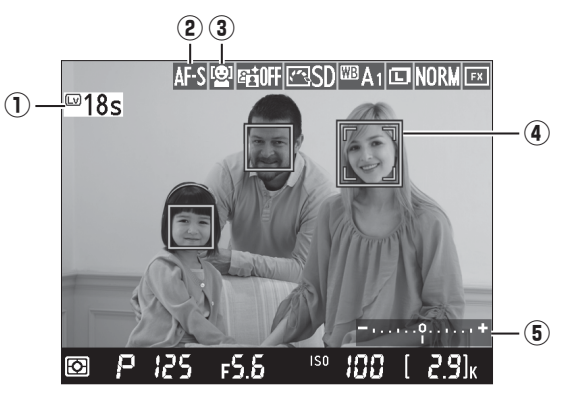

<span id="page-199-0"></span>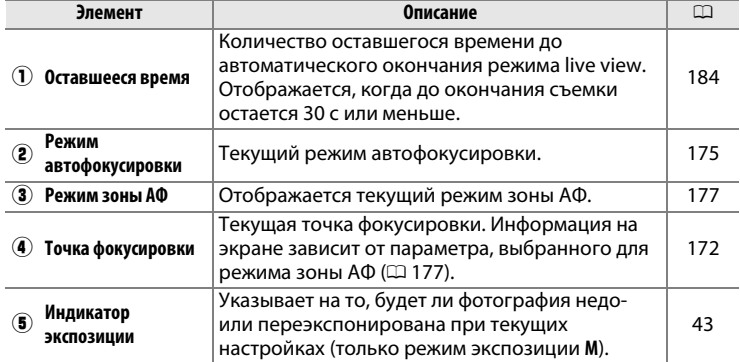

 $\boxed{\omega}$ 

### **M** Дисплей Live View

Хотя зубчатые границы, псевдоцвета, муар и яркие пятна не будут появляться на окончательном снимке, они могут появляться на мониторе, в то время как яркие полосы могут появляться в некоторых областях кадра с мигающими вывесками и другими импульсными источниками света, или если объект на короткое время освещается стробоскопическим или другим ярким мгновенным источником света. Кроме того, может появляться искажение, если фотокамера панорамируется по горизонтали или объект перемещается в кадре с большой скоростью. Мерцание и полосы, видимые на мониторе при свете ламп дневного света, ртутных или натриевых ламп, можно уменьшить с помощью **Подавление мерцания** ( $\Box$  [276\)](#page-295-0), хотя они могут все равно быть видны на окончательной фотографии при некоторых значениях выдержки. При съемке в режиме live view не направляйте объектив на солнце и другие источники яркого света. Несоблюдение этой меры предосторожности может привести к повреждению внутренних схем фотокамеры.

#### A **Экспозиция**

В зависимости от сюжета, экспозиция может различаться от той, которую Вы установили, если не используется режим live view. Замер экспозиции в режиме live view настраивается согласно экрана live view, производя съемку с экспозицией, близкой к той, что видна на мониторе.

 $\boxed{\mathbb{E}}$ 

### **Информационный экран: Фотосъемка в режиме Live view**

Чтобы скрыть или показать индикаторы на мониторе во время съемки в режиме live view, нажмите кнопку **M.** 

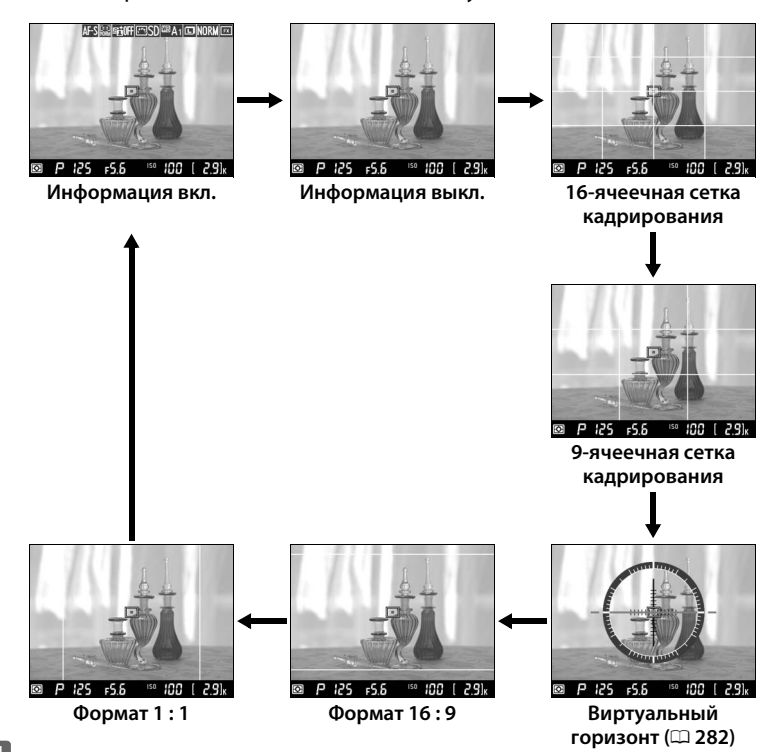

 $\overline{\mathbb{C}}$ 

### <span id="page-202-0"></span>**Ручная фокусировка**

Для фокусировки в ручном режиме фокусировки ( $\Box$  [68\)](#page-87-0) поворачивайте кольцо фокусировки объектива до тех пор, пока объект не будет в фокусе.

Для увеличения изображения на мониторе примерно до 15 × для точной фокусировки, нажмите кнопку  $\mathcal{R}$  (QUAL). Если изображение, видимое через объектив, увеличено, появляется окно навигации в серой рамке в нижнем правом углу монитора.

Воспользуйтесь мультиселектором для просмотра областей кадра, которые не видны на мониторе (доступно только при выборе широкой или нормальной зон АФ для режима зоны АФ), или нажмите  $\mathbb{R}$  ( $\sharp$ ) для уменьшения.

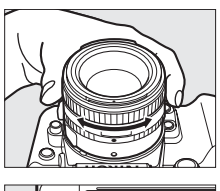

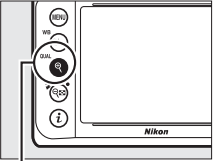

 $K$ нопка <sup>®</sup> (QUAL)

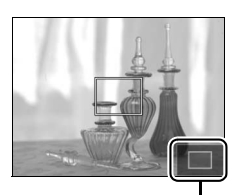

**Окно навигации**

 $\boxed{\mathbb{E}}$ 

### <span id="page-203-0"></span>D **Экран обратного отсчета**

Отсчет будет отображаться 30 с, прежде чем режим live view выключится автоматически ( $\Box$  [180](#page-199-0); таймер станет красным, если скоро закончится режим live view, чтобы защитить внутренние схемы фотокамеры, или, если выбран параметр, отличный от **Нет ограничения**, для пользовательской настройки c4—**Задержка откл. монитора** > **Live view**; 0 [253](#page-272-0)—5 с до того, как должен автоматически отключиться монитор). В зависимости от условий съемки, таймер может появиться внезапно, если выбран режим live view. Имейте в виду, что хотя отсчет и не появляется во время просмотра, режим live view выключится автоматически по истечении таймера.

### A **HDMI**

Если фотокамеру подключить к видеоустройству HDMI во время фотосъемки в режиме live view, то монитор фотокамеры остается включенным, и на экране видеоустройства отобразиться вид, наблюдаемый через объектив фотокамеры, как показано на рисунке справа. Если устройство поддерживает HDMI-CEC,

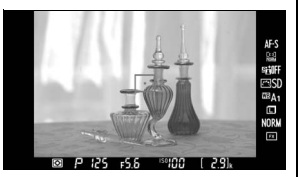

выберите **Выкл.** для параметра **HDMI** > **Управление устройством** в меню настройки ( $\Box$  [223\)](#page-242-0) перед съемкой в режиме live view.

#### A **См. также**

Для получения информации об использовании кнопки ® для выбора центральной точки фокусировки или переключения зума фокусировки см. пользовательскую настройку f2 (**Кнопка ОК**; <sup>0</sup> [261](#page-280-0)). Информацию об уменьшении мерцания или измерении значения для точечного баланса белого во время режима live view см. стр. [276](#page-295-0) и [93](#page-112-0).

# I **Дополнительные сведения о просмотре**

## **Полнокадровый просмотр**

Для просмотра фотографий нажмите кнопку  $\Sigma$ . На мониторе появится последняя сделанная фотография.

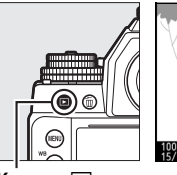

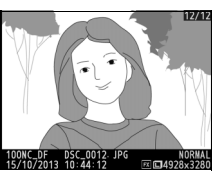

**Кнопка** K

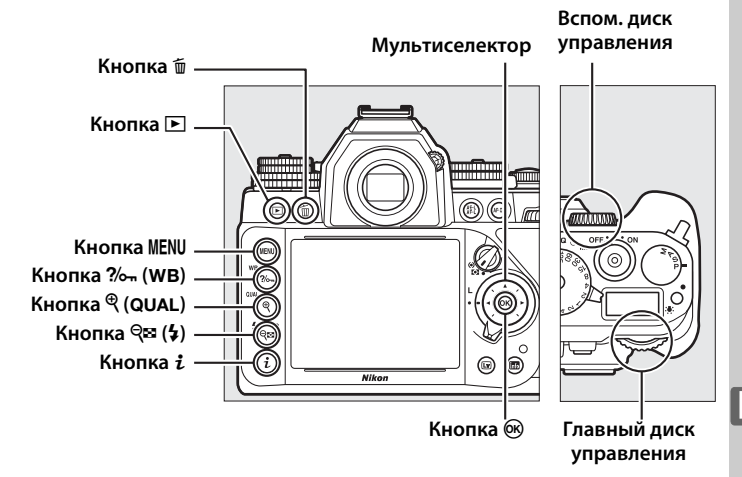

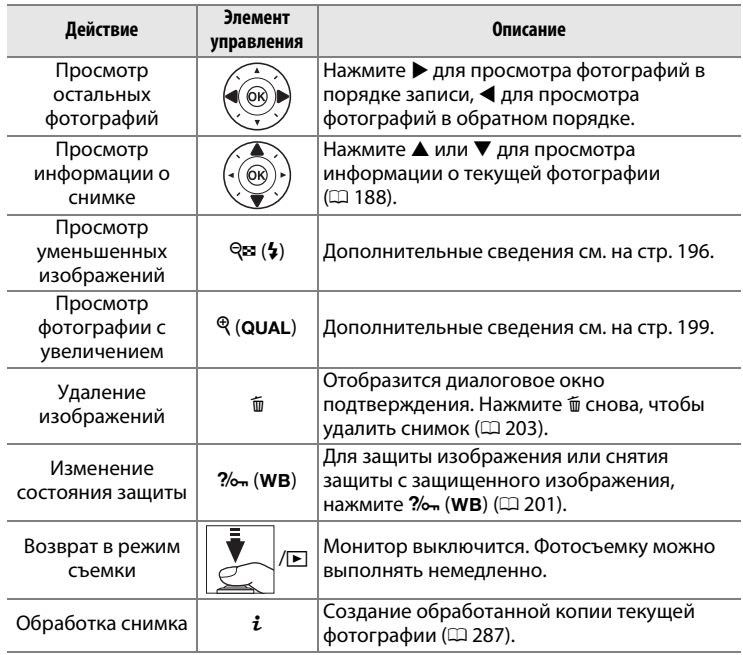

**d** 

A **Повернуть вертикально** Чтобы во время просмотра повернуть «вертикальные» (в книжной ориентации) фотографии, выберите **Вкл.** для параметра **Повернуть вертикально** в меню режима просмотра ( $\Box$  [233](#page-252-0)).

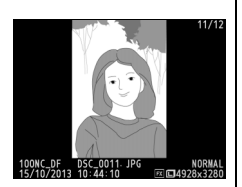

#### A **Просмотр изображения**

Если выбрано значение **Вкл.** для параметра **Просмотр изображения** в меню режима просмотра ( $\Box$  [232](#page-251-0)), то фотографии автоматически отображаются на мониторе примерно в течение 4 с после съемки (поскольку фотокамера уже находится в подходящей ориентации, снимки не будут поворачиваться автоматически во время просмотра). В режиме непрерывной съемки после завершения серии, отображается первая фотография данной последовательности.

#### A **См. также**

Для получения информации о выборе времени, в течение которого монитор остается включенным при отсутствии каких-либо действий, см. описание пользовательской настройки c4 (**Задержка откл. монитора**,  $\Box$  [253](#page-272-0)).

### <span id="page-207-1"></span><span id="page-207-0"></span>**Информация о снимке**

При полнокадровом просмотре информация о снимках накладывается на выводимое изображение. Нажмите  $\blacktriangle$  или  $\blacktriangledown$  для циклического просмотра информации о снимках, как показано ниже. Имейте в виду, что «только изображение», данные съемки, гистограммы RGB, засветка и данные обзора отображаются, только если выбран соответствующий параметр для **Настройки просмотра** (0 [232](#page-251-1)). Данные о местоположении отображаются, только если во время съемки использовалось дополнительное устройство GPS GP-1 или GP-1A.

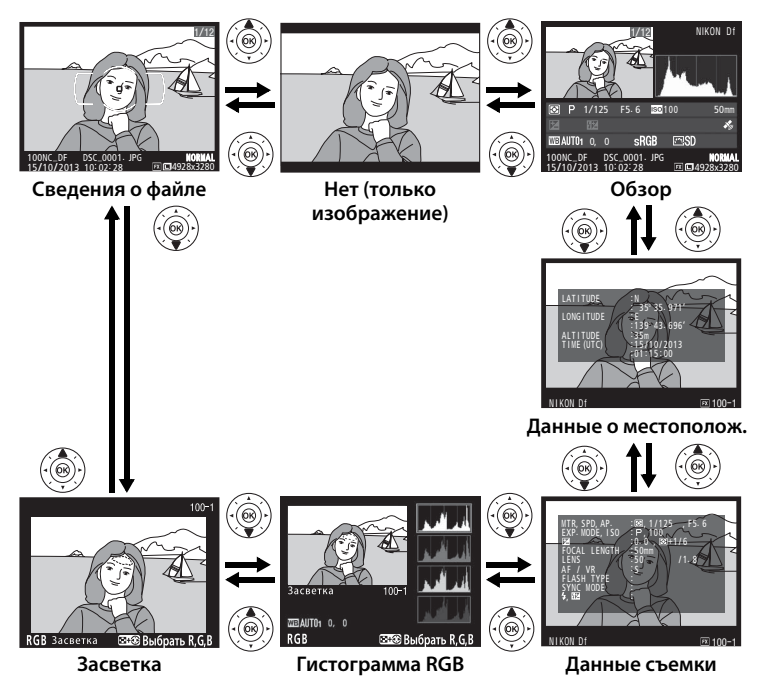

### ❚❚ *Сведения о файле*

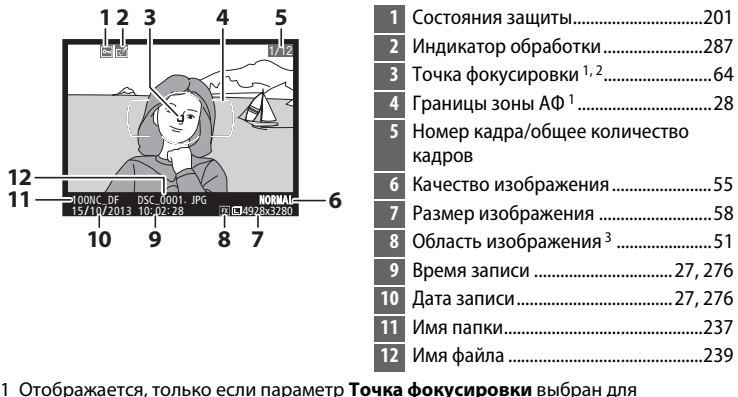

- Настройки просмотра (<sup>[232](#page-251-1)</sup>). 2 Если снимок был сделан в режиме **AF-S**, то на мониторе будет отображаться точка
- фокусировки, которая была зафиксирована первой. Если фотография была сделана с использованием **AF-C,** точка фокусировки отображается, только если для режима зоны АФ был выбран параметр, отличный от автоматического выбора зоны АФ, а фотокамера могла сфокусироваться.
- 3 Отображается желтым цветом, если снимок имеет формат DX ( $\Box$  [51\)](#page-70-0).

I

### ❚❚ *Засветка*

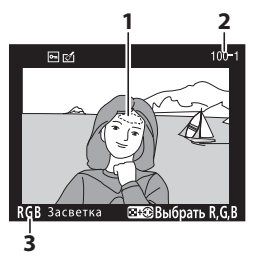

**1** Засветка изображения 1

- **2** Номер папки—номер кадра 2 ....... [237](#page-256-0)
- **3** Текущий канал 1

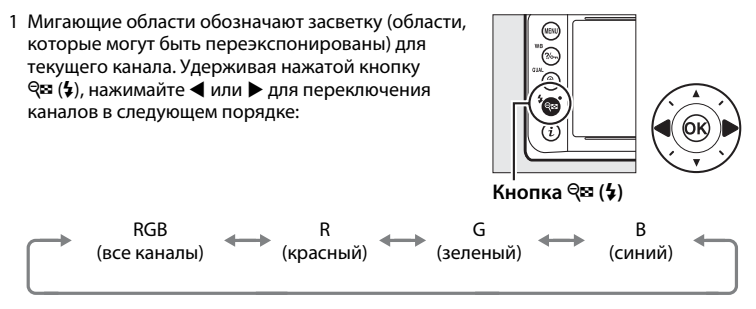

2 Отображается желтым цветом, если снимок имеет формат DX (CD [51](#page-70-0)).

### ❚❚ *Гистограмма RGB*

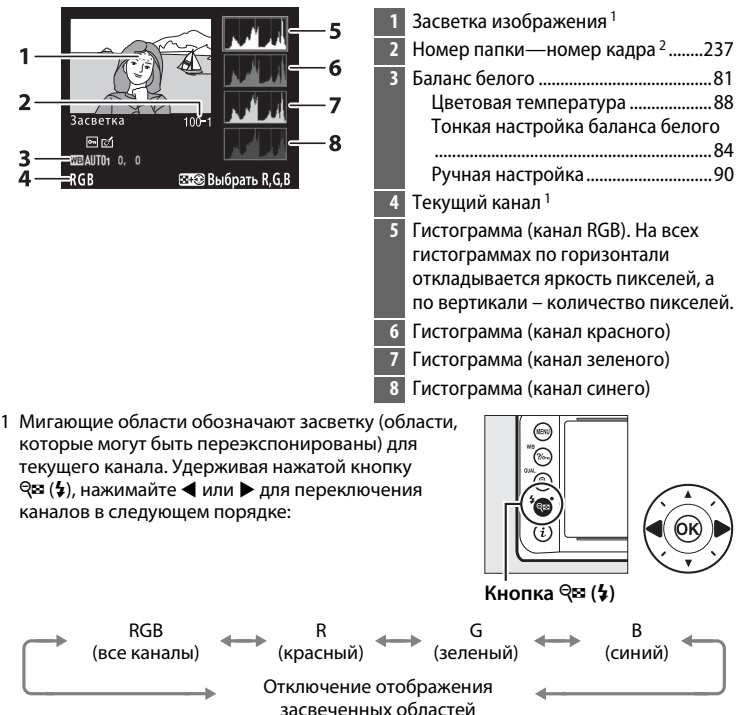

2 Отображается желтым цветом, если снимок имеет формат DX ( $\Box$  [51\)](#page-70-0).

#### A **Увеличение при просмотре**

Для увеличения фотографии, когда отображается гистограмма, нажмите  $\mathcal{R}$  (QUAL). Используйте кнопки  $\mathcal{R}$  (QUAL) и  $\mathcal{R}$  ( $\mathcal{L}$ ) для увеличения и уменьшения изображения и мультиселектор для прокрутки этого изображения. Гистограмма будет обновлена для показа данных только для той части изображения, которая видна на мониторе.

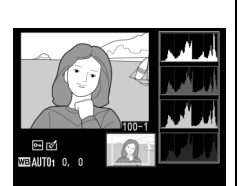

#### <span id="page-211-0"></span>A **Гистограммы**

Гистограммы фотокамеры служат только для справки и могут отличаться от гистограмм, отображаемых в приложениях для работы с изображениями. Некоторые примеры гистограмм приведены ниже:

Если изображение содержит объекты разной яркости, распределение оттенков будет относительно равномерным.

Если изображение темное, то распределение оттенков будет смещено влево.

Если изображение яркое, распределение оттенков будет смещено вправо.

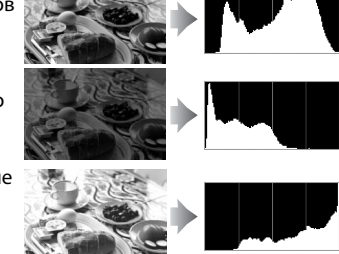

Увеличение коррекции экспозиции сдвигает распределение оттенков вправо, а уменьшение коррекции экспозиции – влево. Гистограммы позволяют получить общее представление об экспозиции, если яркое освещение затрудняет просмотр фотографий на мониторе фотокамеры.

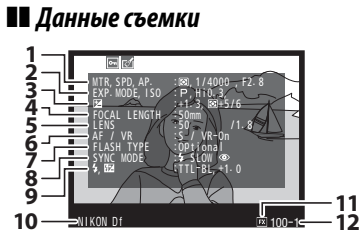

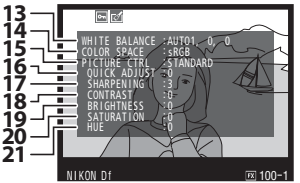

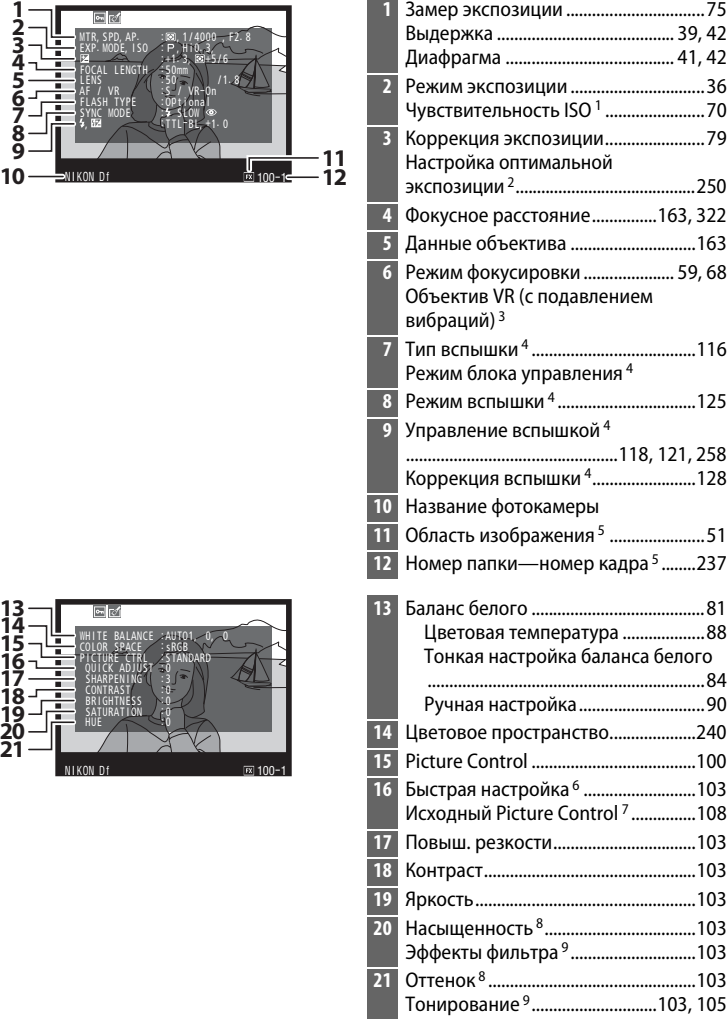

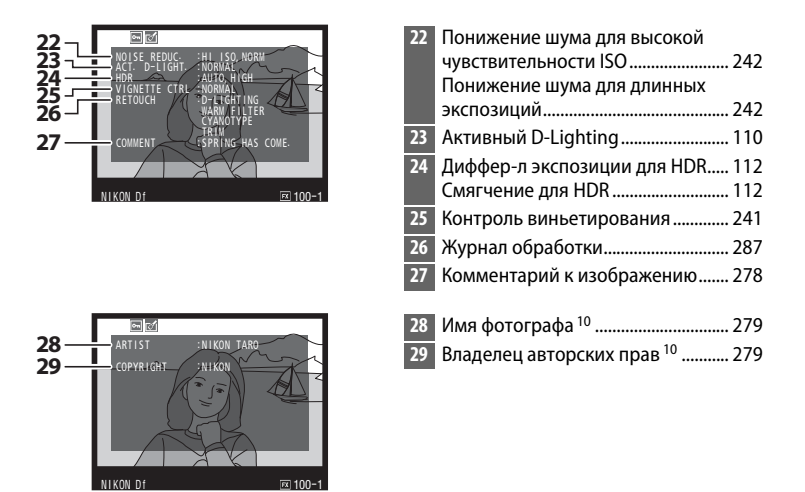

- 1 Для снимков, сделанных в режиме автоматического управления чувствительностью ISO, данное значение отображается красным цветом.
- 2 Отображается, если при использовании любого способа замера экспозиции для пользовательской настройки b2 (**Точная настр. оптим. эксп.**, **Q2** [250](#page-269-0)) выбрано ненулевое значение.
- 3 Отображается, только если присоединен объектив с функцией подавления вибраций.
- 4 Отображается, только когда установлена дополнительная вспышка ( $\Box$  [116\)](#page-135-1).
- 5 Отображается желтым цветом, если снимок имеет формат DX ( $\Box$  [51](#page-70-0)).
- 6 Только **Стандартный**, **Насыщенный**, **Портрет** и **Пейзаж** Picture Control.
- 7 **Нейтральный**, **Монохромный** и пользовательские Picture Control.
- 8 Не отображается с монохромными Picture Control.
- 9 Только для монохромного Picture Control.
- 10 Четвертая страница данных съемки отображается, только если информация об авторских правах была записана с фотографией, как описано на стр. [279.](#page-298-0)

#### <span id="page-213-0"></span>**■■ Данные о местополож.**

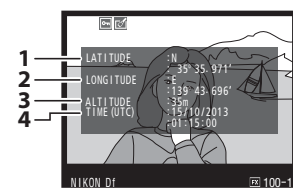

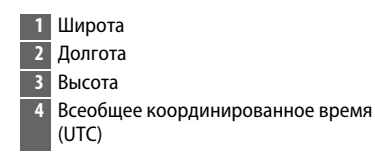

I

### ❚❚ *Обзор данных*

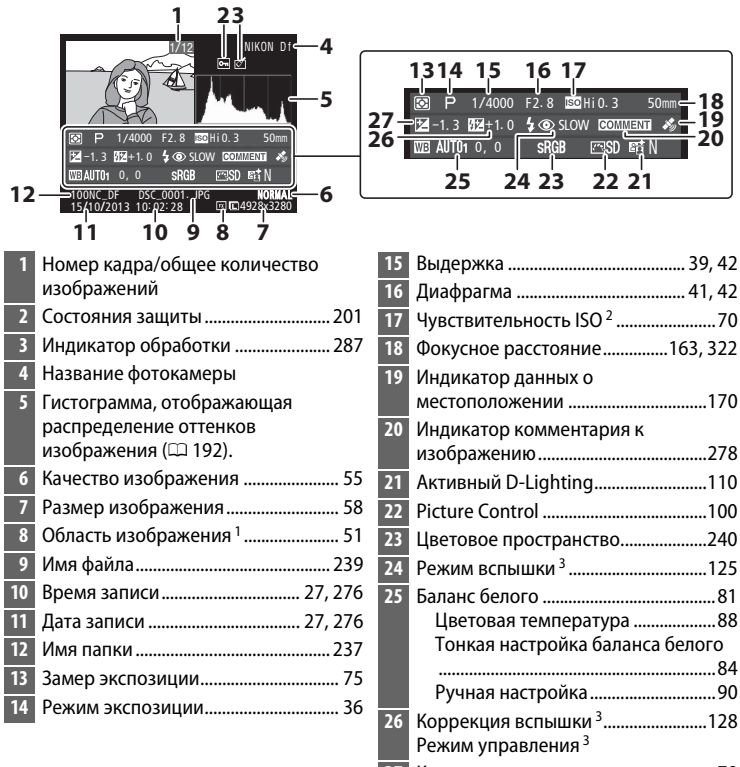

- Коррекция экспозиции.......................[79](#page-98-0)
- 1 Формат DX отображается желтым цветом ( $\Box$  [51\)](#page-70-0).
- 2 Для снимков, сделанных в режиме автоматического управления чувствительностью ISO, данное значение отображается красным цветом.
- 3 Отображается, только если снимок был сделан с дополнительной вспышкой  $(D 116)$  $(D 116)$  $(D 116)$ .

### <span id="page-215-0"></span>**Просмотр уменьшенных изображений**

Для отображения изображений в «контактных отпечатках» из четырех, девяти или 72 изображений, нажмите кнопку  $\mathbb{Q}$  ( $\sharp$ ).

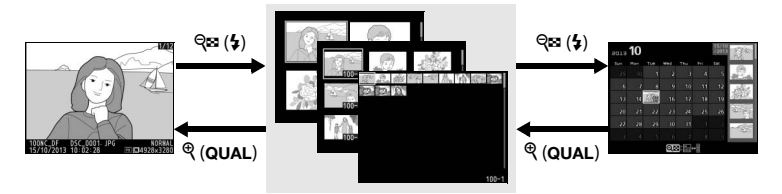

Полнокадровый просмотр

**Просмотр уменьшенных изображений**

Календарный просмотр

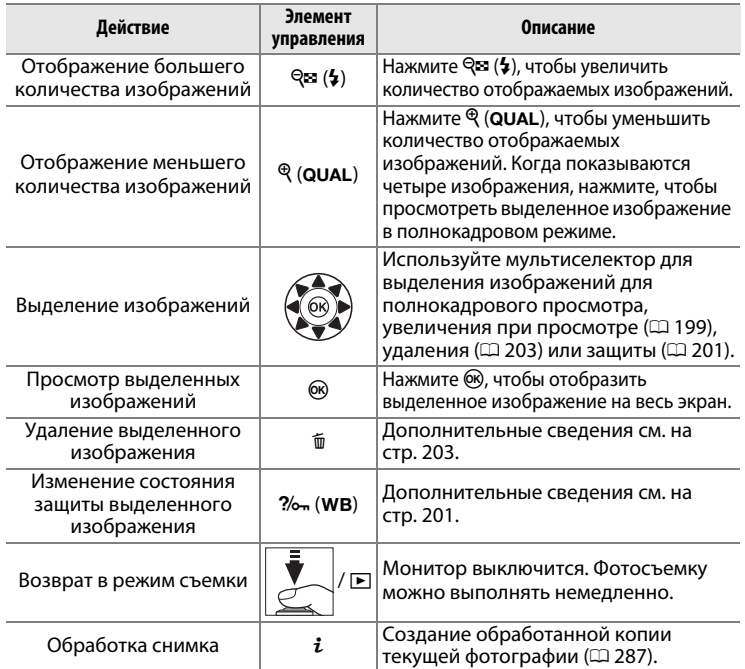
# <span id="page-216-0"></span>**Календарный просмотр**

Для просмотра изображений, снятых в выбранный день, нажмите кнопку  $\mathbb{R}$  ( $\sharp$ ), когда отображаются 72 изображения.

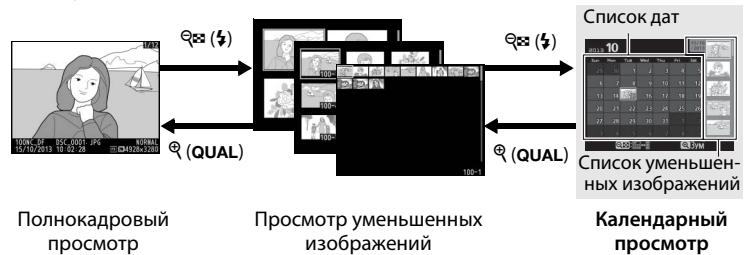

Действия можно выполнять в зависимости от того, находится ли курсор в списке дат или в списке уменьшенных изображений:

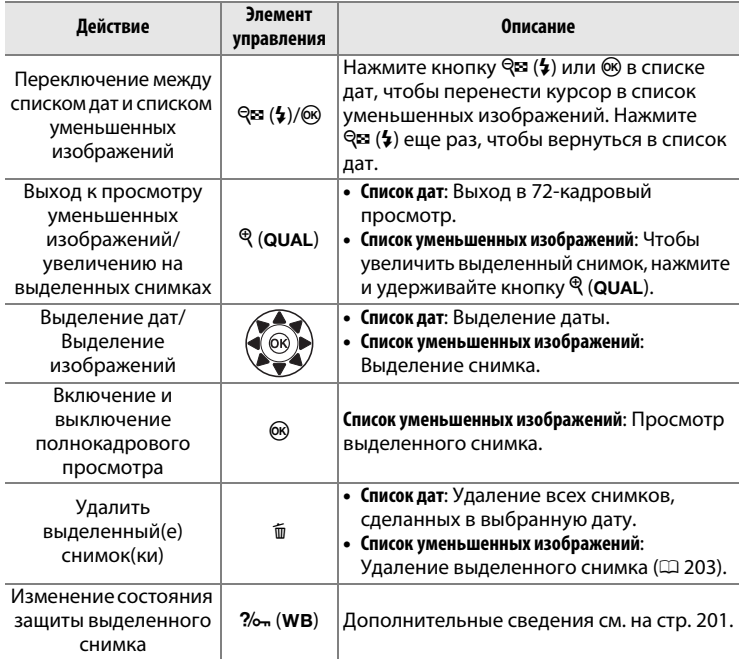

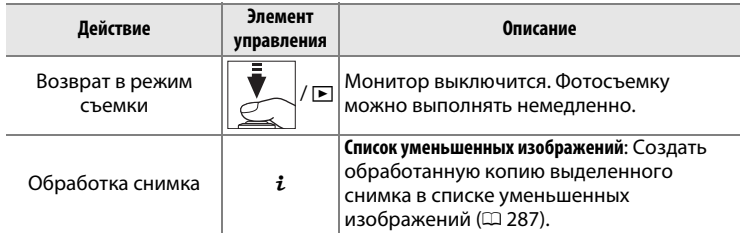

# <span id="page-218-0"></span>**Просмотр крупным планом: Увеличение при просмотре**

Нажмите кнопку  $\mathcal{P}$  (QUAL) для увеличения снимка, показываемого в режиме полнокадрового просмотра, или снимка, выделенного в данный момент в режиме просмотра уменьшенных изображений. Когда используется зум, можно выполнять следующие действия:

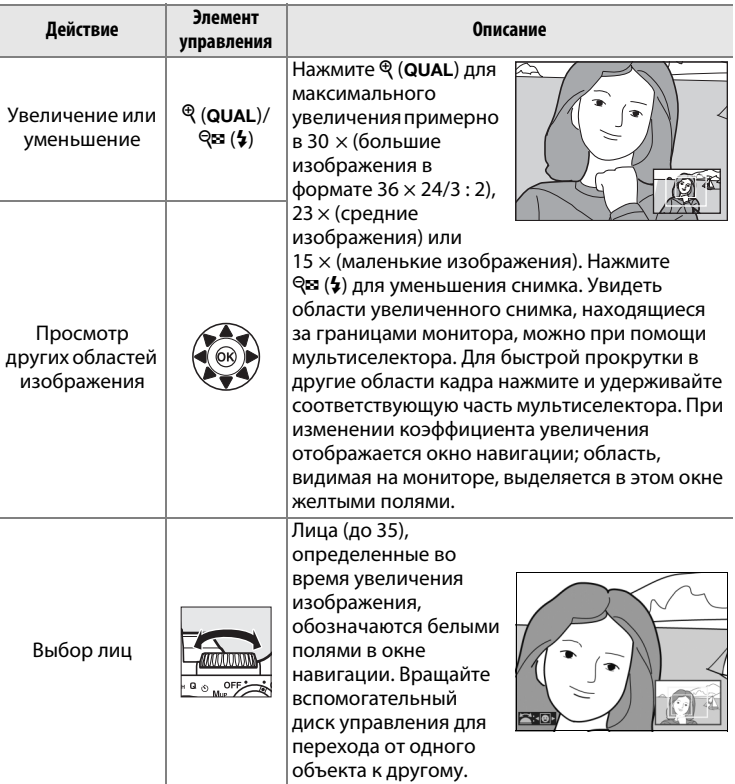

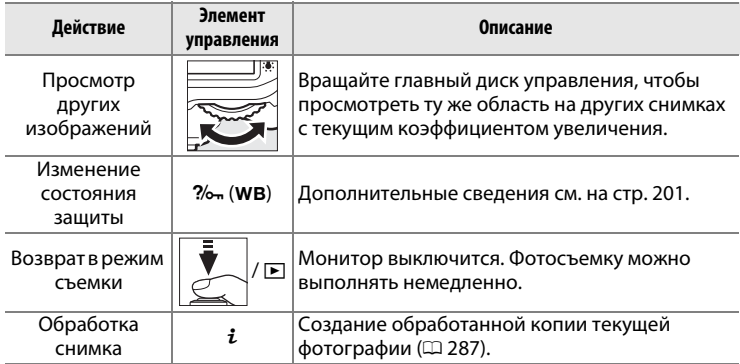

# <span id="page-220-0"></span>**Защита фотографий от удаления**

В режиме полнокадрового просмотра, просмотра при увеличении, просмотра уменьшенных изображений и календарного просмотра, кнопка  $\%$  (WB) может использоваться для защиты фотографий от случайного удаления. Защищенные файлы невозможно удалить, используя кнопку шили параметр **Удалить** в меню режима просмотра. Имейте в виду, что при форматировании карты памяти защищенные изображения будут удалены ( $\Box$  [22](#page-41-0), [272](#page-291-0)).

Для защиты фотографии выполните следующие действия:

# **1 Выберите изображение.**

Отобразите изображение в режиме полнокадрового просмотра или в режиме увеличения при просмотре, либо выделите его в списке уменьшенных изображений или в календарном просмотре.

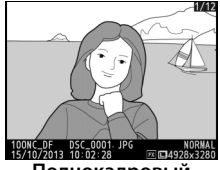

**Полнокадровый просмотр**

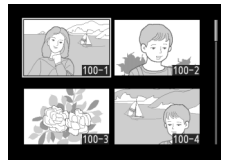

**Просмотр уменьшенных изображений**

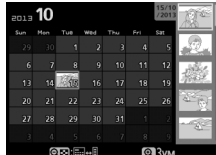

**Календарный просмотр**

# **2 Нажмите кнопку**   $?$ / $\circ$ <sub>m</sub> (WB).

Фотография будет отмечена символом P. Чтобы снять защиту с фотографии и разрешить ее удаление,

выделите ее в списке

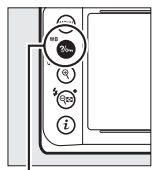

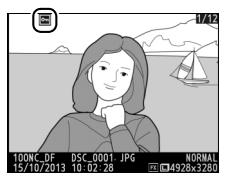

отобразите фотографию или **Кнопка** L **(**U**)**

уменьшенных изображений и нажмите кнопку ?/ ~ (WB).

#### A **Снятие защиты со всех изображений**

Для снятия защиты со всех изображений в папке или в папках, которые выбраны в настоящий момент в меню **Папка просмотра**, во время просмотра одновременно нажмите и удерживайте около двух секунд кнопки  $\frac{2}{\pi}$  (WB) и  $\overline{u}$ .

# <span id="page-222-0"></span>**Удаление фотографий**

Для удаления фотографии, отображаемой в режиме полнокадрового просмотра или выделенной в списке уменьшенных изображений, нажмите кнопку ш. Для удаления нескольких выбранных фотографий, всех фотографий, сделанных в выбранный день, или всех фотографий в текущей папке просмотра, используйте параметр **Удалить** в меню режима просмотра. Восстановить удаленные фотографии невозможно. Имейте в виду, что защищенные или скрытые снимки удалить нельзя.

# **Полнокадровый просмотр, просмотр уменьшенных изображений и календарный просмотр**

Нажмите кнопку ш, чтобы удалить текущую фотографию.

**1 Выберите изображение.**

Отобразите изображение или выделите его в списке уменьшенных изображений во время просмотра уменьшенных изображений или во время календарного просмотра.

**2** Нажмите кнопку  $\tilde{\mathbb{Z}}$ . Отобразится диалоговое окно подтверждения.

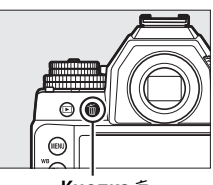

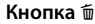

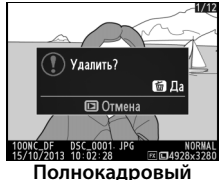

**просмотр**

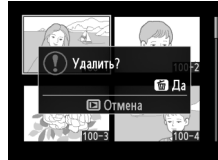

**Просмотр уменьшенных изображений**

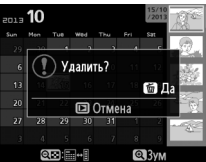

**Календарный просмотр (список уменьшенных изображений)**

**3** Нажмите кнопку  $\tilde{\mathbf{w}}$  еще раз. Нажмите кнопку ш, чтобы удалить фотографию. Чтобы выйти без удаления фотографии, нажмите кнопку K.

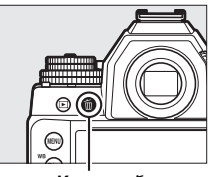

**Кнопка** Ф

#### A **Календарный просмотр**

Во время календарного просмотра можно удалить все фотографии, сделанные в выбранный день, выделив дату в списке дат и нажав  $\tilde{I}$  кнопку (0 [197](#page-216-0)).

#### **⊿ См. также**

Параметр **После удаления** в меню режима просмотра определяет, какой снимок (предыдущий или следующий) будет отображен после удаления текущего снимка ( $\Box$  [233](#page-252-0)).

# **Меню режима просмотра**

Параметр **Удалить** в меню режима просмотра содержит следующие параметры. Имейте в виду, что чем больше снимков отобрано, тем больше времени может потребоваться для их удаления.

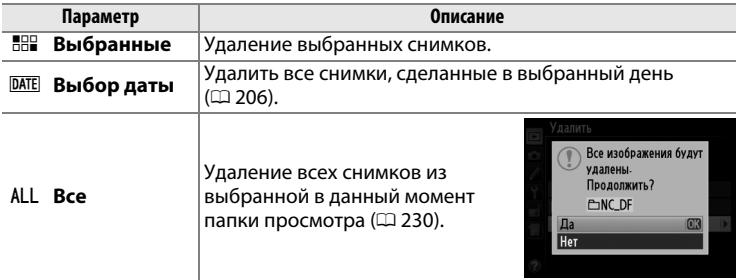

# <span id="page-224-0"></span>❚❚ *Выбранные: Удаление выбранных фотографий*

**1 Выберите Выбранные для параметра Удалить в меню режима просмотра.** Нажмите кнопку MENU и выберите **Удалить** в меню режима просмотра. Выделите **Выбранные** и нажмите  $\blacktriangleright$ .

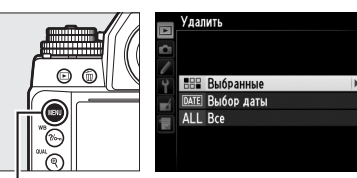

**Кнопка MENU** 

**2 Выделите снимок.**

Для выделения снимка используйте мультиселектор. Чтобы просмотреть выделенный снимок на полном экране, нажмите и удерживайте кнопку  $\mathcal{R}$  (QUAL).

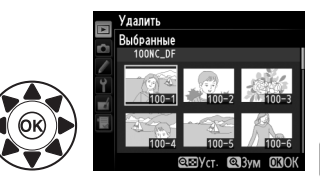

I

## **3 Выберите выделенный снимок.**

Нажмите кнопку Q (\$) для выбора выделенного снимка. Выбранные снимки помечаются символом  $\overline{w}$ .

Повторите шаги 2 и 3, чтобы выбрать другие снимки; для

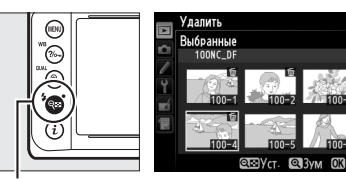

 $K$ нопка <sup>Q</sup><sup>2</sup> (\$)

отмены выбора снимка выделите его и нажмите  $\mathbb{R}$  ( $\sharp$ ).

#### **4** Нажмите <sup>®</sup> для завершения **операции.** Отобразится диалоговое окно

подтверждения; выделите **Да** и нажмите б.

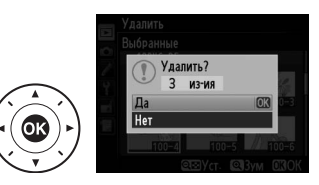

# <span id="page-225-0"></span>❚❚ *Выбор даты: Удаление всех фотографий, сделанных в выбранную дату*

**1 Выберите Выбор даты.** В меню удаления выделите **Выбор даты** и нажмите  $\blacktriangleright$ .

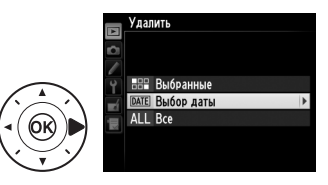

I

### **2 Выделите дату.** Нажмите ▲ или ▼, чтобы выделить дату.

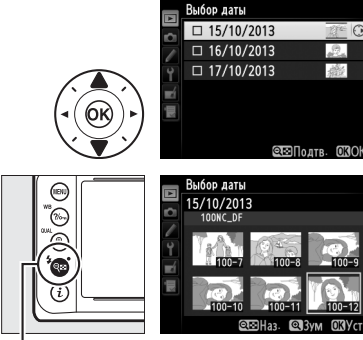

Нажмите Q (\$) для просмотра снимков, сделанных в выделенную дату. Используйте мультиселектор для прокрутки снимков или нажмите и удерживайте  $\mathcal{R}$  (QUAL) для просмотра

 $K$ нопка <sup>Q</sup>**¤** ( $\frac{1}{2}$ )

текущего снимка на полном экране. Нажмите  $\mathbb{R}$  ( $\sharp$ ), чтобы вернуться в список дат.

**3 Выберите выделенную дату.** Нажмите >, чтобы выбрать все снимки, сделанные в выбранную дату. Выбранные даты помечаются символом M. Повторите шаги 2 и 3, чтобы

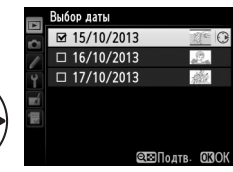

выбрать другие даты; для отмены выбора даты выделите ее и нажмите  $\blacktriangleright$ .

**4** Нажмите <sup>®</sup> для завершения **операции.** Отобразится диалоговое окно подтверждения; выделите **Да** и

нажмите бк.

Удалить все изображения, сделанные в выбранный день?

I

# Q**Подключения**

# <span id="page-227-0"></span>**Установка ViewNX 2**

Установите прилагаемое программное обеспечение для просмотра и редактирования фотографий и видеороликов, которые были скопированы на компьютер. Перед установкой ViewNX 2 удостоверьтесь в том, что

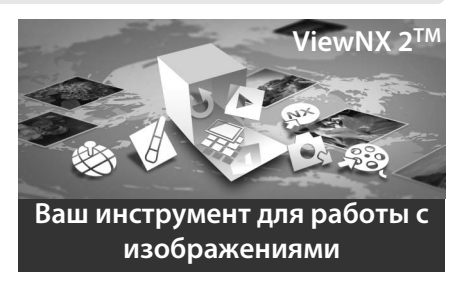

Ваш компьютер соответствует техническим требованиям к системе, представленным на стр. [210](#page-229-0). Обязательно используйте последнюю версию ViewNX 2, которую можно загрузить с сайтов, перечисленных на стр. [xvii,](#page-18-0) поскольку более ранние версии программного обеспечения, которые не поддерживают Df, могут не перенести изображения в формате NEF (RAW) правильно.

**1 Запустите установочную программу.**

Запустите компьютер, вставьте установочный компакт-диск ViewNX 2 и запустите установочную программу.

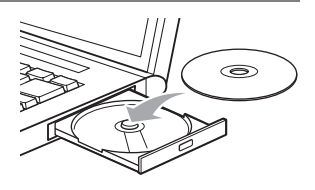

 $\sim$ 

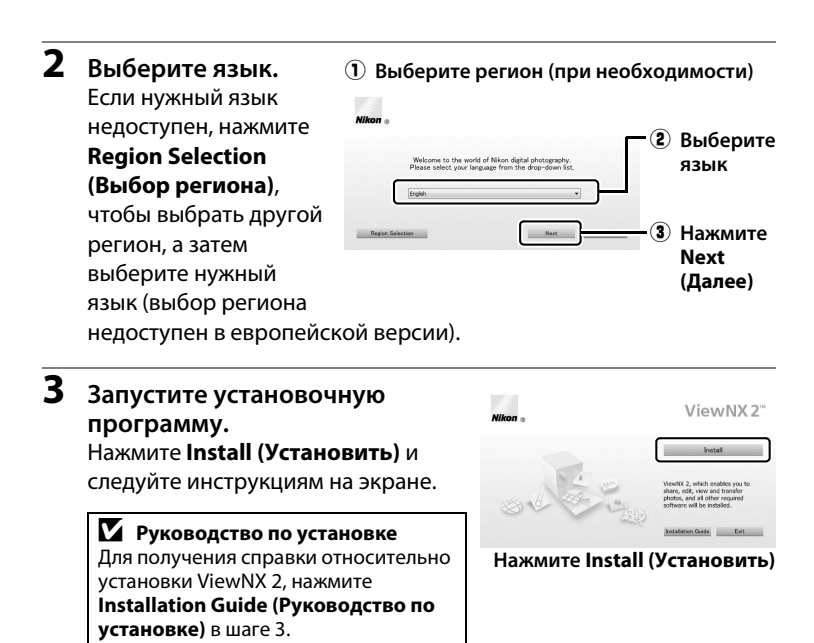

# **4 Выйдите из установочной программы.**

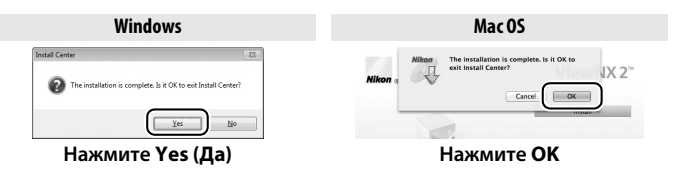

### **5 Выньте установочный компакт-диск из дисковода CD-ROM.**

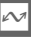

#### A **Windows**

Чтобы войти на сайт Nikon после установки ViewNX 2, выберите **All Programs (Все программы)** > **Link to Nikon (Подсоединить к Nikon)** из меню Пуска Windows (необходимо подключение к Интернету).

<span id="page-229-0"></span>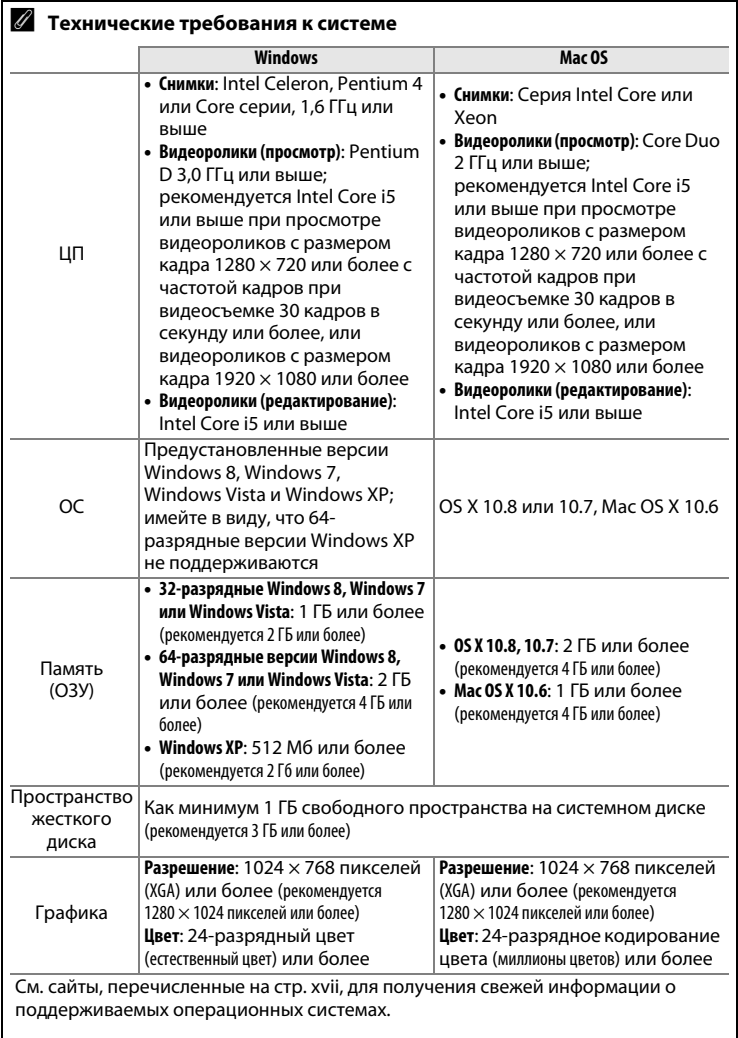

 $\boxed{\sim}$ 

# **Использование ViewNX 2**

# **Копирование снимков на компьютер**

Прежде, чем продолжить, убедитесь, что у Вас установлено программное обеспечение на прилагаемом компакт-диске ViewNX 2  $(D = 208)$  $(D = 208)$ .

## **1 Выберите, каким образом снимки будут скопированы на компьютер.**

Выберите один из следующих способов:

**• Прямое USB-подключение**: Выключите фотокамеру и удостоверьтесь в том, что в фотокамеру вставлена карта памяти. Подключите фотокамеру к компьютеру с помощью прилагаемого USB-кабеля, а затем включите фотокамеру.

#### A **Используйте надежный источник питания**

Чтобы не допустить прерывания передачи данных, батарея для фотокамеры должна быть полностью заряжена. При необходимости зарядите батарею перед использованием или подключите сетевой блок питания и разъем питания (приобретаются дополнительно).

#### A **Концентраторы USB**

Подключайте фотокамеру непосредственно к компьютеру; не подключайте USB-кабель через концентратор USB или клавиатуру.

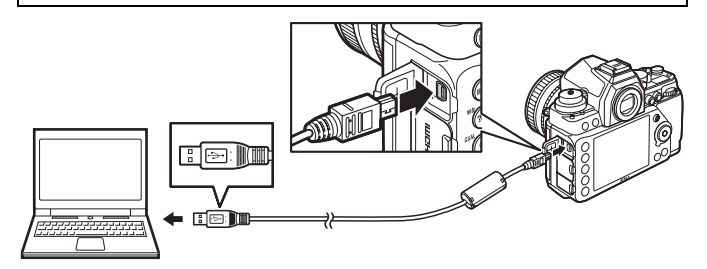

- **• Гнездо для карты SD**: Если на Вашем компьютере имеется гнездо для карты SD, то карту памяти можно вставить прямо в это гнездо.
- **• Устройство для чтения карт памяти SD**: Подсоедините к компьютеру устройство для чтения карт памяти (приобретаются дополнительно от сторонних производителей) и вставьте карту памяти.

## **2 Запустите компонент Nikon Transfer 2 программы ViewNX 2.**

Если отображается сообщение, подсказывающее выбрать программу, выберите Nikon Transfer 2.

#### A **Windows 7**

Если откроется следующее окно, выберите Nikon Transfer 2, как описано ниже.

**1** В **Import pictures and videos (Импортировать фотографии и видеоролики)** нажмите **Change program (Изменить программу)**. Откроется окно выбора программ; выберите **Import file using Nikon Transfer 2** 

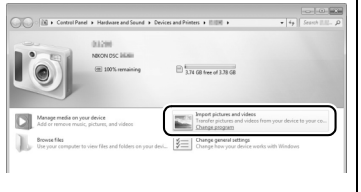

**(Импортировать файл с помощью Nikon Transfer 2)** и нажмите **OK**.

**2** Дважды нажмите **Import file (Импортировать файл)**.

# **3 Нажмите Start Transfer (Начать передачу).**

При настройках по умолчанию все изображения на карте памяти будут скопированы на компьютер.

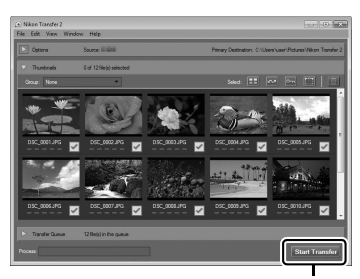

**Start Transfer (Начать передачу)**

# **4 Закончите соединение.**

Если фотокамера подсоединена к компьютеру, выключите фотокамеру и отсоедините USB-кабель. Если Вы используете устройство для чтения карт памяти или гнездо для карты памяти, выберите соответствующее средство в операционной системе компьютера, чтобы извлечь съемный диск, соответствующий карте памяти, и вынуть карту из устройства для чтения карт памяти или из гнезда.

# **Просмотр снимков**

Снимки показываются в ViewNX 2 по окончании переноса.

#### A **Запуск ViewNX 2 в ручном режиме**

- **•** Windows: Дважды нажмите ярлык ViewNX 2 на рабочем столе.
- **•** Mac OS: Нажмите значок ViewNX 2 в доке.

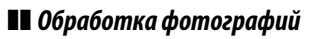

Для кадрирования снимков и выполнения таких задач, как настройка резкости и уровней тональности, нажмите кнопку **Edit (Редактировать)** на панели инструментов ViewNX 2.

#### ❚❚ *Печать снимков*

Нажмите кнопку **Print (Печать)** на панели инструментов ViewNX 2. Откроется диалоговое окно, позволяющее печатать снимки на подсоединенном к компьютеру принтере.

#### получения более подробной  $NX2H$

A **Для получения более подробной информации**

информации об использовании ViewNX 2.

См. интерактивную справку для

### A **Подключение кабелей**

Перед подключением или отключением интерфейсных кабелей убедитесь, что фотокамера выключена. Не прилагайте чрезмерных усилий и не вставляйте штекеры под углом. Закройте крышку разъема, если разъем не используется.

**Check for Updates** load Capture NX 2 Free Trial. oad Camera Control Pro 2 Free Trial

#### **24** Во время передачи

Не выключайте фотокамеру и не отсоединяйте USB-кабель в процессе передачи.

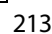

 $\sim$ 

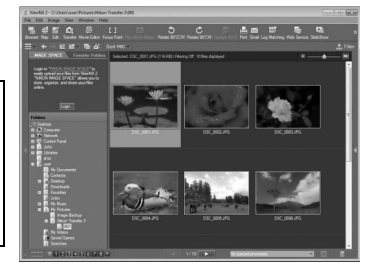

Edit

Browser Ma

Image

View

 $\bullet$ 

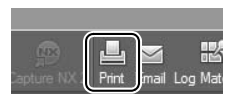

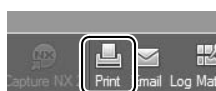

# **Печать фотографий**

Выбранные изображения JPEG можно распечатать на PictBridgeсовместимом принтере ( $\Box$  [362](#page-381-0)), подключенном непосредственно к фотокамере.

# **Подключение принтера**

Подключите фотокамеру с помощью USB-кабеля, входящего в комплект поставки.

## **1 Выключите фотокамеру.**

# **2 Подсоедините USB-кабель.**

Включите принтер и подсоедините USB-кабель, как показано на рисунке. Не прилагайте чрезмерных усилий и не вставляйте штекеры под углом.

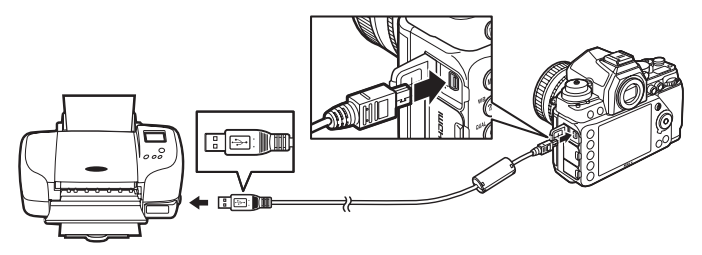

#### D **Концентраторы USB**

Подключайте фотокамеру непосредственно к принтеру; не подключайте USB-кабель через концентратор USB.

# <span id="page-233-0"></span>**3 Включите фотокамеру.**

На мониторе отобразится экран приветствия, а затем – экран просмотра PictBridge.

#### A **Печать через прямое подключение USB**

Убедитесь, что батарея полностью заряжена, или используйте дополнительный сетевой блок питания и разъем питания. При съемке фотографий, которые должны быть напечатаны напрямую через соединение USB, установите **Цветовое пространство** на значение **sRGB**  $(D = 240)$  $(D = 240)$ .

#### D **Выбор фотографий для печати**

Изображения, созданные при настройках качества изображения NEF (RAW) или TIFF (RGB) ( $\Box$  [55\)](#page-74-0), нельзя выбрать для печати. Копии в формате JPEG изображений NEF (RAW) можно создавать с помощью параметра Обработка NEF (RAW) в меню обработки ( $\Box$  [300\)](#page-319-0).

#### A **См. также**

Информацию о том, что следует делать, если во время печати произошла ошибка, см. на стр. [351.](#page-370-0)

# **Печать снимков по одному**

## **1 Выберите снимок.**

Нажмите ◀ или ▶ для просмотра других снимков. Нажмите кнопку  $\mathcal{R}$  (QUAL) для увеличения текущего кадра ( $\Box$  [199;](#page-218-0)

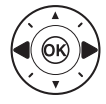

нажмите В для выхода из параметра увеличения). Для просмотра по шесть снимков сразу, нажмите кнопку  $\mathbb{Q}$  ( $\sharp$ ). Воспользуйтесь мультиселектором для выделения снимков или нажмите  $\mathcal{R}$  (QUAL) для полнокадрового отображения выделенного снимка.

**2 Отобразите параметры печати.** Нажмите ®, чтобы отобразить параметры печати PictBridge.

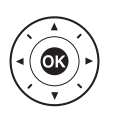

## $\sim$

# <span id="page-235-0"></span>**3 Настройте параметры печати.**

Чтобы выделить параметр, нажмите ▲ или ▼, а чтобы выбрать его, нажмите  $\blacktriangleright$ .

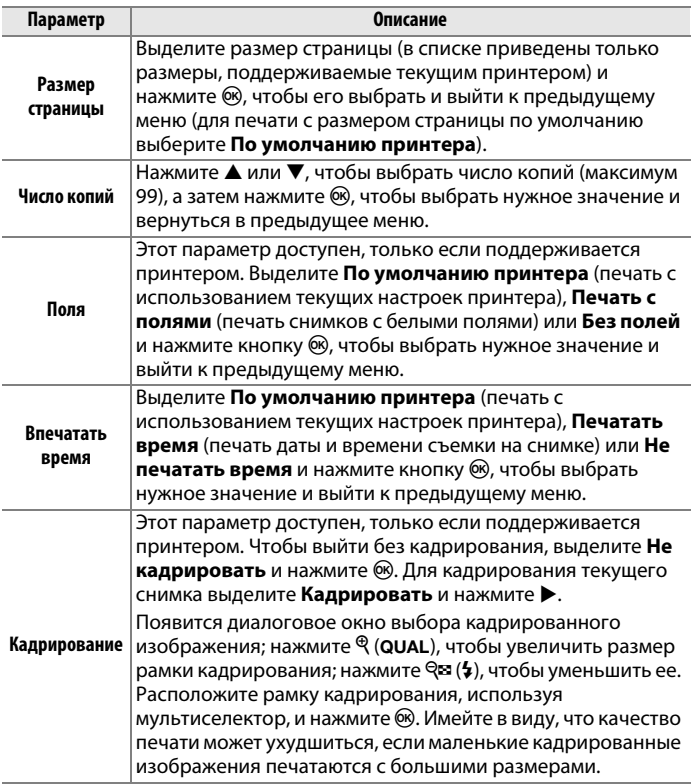

 $\sim$ 

# **4 Начните печать.**

Выберите **Начать печать** и нажмите  $\circledast$ , чтобы начать печать. Чтобы отменить печать, не дожидаясь печати всех копий, нажмите ®.

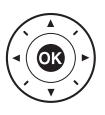

# <span id="page-236-0"></span>**Печать нескольких снимков**

# **1 Откройте меню PictBridge.**

Нажмите кнопку MENU в окне просмотра PictBridge (см. Шаг 3 на стр. [214\)](#page-233-0).

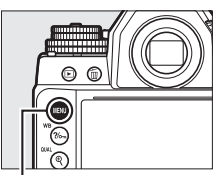

**Кнопка MENU** 

# **2 Выберите параметр.**

Выделите один из следующих параметров и нажмите  $\blacktriangleright$ .

- **• Печать выборки**: Выбор снимков для печати.
- **• Выбор даты**: Печать по одному экземпляру всех снимков, сделанных в выбранную дату.
- **• Печать (DPOF)**: Печать существующего задания печати, созданного с помощью параметра **Задание печати DPOF** в меню режима просмотра ( $\Box$  [219](#page-238-0)). Текущее задание печати будет отображено в Шаге 3.
- **• Индексный отпечаток**: Для создания индексного отпечатка всех снимков JPEG ( $\Box$  [55\)](#page-74-1) на карте памяти перейдите к Шагу 4. Имейте в виду, что если на карте памяти хранится более 256 снимков, будут напечатаны только первые 256 изображений.

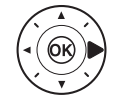

#### **3 Выберите снимки или выберите дату. При выборе Печать выборки или Печать (DPOF) в Шаге 2**,

воспользуйтесь

мультиселектором для прокрутки снимков на карте памяти. Чтобы отобразить текущий снимок в полнокадровом режиме, нажмите и удерживайте кнопку  $\mathcal{R}$  (QUAL). Чтобы выбрать текущий снимок для печати, удерживайте кнопку  $\mathbb{R}$  ( $\sharp$ ) и нажмите  $\blacktriangle$ . Снимок будет помечен символом Д, а количество отпечатков будет установлено на 1. Удерживая нажатой кнопку  $\mathbb{R}$  ( $\sharp$ ), нажмите  $\blacktriangle$ или ▼ для установки количества отпечатков (до 99; чтобы отменить выбор снимка, нажмите  $\nabla$ , когда количество отпечатков равно 1). Повторяйте описанные выше действия, пока не будут выбраны все нужные снимки.

#### **При выборе Выбор даты в Шаге 2**,

нажмите ▲ или ▼, чтобы выделить дату, и нажмите  $\blacktriangleright$ , чтобы включить или выключить выделенную дату. Нажмите  $\mathbb{R}$  ( $\sharp$ ) для просмотра снимков, сделанных в выбранную дату. Используйте мультиселектор для прокрутки снимков или нажмите и удерживайте  $\mathcal{R}$  (QUAL) для просмотра текущего снимка на полном экране. Нажмите  $\mathbb{R}$  ( $\sharp$ ) снова для возврата к диалоговому окну выбора даты.

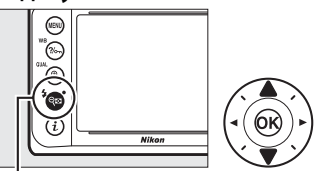

 $\mathbb{R}$ **¤ (↓) + ▲ ▼**: Выбор количества **копий**

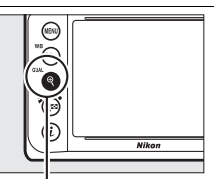

**Кнопка** X **(**T**): Просмотр снимка на полном экране**

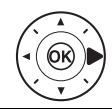

**Кнопка** X **(**T**): Просмотр выделенного снимка на полном экране**

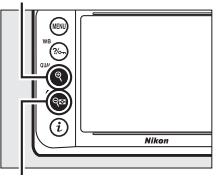

**Кнопка ♀¤ (4): Просмотр снимков, сделанных в выбранную дату**

- **4 Отобразите параметры печати.** Нажмите ®, чтобы отобразить параметры печати PictBridge.
- **5 Настройте параметры печати.** Выберите значения параметров размера страницы, полей и впечатывания даты, как описано на стр. [216](#page-235-0) (если установленный размер страницы слишком мал для индексного отпечатка, появится предупреждение).

# **6 Начните печать.**

Выберите **Начать печать** и нажмите  $\circledR$ , чтобы начать печать. Чтобы отменить печать, не дожидаясь печати всех копий, нажмите ®.

# <span id="page-238-1"></span><span id="page-238-0"></span>**Создание задания печати DPOF: Установка печати**

С помощью параметра меню режима просмотра **Задание печати DPOF** можно создавать цифровые «задания печати» для PictBridgeсовместимых принтеров и устройств, поддерживающих стандарт DPOF.

**1 Выберите Выбрать/ установить для пункта Задание печати DPOF в меню режима просмотра.** Нажмите кнопку MENU и выберите **Задание печати DPOF** в меню режима

просмотра. Выделите Выбрать/установить и нажмите  $\blacktriangleright$  (для удаления всех снимков из задания печати выберите **Отменить выбор**).

 $\sim$ 

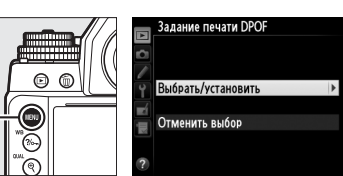

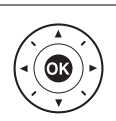

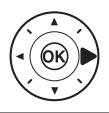

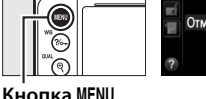

# **2 Выберите снимки.**

Используйте мультиселектор для прокрутки снимков на карте памяти. Чтобы отобразить текущий снимок в полнокадровом режиме, нажмите и удерживайте кнопку $\mathcal{R}$  (QUAL). Чтобы выбрать текущий снимок для печати, удерживайте кнопку  $\mathbb{R}$  ( $\sharp$ ) и нажмите  $\blacktriangle$ . Снимок будет помечен символом  $\mathbf{\underline{A}}$ , а количество отпечатков будет установлено на 1. Удерживая нажатой кнопку  $\mathbb{R}$  ( $\sharp$ ), нажмите  $\blacktriangle$  или  $\nabla$  для установки количества отпечатков (до 99; чтобы отменить выбор снимка, нажмите , когда

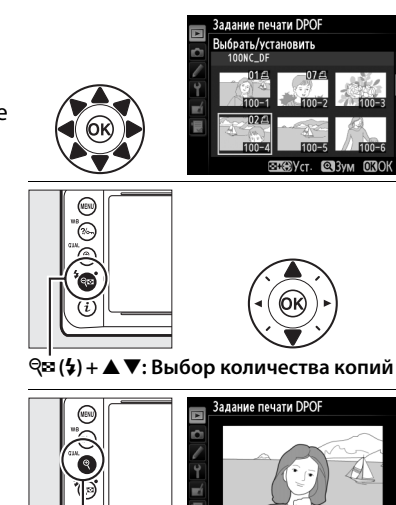

**Кнопка** X **(**T**): Просмотр снимка на полном экране**

равно 1). Повторяйте описанные выше действия, пока не будут выбраны все нужные снимки.

**3 Отобразите параметры впечатывания.** Нажмите ®, чтобы отобразить параметры впечатывания

данных.

количество отпечатков

Задание печати DPOF Выбрать/установить Готово □ Печатать данные съемки □ Печатать дату

 $\sim$ 

#### **4 Выберите параметры впечатывания.** Выделите следующие параметры и нажмите кнопку 2, чтобы включить или выключить выделенный параметр (чтобы завершить создание задания печати без указания этой информации, перейдите к Шагу 5).

- **• Печатать данные съемки**: Печать значений выдержки и диафрагмы на всех снимках в задании печати.
- **• Печатать дату**: Печать даты съемки на всех снимках в задании печати.

#### **5 Завершите создание задания печати.** Выделите **Готово** и нажмите  $\circledR$  для завершения создания задания печати.

## **24 Задание печати DPOF**

Для печати текущего задания печати, когда фотокамера подключена к принтеру PictBridge, выберите **Печать (DPOF)** в меню PictBridge и следуйте инструкциям параметра «Печать нескольких снимков» для изменения и печати текущего задания печати ( $\text{CD}$  [217](#page-236-0)). При прямой печати через соединение USB параметры DPOF впечатывания даты и данных съемки не поддерживаются. Для впечатывания даты записи на снимках в текущем задании печати воспользуйтесь параметром PictBridge **Впечатать время**.

Использование параметра **Задание печати DPOF** невозможно, если на карте памяти недостаточно свободного места для хранения задания печати.

Фотографии NEF (RAW) ( $\Box$  [55\)](#page-74-0) не могут быть выбраны с помощью этого параметра. Копии в формате JPEG изображений NEF (RAW) можно создавать с помощью параметра Обработка NEF (RAW) в меню обработки ( $\Box$  [300\)](#page-319-0).

Задания печати могут печататься неправильно, если после их создания изображения были удалены с помощью компьютера или другого устройства.

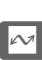

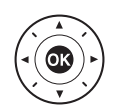

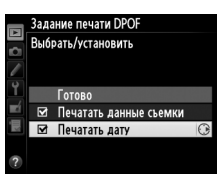

# **Просмотр фотографий на экране телевизора**

Фотокамеру можно подключить к видео устройствам высокой четкости с помощью кабеля **H**igh-**D**efinition **M**ultimedia **I**nterface (HDMI) с мини-штекером типа C (приобретается дополнительно от сторонних производителей).

# **1 Выключите фотокамеру.**

Обязательно выключайте фотокамеру перед подключением или отключением HDMI-кабеля.

## **2 Подключите HDMI-кабель, как показано на рисунке.**

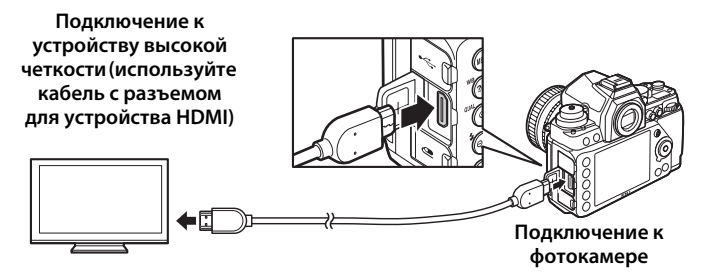

- **3 Настройте телевизор на работу с HDMI-каналом.**
- **4 Включите фотокамеру и нажмите кнопку**  $E$ .

Во время просмотра изображения будут отображаться на экране телевизора.

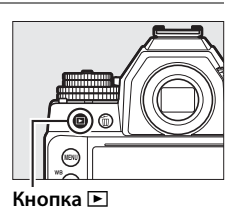

# $\sim$

#### A **HDMI и Live view**

Дисплеи HDMI, подключенные через кабель HDMI, можно использовать для режима live view  $($  $\Box$  [172\)](#page-191-0).

## <span id="page-242-0"></span>❚❚ *Параметры HDMI*

Параметр **HDMI** в меню настройки ( $\Box$  [271](#page-290-0)) управляет разрешением на выходе и может использоваться для включения фотокамеры с помощью дистанционного управления с устройств, которые поддерживают HDMI-CEC (**H**igh-**D**efinition **M**ultimedia **I**nterface– **C**onsumer **E**lectronics **C**ontrol, стандарт, который позволяет использовать устройства HDMI для управления периферийными устройствами, к которым они подключены).

*Разрешение на выходе* Выберите формат для изображений на выходе на устройство HDMI. При выборе **Авто** фотокамера автоматически выберет подходящий формат.

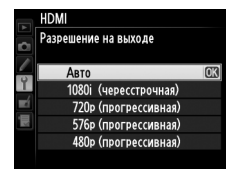

*Управление устройством* При выборе **Вкл.** для **HDMI** > **Управление устройством** в меню настройки, когда фотокамера подключена к телевизору, поддерживающему HDMI-CEC, и включены и фотокамера, и телевизор, пульт дистанционного управления телевизора можно будет использовать вместо мультиселектора фотокамеры и кнопки  $\circledast$ во время полнокадрового просмотра и просмотра показа слайдов. При выборе **Выкл.** пульт дистанционного управления телевизора не может использоваться для управления фотокамерой.

#### A **Устройства HDMI-CEC**

Когда фотокамера подключена к устройству HDMI-CEC, появится  $\epsilon \epsilon$ панели управления вместо числа оставшихся кадров.

#### A **Управление устройством**

Подробную информацию см. в руководстве по эксплуатации телевизора.

#### A **Просмотр на телевизоре**

Для длительного просмотра снимков рекомендуется использовать сетевой блок питания и разъем питания (приобретаются дополнительно). Изображения будут отображены на телевизоре в полный экран, если информация о снимках скрыта во время полнокадрового просмотра (0 [188](#page-207-0)). Имейте в виду, что края могут быть не видны при просмотре фотографий на экране телевизора.

 $\sim$ 

# U**Сведения о параметрах меню**

# **Настройки по умолчанию**

Настройки по умолчанию для параметров меню фотокамеры перечислены ниже. Информацию по двухкнопочному сбросу см. на стр. [133.](#page-152-0)

#### <span id="page-243-0"></span>❚❚ *Настройки по умолчанию меню режима просмотра*

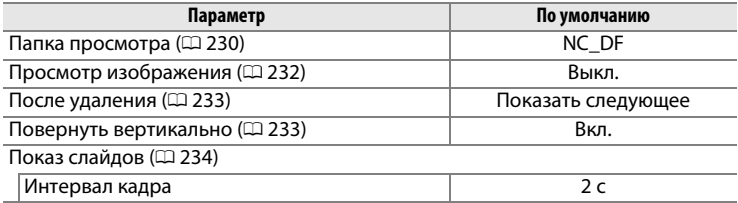

#### ■■ *Настройки по умолчанию меню режима съемки*<sup>1</sup>

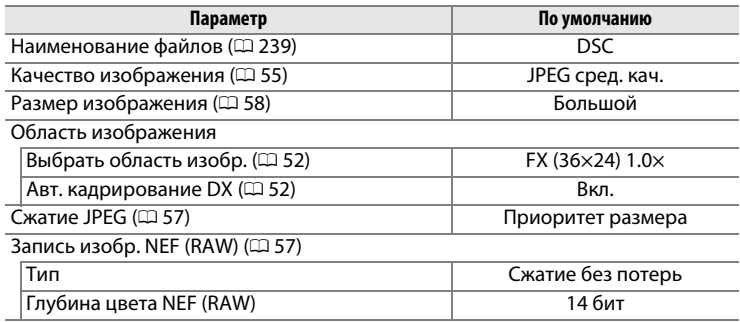

 $\Box$ 

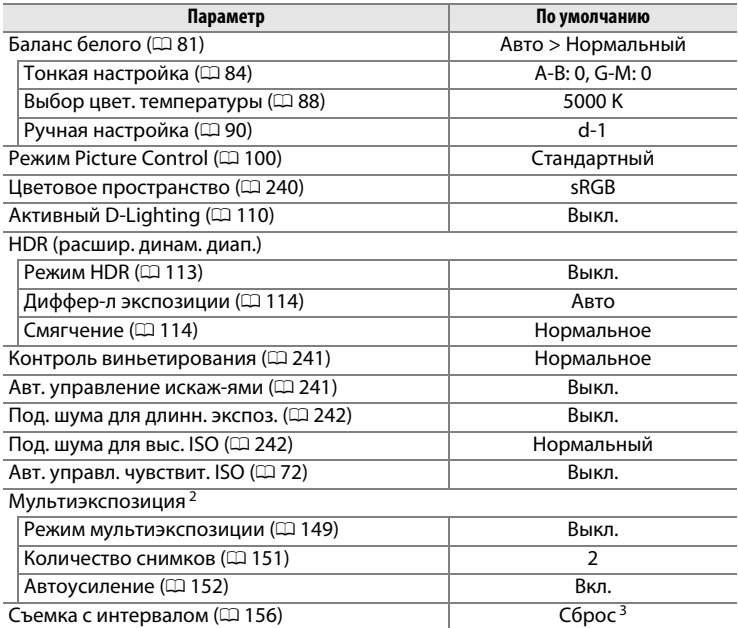

1 Установки по умолчанию можно сохранить, используя **Банк меню режима**  съемки ( $\Box$  [236\)](#page-255-0). За исключением Мультиэкспозиция и Съемка с интервалом, будут сброшены только настройки в текущем банке меню режима съемки.

- 2 Используется для всех банков. Сброс меню режима съемки недоступен в процессе съемки.
- 3 Используется для всех банков. Время запуска сбрасывается на **Сейчас**, интервал сбрасывается на 1 минуту, количество интервалов и количество снимков сбрасываются на 1, а параметр **Запуск** устанавливается на значение **Выкл.** При выполнении сброса съемка прекращается.

U

## ❚❚ *Настройки по умолчанию меню пользовательских настроек* \*

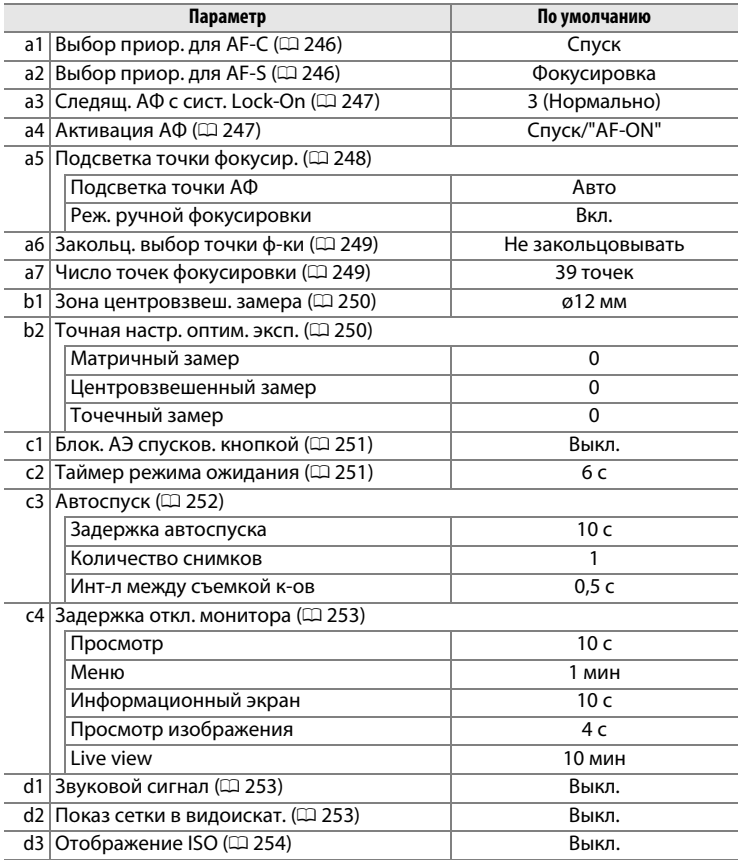

ei i

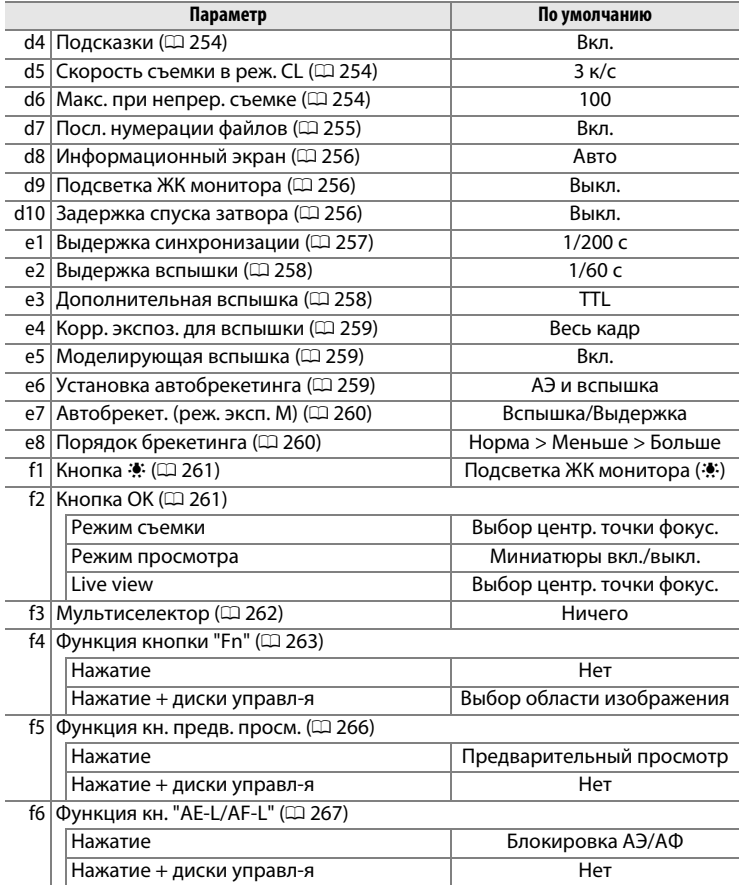

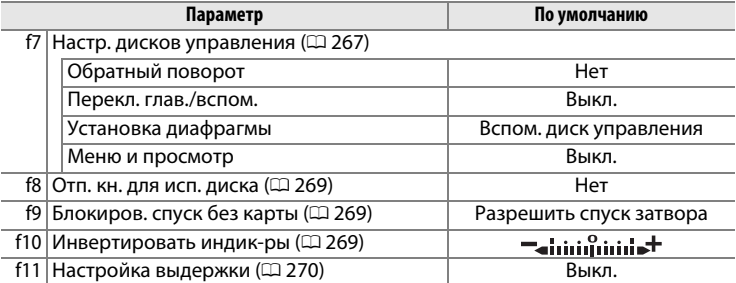

\* Настройки по умолчанию для текущего банка пользовательских настроек могут быть восстановлены с помощью **банк польз. настроек** ( $\Box$  [245](#page-264-0)).

#### ❚❚ *Настройки по умолчанию меню настройки*

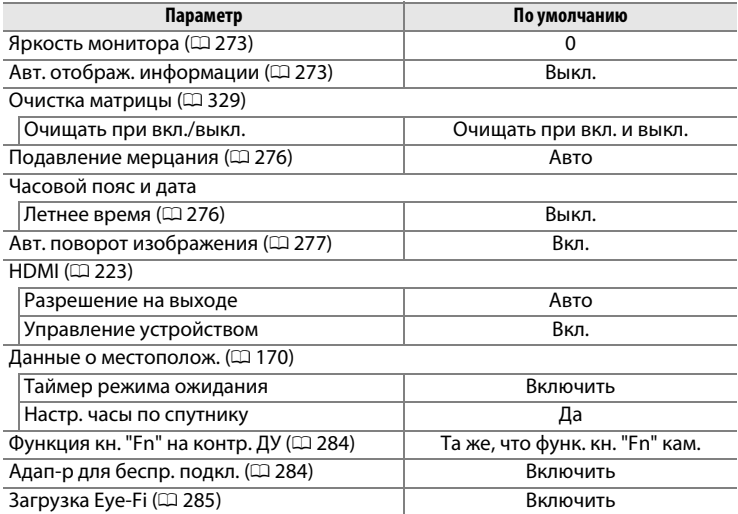

E

# D **Меню режима просмотра:**

*У от*равление изображения и в различите состояния<br>Для вызова меню режима просмотра, нажмите **MENU** и выберите вкладку ▶ (меню режима просмотра).

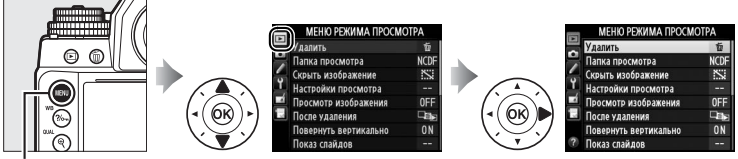

**Кнопка MENU** 

Меню режима просмотра содержит следующие параметры:

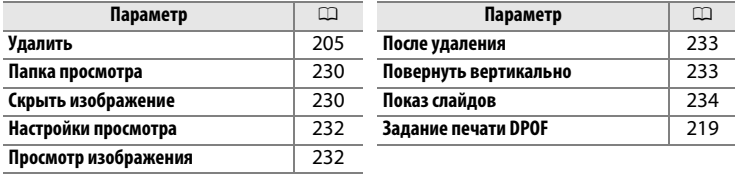

#### A **См. также**

Настройки меню по умолчанию приведены на стр. [224.](#page-243-0)

<span id="page-249-1"></span><span id="page-249-0"></span>Выберите папку для просмотра ( $\Box$  [185](#page-204-0)):

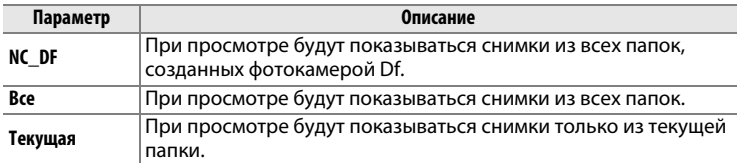

#### <span id="page-249-2"></span>**Скрыть изображение Кнопка MENU → E меню режима просмотра**

Скрыть или показать снимки. Просмотр скрытых снимков возможен только в меню **Скрыть изображение**, а удалить их можно только во время форматирования карты памяти.

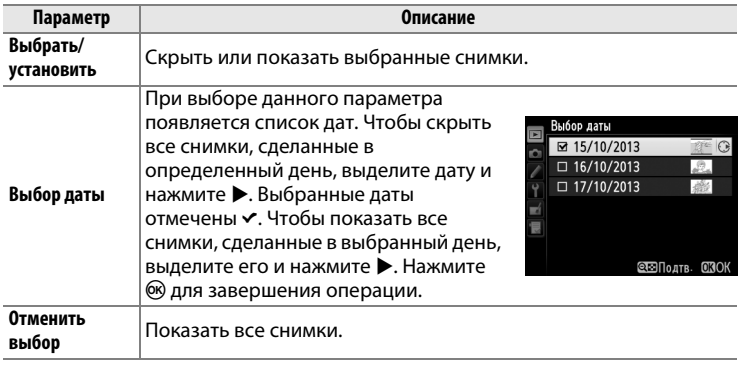

#### D **Защищенные и скрытые изображения**

При снятии со снимка статуса скрытого с него также снимается защита.

Чтобы скрыть или показать выбранные снимки, выполните описанные ниже действия.

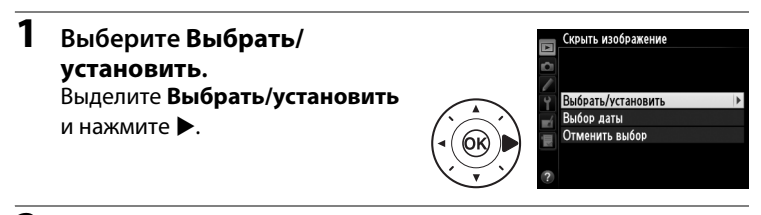

#### **2 Выберите снимки.** Используйте

мультиселектор для прокрутки снимков на карте памяти (для просмотра выделенного снимка на полном экране, нажмите и удерживайте кнопку

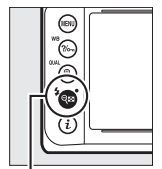

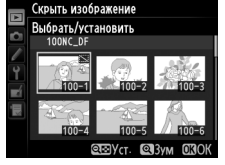

 $K$ нопка <sup>Q</sup><sup>2</sup> (\$)

 $\mathcal{R}$  (QUAL)) и нажмите  $\mathcal{R}$  ( $\sharp$ ) для выбора текущего снимка. Выбранные снимки помечаются символом **X**; чтобы отменить выбор снимка, выделите его и нажмите  $\mathbb{R}$  ( $\sharp$ ) снова. Повторяйте описанные выше действия, пока не будут выбраны все нужные снимки.

# **3** Нажмите ®.

Нажмите ® для завершения операции.

#### <span id="page-251-1"></span>**Настройки просмотра Кнопка MENU → E меню режима просмотра**

Выберите данные, которые будут отображаться на информационном экране просмотра снимков ( $\Box$  [188](#page-207-0)). Нажмите ▲ или ▼ для выделения параметра, затем нажмите  $\blacktriangleright$ , чтобы выбрать этот параметр для показа на информационном экране для данного изображения. Символ • появляется рядом с выбранными элементами; чтобы отменить выбор, выделите этот элемент и нажмите  $\blacktriangleright$ . Для возврата в меню режима просмотра выделите **Готово** и нажмите  $\circledR$ .

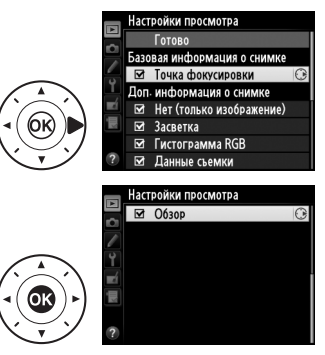

#### <span id="page-251-0"></span>**Просмотр изображения** *Kнопка* MENU →  $\Box$  *MeHIO режима просмотра*

Этот параметр определяет, будут ли снимки автоматически отображаться на мониторе сразу после съемки. При выборе **Выкл.** снимки можно отобразить только нажатием кнопки ►.
Выберите снимок, который будет отображаться после удаления текущего снимка.

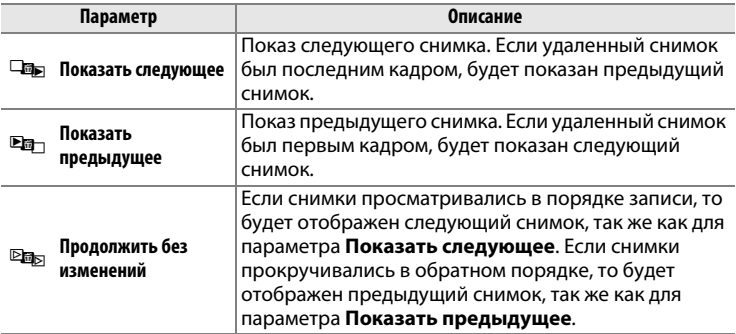

### Повернуть вертикально **Кнопка MENU → E меню режима просмотра**

Выберите, поворачивать ли снимки в «вертикальной» (книжной) ориентации для отображения во время просмотра. Следует учитывать, что поскольку фотокамера уже находится в подходящей ориентации во время съемки, изображения не будут поворачиваться автоматически во время просмотра изображения.

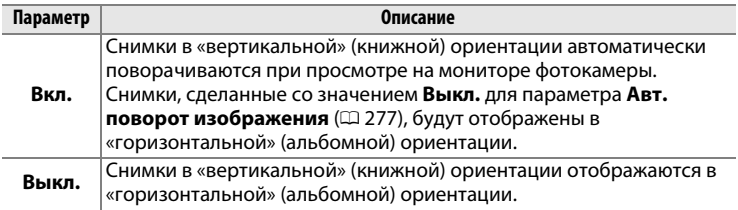

Создание слайд-шоу с показом всех снимков в текущей папке просмотра ( $\Box$  [230\)](#page-249-0). Скрытые изображения ( $\Box$  [230](#page-249-1)) не отображаются.

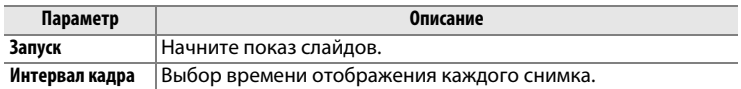

Чтобы запустить показ слайдов, выделите Запуск и нажмите ®. Во время показа слайдов можно выполнять следующие операции:

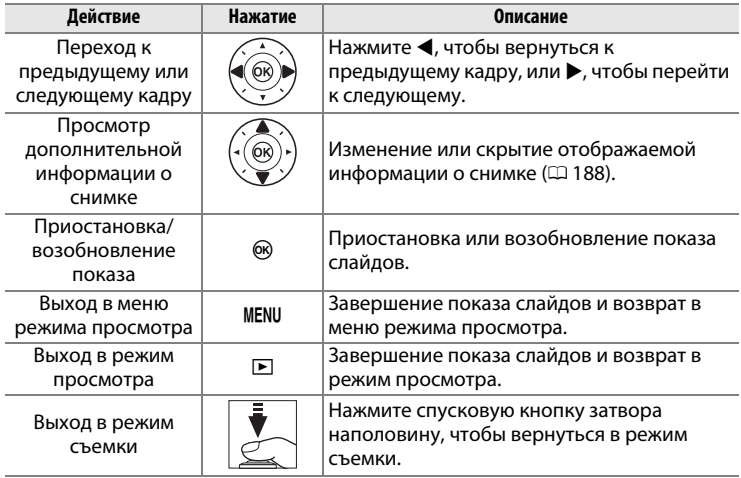

После завершения показа слайдов отобразится диалоговое окно, показанное справа. Выберите **Начать снова**, чтобы повторить показ слайдов, или **Выход**, чтобы вернуться в меню режима просмотра.

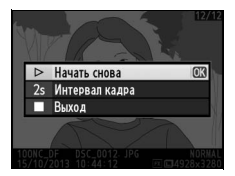

# C **Меню режима съемки:**

*Параметры режима съемки* Для вызова меню режима съемки нажмите G и выберите закладку C (меню режима съемки).

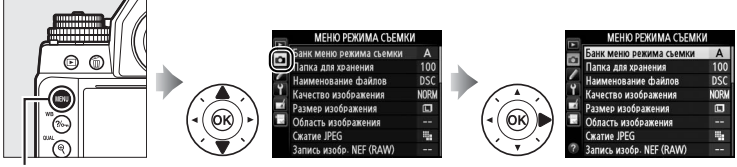

**Кнопка MENU** 

Меню режима съемки содержит следующие параметры:

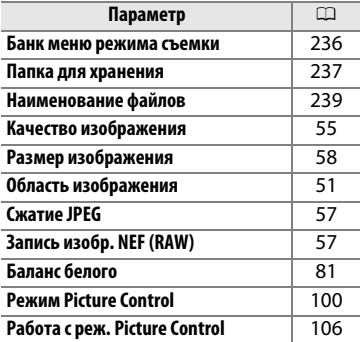

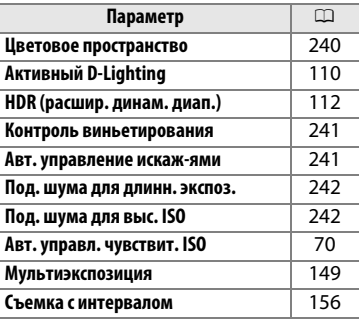

### A **См. также**

Настройки меню по умолчанию приведены на стр. [224.](#page-243-0)

FEI

<span id="page-255-0"></span>Параметры меню режима съемки хранятся в одном из четырех банков. Кроме **Мультиэкспозиция**, **Съемка с интервалом** и изменений Picture Control (быстрая настройка и другие ручные настройки) изменения настроек в одном банке не влияют на другие. Для сохранения часто используемого набора настроек выберите один из четырех банков и настройте фотокамеру на использование этого набора. Новые настройки будут храниться в выбранном банке даже поле отключения фотокамеры и могут быть использованы в дальнейшем. В разных банках могут храниться различные сочетания настроек, между которыми можно быстро переключаться, выбирая нужный банк в меню выбора банка.

По умолчанию четырем банкам пользовательских настроек присваиваются имена A, B, C и D. Можно добавить описание длиной до 20 знаков, как описано на стр. [107,](#page-126-0) выделив банк меню и нажав  $\blacktriangleright$ .

A **Банк меню режима съемки** На информационном экране показывается текущий банк меню режима съемки.

### **■■ Восстановление настроек по умолчанию**

Чтобы восстановить настройки по умолчанию, выделите банк в меню **Банк меню режима съемки** и нажмите  $\tilde{\mathbf{m}}$ . Откроется диалоговое окно подтверждения; выделите **Да** и нажмите ®, чтобы восстановить настройки по умолчанию для выбранного

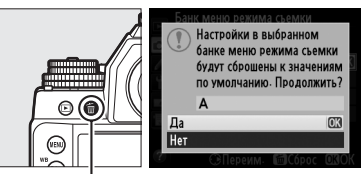

 $\circ$  metres of  $\bullet$ 

四

**Кнопка** Ф

банка. Перечень настроек по умолчанию см. на стр. [224.](#page-243-0)

<span id="page-256-0"></span>Выберите папку, в которой будут сохраняться последующие изображения.

# ❚❚ *Выбор папок по номеру папки*

**1 Выберите Выбрать папку по номеру**. Выделите **Выбрать папку по номеру** и нажмите  $\blacktriangleright$ . Появится диалоговое окно, показанное на рисунке справа.

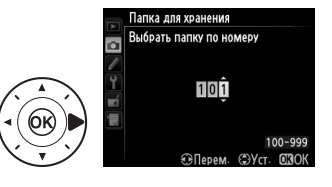

### **2 Выберите номер папки.**

Нажмите  $\blacktriangle$  или  $\blacktriangleright$ , чтобы выделить номер, нажмите  $\blacktriangle$  или  $\nabla$ , чтобы изменить его значение. Если папка с выбранным номером уже существует, слева от ее номера будет отображен символ  $\Box$ ,  $\Box$  или  $\Xi$ :

- $\square$ : Папка пуста.
- $\Box$ : Папка частично заполнена.
- **■**: Папка содержит 999 снимков или снимок с номером 9999. Дополнительные снимки в этой папке сохранить нельзя.
- **3 Сохраните изменения и выйдите из данного режима.** Нажмите ® для завершения операции и возврата в меню режима съемки (чтобы выйти без выбора папки для хранения, нажмите кнопку MENU). Если папка с указанным номером еще не существует, будет создана новая папка. Последующие фотографии будут сохраняться в выбранной папке до ее заполнения.

### D **Номера папок и файлов**

Если текущая папка имеет номер 999 и содержит 999 снимков или снимок с номером 9999, спусковая кнопка затвора будет заблокирована, и дальнейшая съемка станет невозможной. Для продолжения съемки создайте папку с номером меньше 999 или выберите существующую папку с номером меньше 999 и количеством изображений меньше 999.

### A **Время запуска**

Если на карте памяти много папок, а в папках много изображений, то для начала работы фотокамеры может понадобиться дополнительное время.

## ❚❚ *Выбор папок из списка*

**1 Выберите параметр Выбрать папку из списка.** Выделите **Выбрать папку из списка** и нажмите  $\blacktriangleright$ .

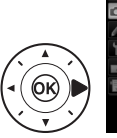

Папка для хранения Выбрать папку из списка **102NC DF** 103NC\_DF

### **2 Выделите папку.**

Нажмите ▲ или ▼, чтобы выделить папку.

### **3 Выберите выделенную папку.**

Чтобы выбрать выделенную папку и вернуться в меню режима съемки, нажмите ®. Последующие фотографии будут сохраняться в выбранной папке.

<span id="page-258-0"></span>Снимки сохраняются в файлах с именами, состоящими из буквенного обозначения «DSC\_» (в случае использования цветового пространства Adobe RGB, «\_DSC»), за которым следуют четырехзначное число и трехбуквенное расширение (например, «DSC\_0001.JPG»). Параметр **Наименование файлов** используется, чтобы выбрать три буквы для замены части «DSC» имени файла. Информацию о редактировании имен файлов см. на стр. [107](#page-126-1).

### A **Расширения**

Используются следующие расширения: «.NEF» – для снимков в формате NEF (RAW), «.TIF» для снимков в формате TIFF (RGB), «.JPG» – для снимков в формате JPEG и «.NDF» – для эталонных снимков для удаления пыли. В каждой паре снимков, записываемых с качеством изображения NEF (RAW)+JPEG, снимки NEF и JPEG имеют одинаковые имена, но разные расширения.

<span id="page-259-0"></span>Цветовое пространство определяет гамму цветов, доступных для воспроизведения цвета. Выберите **sRGB**, если фотографии будут отпечатаны без каких-либо изменений. **Adobe RGB** имеет более широкую цветовую гамму и рекомендуется для изображений, которые будут подвергаться значительной обработке после того, как они будут перенесены из фотокамеры.

### A **Цветовое пространство**

Цветовые пространства устанавливают соответствие цветов и цифровых значений, используемых для их представления в файле цифрового изображения. Цветовое пространство sRGB используется достаточно широко, в то время как цветовое пространство Adobe RGB обычно используется в таких областях, как издательство и коммерческая печать. Значение sRGB рекомендуется выбирать, если фотографии будут отпечатаны без внесения изменений или если для их просмотра будет использована программа, не поддерживающая управление цветом, или если печать фотографий будет выполняться с помощью функции прямой печати ExifPrint, поддерживаемой некоторыми принтерами, терминалами печати или другими коммерческими сервисами печати. Фотографии, сохраненные с использованием цветового пространства Adobe RGB, можно отпечатать подобным образом, но полученные цвета уже не будут такими насыщенными.

Фотографии JPEG, сделанные в цветовом пространстве Adobe RGB, совместимы со стандартом DCF; программы и принтеры, поддерживающие стандарт DCF, автоматически выберут правильное цветовое пространство. Если приложение или устройство не поддерживает стандарт DCF, выберите соответствующее цветовое пространство вручную. Профиль цветов ICC вложен в фотографии TIFF, сделанные в цветовом пространстве Adobe RGB, что позволяет программам, поддерживающим управление цветом, автоматически выбирать правильное цветовое пространство. Для получения подробной информации см. документацию к приложению или устройству.

### A **Программное обеспечение Nikon**

Программное обеспечение ViewNX 2 (входит в комплект поставки фотокамеры) и Capture NX 2 (приобретается дополнительно) автоматически выбирают правильное цветовое пространство при открытии фотографий, сделанных с помощью этой фотокамеры.

<span id="page-260-0"></span>«Виньетирование» – это уменьшение яркости на краях фотографии. **Контроль виньетирования** уменьшает виньетирование для объективов типа G, E и D (кроме объективов DX и PC). Эффекты изменяются в зависимости от объектива и наиболее заметны при максимальном значении диафрагмы. Выберите **Усиленное**, **Нормальное**, **Умеренное** или **Выкл.**

### A **Контроль виньетирования**

В зависимости от сюжета, условий съемки и типа объектива на изображениях TIFF и JPEG может появляться шум (неоднородность цветов) или изменения периферийной яркости, в то время как пользовательские Picture Control и предустановки Picture Control, настройки по умолчанию которых были изменены, могут не дать желаемого эффекта. Сделайте пробные снимки и просмотрите результат на мониторе. Контроль виньетирования не применяется к мультиэкспозициям ( $\Box$  [149](#page-168-0)) или изображениям в формате DX ( $\Box$  [52\)](#page-71-0).

### <span id="page-260-1"></span>**Авт. управление искаж-ями** *Kнопка* MENU → **Q** меню режима съемки

Выберите **Вкл.**, чтобы уменьшить бочкообразное искажение на снимках, сделанных широкоугольным объективом, и уменьшить подушкообразное искажение при съемке с длиннофокусными объективами (имейте в виду, что края области, видимой в видоискателе могут быть обрезаны на конечной фотографии, а также может увеличиться время, необходимое для обработки фотографий перед их записью). Этот параметр доступен только с объективами типов G, E и D (исключая PC, «рыбий глаз» и некоторые другие объективы); результаты не гарантируются при использовании других объективов. Перед использованием автоматического управления искажениями с объективами DX выберите **Вкл.** для **Авт. кадрирование DX** или выберите область изображения **DX (24×16) 1.5×** (□ [52\)](#page-71-1); выбор других параметров может в результате дать сильно обрезанные фотографии или фотографии со значительными периферийными искажениями.

### A **Обработка: Управление искажениями**

Для получения информации о создании копий существующих фотографий с уменьшенным бочкообразным и подушкообразным искажением см. стр. [305](#page-324-0).

### <span id="page-261-0"></span>**Под. шума для длинн. экспоз. (Подавление шума для длинных экспозиций)**

 $K$ нопка MENU  $\rightarrow \bullet$  меню режима съемки

При выборе **Вкл.** фотографии, сделанные с выдержкой длиннее 1 с, будут обрабатываться для подавления шума (яркие точки, произвольные высвеченные пикселы или неоднородность цветов). Время, необходимое для обработки, примерно удваивается; во время обработки на экране

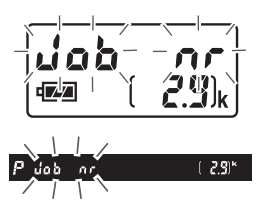

выдержки/диафрагмы будет мигать «Jabnr», а съемка будет невозможна (если фотокамера выключается до завершения обработки, снимок будет сохранен, но подавление шума выполнено не будет). В режиме непрерывной съемки замедляется скорость съемки, а во время обработки фотографий уменьшается емкость буфера памяти.

### <span id="page-261-1"></span>Под. шума для выс. ISO **Кнопка MENU → Ф** меню режима съемки

Фотографии, сделанные с высокими значениями чувствительности ISO, можно обработать для понижения «шума».

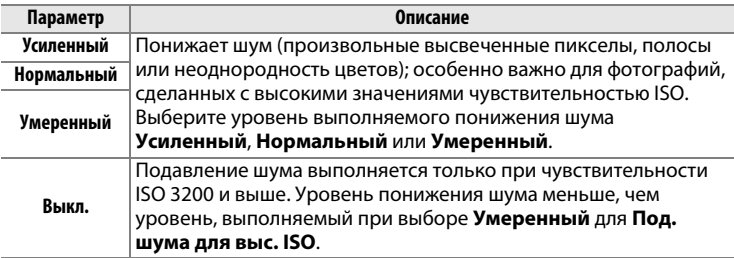

# A **Пользовательские настройки:** *Тонкая настройка*

—<br>Для вызова меню пользовательских настроек нажмите M**ENU** и выберите закладку  $\blacktriangleright$  (меню пользовательских настроек).

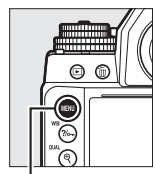

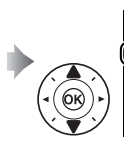

ЛЬЗ, НАСТООРК Автофокусировка Замер/экспозиция Таймеры/бло провка АЗ Сьемка/дисплей Брекетинг/вспышка **Управление** 

МЕНЮ ПОЛЬЗ. НАСТРОЕІ

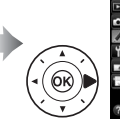

**b** Замер/экспозиция с Таймеры/бл ровка АЭ d Сьемка/дисплей Брекетинг/вспышка

МЕНЮ ПОЛЬЗ, НАСТРОЕК

**Кнопка MENU** 

Пользовательские настройки предназначены для регулировки параметров фотокамеры в соответствии с индивидуальными предпочтениями пользователя.

**Главное меню**

**Группы пользовательских настроек**

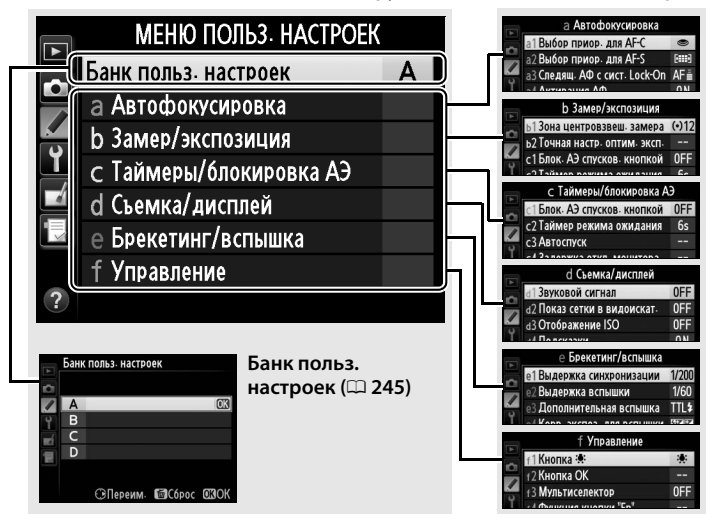

### Доступны следующие пользовательские настройки:

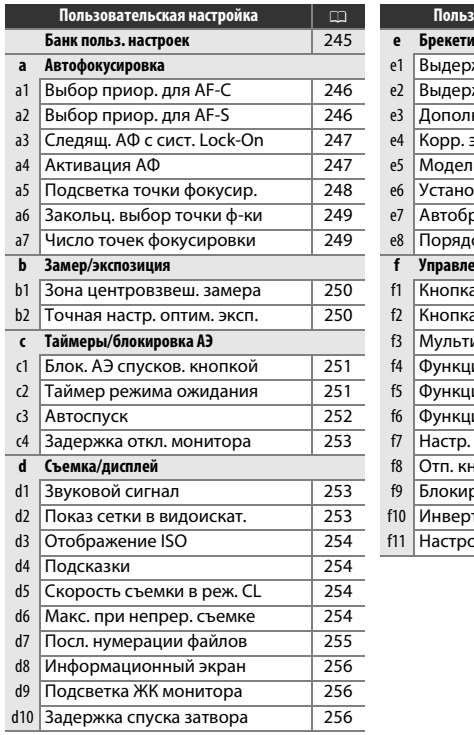

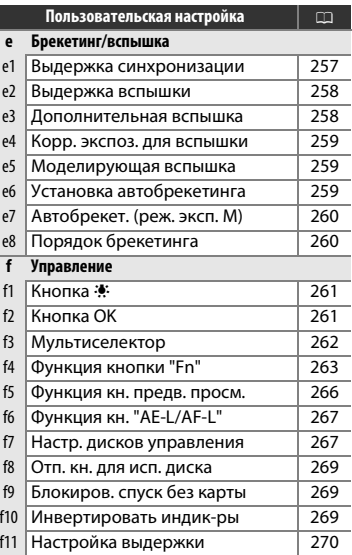

**Примечание**: Если настройки текущего банка отличаются от значений по умолчанию ( $\Box$  [226\)](#page-245-0), измененные настройки будут отмечены звездочкой на втором уровне меню пользовательских настроек.

li≡

<span id="page-264-0"></span>Пользовательские настройки хранятся в одном из четырех банков. Изменение настроек в одном банке не влияет на другие банки. Для сохранения часто используемого набора настроек выберите один из четырех банков и настройте фотокамеру на использование этого набора. Новые настройки будут храниться в выбранном банке даже поле отключения фотокамеры и могут быть использованы в дальнейшем. В разных банках могут храниться различные сочетания настроек, между которыми можно быстро переключаться, выбирая нужный банк в меню выбора банка.

По умолчанию четырем банкам пользовательских настроек присваиваются имена A, B, C и D. Можно добавить описание длиной до 20 знаков, как описано на стр. [107,](#page-126-0) выделив банк меню и нажав  $\blacktriangleright$ .

### **■■ Восстановление настроек по умолчанию**

Чтобы восстановить настройки по умолчанию, выделите банк в меню **Банк польз. настроек** и нажмите  $\tilde{w}$ . Откроется диалоговое окно подтверждения; выделите **Да** и нажмите ®, чтобы восстановить настройки по умолчанию для выбранного банка (<sup>[226](#page-245-0)</sup>).

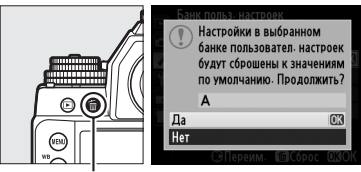

**Кнопка**  $\bar{m}$ 

### A **Банк польз. настроек**

На информационном экране показывается текущий банк пользовательских настроек.

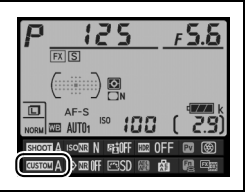

### **a: Автофокусировка**

<span id="page-265-0"></span>**a1: Выбор приор. для AF-C** Кнопка MENU → *◆ Меню пользовательских* настроек

Когда установлен режим **AF-C** для съемки с использованием видоискателя ( $\Box$  [59](#page-78-0)), данный параметр позволяет выбрать один из вариантов спуска затвора: при каждом нажатии спусковой кнопки затвора (приоритет спуска) или только после успешной фокусировки (приоритет фокусировки).

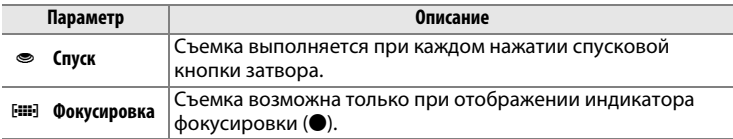

Независимо от выбранного параметра фокусировка не будет блокироваться при выборе **AF-C** для режима автофокусировки. Фотокамера будет настраивать фокусировку до тех пор, пока не сработает затвор.

<span id="page-265-1"></span>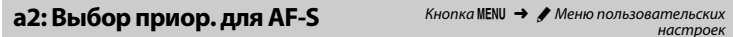

При выборе **AF-S** для съемки с использованием видоискателя ( $\Box$  [59](#page-78-0)), данный параметр позволяет выбрать один из вариантов спуска затвора: только после фокусировки фотокамеры (приоритет фокусировки) или при каждом нажатии спусковой кнопки затвора (приоритет спуска).

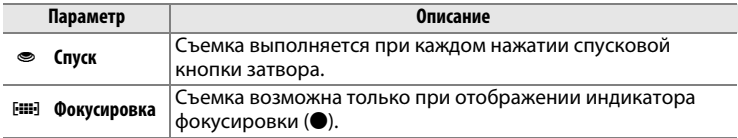

旧

Независимо от выбранного параметра при отображении индикатора фокусировки (I) при выборе **AF-S** для режима автофокусировки, фокусировка будет заблокирована до тех пор, пока спусковая кнопка затвора нажата наполовину. Фокусировка будет заблокирована до тех пор, пока не сработает затвор.

<span id="page-266-0"></span>Этот параметр определяет способ регулировки автофокусировки при резких изменениях расстояния до объекта при выборе **AF-C** во время съемки с использованием видоискателя ( $\Box$  [59](#page-78-0)).

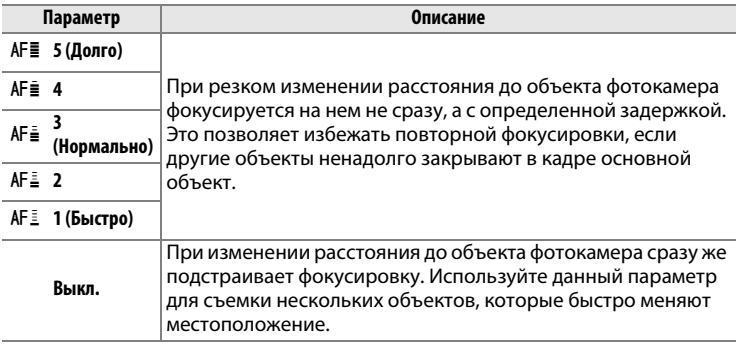

<span id="page-266-1"></span>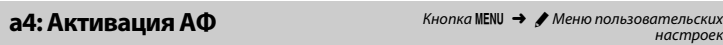

Если выбран **Спуск/"AF-ON"**, то для включения автофокусировки можно использовать как спусковую кнопку затвора, так и кнопку AF-ON. Выберите **Только "AF-ON"**, чтобы фотокамера не фокусировалась при нажатии спусковой кнопки затвора наполовину.

<span id="page-267-0"></span>**а5: Подсветка точки фокусир.** Кнопка MENU → А Меню пользовательских

Параметры в этом меню определяют, подсвечиваются ли точки фокусировки или нет.

### ❚❚ *Подсветка точки АФ*

Установите, будет ли активная точка фокусировки подсвечиваться красным в видоискателе.

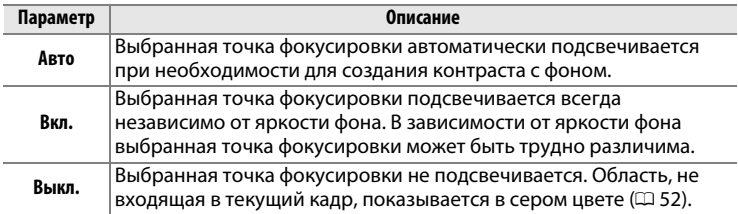

### ❚❚ *Реж. ручной фокусировки*

Выберите **Вкл.**, чтобы отобразить активную точку фокусировки в режиме ручной фокусировки.

<span id="page-268-0"></span>Выберите, будет ли выбор точки фокусировки «закольцовываться» от одного края видоискателя до другого.

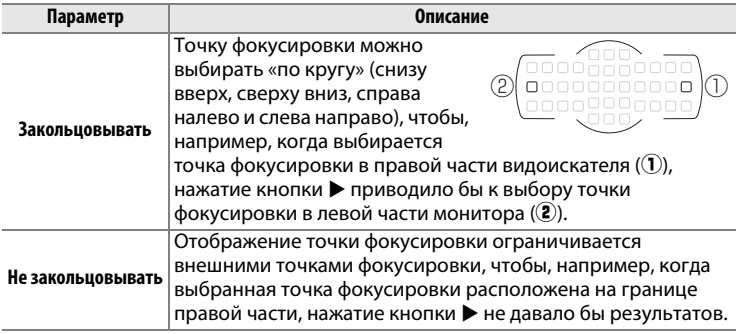

<span id="page-268-1"></span>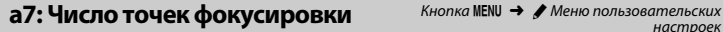

Выберите число точек фокусировки, доступных в ручном режиме фокусировки.

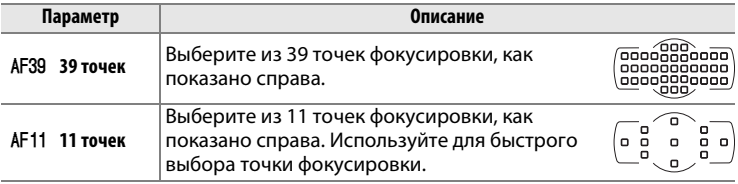

 $\Box$ 

### **b: Замер/экспозиция**

### <span id="page-269-0"></span>**b1: Зона центровзвеш. замера** Кнопка MENU → *•* Меню пользовательских

При вычислении экспозиции с помощью центровзвешенного замера основные измерения выполняются в круговой области, расположенной в центре кадра. Диаметр (φ) данной области можно установить на 8, 12, 15 или 20 мм, или на среднее значение для всего кадра.

Имейте в виду, что при использовании объектива без микропроцессора диаметр зафиксирован на 12 мм, независимо от настройки, выбранной для **Данные объектива без CPU** в меню настройки (<sup>21</sup>63).

### **b2: Точная настр. оптим. эксп.** Кнопка MENU → А Меню пользовательских

Используйте этот параметр для тонкой настройки экспозиции, устанавливаемой фотокамерой. Для каждого метода замера экспозиции тонкая настройка экспозиции может выполняться отдельно и изменяться в пределах от +1 до -1 EV с шагом  $\frac{1}{6}$  EV.

### D **Тонкая настройка экспозиции**

Тонкая настройка экспозиции может выполняться отдельно для каждого банка пользовательских настроек, и не влияет на двухкнопочный сброс. Имейте в виду, что, поскольку символ коррекции экспозиции (E) не отображается, единственный способ определить, как изменилось значение экспозиции – это проверить значение в меню тонкой настройки. Коррекция экспозиции ( $\Box$  [79\)](#page-98-0) рекомендуется в большинстве ситуаций.

 $0$   $\rightarrow$ Матричный замер Центровзвешенный замер  $\overline{0}$  $\overline{0}$ Точечный замер

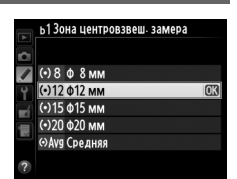

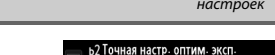

### **c: Таймеры/блокировка АЭ**

### <span id="page-270-0"></span>**c1: Блок. АЭ спусков. кнопкой** Кнопка MENU → *• Меню пользовательских* настроек

При выборе **Вкл.** экспозиция будет заблокирована, пока спусковая кнопка затвора нажата наполовину.

### <span id="page-270-1"></span>**c2: Таймер режима ожидания** Кнопка MENU → В Меню пользовательских

настроек

Выбирает продолжительность замера экспозиции фотокамерой, если не выполняются никакие операции. При выключении таймера автоматически выключаются индикаторы выдержки и диафрагмы на панели управления и в видоискателе.

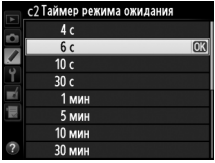

Для экономии ресурса работы батареи выберите более короткую задержку таймера режима ожидания.

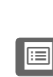

 $\Box$ 

### <span id="page-271-0"></span>**c3: Автоспуск** С<sup>3</sup> <del>Меню пользовательских</del> Кнопка MENU → В Меню пользовательских

Выберите длину задержки спуска затвора, количество снимков и интервал между съемкой кадров в режиме автоспуска.

- **• Задержка автоспуска**: Выберите время задержки спуска затвора ( $\Box$  [48\)](#page-67-0).
- Количество снимков: Нажмите **4 и**  $\nabla$ , чтобы выбрать количество снимков, которые будут сделаны после нажатия спусковой кнопки затвора.
- **• Инт-л между съемкой к-ов**: Выберите интервал между съемкой кадров, если **Количество снимков** больше 1.

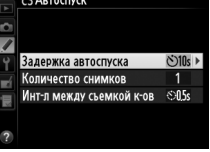

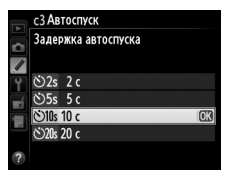

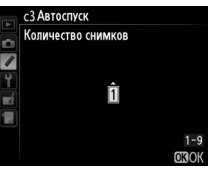

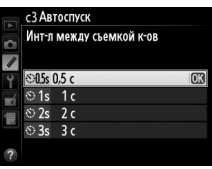

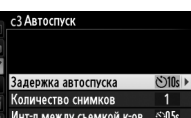

253

 $\Box$ 

<span id="page-272-1"></span>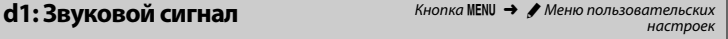

 $|EX|$ S

**EXPLORE** 

<span id="page-272-2"></span>**d2: Показ сетки в видоискат.** Кнопка MENU → А Меню пользовательских

настроек

Установите **Вкл.**, чтобы отобразить в видоискателе сетку, помогающую компоновке кадра  $(\square$  9).

### 10 минут). Для экономии ресурса работы батареи выберите более короткую задержку отключения монитора.

### **d: Съемка/дисплей**

Выберите тон и громкость звукового сигнала, который раздается при фокусировке фотокамеры с использование покадровой следящей АФ (AF-S; <sup>1</sup> [59\)](#page-78-0), когда фокусировка блокируется пока таймер спуска выполняет обратный отсчет в режиме автоспуска ( $\Box$  [48](#page-67-0)),

или если Вы пытаетесь сделать фотографию, когда карта памяти заблокирована ( $\Box$  [22\)](#page-41-0).

Чтобы выключить звуковой сигнал выберите Выкл.  $\triangleright$  появляется на информационном экране, когда выбран параметр, отличный от **Выкл.**

умолчанию 1 минута) или информация (**Информационный экран**; по умолчанию 10 с) или в режиме live view (**Live view**; по умолчанию

Имейте в виду, что звуковой не сигнал не работает в режиме тихого затвора (режим  $\mathbf{Q}$ ;  $\Box$  [46](#page-65-0)), независимо от выбранного параметра.

### <span id="page-272-0"></span>**c4: Задержка откл. монитора** Кнопка MENU → А Меню пользовательских

Выберите, как долго монитор остается включенным, когда не выполняются никакие операции во время просмотра (**Просмотр**; по умолчанию 10 с) и просмотра изображения (**Просмотр изображения**; по умолчанию 4 с),

когда отображаются меню (**Меню**; по

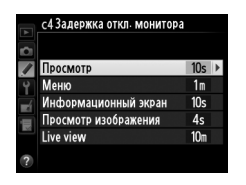

<span id="page-273-0"></span>При выборе **Вкл.** в видоискателе будет отображаться чувствительность ISO вместо числа оставшихся кадров.

Выберите **Вкл.**, чтобы показывать подсказки для параметров, выбранных на информационном экране ( $\Box$  [14](#page-33-0)).

<span id="page-273-2"></span>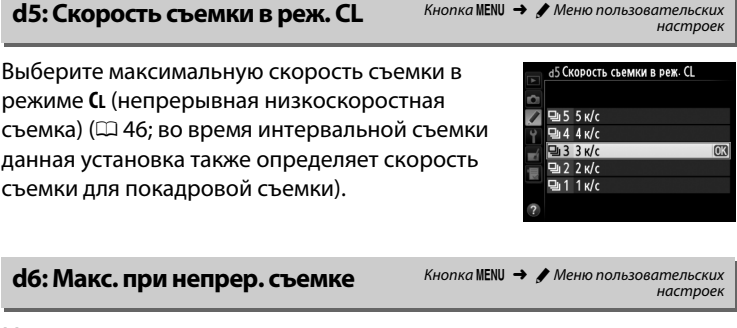

<span id="page-273-3"></span>Максимальное количество снимков, которое выполняется за одну серию в режиме непрерывной съемки, можно установить на любое значение от 1 до 100.

### A **Буфер памяти**

Независимо от значения, выбранного для пользовательской настройки d6, по мере заполнения буфера памяти съемка будет выполняться медленнее (**f GG**). Дополнительные сведения о емкости буфера памяти см. на стр. [364](#page-383-0).

 $\Box$ 

<span id="page-273-1"></span>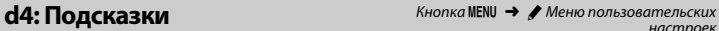

### <span id="page-274-0"></span>**d7: Посл. нумерации файлов** Кнопка MENU → А Меню пользовательских

При создании нового файла во время съемки фотографии, его номер увеличивается на единицу относительно последнего использованного номера. Этот параметр определяет, как будет продолжаться нумерация файлов относительно последнего

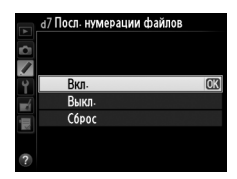

использовавшегося номера при создании новой папки, форматировании карты памяти или установке новой карты памяти.

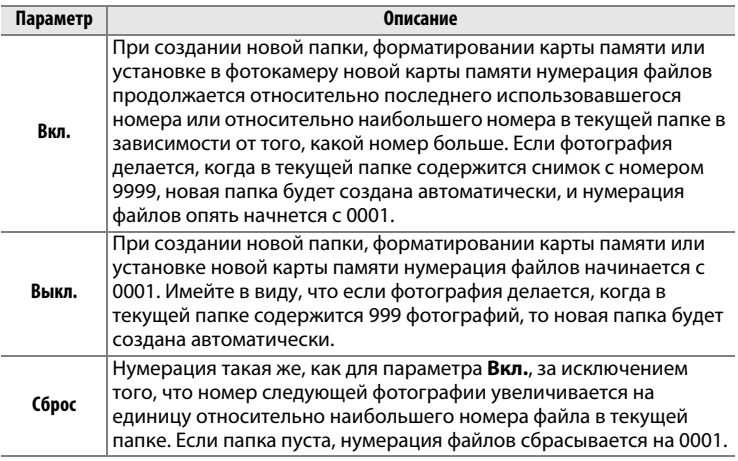

### D **Посл. нумерации файлов**

Если текущая папка имеет номер 999 и содержит 999 фотографий или фотографию с номером 9999, спусковая кнопка затвора будет заблокирована, и дальнейшая съемка станет невозможной. Выберите **Сброс** для пользовательской настройки d7 (**Посл. нумерации файлов**), а затем отформатируйте текущую карту памяти или вставьте новую карту памяти.

<span id="page-275-0"></span>Если выбрано **Авто** (AUTO), для более резкого контраста с фоном цвет букв на информационном экране ( $\Box$  [11\)](#page-30-0) будет автоматически меняться с черного на белый и с белого на черный. Чтобы всегда использовать тот же цвет букв, выберите **Ручной**, а затем установите параметр **Темный на светлом** (В; черные буквы) или Светлый на **темном** (W; белые буквы). Яркость монитора изменяется автоматически для обеспечения максимального контраста с выбранным цветом текста.

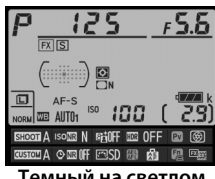

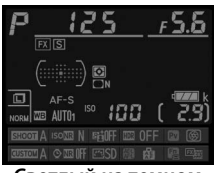

**Темный на светлом Светлый на темном**

### <span id="page-275-1"></span>**d9: Подсветка ЖК монитора** Кнопка MENU → В Меню пользовательских

настроек

Если выбрано **Выкл.**, подсветка панели управления (подсветка ЖКмонитора) будет включаться только при нажатии кнопки  $\ddot{\ddot{\bullet}}$ . При выборе **Вкл.** панель управления будет подсвечиваться всегда, когда работает таймер режима ожидания ( $\Box$  5; имейте в виду, что независимо от выбранного параметра подсветка выключается, пока нажимается спусковая кнопка затвора). Выберите **Выкл.** для экономии ресурса работы батареи.

<span id="page-275-2"></span>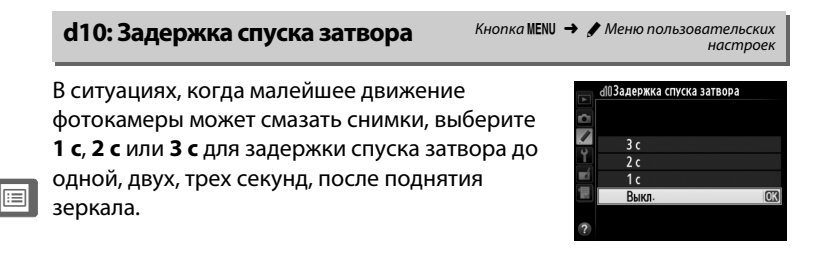

<span id="page-276-0"></span>**e1: Выдержка синхронизации** Кнопка MENU → *• Меню пользовательских* настроек

### Этот параметр задает скорость синхронизации вспышки.

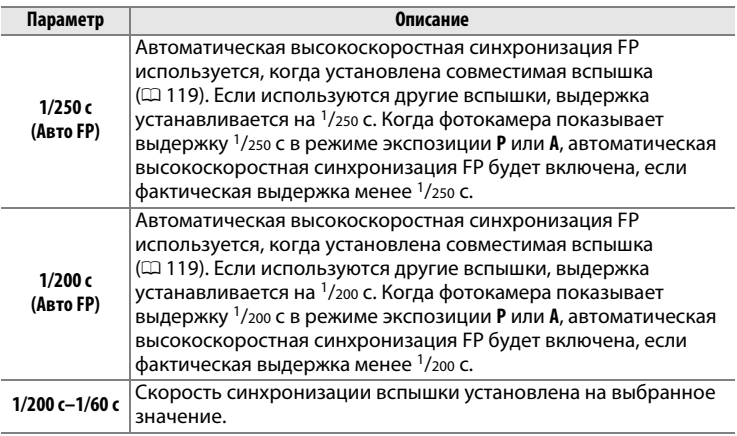

### A **Фиксация выдержки на предельном значении скорости синхронизации вспышки**

Для закрепления выдержки ограничения выдержки синхронизации в режиме экспозиции **S** или **M**, поверните диск выбора выдержки в положение **X**. На панели управления и в видоискателе будет отображаться символ X (индикатор режима синхронизации вспышки).

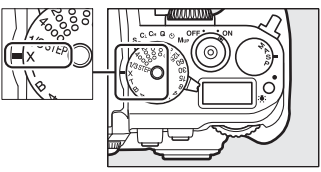

### A **Автоматическая высокоскоростная синхронизация FP**

Данная функция позволяет использовать вспышку при самых коротких выдержках, поддерживаемых фотокамерой, с возможностью выбора максимальной диафрагмы для уменьшения глубины резко изображаемого пространства даже при съемке против солнца. Индикатор режима вспышки на информационном экране показывает «FP», если включена автоматическая высокоскоростная синхронизация FP ( $\Box$  [123](#page-142-0)).

 $\Box$ 

### <span id="page-277-0"></span>**e2: Выдержка вспышки** Кнопка MENU → А Меню пользовательских

Этот параметр определяет максимально возможное значение выдержки при использовании в режимах синхронизации по задней или передней шторке или в режиме синхронизации с подавлением эффекта красных глаз в режиме экспозиции **P** или **A**

(независимо от выбранного значения, выдержка может принимать значения до 30 с в режимах **S** и **M**, а также при использовании для вспышки режимов медленной синхронизации, медленной синхронизации по задней шторке или медленной синхронизации с подавлением эффекта красных глаз). Диапазон параметров составляет от 1/60 с (**1/60 с**) до 30 с (**30 с**).

### <span id="page-277-1"></span>**e3: Дополнительная вспышка** Кнопка MENU → А Меню пользовательских

Выберите режим управления вспышкой для дополнительных вспышек SB-400 или SB-300.

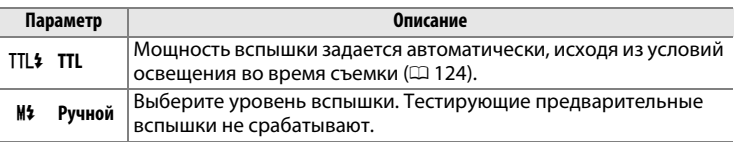

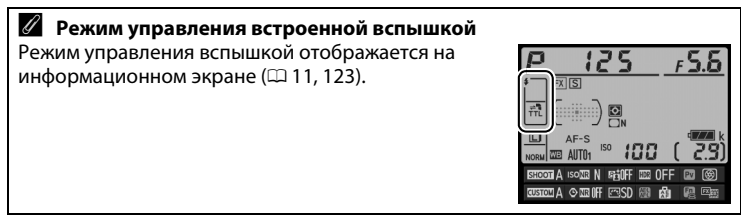

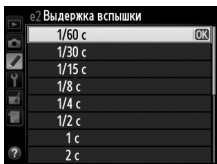

настроек

<span id="page-278-0"></span>Выберите, каким образом фотокамера регулирует уровень вспышки, когда используется коррекция экспозиции.

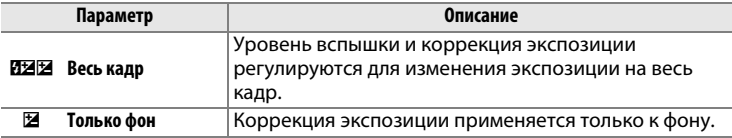

<span id="page-278-1"></span>**e5: Моделирующая вспышка** Кнопка MENU → А Меню пользовательских настроек

При выборе **Вкл.**, когда фотокамера используется с дополнительной вспышкой, которая поддерживает систему креативного освещения Nikon ( $\Box$  [118\)](#page-137-0), сработает моделирующая вспышка при нажатии кнопки Pv на фотокамере ( $\Box$  [41\)](#page-60-0). При выборе Выкл. моделирующая вспышка не срабатывает.

<span id="page-278-2"></span>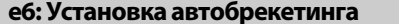

**Кнопка MENU → А Меню пользовательских** настроек

Выберите настройку или настройки, захватываемые брекетингом при использовании автобрекетинга ( $\Box$  [136\)](#page-155-0). Выберите **АЭ и вспышка** ( $\mathbf{R}$ ) для выполнения экспозиции и брекетинга уровня вспышки, **Только АЭ** (AE) для брекетинга только экспозиции, **Только вспышка** (\*) для выполнения брекетинга только уровня вспышки, **Брекетинг баланса белого** (WB) для выполнения брекетинга баланса белого ( $\Box$  [141\)](#page-160-0), или **Брекетинг акт. D-Lighting** ( $\mathbb{F}_d$ ) для выполнения брекетинга с использованием Активного D-Lighting ( $\Box$  [145](#page-164-0)). Обратите внимание, что брекетинг баланса белого недоступен при настройках качества изображения NEF (RAW) или NEF (RAW) + JPEG.

<span id="page-279-0"></span>Этот параметр определяет, какие настройки затрагиваются при выборе **АЭ и вспышка** или **Только АЭ** для пользовательской настройки e6 в ручном режиме экспозиции.

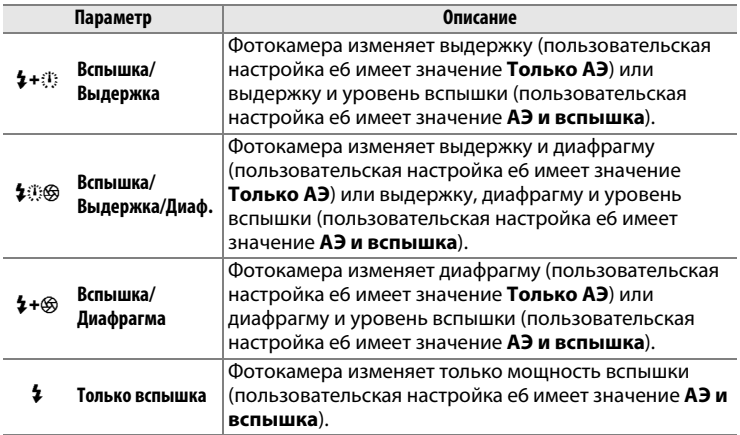

Брекетинг вспышки выполняется только с помощью управления вспышкой i-TTL или AA. Если выбрана настройка, отличная от **Только вспышка** и вспышка не используется, то чувствительность ISO будет заблокирована на значении для первого кадра независимо от настройки, выбранной для автоматического управления чувствительностью ISO (CD [72](#page-91-0)).

<span id="page-279-1"></span>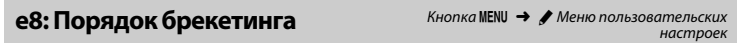

При настройке по умолчанию **Норма > Меньше > Больше** (H), брекетинг экспозиции, вспышки и баланса белого выполняется в порядке, описанном на стр. [137](#page-156-0) и [141.](#page-160-0) При выборе **Меньше > Норма > Больше** (-<sup>++</sup>), съемка будет выполняться в порядке от меньшего значения к большему. Эта настройка не влияет на брекетинг активного D-Lighting.

<span id="page-280-0"></span>**f1: Кнопка <sup>∴</sup>́. f1:** Кнопка MENU → *Меню пользовательских* настроек

Выберите функцию кнопки : включение или выключение подсветки панели управления (**: Подсветка ЖК монитора (: )** вкл./выкл.) или включение или выключение панели управления и информационного экрана (※图 ※ и информационный экран вкл./выкл.).

<span id="page-280-1"></span>**f2: Кнопка ОК** <del>Марта С</del> № 8 Кнопка MENU → *Меню пользовательских* настроек

Этот параметр определяет функцию кнопки ® во время фотосъемки с использованием видоискателя, просмотра и в режиме live view.

### ❚❚ *Режим съемки*

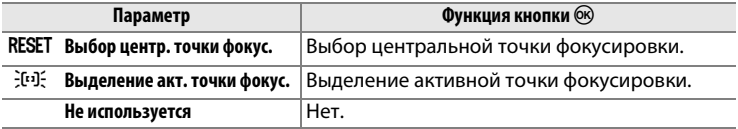

### ❚❚ *Режим просмотра*

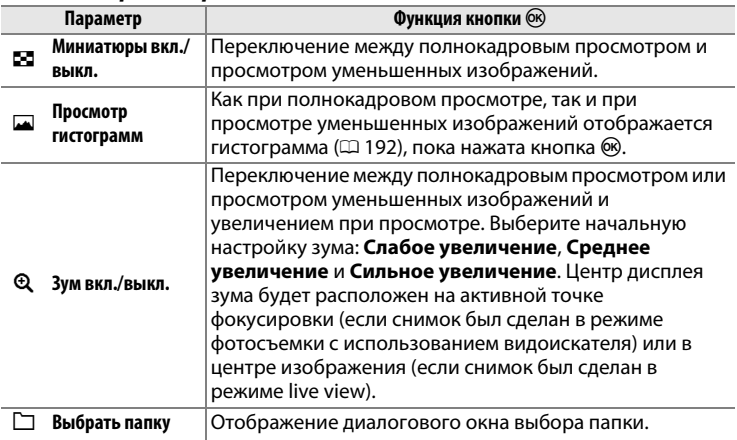

### ❚❚ *Live view*

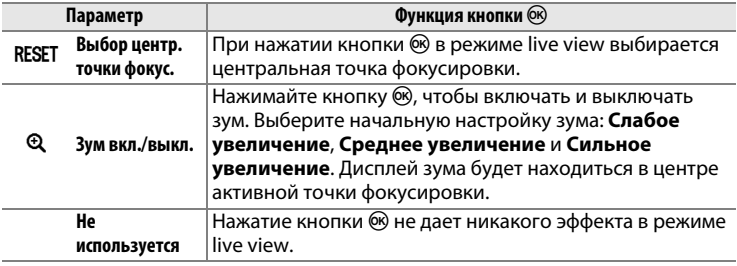

<span id="page-281-0"></span>**f3: Мультиселектор** *KHonka* MENU → *Menio nonbasoвательских* настроек

При выборе **Перезап. таймера реж. ожид.** использование мультиселектора после окончания таймера режима ожидания ( $\Box$  [33\)](#page-52-0) включит экспонометр и таймер режима ожидания. Если выбрать **Ничего**, при нажатии мультиселектора таймер не включается.

<span id="page-282-0"></span>Выберите функцию кнопки **«Fn»**, выполняемую при нажатии ее самой (**Нажатие**) или при использовании в сочетании с дисками управления (**Нажатие + диски управл-я**).

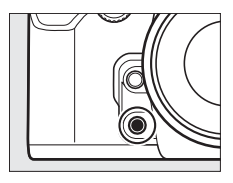

### ❚❚ *Нажатие*

При выборе **Нажатие** отображаются следующие параметры:

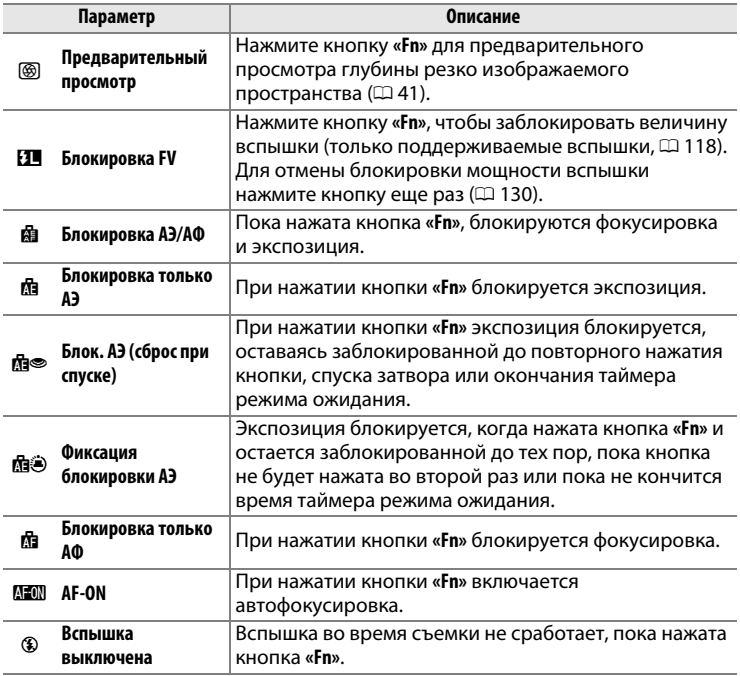

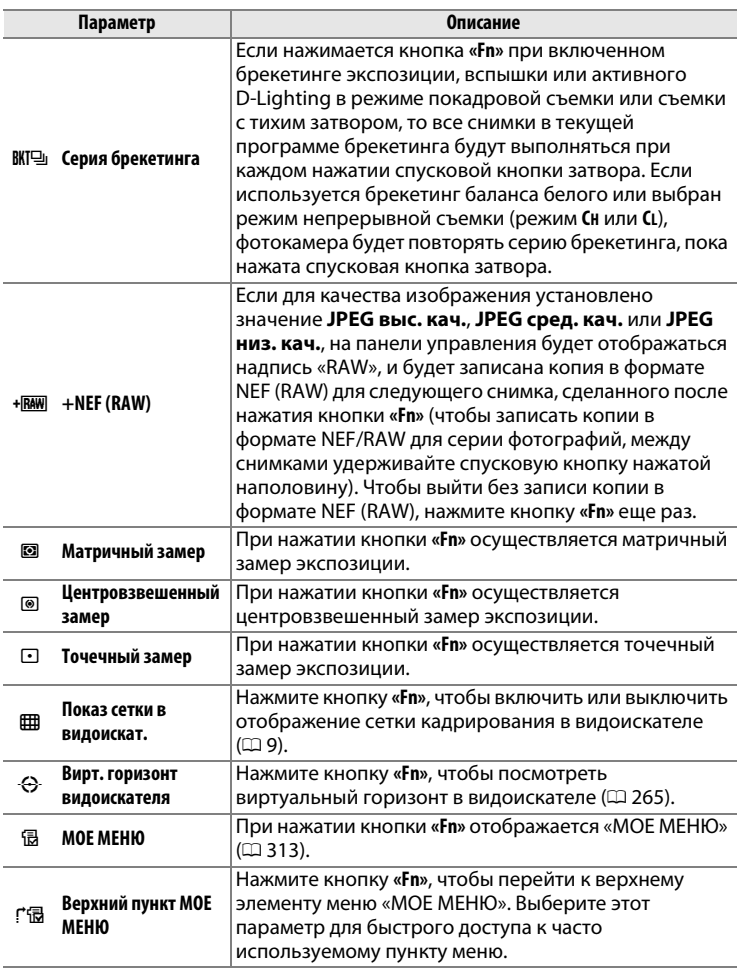

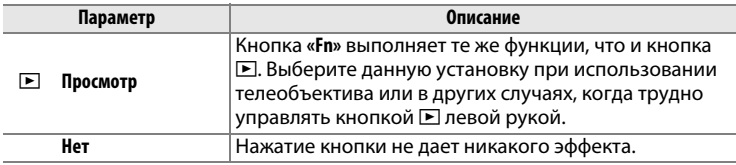

### A **Несовместимая параметры**

Если параметр, выбранный для **Нажатие**, нельзя использовать в сочетании с параметром, выбранным для **Нажатие + диски управл-я**, появится сообщение, и первый выбранный параметр **Нажатие** или **Нажатие + диски управл-я** будет установлен на **Нет**.

### <span id="page-284-0"></span>A **Вирт. горизонт видоискателя**

Когда выбран параметр **Вирт. горизонт видоискателя** для пользовательской настройки f4 (**Функция кнопки "Fn"**) > **Нажатие**, нажатие кнопки **«Fn»** превращает индикатор экспозиции в видоискателе в дисплей наклона вправо-влево. Нажмите кнопку еще раз для восстановления индикатора в режим нормального функционирования.

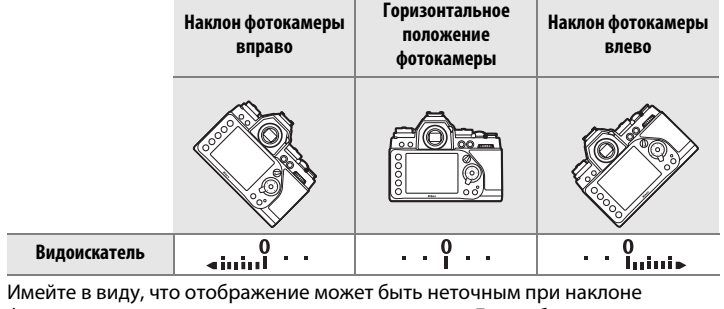

фотокамеры под острым углом вперед или назад. Для выбора дисплея, отображающего крен и наклон, воспользуйтесь параметром **Виртуальный горизонт** в меню настройки ( $\Box$  [282\)](#page-301-0).

### ❚❚ *Нажатие + диски управл-я*

При выборе **Нажатие + диски управл-я** отображаются следующие параметры:

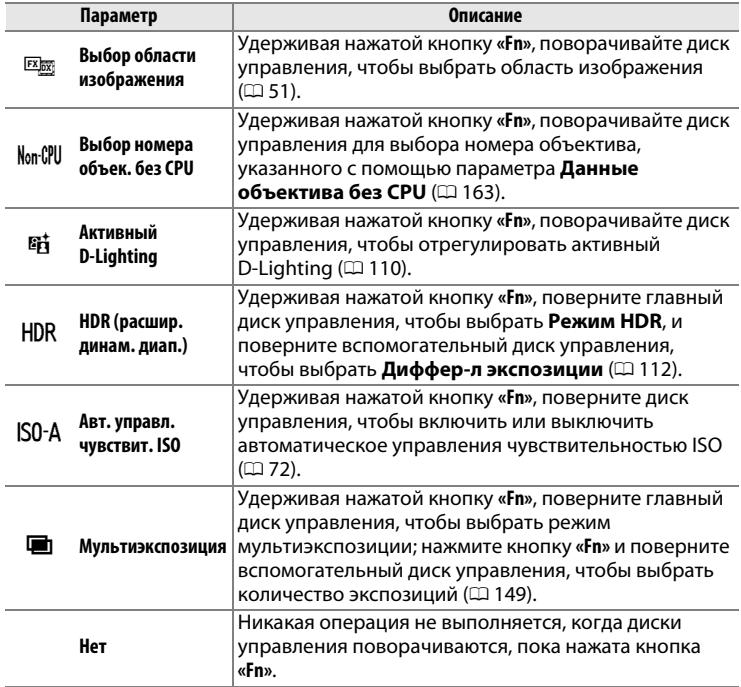

### <span id="page-285-0"></span>**f5: Функция кн. предв. просм.** Кнопка MENU → *•* Меню пользовательских настроек

Выберите функцию кнопки **Pv**, выполняемую при нажатии ее самой (**Нажатие**) или при использовании в сочетании с дисками управления (**Нажатие + диски управл-я**). Доступные параметры такие же, как и для Функция кнопки "Fn" (<sup>263</sup>). Параметрами по умолчанию для **Нажатие** и **Нажатие + диски управл-я** являются Предварительный просмотр (<sup>2</sup>[174](#page-193-0)) и Нет соответственно.

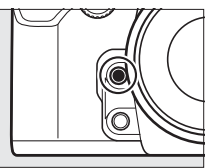

 $\Box$ 

### <span id="page-286-0"></span>**f6: Функция кн. "AE-L/AF-L"** Кнопка MENU → А Меню пользовательских

Выберите функцию кнопки **AE-L/AF-L» (АЭ-Б/АФ-Б)**, выполняемую при нажатии ее самой (**Нажатие**) или в сочетании с дисками управления (**Нажатие** + **диски управл-я**). Доступны те же параметры, что и для **Функция кнопки "Fn"** ( $\Box$  [263\)](#page-282-0), за исключением того, что **HDR** (**расшир. динам. диап.**) и **Мультиэкспозиция** не доступны для

**Нажатие** + **диски управл-я**. Параметрами по умолчанию для **Нажатие** и **Нажатие** + **диски управл-я** являются **Блокировка АЭ/АФ** и **Нет**, соответственно.

<span id="page-286-1"></span>**f7: Настр. дисков управления** Кнопка MENU → В Меню пользовательских

Этот параметр определяет функции главного и вспомогательного дисков управления.

- **• Обратный поворот**: Меняется направление вращения дисков управления.
- **• Перекл. глав./вспом.**: При выборе **Выкл.** главный диск управления управляет выдержкой, а вспомогательный диск управления управляет диафрагмой. При выборе **Вкл.**, главный диск управления управляет диафрагмой, а вспомогательный диск управления управляет

выдержкой. При выборе **Вкл. (режим экспозиции A)** главный диск управления будет использоваться для установки диафрагмы только в режиме экспозиции **A**.

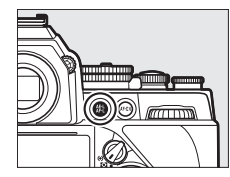

настроек

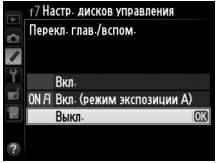

### **• Установка диафрагмы**: При выборе **Вспом. диск управления**, диафрагму можно изменить только с помощью вспомогательного диска управления (или с помощью главного диска управления, если для параметра **Перекл. глав./вспом.** выбрано значение **Вкл.**). При выборе **Кольцо диафрагмы** диафрагму можно изменить только с

помощью кольца диафрагмы на объективе. При этом на индикаторе диафрагмы значение диафрагмы изменяется с шагом 1 EV (диафрагма для объективов типа G и E устанавливается с помощью вспомогательного диска управления). Имейте в виду, что при установке объектива без микропроцессора для изменения диафрагмы следует использовать кольцо диафрагмы независимо от выбранной настройки.

**• Меню и просмотр**: При выборе **Выкл.** для выбора снимков, отображаемых в режиме полнокадрового просмотра, для выделения уменьшенных изображений и навигации по меню используется мультиселектор. При выборе **Вкл.** или **Вкл. (кроме просм. изобр-ий)** для выбора снимков, отображаемых в режиме полнокадрового просмотра, для перемещения курсора влево или вправо в режиме просмотра уменьшенных изображений, а также для перемещения полосы выделения строки меню вверх или вниз можно использовать главный диск управления. Вспомогательный диск управления можно использовать для отображения дополнительной информации о снимке в режиме полнокадрового просмотра и для перемещения курсора вверх или вниз в режиме просмотра уменьшенных изображений. Выберите **Вкл. (кроме просм. изобр-ий)**, чтобы диски управления не использовались для просмотра во время просмотра изображения. Пока отображаются меню, вращайте вспомогательный диск управления вправо для отображения подменю для выбранного параметра или влево для отображения предыдущего меню. Чтобы выбрать, нажмите • или <u></u>
Выбор параметра **Да** позволяет производить регулировки, которые обычно производятся удерживанием кнопки  $\mathbb{R}$  ( $\sharp$ ),  $\mathbb{R}$  (QUAL),  $\%$  (WB), режим АФ, или ВКТ и поворотом диска управления, поворачивая диск управления после того, как кнопка отпущена (это также касается кнопок **«Fn»**, **Pv** и A **«AE-L/AF-L» (АЭ-Б/АФ-Б)**, если им присвоена функция «+ диски управления» с использованием пользовательской настройки f4, **Функция кнопки "Fn"**, f5, **Функция кн. предв. просм.** или f6 **Функция кн. "AE-L/AF-L"**). Настройка заканчивается при повторном нажатии любой из задействованных кнопок или при нажатии спусковой кнопки затвора наполовину. Кроме случая, когда выбран параметр **Нет ограничения** для пользовательской настройки c2 **Таймер режима ожидания**, настройка также закончится, когда заканчивается таймер режима ожидания.

### **f9: Блокиров. спуск без карты** Кнопка MENU → А Меню пользовательских

настроек

При выборе **Разрешить спуск затвора** спусковую кнопку затвора можно будет нажать даже при отсутствии установленной карты памяти, но снимки записываться не будут (однако, они будут отображаться на мониторе в демонстрационном режиме). При выборе **Заблокир-ть спуск затвора**, спусковая кнопка затвора будет работать только при вставленной карте памяти.

## **f10: Инвертировать индик-ры** Кнопка MENU → А Меню пользовательских

настроек

При выборе  $\equiv$   $\cdots$   $\cdots$   $\cdots$   $\cdots$   $\cdots$   $\cdots$  на индикаторах экспозиции в видоискателе и на информационном экране отрицательные значения расположены слева, а положительные – справа. Выберите (V) для отображения положительных значений слева, а отрицательных – справа.

При выборе **Вкл.** можно использовать главный диск управления, чтобы отрегулировать выдержку, выбранную с помощью диска выбора выдержки, на  $\pm$ <sup>2</sup>/3 EV с шагом <sup>1</sup>/3 EV. Если диск выдержки установлен на **4** (4 с, помечено красным), можно использовать главный диск управления, чтобы выбрать значения выдержки от 30 с.

# B **Меню настройки:**

*Настройка фотокамеры* Для вызова меню настройки, нажмите G и выберите закладку B (меню настройки).

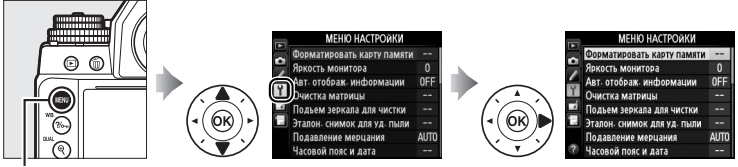

**Кнопка MENU** 

### Меню настройки содержит следующие параметры:

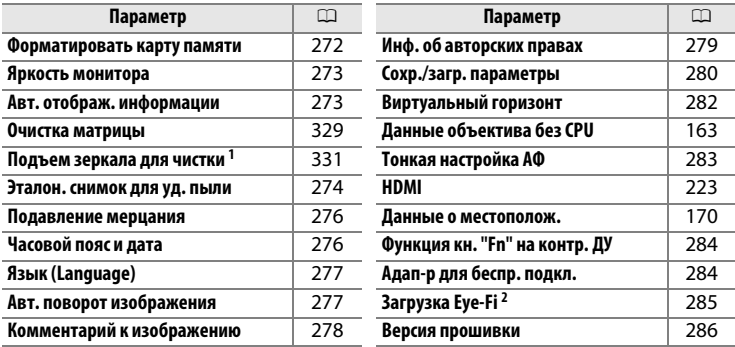

1 Недоступно при низком уровне заряда батареи.

2 Отображается только если вставлена совместимая карта памяти Eye-Fi (CD [285](#page-304-0)).

### **⊿ См. также**

Настройки меню по умолчанию приведены на стр. [228.](#page-247-0)

U

<span id="page-291-0"></span>Карты памяти необходимо форматировать перед первым использованием или после того, как они форматировались на других устройствах. Отформатируйте карту, как описано ниже.

### D **Форматирование карт памяти**

Форматирование карт памяти приводит к необратимому удалению всех содержащихся на них данных. Не забывайте копировать фотографии и другие данные, которые Вы хотите сохранить, на компьютер перед началом процесса форматирования ( $\Box$  [211\)](#page-230-0).

# **1 Выделите Да.**

Чтобы выйти без форматирования карты памяти, выделите Нет и нажмите  $\circledast$ .

# **2** Нажмите  $\otimes$ .

Нажмите ®, чтобы начать форматирование. Не извлекайте карту памяти, не вынимайте и не отключайте источник питания до завершения форматирования.

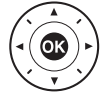

Все изображения на карте памяти будут удалены. Продолжить?

### <span id="page-292-0"></span>**Яркость монитора Service CO** B Merric Merrican MENU → Чиеню настройки

Нажмите ▲ или ▼, чтобы выбрать яркость монитора для режима просмотра, меню и информационного экрана. Для увеличения яркости выберите большие значения, для уменьшения яркости – меньшие.

### A **См. также**

Информацию о регулировке яркости монитора в режиме live view см. на стр. [179.](#page-198-0)

## <span id="page-292-1"></span>**Авт. отображ. информации** *KHONKA MENU → Y MeHIO Hacmpoŭku*

При выборе **Авт. отображ. информации** съемочная информация будет автоматически отображается на мониторе, когда спусковая кнопка затвора возвращается в свое исходное положение после того, как она была нажата наполовину.

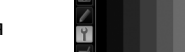

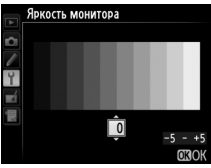

# U

<span id="page-293-0"></span>Данный параметр предназначен для сбора данных, необходимых для функции «Удаление пыли» в программе Capture NX 2 (приобретается дополнительно; более подробную информацию см. в руководстве к Capture NX 2).

**Эталон. снимок для уд. пыли** доступен, только если на фотокамеру установлен объектив со встроенным микропроцессором. Рекомендуется использовать объектив, отличный от DX, с фокусным расстоянием не менее 50 мм. При использовании зум-объектива установите максимальное увеличение.

- **1 Выберите параметр запуска.** Выделите один из следующих параметров и нажмите б. Чтобы выйти без записи данных для удаления пыли, нажмите MENU.
	- **• Запуск**: Появится сообщение, показанное справа, а на панели управления и в видоискателе отобразится «rEF».
	- **• Очистить матр. и запустить**: Выберите данный параметр для очистки матрицы перед началом работы. Появится сообщение, показанное справа, а на панели управления и в видоискателе после завершения чистки отобразится «rEF».

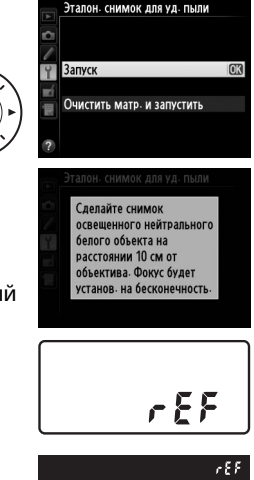

# **2 Поместите в кадр в видоискателе однородный объект белого цвета.**

Расположите объектив на расстоянии около 10 см от хорошо освещенного, однородного объекта белого цвета, наведите его, исключая лишние детали, затем нажмите спусковую кнопку затвора наполовину.

В режиме автофокусировки фокусировка автоматически устанавливается на бесконечность. В режиме ручной фокусировки установите фокусировку на бесконечность вручную.

# **3 Получите данные эталонного снимка.**

Нажмите спусковую кнопку затвора до конца, чтобы получить эталонные данные для удаления пыли. После нажатия спусковой кнопки затвора монитор отключается. Имейте в виду, что понижение шума будет выполнено, если объект плохо освещен, увеличивая время съемки.

Если эталонный объект слишком светлый или слишком темный, фотокамера не сможет получить эталонные данные для удаления пыли, и отобразится сообщение, показанное справа. Выберите другой эталонный объект и повторите процедуру, начиная с Шага 1.

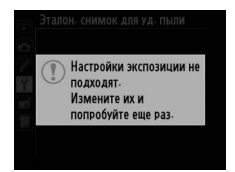

### D **Чистка матрицы**

Эталонные данные для очистки, записанные до того, как производится очистка матрицы, не могут использоваться для фотографий, сделанных после очистки матрицы. Выберите **Очистить матр. и запустить**, только если эталонные данные для очистки не будут использоваться для уже сделанных фотографий.

### D **Эталонные данные для удаления пыли**

Имеющиеся эталонные данные можно использовать для обработки фотографий, снятых с помощью других объективов и при других значениях диафрагмы. Эталонные снимки нельзя просматривать с помощью программного обеспечения для просмотра изображений на компьютере. Во время просмотра эталонных изображений на экране фотокамеры появляется координатная сетка.

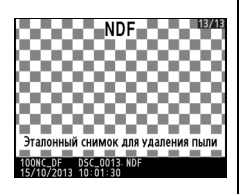

# U

<span id="page-295-0"></span>Подавление мерцания и полос при съемке с освещением лампами дневного света или ртутными лампами в режиме live view. Выберите **Авто**, чтобы позволить фотокамере автоматически выбирать правильную частоту, или вручную установите частоту, совпадающую с частотой местной электросети переменного тока.

### A **Подавление мерцания**

Если **Авто** не дает желаемых результатов, а частота местной электросети неизвестна, попробуйте оба варианта 50 и 60 Гц и выберите тот, который дает лучшие результаты. Подавление мерцания может не дать желаемых результатов, если объект слишком яркий. В этом случае можно постараться выбрать меньшую диафрагму (большее число f).

### <span id="page-295-1"></span>Часовой пояс и дата **Матя Видить Вернов Вернов Вернов В № В № В 19 Меню настройки**

Изменение часовых поясов, установка часов фотокамеры, выбор порядка отображения даты и включение или выключение летнего времени ( $\Box$  [27\)](#page-46-0).

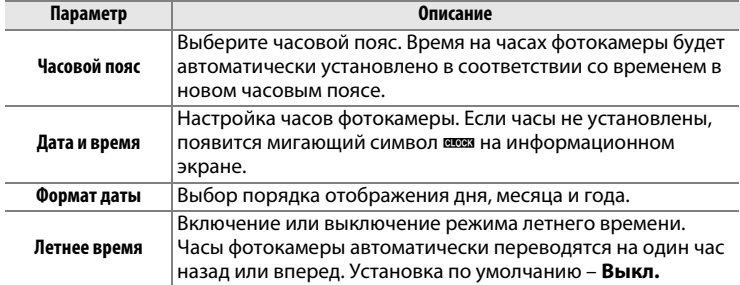

U

Выбор языка меню и сообщений фотокамеры.

## <span id="page-296-1"></span>**Авт. поворот изображения Кнопка MENU → Y меню настройки**

Если выбрано **Вкл.**, то при записи фотографий сохраняется информация об ориентации фотокамеры, что позволяет автоматически поворачивать фотографии в режиме просмотра ( $\Box$  [187\)](#page-206-0) или при просмотре в ViewNX 2 (в комплекте поставки) или Capture NX 2 (приобретается дополнительно;  $\Box$  [325\)](#page-344-0). Возможна запись следующих ориентаций:

**Горизонтальная Фотокамера повернута на 90 ° по часовой стрелке**

Если выбрано значение **Выкл.**, ориентация фотокамеры не записывается. Выберите данный параметр при панорамировании или съемке с объективом, направленным вверх или вниз.

### A **Повернуть вертикально**

**(альбомная) ориентация**

Чтобы во время просмотра автоматически повернуть «вертикальные» (в книжной ориентации) фотографии, выберите **Вкл.** для параметра Повернуть вертикально в меню режима просмотра ( $\Box$  [233\)](#page-252-0).

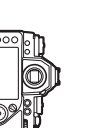

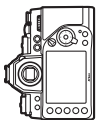

**Фотокамера повернута на 90 ° против часовой стрелки**

# <span id="page-296-0"></span>**Язык (Language)** Кнопка MENU → Y меню настройки

<span id="page-297-0"></span>Добавление комментариев к новым фотографиям по мере их съемки. Комментарии можно просматривать как метаданные при помощи ПО ViewNX 2 (входит в комплект поставки) или Capture NX 2 (приобретается дополнительно;  $\Box$  [325\)](#page-344-0). Текст комментария также отображается на странице информации о снимке на экране информации о снимке  $( \Box 193)$  $( \Box 193)$ .

- **• Готово**: Сохранение изменений и возврат в меню настройки.
- **• Ввести комментарий**: Ввод комментария, как описано на стр. [107](#page-126-0). Длина комментария не может превышать 36 знаков.
- **• Добавить комментарий**: Выберите данную функцию, чтобы добавить комментарий ко всем последующим снимкам. Функцию **Добавить комментарий** можно включить или выключить, выделив ее и нажав кнопку 2.

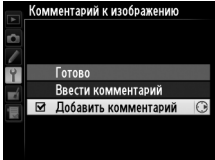

<span id="page-298-0"></span>Добавление информации об авторских правах к новым фотографиям во время съемки. Информация об авторских правах включена в данные съемки на экране информации о снимке ( $\Box$  [193\)](#page-212-0) и ее можно просмотреть как метаданные с помощью ViewNX 2 (в комплекте поставки) или Capture NX 2 (приобретается дополнительно;  $\Box$  [325](#page-344-0)).

- **• Готово**: Сохранение изменений и возврат в меню настройки.
- **• Фотограф**: Введите имя фотографа, как описано на стр. [107.](#page-126-0) Имена фотографов могут быть длиной до 36 символов.
- **• Авторские права**: Введите имя обладателя авторских прав как описано на стр. [107](#page-126-0). Имена обладателей авторских прав могут быть до 54 символов.
- **• Добавить инф. об авт. праве**: Выберите данную функцию, чтобы добавить информацию об авторских правах ко всем последующим фотографиям. Функцию **Добавить инф. об авт. праве** можно включить или выключить, выделив ее и нажав  $\blacktriangleright$  .

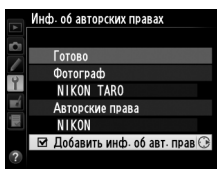

### D **Инф. об авторских правах**

Для предотвращения несанкционированного использовании имени автора или обладателя авторских прав, перед передачей фотокамеры третьему лицу убедитесь, что функция **Добавить инф. об авт. праве** не включена, и поля **Фотограф** и **Авторские права** остаются пустыми. Компания Nikon не несет ответственность за ущерб или спорные ситуации, возникшие при использовании функции **Инф. об авторских правах**.

<span id="page-299-0"></span>Выберите функцию **Сохранить параметры**, чтобы сохранить следующие настройки на карте памяти (если карта заполнена, отобразится сообщение об ошибке). Используйте этот параметр для использования настроек на других фотокамерах Df.

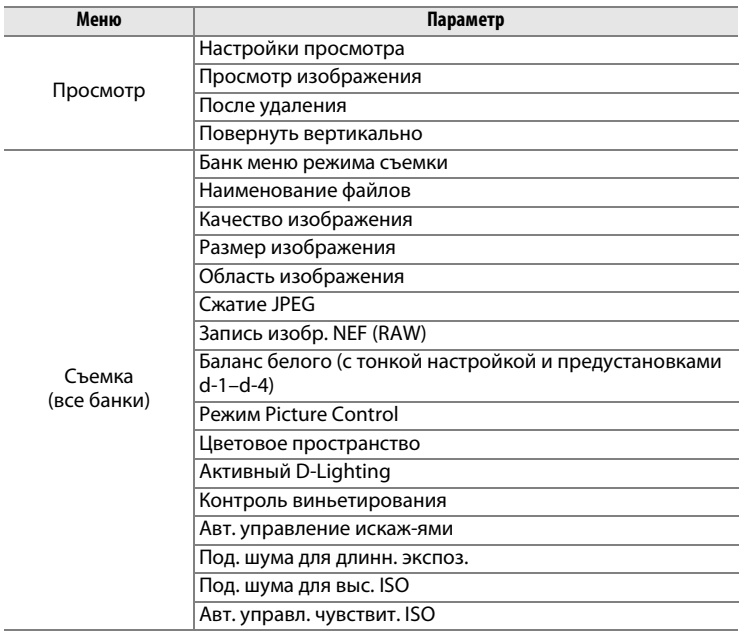

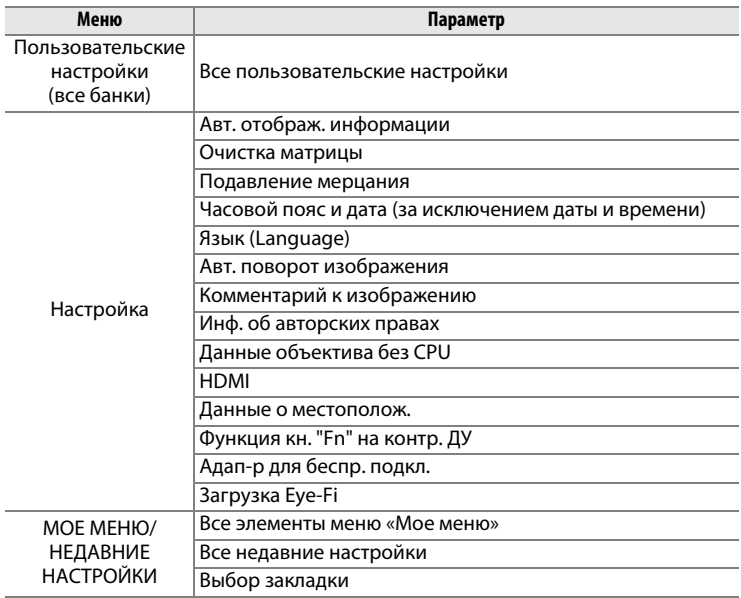

Настройки, сохраненные в данной модели фотокамеры, можно восстановить, выбрав **Загрузить параметры**. Обратите внимание, что параметр **Сохр./загр. параметры** доступен, только если на фотокамере установлена карта памяти, а параметр **Загрузить параметры** доступен, только если на карте памяти сохранены настройки.

### A **Сохраненные параметры**

Настройки сохраняются в файле с именем NCSETUPD. Фотокамера не сможет загрузить параметры, если файл переименован.

### <span id="page-301-0"></span>**Виртуальный горизонт** *KHONKA MENU → Чиеню настройки*

Показывает информацию о крене и наклоне на основании данных датчика наклона фотокамеры. Если фотокамера не наклонена ни влево, ни вправо, то базовая линия крена станет зеленой, а если фотокамера не наклонена ни вперед, ни назад, то точка в центре экрана станет зеленой. Каждое деление равно примерно 5 °.

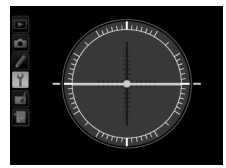

**Горизонтальное положение фотокамеры**

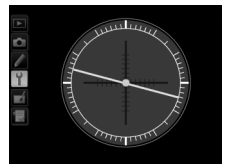

**Наклон фотокамеры влево или вправо**

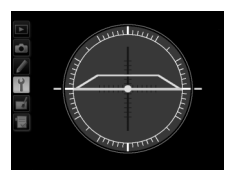

**Наклон фотокамеры вперед или назад**

### D **Наклон фотокамеры**

Изображение виртуального горизонта будет неточным при наклоне фотокамеры под острым углом вперед или назад. Если фотокамера не может измерить наклон, отображение виртуального горизонта отключается.

### A **См. также**

Информацию о просмотре индикатора наклона в видоискателе, см. в пользовательской настройке f4 (**Функция кнопки "Fn"**; 0 [263](#page-282-0), [265\)](#page-284-0). Для получения информации об отображении виртуального горизонта в режиме live view см. стр. [182.](#page-201-0)

## <span id="page-302-0"></span>**Тонкая настройка АФ** *Kнопка* MENU → *† меню настройки*

Тонкая настройка фокусировки для 12 типов объективов. Тонкая настройка автофокусировки не рекомендуется в большинстве ситуаций и может повлиять на нормальную фокусировку; используйте только в самых необходимых случаях.

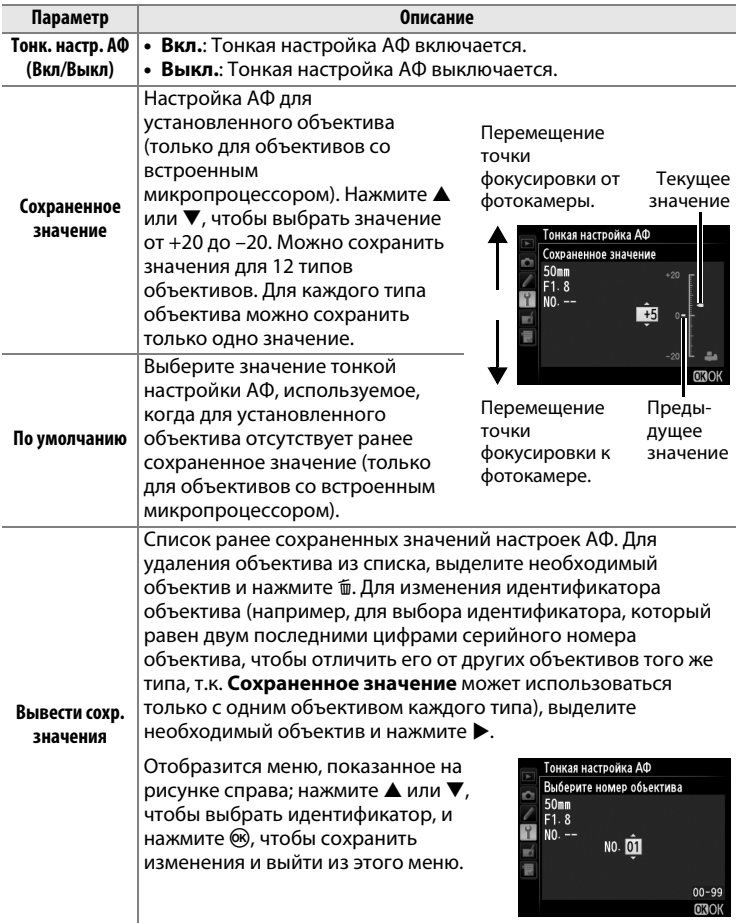

U

### **Z** Настройка АФ

При использовании тонкой настройки АФ фотокамера, возможно, не сможет сфокусироваться на минимальном расстоянии или на бесконечности.

### **M** Live view

Настройка не применяется к автофокусировке в режиме live view.

### A **Сохраненное значение**

Для каждого типа объектива можно сохранить только одно значение. Если используется телеконвертор, отдельные значения можно сохранить для каждой комбинации объектива и телеконвертора.

## <span id="page-303-0"></span>Функция кн. "Fn" на контр. ДУ **Кнопка MENU → Y меню настройки**

Выберите функцию кнопок **«Fn»** на дополнительных беспроводных контроллерах дистанционного управления WR-1 и WR-T10  $(D 325)$  $(D 325)$  $(D 325)$ .

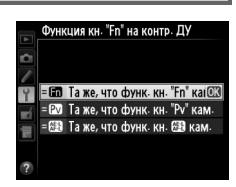

# <span id="page-303-1"></span>**Адап-р для беспр. подкл. Кнопка MENU → Чиеню настройки**

Выберите, будет ли фотокамера устанавливать беспроводные соединения с интеллектуальными устройствами, когда дополнительный адаптер для беспроводного подключения WU-1a ( $\Box$  [324](#page-343-0)) подключается к разъему USB фотокамеры.

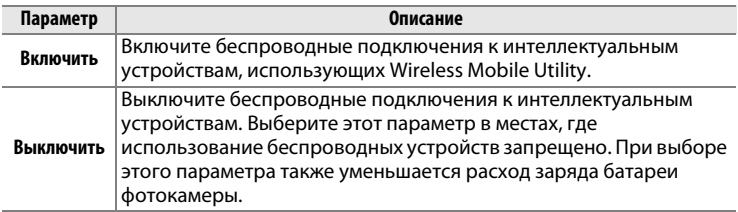

U

<span id="page-304-0"></span>Этот параметр отображается, только когда в фотокамеру вставлена карта памяти Eye-Fi (приобретается отдельно у сторонних поставщиков). Выберите **Включить**, чтобы загрузить фотографии на заранее выбранное устройство. Имейте в виду, что снимки не загрузятся, если уровень сигнал недостаточно сильный.

Соблюдайте все местные законы, касающиеся использования беспроводных устройств, и выберите **Выключить**, если использование таких устройств запрещено.

Когда карта Eye-Fi вставлена в фотокамеру, то ее статус показан на информационном экране:

- $\hat{\mathbb{R}}$ : Загрузка Eye Fi выключена.
- $\hat{\sigma}$ : Загрузка Eye-Fi включена, но нет снимков для загрузки.
- $\hat{\mathcal{F}}$  (неподвижный): Загрузка Еуе Fi включена; ожидание начала загрузки.
- $\hat{\mathbf{r}}$  (анимированный): Загрузка Еуе Fi включена; идет загрузка данных.
- $\hat{\mathbb{R}}$ : Ошибка фотокамера не может управлять картой Eye-Fi. Если на панели управления или в видоискателе отображается мигающий символ  $ER - d$ , см. стр. [349;](#page-368-0) если этот индикатор не мигает, то можно производить обычную съемку, но невозможно изменить установки Eye-Fi.

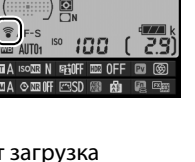

## D **Карты Eye-Fi**

Карты Eye-Fi могут излучать беспроводные сигналы при выборе Выключить. Если на мониторе появится предупреждение ( $\Box$  [349](#page-368-1)), выключите фотокамеру и извлеките карту.

См. руководство по эксплуатации карты Eye-Fi и обращайтесь с любыми вопросами к производителю. Фотокамера может использоваться для включения и выключения карты Eye-Fi, но она может не поддерживать другие функции Eye-Fi.

Некоторые карты могут быть недоступны в некоторых странах или регионах; свяжитесь с производителем для получения дополнительной информации. Используйте карты Eye-Fi только в стране приобретения. Убедитесь, что прошивка карты Eye-Fi обновлена до последней версии.

### A **Использование карт Eye-Fi в режиме точка-точка**

Может потребоваться дополнительное время при подключении с использованием карт Eye-Fi, которые поддерживают режим точка-точка. Установите пользовательскую настройку c2 (**Таймер режима ожидания**, 0 [251\)](#page-270-0) на 30 с или более.

<span id="page-305-0"></span>**Версия прошивки С** № 6 Кнопка MENU → Чиеню настройки

Просмотр текущей версии прошивки фотокамеры.

# N **Меню обработки:**

– со создание обработки, нажмите MENU и выберите закладку <sub>⊡</sub><br>Чтобы открыть меню обработки, нажмите MENU и выберите закладку <del>∐</del> (меню обработки).

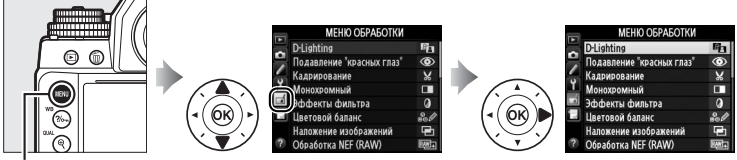

**Кнопка MENU** 

Функции меню обработки используются для обрезки кадров или для редактирования сделанных снимков. Меню обработки открывается, только если карта памяти с фотографиями вставлена в фотокамеру.

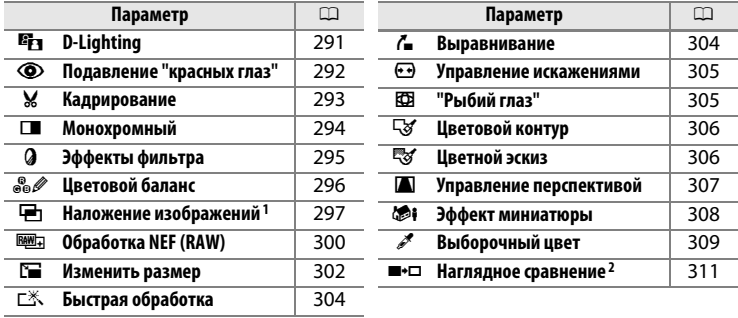

1 Можно выбрать, только нажав MENU или выбрав вкладку  $\rightarrow$ .

2 Доступно, только если нажать  $\boldsymbol{i}$  в полнокадровом режиме, когда отображается обработанное изображение или оригинал.

# U

### **22 Обработка копий**

Большинство параметров применяются к копиям, созданным с использованием параметров обработки, хотя, (за исключением **Наложение изображений**), каждый параметр может быть применен только один раз (имейте в виду, что многократное редактирование может привести к потере деталей). Параметры, которые не могут быть применены к текущему изображению, отображаются серым цветом и недоступны.

### A **Качество изображения**

За исключением копий, созданных с помощью **Кадрирование**, **Наложение изображений**, **Обработка NEF (RAW)** и **Изменить размер**, копии, созданные из изображений JPEG, имеют такой же размер и качество, что и оригинал, в то время как копии, созданные из снимков NEF (RAW), сохраняются как большие изображения JPEG высокого качества, а копии, созданные из снимков TIFF (RGB), сохраняются как изображения JPEG высокого качества такого же размера, что и оригинал. При сохранении копий в формате JPEG используется сжатие с приоритетом размера.

# **Создание обработанных копий**

Чтобы создать обработанную копию:

# **1 Выберите элемент в меню обработки.**

Чтобы выделить пункт, нажмите  $\blacktriangle$  или  $\nabla$ ; чтобы выбрать его, нажмите  $\blacktriangleright$ .

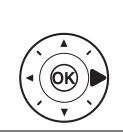

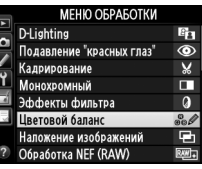

# **2 Выберите снимок.**

Выделите снимок и нажмите  $\circledcirc$ . Для просмотра выделенного снимка в режиме полнокадрового просмотра нажмите и удерживайте кнопку  $\mathcal{R}$  (QUAL).

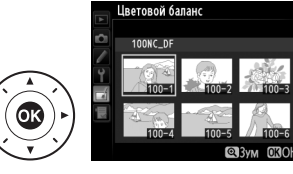

### A **Обработка**

Для изображений, записываемых с качеством изображения NEF + JPEG ( $\Box$  [56\)](#page-75-0), будут обрабатываться только изображения в формате NEF (RAW). Фотокамера может не отображать или не обрабатывать изображения, созданные на других устройствах.

# **3 Выберите параметры обработки.**

За дополнительной информацией обращайтесь к разделам, посвященным выбранному пункту. Чтобы выйти без создания обработанной копии, нажмите MFNU

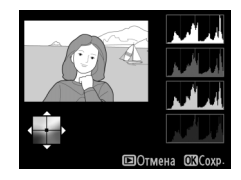

### A **Задержка откл. монитора**

Монитор выключится и действие будет отменено, если в короткий период времени не были произведены никакие действия. Любые несохраненные изменения будут потеряны. Чтобы увеличить время, в течение которого монитор остается включенным, выберите более длительное время отображения меню для пользовательской настройки с4 (Задержка откл. монитора; <sup>11</sup> [253\)](#page-272-0).

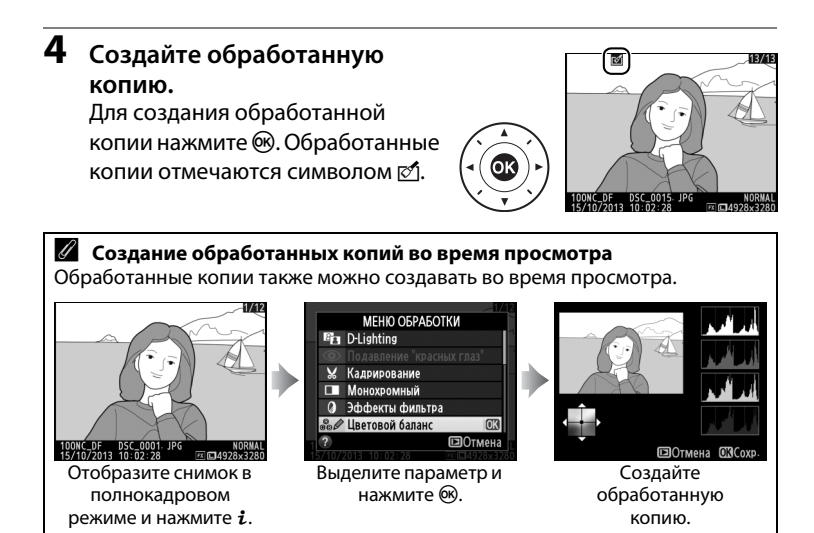

<span id="page-310-0"></span>Функция D-Lighting повышает яркость затененных участков, что подходит для темных фотографий или фотографий, снятых с освещением сзади.

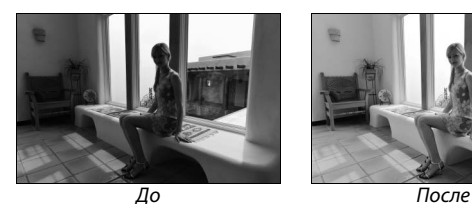

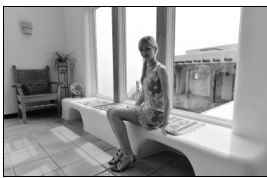

Нажмите ▲ или ▼ для выбора степени обработки. Результат можно предварительно просмотреть на экране обработки. Чтобы создать копию снимка, нажмите кнопку  $\circledR$ .

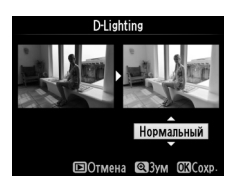

# FEI

<span id="page-311-0"></span>Эта функция предназначена для подавления эффекта «красных глаз», возникающего при съемке со вспышкой, и доступна только для снимков, сделанных с использованием вспышки. Фотографию, выбранную для подавления красных глаз, можно предварительно просмотреть на экране обработки. Подтвердите результат применения функции подавления красных глаз и создайте обработанную копию снимка, как описано в следующей таблице. Обратите внимание, что подавление красных глаз не всегда позволяет достичь желаемых результатов. В крайне редких случаях эта функция может захватывать части изображения, не подверженные эффекту красных глаз; прежде, чем продолжить, внимательно проверьте результат при предварительном просмотре.

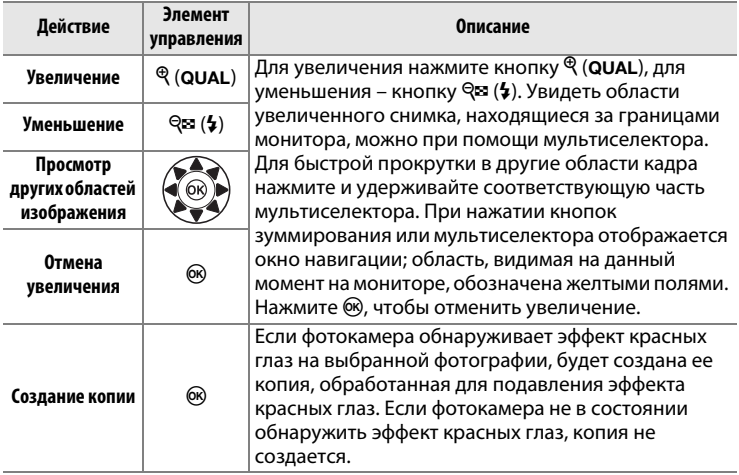

<span id="page-312-0"></span>Создайте кадрированную копию выбранной фотографии. Границы рамки кадрирования выбранной фотографии отображаются желтым цветом; создайте кадрированную копию как описано в следующей таблице.

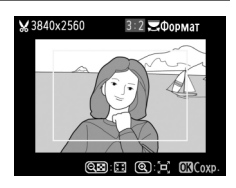

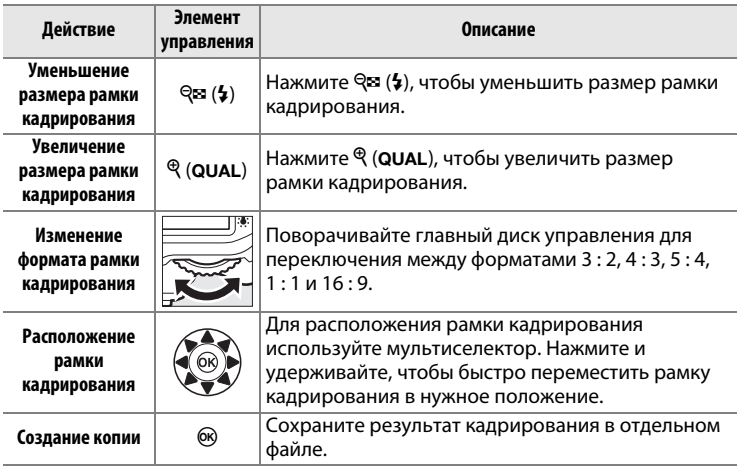

### A **Кадрирование: Качество и размер изображения**

Копии снимков в формате NEF (RAW), NEF (RAW) + JPEG или TIFF (RGB) сохраняются в формате JPEG с высоким качеством ( $\Box$  [55\)](#page-74-0); качество обрезанных копий изображений в формате JPEG то же, что у исходного снимка. Размер копии зависит от размера и формата рамки кадрирования и

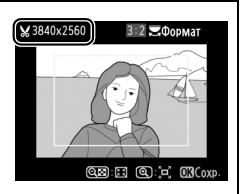

отображается в верхнем левом углу окна кадрирования.

### A **Просмотр кадрированных копий**

Увеличение при просмотре может быть недоступным, когда отображаются обрезанные копии.

<span id="page-313-0"></span>Создание копий фотографий с использованием режимов **Черно-белый**, **Сепия** или **Цианотипия** (бело-синий монохромный).

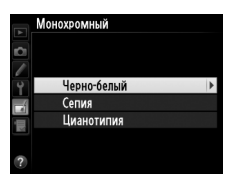

При выборе **Сепия** или **Цианотипия** включается предварительный просмотр выбранного изображения; нажмите А для увеличения насыщенности цветов или ▼ для ее уменьшения. Для создания монохромной копии нажмите кнопку ®.

Увеличение насыщенности

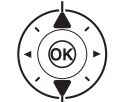

Уменьшение насыщенности

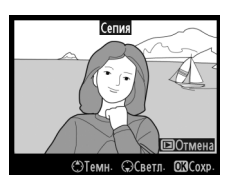

# <span id="page-314-0"></span>**Эффекты фильтра SALL SERVICE SERVICE SERVICE SUPPORTED** KHONKA MENU  $\rightarrow \text{L}$  Menno обработки

Выберите один из следующих эффектов применения фильтра. Выберите эффекты применения фильтра, как описано ниже, и нажмите ®, чтобы скопировать фотографию.

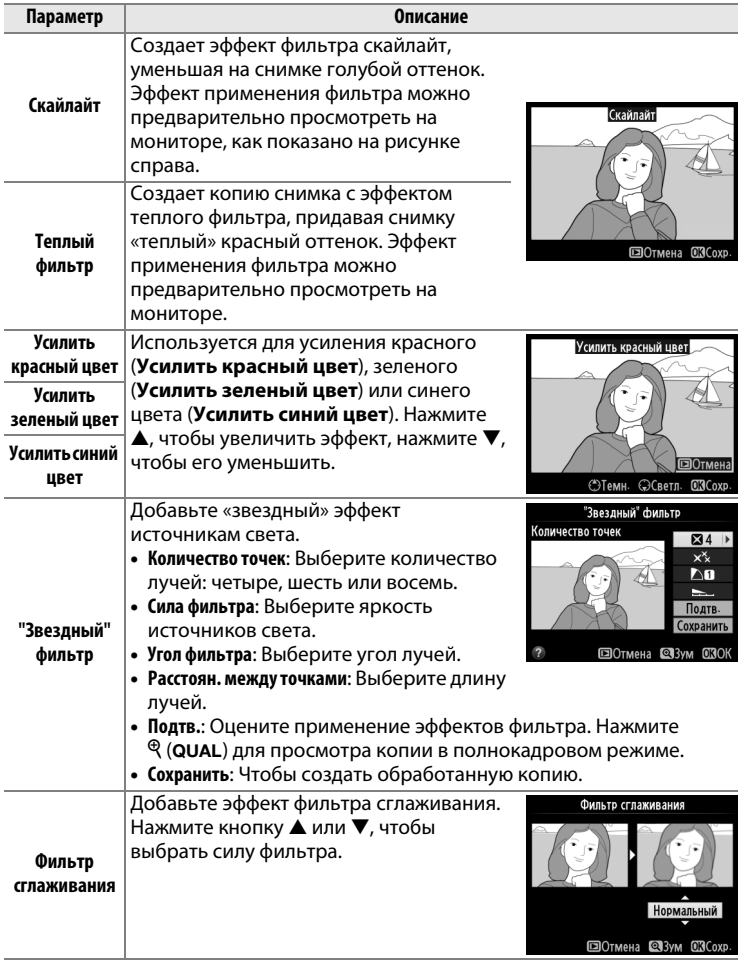

FEI

### <span id="page-315-0"></span>**Цветовой баланс Маланс Саланс Саланс Саланс Саланс Саланс Саланс Саланс Саланс Саланс Саланс Саланс Саланс Саланс Саланс Саланс Саланс Саланс Саланс Саланс Саланс Саланс Сал**

Используйте мультиселектор для создания копии снимка с измененным цветовым балансом как показано ниже. Эффект изменения баланса отображается на мониторе, одновременно отображаются гистограммы красного, зеленого и синего каналов ( $\Box$  [192\)](#page-211-0),

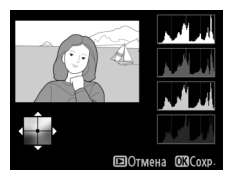

что позволяет оценить распределение цветов на копии.

### **Увеличение количества зеленого**

**Увеличение количества синего**

**Создайте обработанную копию**

**Увеличение количества янтарного**

### **Увеличение количества пурпурного**

### A **Зум**

Для увеличения снимка, отображаемого на мониторе, нажмите  $\mathcal{R}$  (QUAL). Гистограмма будет обновлена для показа данных только о той части снимка, которая отображается на мониторе. Когда изображение увеличено, нажимайте  $\frac{2}{2}$  (WB) для переключения между цветовым балансом и зумом. Когда выбран зум, можно увеличивать и уменьшать при помощи $\mathcal{R}$  (QUAL) и  $\mathcal{R}$  ( $\sharp$ ) и прокручивать снимок при помощи мультиселектора.

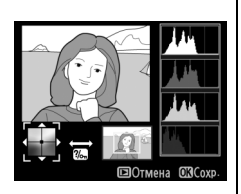

### <span id="page-316-0"></span>**Наложение изображений** *Kнопка* MENU → *A меню обработки*

Функция наложения изображений объединяет две существующие фотографии в формате NEF (RAW) и создает одно изображение, которое сохраняется отдельно от оригиналов; результаты, полученные при использовании необработанных данных с матрицы фотокамеры, заметно лучше по сравнению с наложениями, созданными в программах обработки изображений. Новый снимок сохраняется с учетом текущих настроек качества и размера изображения; перед выполнением наложения установите качество и размер изображения ( $\Box$  [55](#page-74-0), [58](#page-77-0); доступны все параметры). Чтобы создать копию в формате NEF (RAW), выберите качество изображения **NEF (RAW)**.

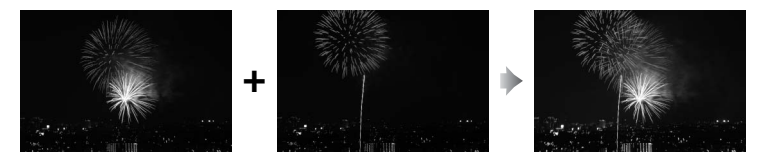

**1 Выберите Наложение изображений.** Выделите **Наложение изображений** в меню обработки и нажмите $\blacktriangleright$ .

Появится диалоговое окно, показанное на рисунке справа, где будет выделено **Изобр. 1**; нажмите ®, чтобы отобразить список снимков NEF, сделанных данной фотокамерой.

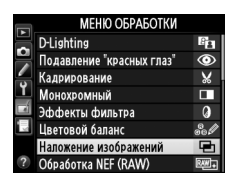

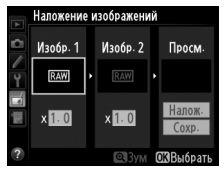

# **2 Выберите первое изображение.**

Воспользуйтесь мультиселектором, чтобы выделить первую фотографию для наложения. Чтобы

просмотреть выделенный снимок в полнокадровом режиме, нажмите и удерживайте кнопку  $\mathcal{R}$  (QUAL). Чтобы выбрать выделенную фотографию и вернуться к экрану предварительного просмотра, нажмите  $\circledR$ .

# **3 Выберите второе изображение.**

Выбранное изображение отобразится как **Изобр. 1**. Выделите **Изобр. 2** и нажмите  $\circledast$ , затем выберите второй снимок, как описано в Шаге 2.

# **4 Задайте усиление.**

Выделите **Изобр. 1** или **Изобр. 2** и установите нужную для наложения экспозицию, нажимая

 $\blacktriangle$  или  $\nabla$  для выбора усиления из значений от 0,1 до 2,0. Повторите

для второго изображения. Значение по умолчанию равно 1,0; выберите 0,5, чтобы уменьшить усиление наполовину, или 2,0, чтобы удвоить его. Результаты видны в графе **Просм.**

**5 Просмотрите получившееся наложение изображений.** Нажмите < или  $\blacktriangleright$ , чтобы поместить курсор в графу **Просм.** и нажмите  $\blacktriangle$  или  $\nabla$ , чтобы

выделить **Налож.** Нажмите ®,

чтобы просмотреть результат наложения, как показано на рисунке справа (чтобы сохранить результат наложения без предварительного просмотра, выберите **Сохр.**). Чтобы вернуться к Шагу 4 и выбрать новые изображения или изменить усиление, нажмите кнопку  $\mathbb{R}$  ( $\sharp$ ).

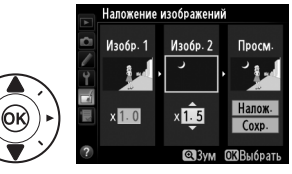

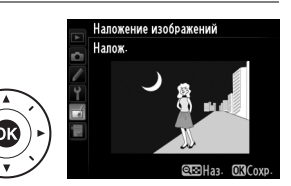

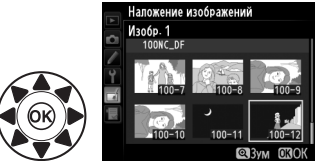

# **6 Сохраните полученное наложение.**

Чтобы сохранить результат наложения, нажмите  $\circledR$  при предварительном просмотре. После наложения получившийся

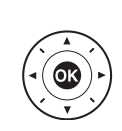

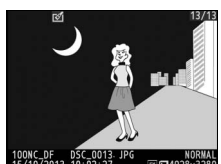

снимок отобразится на мониторе в режиме полнокадрового просмотра.

### **И Наложение изображений**

Для наложения можно использовать только снимки в формате NEF (RAW) с одинаковой областью изображения и глубиной цвета.

Наложение имеет ту же информацию о снимке (включая дату записи, замер экспозиции, выдержку, диафрагму, режим экспозиции, коррекцию экспозиции, фокусное расстояние и ориентацию изображения) и значения баланса белого и Picture Control, что и снимок, выбранный для **Изобр. 1**. Текущий комментарий к изображению записывается и для комбинированного изображения при сохранении; информация об авторских правах не копируется. При сохранении результатов наложения в формате NEF (RAW) используется сжатие, выбранное для параметра **Тип** в меню **Запись изобр. NEF (RAW)**, при той же глубине цвета, что у исходных изображений; при сохранении результатов наложения в формате JPEG используется сжатие с приоритетом размера.

<span id="page-319-0"></span>Создание копий в формате JPEG фотографий NEF (RAW).

# **1 Выберите Обработка NEF (RAW).**

Выделите **Обработка NEF (RAW)** в меню обработки и нажмите  $\blacktriangleright$ , чтобы открыть диалоговое окно выбора снимков, содержащее

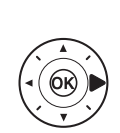

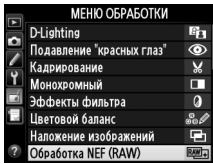

только изображения NEF (RAW), созданные этой фотокамерой.

**2 Выберите фотографию.**

Выделите фотографию (для просмотра выделенной фотографии в режиме полнокадрового просмотра нажмите и удерживайте кнопку

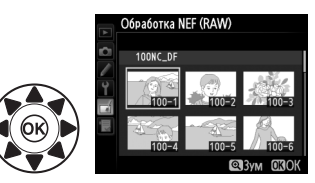

 $\mathcal{R}$  (QUAL)). Чтобы выбрать выделенную фотографию и перейти к следующему шагу, нажмите  $\circledast$ .

# **3 Выберите настройки для копии JPEG.**

Отрегулируйте настройки, перечисленные ниже. Имейте в виду, что баланс белого и контроль виньетирования недоступны для мультиэкспозиций или снимков с наложением изображений, и что значение коррекции экспозиции может быть установлено только от –2 до +2 EV. Сетка Picture Control не отображается, когда регулируются Picture Control.

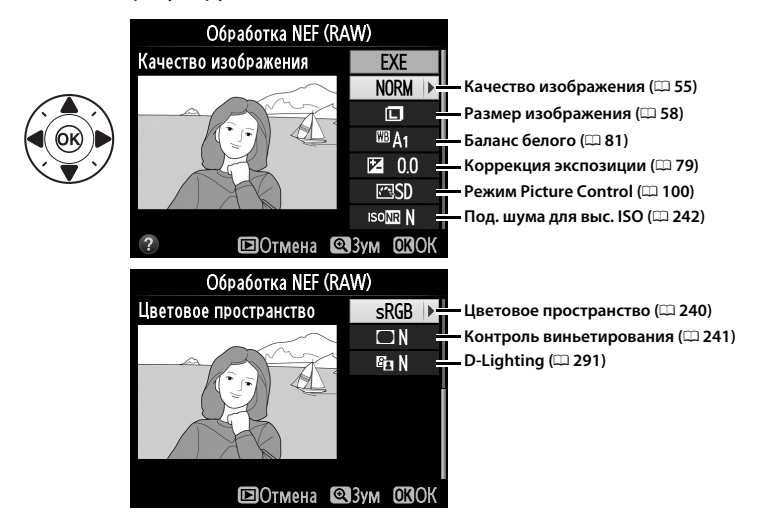

**4 Скопируйте фотографию.** Выделите **EXE** и нажмите ® для создания копии формата JPEG для выбранной фотографии (для выхода без создания копии фотографии, нажмите кнопку MENU).

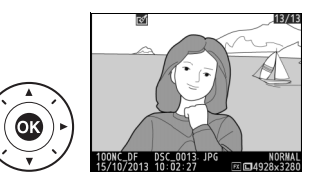

<span id="page-321-0"></span>Создание уменьшенных копий выбранных фотографий.

**1 Выберите Изменить размер.** Для изменения размера выбранных изображений нажмите MENU, чтобы открыть меню, и выделите **Изменить размер** в меню обработки.

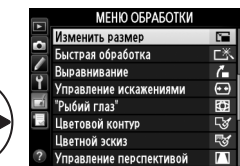

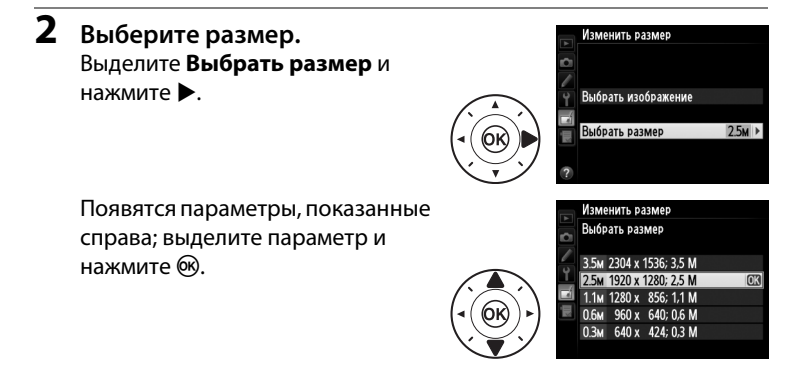

**3 Выберите снимки.** Выделите **Выбрать изображение** и нажмите  $\blacktriangleright$ .

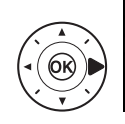

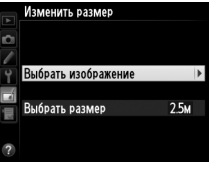

Появится диалоговое окно, показанное справа; выделите снимки, используя мультиселектор и нажмите кнопку  $\mathbb{R}$  ( $\sharp$ ) для выбора или отмены выбора (для просмотра

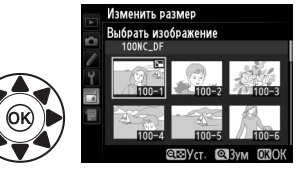

выделенного снимка в режиме полнокадрового просмотра, нажмите и удерживайте кнопку  $\mathcal{R}$  (QUAL)). Выбранные снимки помечаются символом  $\Xi$ . Нажмите  $\textcircled{\tiny W}$ , когда выбор завершен.

# **4 Сохраните копии с измененным размером.** Отобразится диалоговое окно

подтверждения. Выделите **Да** и нажмите  $\textcircled{\tiny{\textbf{M}}},$ чтобы сохранить копии с измененным размером.

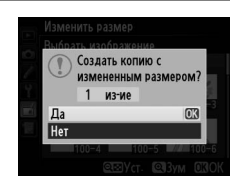

### A **Просмотр копий с измененным размером**

Увеличение при просмотре может быть недоступно, когда отображаются копии с измененным размером.

### A **Качество изображения**

Копии снимков в формате NEF (RAW), NEF (RAW) + JPEG или TIFF (RGB) сохраняются в формате JPEG с высоким качеством ( $\Box$  [55](#page-74-0)); качество копий снимков в формате JPEG то же, что у исходного снимка.

 $\Box$ 

### <span id="page-323-0"></span>**Быстрая обработка G**  $\mathbb{R}$  **MEND**  $\mathbb{R}$  Mennes **MENU**  $\rightarrow \mathbb{R}$  *Menne of pa6omku*

Создание более насыщенных и контрастных копий. При необходимости применяется D-Lighting, чтобы сделать темные или освещенные сзади объекты более яркими.

Нажмите ▲ или ▼ для выбора степени коррекции. Результат можно предварительно

просмотреть на экране обработки. Чтобы создать копию снимка, нажмите кнопку  $\circledast$ .

### <span id="page-323-1"></span>**Выравнивание KHONKA MENU → A меню обработки**

Создание выровненной копии выбранного изображения. Нажмите 2, чтобы повернуть изображение примерно до пяти градусов по часовой стрелке с приращением примерно по 0,25 градусов, нажмите 4, чтобы повернуть снимок против часовой стрелки (результат

можно предварительно просмотреть на экране обработки; имейте в виду, что снимок будет обрезан для создания квадратной копии). Нажмите ®, чтобы скопировать фотографию, или нажмите ▶, чтобы выйти в режим просмотра без создания копии.

Быстрая обработка **ENOTMEHA @BYM** 

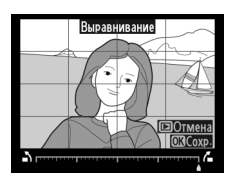

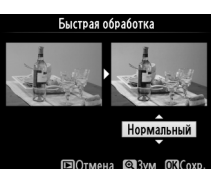
Создание копий с уменьшенным периферийным искажением. Выберите **Авто**, чтобы фотокамера автоматически исправляла искажения, а затем произведите тонкую настройку с помощью мультиселектора или выберите **Ручное**, чтобы уменьшить искажения

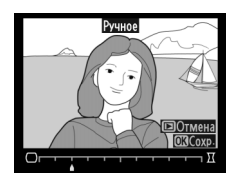

вручную (имейте в виду, что параметр **Авто** недоступен для снимков, сделанных с использованием автоматического управления искажениями; см. стр. [241\)](#page-260-0). Нажмите 2, чтобы уменьшить бочкообразное искажение, нажмите 4, чтобы уменьшить подушкообразное искажение (результат можно предварительно просмотреть на экране обработки; имейте в виду, что чем больше степень исправления искажений, тем больше будут обрезаться края). Нажмите ®, чтобы скопировать фотографию, или нажмите ►, чтобы выйти в режим просмотра без создания копии. Имейте в виду, что исправление искажений может сильно обрезать или исказить края копий, создаваемых из фотографий, сделанных с использованием объективов DX при настройке области изображения **FX (36×24) 1.0×**.

### A **Авто**

**Авто** предназначен для использования только со снимками, сделанными объективами типов G, E и D (исключая PC, «рыбий лаз» и некоторые другие объективы). Результаты не гарантируются при использовании других объективов.

**"Рыбий глаз"** Маркова Салан Салан Кнопка MENU → <sub>М</sub>иеню обработки

Создает копии снимков, сделанных с использованием объектива типа «рыбий глаз». Нажмите  $\blacktriangleright$ , чтобы усилить эффект (это также увеличивает область, которая будет обрезана по краям изображения), и нажмите 4, чтобы уменьшить его. Результат можно

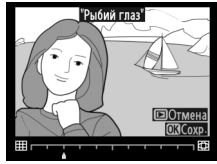

предварительно посмотреть на экране обработки. Нажмите  $\circledast$ , чтобы скопировать фотографию, или нажмите ►, чтобы выйти в режим просмотра без создания копии.

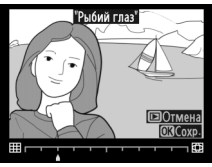

 $\Box$ 

### **Цветовой контур** KHON MAC KHONKA MENU → *Menno of pa6omku*

Создание копии снимка, чтобы использовать ее как основу для рисунка. Результат можно предварительно просмотреть на экране обработки. Чтобы создать копию снимка, нажмите кнопку  $\circledast$ .

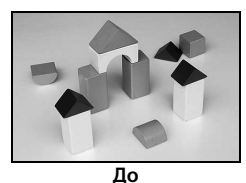

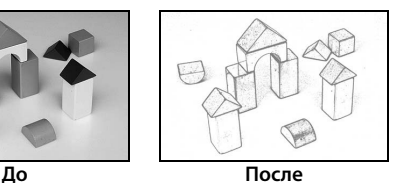

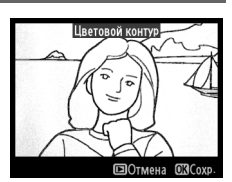

**Цветной эскиз** Кнопка MENU → <sub>М</sub>иеню обработки

Используется для создания копии фотографии, напоминающей рисунок, выполненный цветными карандашами. Нажмите  $\blacktriangle$  или  $\nabla$ , чтобы выделить **Насыщенность** или **Контуры** и нажмите 4 или 2, чтобы изменить параметры. Насыщенность может быть увеличена, если

Цветной эскиз Насыщенность Контуры COTMEHA 23yM COCOXI

сделать цвета более насыщенными, или может быть уменьшена, если обесцветить цвета, приблизив изображение к монохромному; контур можно сделать жирнее или тоньше. Более жирный контур делает цвета более насыщенными. Результаты можно предварительно просмотреть на экране обработки. Нажмите ®, чтобы скопировать фотографию, или нажмите K, чтобы выйти в режим просмотра без создания копии.

### Управление перспективой

Создание копий с уменьшенными эффектами перспективы при съемке с основания высокого объекта. Используйте мультиселектор для настройки перспективы (обратите внимание на то, что применение большого значения управления перспективой приводит к

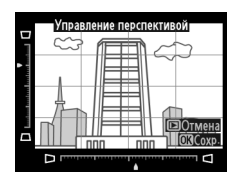

большему обрезанию краев снимков). Результаты можно предварительно просмотреть на экране обработки. Нажмите ®, чтобы скопировать фотографию, или нажмите ■, чтобы выйти в режим просмотра без создания копии.

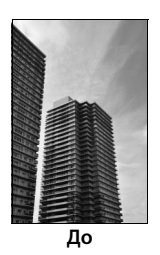

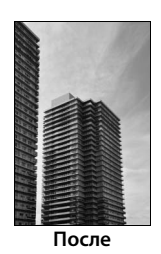

Создание копии, похожей на снимок диорамы. Лучше всего использовать этот параметр для снимков, сделанных с высокой точки обзора. Область фокусировки в копии выделена желтой рамкой кадрирования.

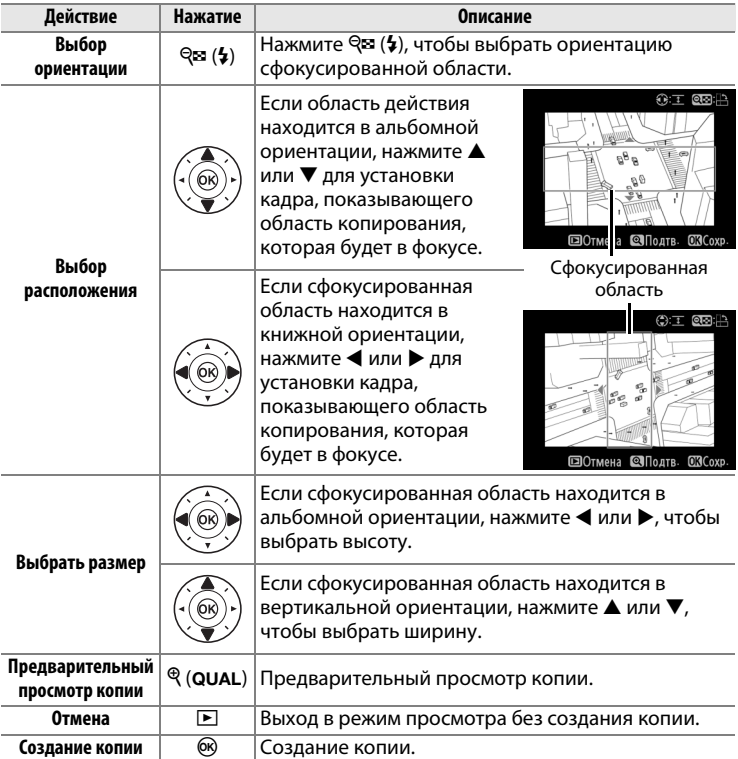

Для создания копии, на которой в цвете отображаются только выбранные оттенки.

**1 Выберите Выборочный цвет.**

Выделите **Выборочный цвет** в меню обработки и нажмите  $\blacktriangleright$ , чтобы отобразить окно выбора снимков.

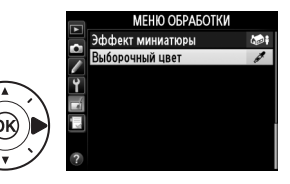

**2 Выберите фотографию.** Выделите фотографию (для просмотра выделенной фотографии в режиме полнокадрового просмотра нажмите и удерживайте кнопку

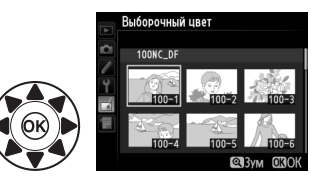

 $\mathcal{R}(\text{QUAL})$ ). Чтобы выбрать выделенную фотографию и перейти к следующему шагу, нажмите  $\circledast$ .

**3 Выберите цвет.**

Воспользуйтесь мультиселектором, чтобы поместить курсор на объект, и нажмите кнопку A **«AE-L/AF-L» (АЭ-Б/АФ-Б)**, чтобы выбрать тот цвет объекта, который останется на конечной копии

Выбранный цвет

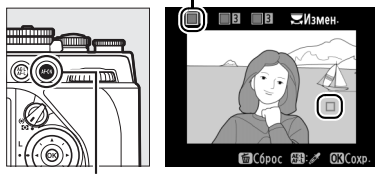

**Кнопка <sup>AE</sup>: «А AE-L/AF-L» (АЭ-Б/АФ-Б)** 

(фотокамере, возможно, будет трудно определить ненасыщенные цвета; выберите насыщенный цвет). Для увеличения снимка с целью точного выбора цвета нажмите  $\mathcal{R}$  (QUAL). Нажмите  $\mathcal{R}$  ( $\sharp$ ) для уменьшения снимка.

 $\Box$ 

### **4 Выделите цветовую гамму.** Поверните главный диск управления, чтобы выделить цветовую гамму для выбранного цвета.

**5 Выберите цветовую гамму.** Нажмите ▲ или ▼. чтобы увеличить или уменьшить гамму похожих оттенков, которые будут включены в конечную фотографию. Выберите значение от 1 до 7; имейте в виду, что более

> высокие значения могут включать оттенки других цветов. Результат можно предварительно просмотреть на экране обработки.

**6 Выберите другие цвета.** Для выбора других цветов поверните главный диск управления, чтобы выделить еще одну из трех палитр цветов в верхней части экрана, и повторите Шаги 3–5, чтобы

> выбрать другой цвет. При желании повторите эти действия для третьего цвета. Чтобы отменить выбор выделенного цвета, нажмите  $\bar{w}$  или нажмите и удерживайте  $\bar{w}$ , чтобы удалить все цвета. Отобразится диалоговое окно подтверждения; выберите **Да**.

**7 Сохраните отредактированную копию.** Чтобы создать копию снимка, нажмите кнопку О.

### Цветовая гамма

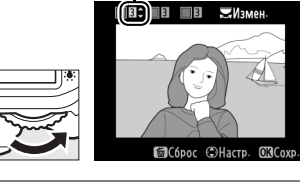

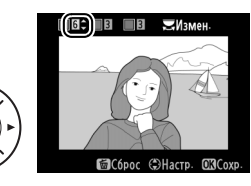

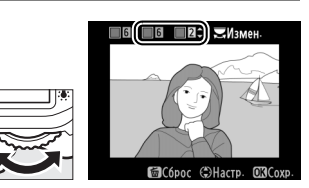

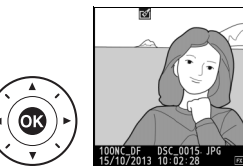

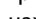

#### **Наглядное сравнение**

Сравнение обработанных копий с исходными фотографиями. Этот параметр доступен, только если нажата кнопка  $\boldsymbol{i}$ , чтобы открыть меню обработки, когда копия или оригинал просматривается в полнокадровом режиме.

**1 Выберите снимок.** В режиме полнокадрового просмотра выберите обработанную копию (обозначена символом  $\varnothing$ 1) или фотографию, которая была обработана, и нажмите *i*.

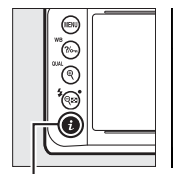

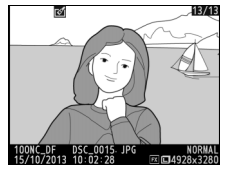

**Кнопка і** 

**2 Выберите Наглядное МЕНЮ ОБРАБОТКИ сравнение. ДУ** Цветовой контур **ГУ Цветной эскиз** Выделите **Наглядное сравнение • Управление перспективой** 491 Эффект миниатюры и нажмите б, - Наглядное сравнение **ШОТМена** 

 $\Box$ 

#### 3 Сравните копию с оригиналом.

Исходное изображение отображается слева, обработанная копия справа, а функции, которые использовались для создания копии, отображаются в верхней части экрана. Нажмите ◀ или ▶ для переключения между исходным изображением и

Функции, использовавшиеся для создания копии

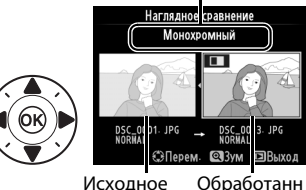

изображение ая колия

обработанной копией. Чтобы просмотреть выделенный снимок в полнокадровом режиме, нажмите и удерживайте кнопку  $\mathcal{P}$  (QUAL). Если копия была создана из двух исходных изображений с использованием параметра Наложение изображений или если исходное изображение было скопировано несколько раз, нажмите ▲ или ▼ для просмотра других исходных изображений или копий. Чтобы выйти из режима просмотра, нажмите кнопку ▶ или нажмите ® для выхода в режим просмотра с выделенным выбранным изображением.

#### И Наглядные сравнения

Изображение-источник не будет отображаться, если копия была создана с фотографии, которая была защищена (Ф 201), находится на заблокированной карте памяти ( $\Box$  22), была удалена или скрыта ( $\Box$  230).

## 見 Мое меню/圓 Недавние настройки

Чтобы открыть Мое меню, нажмите MENU и выберите вкладку (Мое меню) 同.

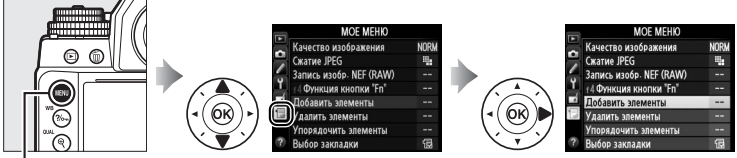

Кнопка MENU

Параметр МОЕ МЕНЮ можно использовать для создания и редактирования гибкого меню, состоящего из часто используемых параметров меню режима просмотра, меню режима съемки, меню пользовательских настроек, меню настройки и меню обработки (до 20 элементов). По желанию можно отобразить недавние настройки вместо Мое меню (Q 317).

Процедура добавления, удаления и сортировки параметров описана на следующих страницах.

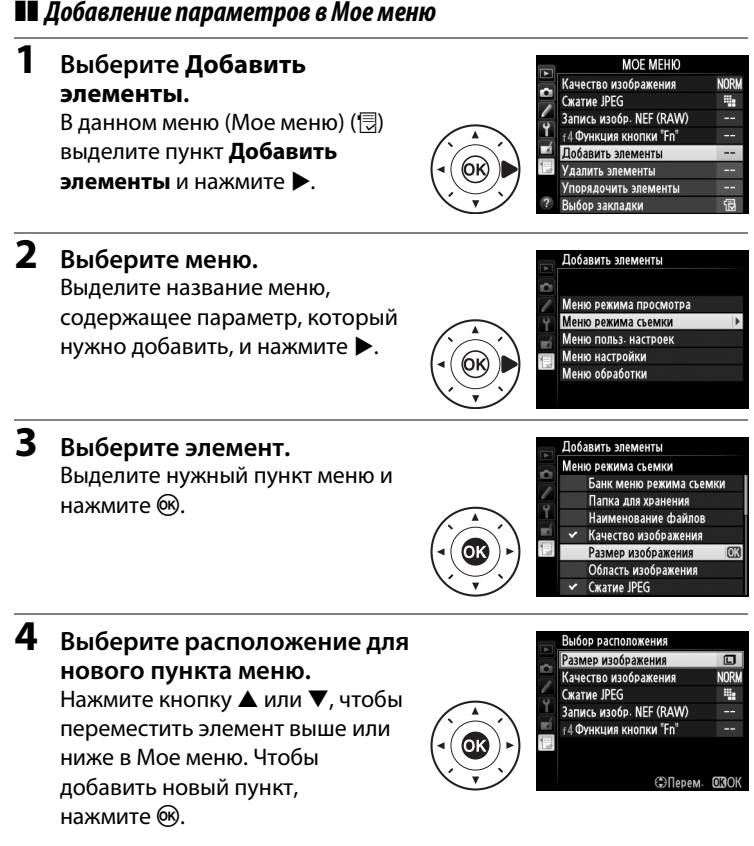

**5 Добавьте другие пункты.** Пункты, отображаемые в настоящий момент в меню «Мое меню», отмечаются галочкой. Пункты, помеченные символом V, выбрать нельзя. Повторите шаги 1–4 для выбора других элементов.

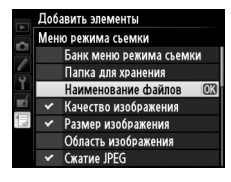

# ❚❚ *Удаление параметров из меню «Мое Меню»*

#### **1 Выберите Удалить элементы.**

В меню «Мое меню» ( $\textcircled{\textcircled{\textcircled{\char'13}}$  выделите **Удалить элементы** нажмите ▶.

- **2 Выберите элементы.** Удалить элементы Готово Выделите несколько пунктов и ⊠ Размер изображения нажмите  $\blacktriangleright$ , чтобы выбрать их или □ Качество изображения C Cжатие JPEG отменить выбор. Выбранные □ Запись изобр. NEF (RAW) □ +4 ФУНКЦИЯ КНОПКИ "Fn" элементы помечаются галочкой. **3 Выберите Готово.** Выделите **Готово** и нажмите  $\circledR$ . Размер изображения Качество изображения Появится диалоговое окно  $\Box$ Сжатие JPEG подтверждения. □ Запись изобр. NEF (RAW) □ f4 Функция кнопки "Fn"
- **4 Удалите выбранные элементы.** Удалить выбранный Чтобы удалить выделенные лемент? СКДа элементы, нажмите кнопку  $\omega$ . **CELO OTMeH**

#### A **Удаление элементов из меню «Мое Меню»**

Чтобы удалить элемент, выделенный на данный момент в меню «Мое меню», нажмите кнопку ш. Откроется диалоговое окно подтверждения; снова нажмите  $\mathbf{\tilde{m}}$ , чтобы удалить выбранный элемент из «Мое меню».

 $\sqrt{2}$ 

# ❚❚ *Упорядочение параметров в меню «Мое меню»*

### **1 Выберите Упорядочить элементы.** В меню «Мое меню» ( **同) выделите Упорядочить элементы** нажмите  $\blacktriangleright$ .

### **2 Выберите элемент.** Выделите элемент, который собираетесь переместить в другое место, и нажмите  $\circledast$ .

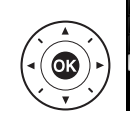

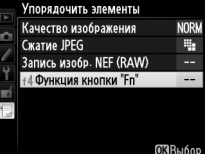

**3 Расположите этот элемент.** Нажмите ▲ или ▼, чтобы переместить данный элемент вверх или вниз в меню «Мое меню», и нажмите ®. Повторите Шаги 2–3 для изменения местоположения других элементов.

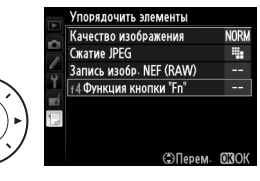

### **4 Выход в меню «Мое Меню».**

Чтобы вернуться в «Мое меню», нажмите кнопку MENU.

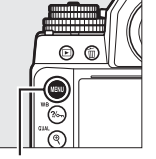

|   | <b>MOE MEHIO</b>        |             |
|---|-------------------------|-------------|
| ō | 14 Функция кнопки "Fn"  |             |
|   | Качество изображения    | <b>NORM</b> |
|   | Сжатие JPEG             |             |
| ÷ | Запись изобр. NEF (RAW) |             |
|   | Добавить элементы       |             |
|   | Удалить элементы        |             |
|   | Упорядочить элементы    |             |
|   | Выбор закладки          |             |

**Кнопка MENU** 

 $\Box$ 

### <span id="page-336-0"></span>**Недавние настройки**

Чтобы показать двадцать последних используемых настроек, выберите **目 НЕДАВНИЕ НАСТРОЙКИ** для **同 МОЕ МЕНЮ** > Выбор **закладки**.

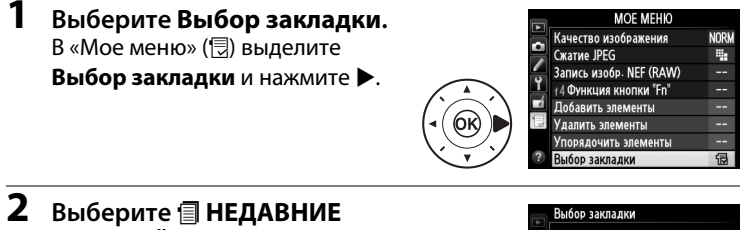

**НАСТРОЙКИ. Выделите <b>П** НЕДАВНИЕ **最 MOE MEHIO НАСТРОЙКИ** и нажмите  $\circledR$ . **НЕДАВНИЕ НАСТРОЙКИ** Название меню изменится с «МОЕ МЕНЮ» на «НЕДАВНИЕ НАСТРОЙКИ».

Пункты меню добавляются в верхнюю часть меню недавних настроек по мере их использования. Чтобы снова просмотреть Мое меню, выберите **<u>П</u> МОЕ МЕНЮ для <b>П** НЕДАВНИЕ НАСТРОЙКИ > Выбор **закладки**.

#### A **Удаление элементов из меню недавних настроек**

Чтобы удалить пункт из меню недавних настроек, выделите его и нажмите кнопку  $\tilde{w}$ . Откроется диалоговое окно подтверждения; снова нажмите  $\tilde{w}$ , чтобы удалить выбранный элемент.

# Технические

# примечания

В этом разделе Вы найдете информацию о совместимых аксессуарах, правилах ухода за фотокамерой и условиях хранения, а также что следует делать, когда появляются сообщения об ошибках, или возникают проблемы в работе фотокамеры.

### Совместимые объективы

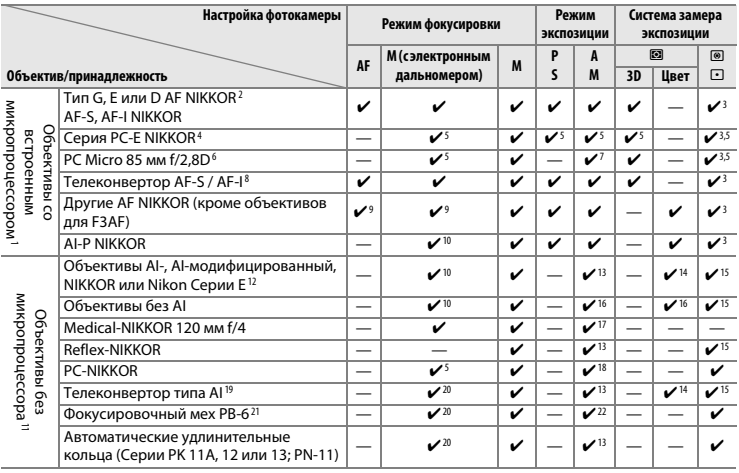

1 Объективы IX-NIKKOR использовать нельзя.

2 Подавление вибраций (VR) поддерживается объективами VR.

3 При точечном замере измерение происходит в выбранной точке фокусировки ( $\Box$  75).

4 Соблюдайте осторожность при сдвиге или наклоне объективов PC-E NIKKOR 24 мм f/3,5D ED, так как они могут коснуться корпуса фотокамеры, что может привести к повреждению или травме.

5 Электронный дальномер не может использоваться при сдвиге или наклоне.

- 6 Системы замера экспозиции и управления вспышкой работают неправильно при сдвиге и/или наклоне объектива и при использовании не максимальной диафрагмы.
- 7 Только ручной режим установки экспозиции.
- 8 Можно использовать только с объективами AF-S и AF-I ([ [321](#page-340-0)). Информацию о доступных точках фокусировки для автофокусировки и об электронном дальномере см. на стр. [321.](#page-340-0)
- 9 При фокусировке с минимального расстояния фокусировки с объективами AF 80–200 мм f/2,8, AF 35–70 мм f/2,8, AF 28–85 мм f/3,5–4,5 <Новый> или AF 28–85 мм f/3,5–4,5 при максимальном увеличении может отображаться индикатор фокусировки, если изображение на матовом экране видоискателя не сфокусировано. Настройте фокусировку вручную, чтобы сфокусировать изображение в видоискателе.
- 10 При максимальной диафрагме f/5,6 или больше.
- 11 Некоторые объективы использовать нельзя (см. стр. [321\)](#page-340-1).
- 12 Диапазон вращения объектива AI 80–200 мм f/2,8 ED при установке на штатив ограничен корпусом фотокамеры. Замена фильтров невозможна, если на фотокамеру установлен объектив AI 200–400 мм f/4 ED.
- 13 Если максимальная диафрагма задана с помощью параметра **Данные объектива без CPU** ( $\Box$  [163](#page-182-0)), значение диафрагмы будет отображаться в видоискателе и на панели управления.
- 14 Может использоваться только при задании фокусного расстояния и максимальной диафрагмы объектива с помощью параметра **Данные объектива без CPU** ( $\Box$  [163\)](#page-182-0). Если достичь нужных результатов не удается, используйте точечный или центровзвешенный замер.
- 15 Для повышения точности задайте фокусное расстояние и максимальную диафрагму объектива с помощью параметра Данные объектива без CPU ([1 [163](#page-182-0)).
- 16 Может использоваться, только если Данные объектива без CPU ([1 [163](#page-182-0)) использовалось для определения фокусного расстояния и максимальной диафрагмы и установки сопряжения с экспонометром на Объектив без AI ( $\Box$  [167\)](#page-186-0). Совместите установку диафрагмы фотокамеры со значением, выбранным с помощью кольца диафрагмы объектива.
- 17 Может использоваться в ручном режиме экспозиции на выдержке медленнее, чем скорость синхронизации вспышки на шаг или больше.
- 18 Экспозиция определяется предустановкой диафрагмы объектива. В автоматическом режиме экспозиции с приоритетом диафрагмы, прежде чем производить блокировку экспозиции или использовать функцию сдвига объектива, установите диафрагму с помощью кольца диафрагмы объектива. В ручном режиме экспозиции установите диафрагму с помощью кольца диафрагмы объектива и определите экспозицию до сдвига объектива.
- 19 При использовании объективов AI 28–85 мм f/3,5–4,5, AI 35–105 мм f/3,5–4,5, AI 35–135 мм f/3,5–4,5 или AF-S 80–200 мм f/2,8D требуется коррекция экспозиции. Подробную информацию см. в руководстве по эксплуатации телеконвертора.
- 20 При максимальной эффективной диафрагме f/5,6 или больше.
- 21 Требуется автоматическое удлинительное кольцо PK-12 или PK-13. В зависимости от ориентации фотокамеры может потребоваться использование PB-6D.
- 22 Используйте предустановленную диафрагму. В автоматическом режиме экспозиции с приоритетом диафрагмы перед заданием величины экспозиции и выполнением съемки установите диафрагму с помощью фокусировочного меха.
- **•** Для использования комплекта репродукционных принадлежностей PF-4 необходим держатель фотокамеры PA-4.
- **•** Шум в виде линий может появляться во время автофокусировки при высоких значениях чувствительности ISO. Воспользуйтесь ручной фокусировкой или блокировкой фокусировки.

319

 $\mathcal{U}$ 

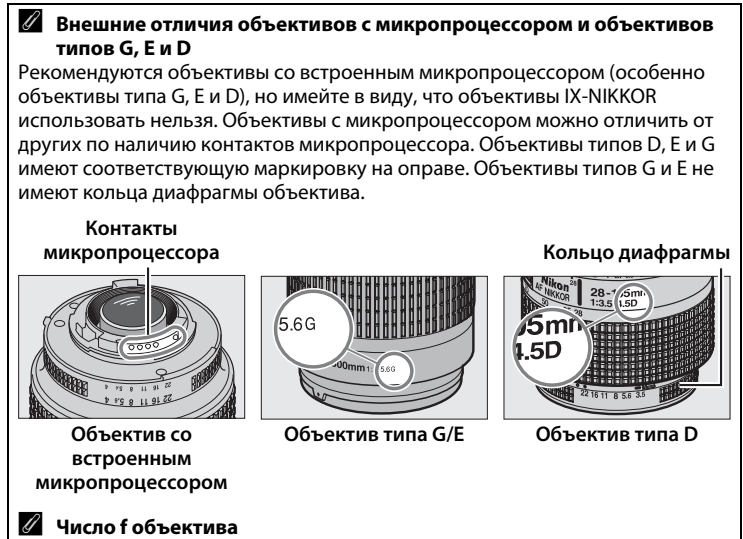

Число f, указанное в названиях объективов, означает максимальную диафрагму объектива.

 $\mathbb{Z}$ 

### <span id="page-340-0"></span>A **Телеконверторы AF-S/AF-I**

В таблице ниже представлены точки фокусировки, доступные для автофокусировки и электронного дальномера, когда установлен телеконвертор AF-S/AF-I. Имейте в виду, что фотокамера может быть не в состоянии фокусироваться на темных или малоконтрастных объектах, если комбинированная диафрагма меньше f/5,6. Автофокусировка недоступна при использовании телеконверторов с AF-S VR Micro-Nikkor 105 мм f/2,8G IF-ED.

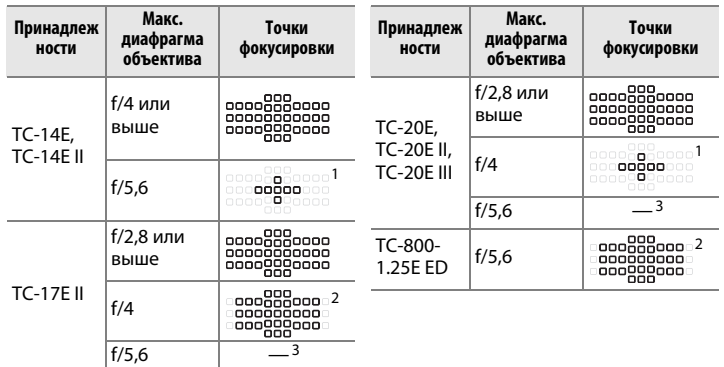

1 Данные фокусировки для точек фокусировки, отличных от центральной точки фокусировки, получают с линейных датчиков.

2 Одноточечная АФ используется, когда выбран параметр 3D-слежение или автоматический выбор зоны АФ для режима зоны АФ ( $\Box$  [62](#page-81-0)).

3 Автофокусировка недоступна.

#### <span id="page-340-1"></span>D **Несовместимые принадлежности и объективы без микропроцессора**

Следующие устройства НЕЛЬЗЯ использовать с Df:

- **•** Телеконвертор TC-16AS AF
- **•** Объективы, для которых требуется модуль фокусировки AU-1 (400 мм f/4,5, 600 мм f/5,6, 800 мм f/8, 1200 мм f/11)
- **•** Объектив типа «рыбий глаз» (6 мм f/5,6, 7,5 мм f/5,6, 8 мм f/8, OP 10 мм f/5,6)
- **•** 2,1 см f/4
- **•** Удлинительное кольцо K2
- **•** Объективы AF для F3AF (AF 80 мм f/2,8, AF 200 мм f/3,5 ED, AF телеконвертор TC-16)
- **•** PC 35 мм f/3,5 (старого типа)
- **•** Reflex 1000 мм f/6,3 (старого типа)

 $\mathcal{U}$ 

#### A **Расчет угла зрения**

Фотокамера Df может использоваться с объективами Nikon для фотокамер формата 35 мм (135). Если включено **Авт. кадрирование DX** ( $\Box$  [52\)](#page-71-0) и установлен объектив формата 35 мм, то угол зрения будет такой же, как и кадр 35 мм пленки (36,0 × 23,9 мм); если установлен объектив DX, то угол зрения будет автоматически установлен на 23,4 × 15,5 мм (формат DX).

Если установлен объектив формата 35 мм, угол зрения можно уменьшить в 1,5 ×, выключив **Авт. кадрирование DX** и выбрав **DX (24×16)**.

> **FX (36×24)** размер изображения (36,0 × 23,9 мм, эквивалент фотокамеры формата 35 мм)

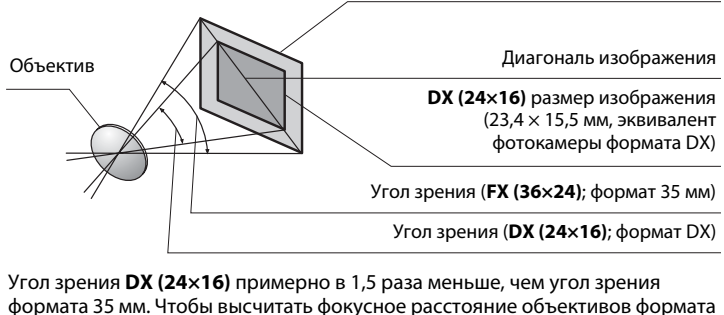

35 мм, когда выбрано **DX (24×16)**, умножьте фокусное расстояние объектива примерно на 1,5 (например, эффективное фокусное расстояние 50 мм объектива в формате 35 мм будет 75 мм, когда выбрано **DX (24×16)**).

### **Прочие принадлежности**

На момент написания данной документации для фотокамеры Df выпускаются следующие принадлежности.

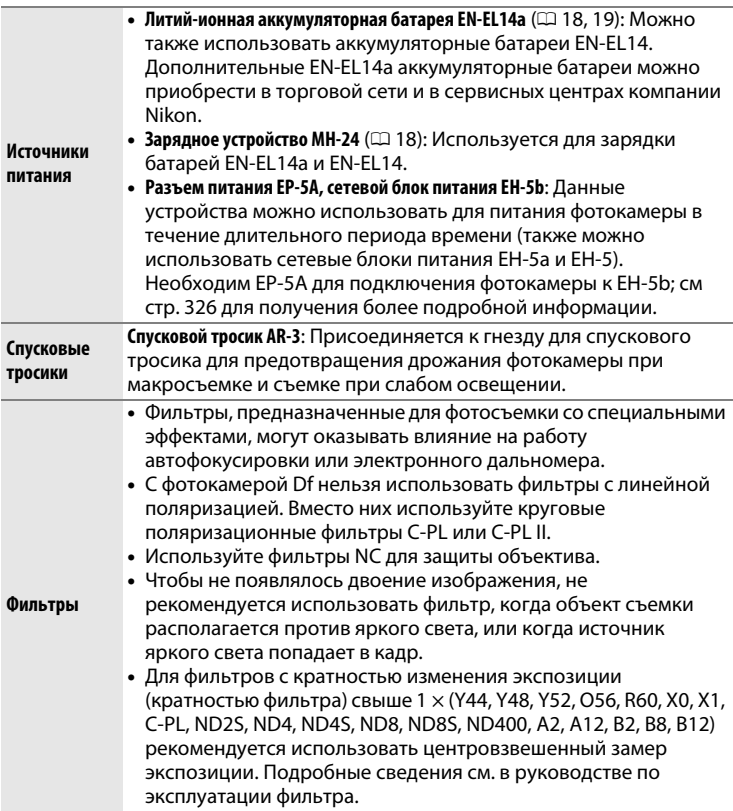

Доступность может отличаться в зависимости от страны или региона. См. наши веб-сайт или буклеты для получения последней информации.

<span id="page-343-0"></span>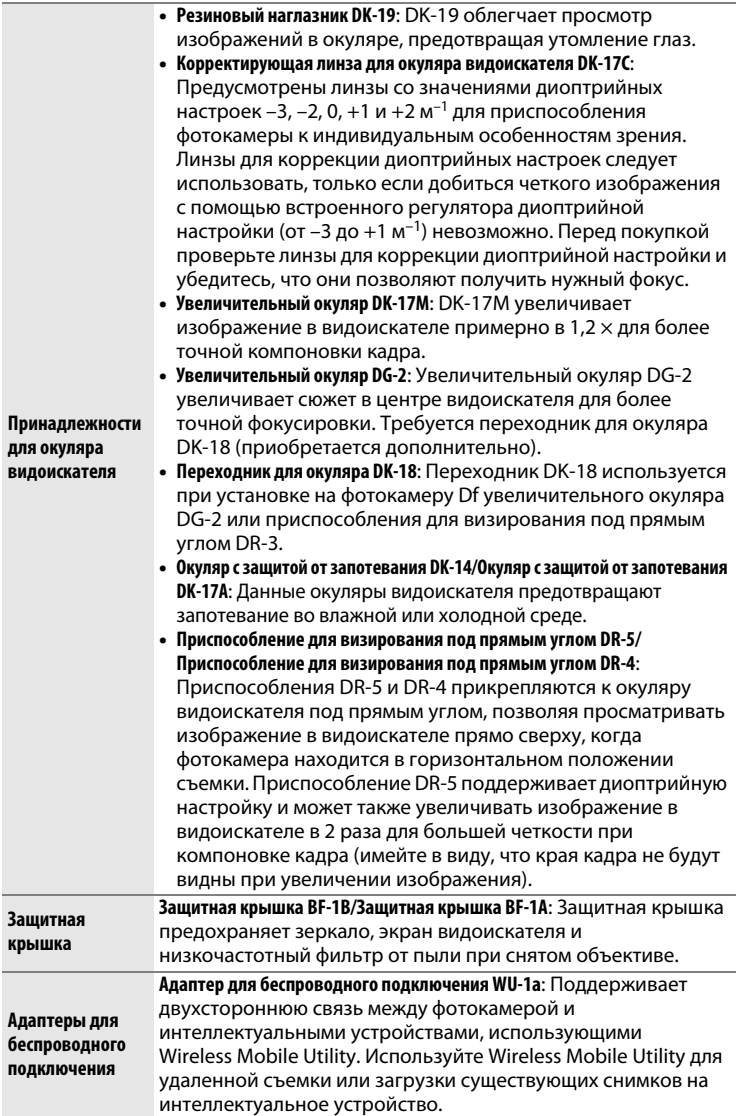

**N** 

<span id="page-344-0"></span>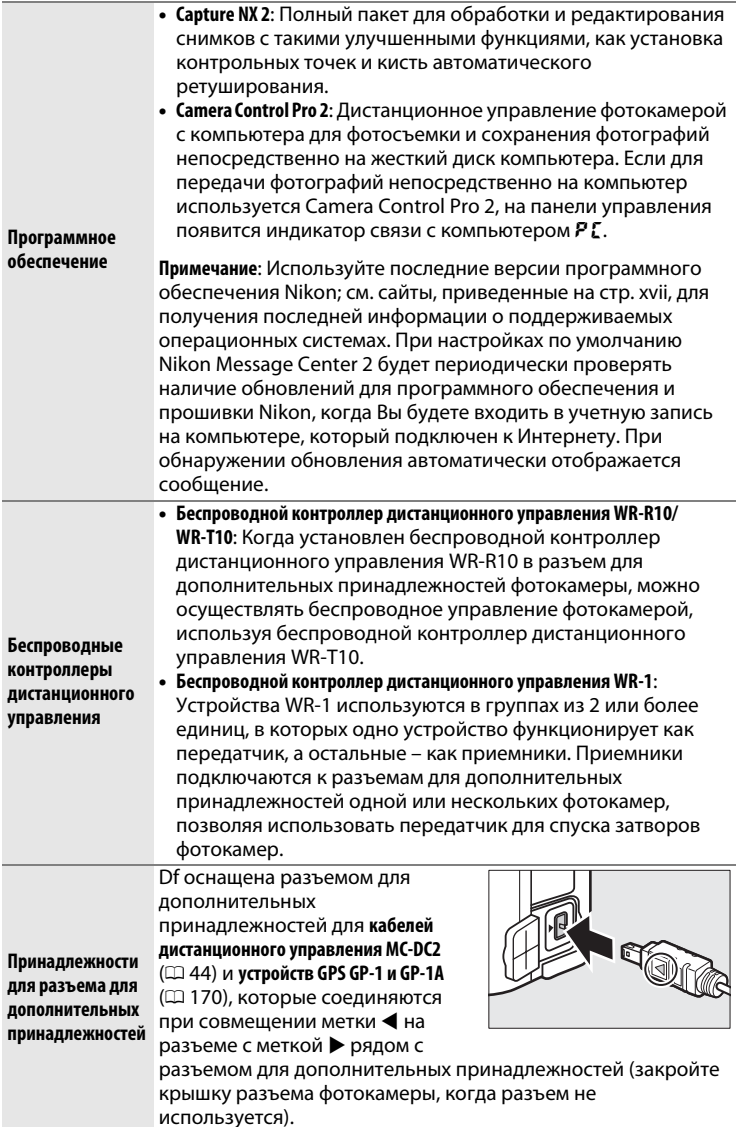

 $\boxed{2}$ 

### **Подключение разъема питания и сетевого блока питания**

Перед подключением дополнительного разъема питания и сетевого блока питания выключите фотокамеру.

**1 Подготовьте фотокамеру к работе.**

Откройте крышку батарейного отсека/гнезда для карты памяти  $(1)$  и разъема питания  $(2)$ .

<span id="page-345-0"></span>**2 Вставьте разъем питания EP-5A.**

Обязательно вставляйте разъем, расположив его, как показано на рисунке, прижимая разъемом защелку батареи к одной из сторон. Защелка фиксирует разъем, когда он полностью вставлен.

**3 Закройте крышку батарейного отсека/гнезда для карты памяти.**

Расположите кабель разъема питания так, чтобы он проходил через отверстие разъема

питания, и закройте крышку батарейного отсека/гнезда для карты памяти.

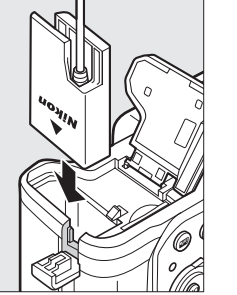

 $\mathbb{Z}$ 

### **4 Подключите сетевой блок питания.**

Подсоедините сетевой шнур сетевого блока питания к гнезду сетевого блока питания  $(\hat{U})$ , а сетевой шнур EP-5A – к гнезду постоянного тока ( $\ddot{P}$ ). Символ  $\blacktriangleleft$  отображается на мониторе, когда фотокамера подключена к сетевому блоку питания и разъему питания.

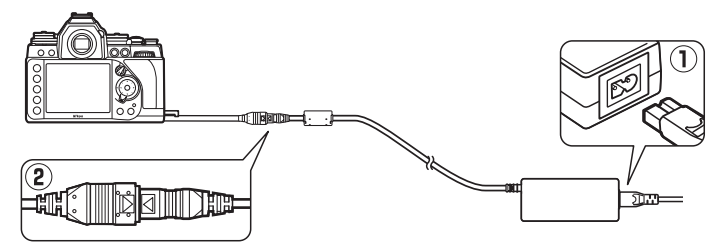

### **Уход за фотокамерой**

### **Хранение**

Если фотокамера не будет использоваться в течение длительного времени, извлеките батарею и поместите батарею на хранение в сухое прохладное место, закрыв ее контакты защитной крышкой. Во избежание появления грибка или плесени храните фотокамеру в сухом, хорошо проветриваемом месте. Не храните фотокамеру вместе с нафталином и камфорными шариками от моли, а также в местах, которые:

- **•** плохо проветриваются или имеют уровень влажности более 60%
- **•** находятся рядом с устройствами, создающим сильные электромагнитные поля, такими как телевизор или радиоприемник
- **•** подвергаются воздействию температуры выше 50 °C или ниже  $-10$  °C

### **Чистка**

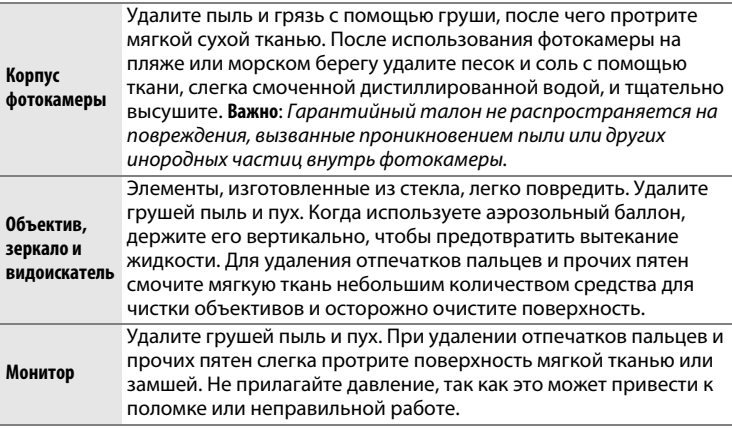

Не используйте для чистки спирт, растворитель и другие летучие химикаты.

 $\overline{\mathscr{U}}$ 

### <span id="page-348-1"></span>**Низкочастотный фильтр**

<span id="page-348-0"></span>Для предотвращения появления муара матрица фотокамеры, которая формирует изображение, закрыта низкочастотным фильтром. Если пыль или грязь, попавшие внутрь фотокамеры, заметны на фотографиях, можно самостоятельно очистить фильтр помощью параметра **Очистка матрицы** в меню настройки. Фильтр можно очистить в любое время с помощью параметра **Очистить сейчас** или очистить автоматически при включении и выключении фотокамеры.

### ❚❚ *«Очистить сейчас»*

**1 Выберите Очистка матрицы в меню настройки.** Чтобы открыть меню, нажмите кнопку MENU. Выделите **Очистка матрицы** в меню настройки и нажмите $\blacktriangleright$ .

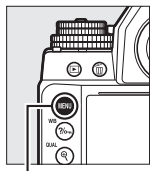

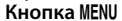

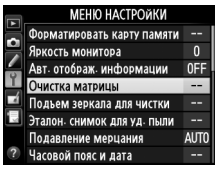

### **2 Выберите Очистить сейчас.**

Фотокамера проверит матрицу, а затем начнет ее чистку. Во время чистки на панели управления мигает b и 55, и другие операции выполняться не могут. Не извлекайте и не отключайте источник питания до тех пор, пока не завершится чистка, и не перестанет отображаться bu 5Y.

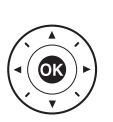

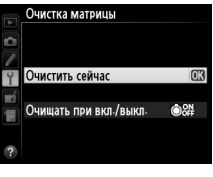

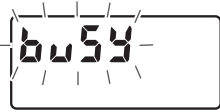

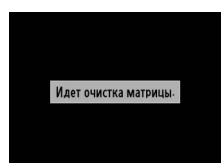

 $\mathcal{U}$ 

### ❚❚ *«Очищать при вкл./выкл.»*

Выберите один из следующих параметров:

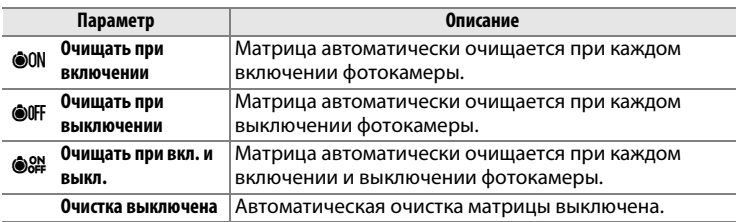

### **1 Выберите Очищать при вкл./ выкл.**

Откройте меню **Очистка матрицы**, как описано в Шаге 2 на предыдущей странице. Выделите **Очищать при вкл./ выкл.** и нажмите  $\blacktriangleright$ 

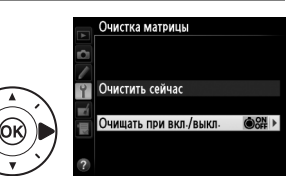

**2 Выберите нужный параметр.** Выделите параметр и нажмите  $\circledast$ .

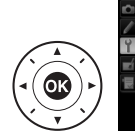

Очистка матрицы Очищать при вкл./выкл.

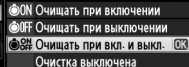

#### A **Поверните фотокамеру основанием вниз**

Процедура чистки матрицы является наиболее эффективной, когда фотокамера повернута основанием вниз, как показано на рисунке справа.

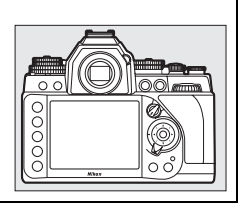

#### **24** Чистка матрицы

Использование органов управления фотокамерой при включении прерывает процесс чистки матрицы.

Чистка осуществляется вибрацией низкочастотного фильтра. Если с помощью функций из меню **Очистка матрицы** пыль не удается удалить полностью, очистите матрицу вручную или обратитесь в сервисный центр компании Nikon.

Если чистка матрицы выполнена несколько раз подряд, эта функция может быть временно блокирована для предотвращения повреждения электронных схем фотокамеры. После небольшого перерыва функцию чистки матрицы снова можно использовать.

### <span id="page-350-0"></span>❚❚ *Чистка вручную*

Если с помощью параметра **Очистка матрицы** меню режима настройки ( $\Box$  [329\)](#page-348-0) удалить инородные частицы с низкочастотного фильтра не удается, фильтр можно очистить вручную, как описано ниже. Помните, что фильтр очень хрупкий и его легко повредить. Компания Nikon рекомендует, чтобы очистка фильтра проводилась только специалистом сервисной службы Nikon.

### **1 Зарядите батарею или подключите сетевой блок питания.**

Для проверки или очистки низкочастотного фильтра необходим надежный источник питания. Выключите фотокамеру и вставьте полностью заряженную батарею или подключите дополнительный разъем питания и сетевой блок питания. Параметр **Подъем зеркала для чистки** доступен только в меню настройки при уровне заряда батареи более  $\blacksquare$ .

### **2 Снимите объектив.**

Выключите фотокамеру и снимите объектив.

#### **Подъем зеркала для**

**чистки** в меню настройки и нажмите  $\blacktriangleright$ .

**Кнопка MENU** 

### **4** Нажмите ®.

На мониторе отобразится сообщение, показанное справа, а на панели управления и в видоискателе отобразится ряд черточек. Чтобы вернуться к обычной работе, не проверяя низкочастотный фильтр, выключите фотокамеру.

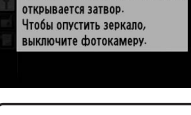

зеркала для чистки При нажатии спусковой кнопки затвора поднимается зеркало и

Подъем зеркала для чистки

**Запуск** 

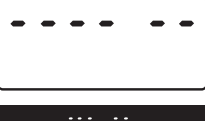

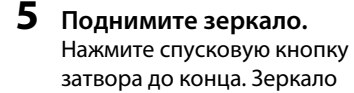

останется в поднятом положении, а шторка затвора

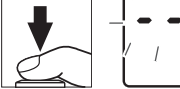

откроется, освобождая низкочастотный фильтр. Индикация в видоискателе выключится, и будет мигать ряд черточек на панели управления.

**6 Проверьте низкочастотный фильтр.** Удерживая фотокамеру так, чтобы свет падал на низкочастотный фильтр, проверьте наличие пыли или пуха на фильтре. Если на нем нет посторонних предметов, переходите к Шагу 8.

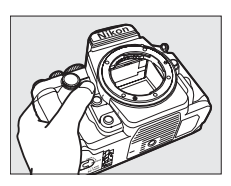

### **7 Очистите фильтр.**

Тщательно удалите грушей пыль и пух с поверхности фильтра. Не используйте грушу со щеткой, так как щетина может повредить фильтр. Загрязнения, которые не удается удалить грушей, могут удалить

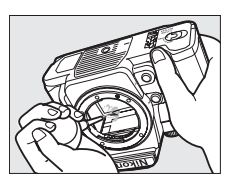

только специалисты сервисной службы Nikon. Ни в коем случае не прикасайтесь к фильтру и не вытирайте его.

### **8 Выключите фотокамеру.**

Зеркало вернется в нижнее положение, и шторка затвора закроется. Установите на место объектив или защитную крышку.

#### A **Используйте надежный источник питания**

Шторка затвора является очень хрупкой деталью, которую легко повредить. Если при поднятом зеркале фотокамера отключится, шторка закроется автоматически. Во избежание повреждения шторки соблюдайте следующие меры предосторожности:

- **•** При поднятом зеркале не выключайте фотокамеру и не вынимайте и не отсоединяйте источник питания.
- **•** Если при поднятом зеркале батарея сильно разрядилась, раздастся звуковой сигнал, и будет мигать индикатор автоспуска, предупреждая, что примерно через две минуты шторка затвора закроется, и зеркало опустится. Немедленно завершите очистку или осмотр.

#### D **Инородные частицы на низкочастотном фильтре**

Во время производства и транспортировки фотокамеры компания Nikon предпринимает все возможные меры для предотвращения попадания инородных веществ и предметов на низкочастотный фильтр. Но фотокамера Df рассчитана на использование сменных объективов, и это может послужить причиной попадания внутрь фотокамеры инородных частиц во время снятия или замены объективов. Попав внутрь фотокамеры, такие частицы могут оказаться на низкочастотном фильтре и при определенных условиях съемки появиться впоследствии на фотографиях. Для защиты фотокамеры со снятым объективом не забудьте установить входящую в комплект поставки защитную крышку, предварительно удалив все посторонние частицы и пыль с защитной крышки. Не меняйте объективы в пыльной среде.

При попадании инородных частиц очистите низкочастотный фильтр, как описано выше, или поручите его очистку специалистам сервисной службы Nikon. Фотографии, качество которых пострадало от попадания пыли на фильтр, можно отретушировать с помощью программы Capture NX 2 (приобретается дополнительно; Ф [325\)](#page-344-0) или обработать изображения другими доступными программными продуктами сторонних производителей.

### D **Обслуживание фотокамеры и принадлежностей**

Фотокамера является устройством высокой точности и требует регулярного сервисного обслуживания. Рекомендуется проверять фотокамеру у официального представителя или в сервисном центре компании Nikon не реже одного раза в один-два года и производить техническое обслуживание фотокамеры каждые три-пять лет (такие услуги являются платными). При использовании фотокамеры на профессиональном уровне ее проверку и обслуживание рекомендуется проводить чаще. Одновременно следует производить проверку и обслуживание всех принадлежностей, которые постоянно используются вместе с фотокамерой, например, объективов и дополнительных Speedlights.

 $\mathbb{Z}$ 

### **Уход за фотокамерой и батареей: Предосторожности**

**Не роняйте**: Изделие может выйти из строя, если подвергать его сильным ударам или вибрации.

**Не допускайте попадания воды**: Изделие не относится к разряду водонепроницаемых, и после погружения в воду или нахождения в условиях высокой влажности может работать неправильно. Коррозия внутреннего механизма может нанести изделию неисправимые повреждения.

**Избегайте резких перепадов температур**: Резкие изменения температуры, например, когда заходите в теплое помещение в холодную погоду, или выходите из помещения на холод, могут вызвать появление конденсата внутри фотокамеры. Чтобы избежать появления конденсата от перепада температуры, заранее поместите фотокамеру в чехол или полиэтиленовый пакет.

**Держите подальше от сильных магнитных полей**: Не используйте и не храните фотокамеру вблизи приборов, создающих сильное электромагнитное излучение или магнитные поля. Сильные статические заряды или магнитные поля, создаваемые различным оборудованием (например, радиопередатчиками), могут отрицательно воздействовать на монитор фотокамеры, повредить данные, сохраненные на карте памяти, или создать помехи для работы внутренних схем фотокамеры.

**Не направляйте объектив на солнце**: Не направляйте объектив в течение длительного времени на солнце или на другой источник яркого света. Интенсивный свет может привести к ухудшению работы светочувствительной матрицы или к появлению на фотографиях эффекта смазывания.

**Выключайте изделие, прежде чем вынуть или отсоединить источник питания**: Не извлекайте батарею из устройства и не отключайте его от сети в то время, когда оно включено, и в процессе записи или удаления изображений. Принудительное отключение питания в этих случаях может привести к потере данных или повреждению внутренней памяти фотокамеры и ее электронных схем. Чтобы предотвратить случайное отключение электропитания, не перемещайте устройство, когда оно подключено к сетевому блоку питания.

**Чистка**: Чтобы очистить корпус фотокамеры, осторожно удалите грушей пыль и пух, а затем осторожно протрите поверхность мягкой сухой тканью. После использования фотокамеры на пляже или морском побережье удалите песок и соль мягкой тканью, слегка смоченной в пресной воде, и тщательно протрите насухо. В редких случаях ЖК-мониторы могут светиться ярче или слабее из-за действия статического электричества. Такое явление не относится к разряду неисправностей, и монитор вскоре вернется в обычное состояние.

Объектив и зеркало легко повредить. Пыль и пух необходимо осторожно удалять грушей. Когда используете аэрозольный баллон, держите его вертикально, чтобы предотвратить вытекание жидкости. Для удаления с объектива отпечатков пальцев и прочих пятен смочите мягкую ткань небольшим количеством средства для чистки объективов и осторожно протрите поверхность.

Информацию об очистке низкочастотного фильтра см. в разделе «Низкочастотный фильтр» (<sup>2</sup> [329,](#page-348-1) [331](#page-350-0)).

**Контакты объектива**: Не допускайте загрязнения контактов объектива.

**Не касайтесь шторки затвора**: Шторка затвора очень тонкая, и ее легко повредить. Ни в коем случае не давите на шторку, не касайтесь ее инструментом, используемым для очистки, и не подвергайте действию сильного потока воздуха из груши. Шторка может поцарапаться, деформироваться или порваться.

**Хранение**: Во избежание появления грибка или плесени храните фотокамеру в сухом, хорошо проветриваемом месте. Если использовался сетевой блок питания, выньте его из розетки во избежание возгорания. Если фотокамеру не планируется использовать в течение продолжительного времени, извлеките из нее батарею во избежание утечки электролита и поместите фотокамеру в полиэтиленовый пакет вместе с поглотителем влаги (силикагелем). Не храните футляр фотокамеры в пластиковом пакете – это может вызвать порчу материала. Имейте в виду, что поглотитель влаги со временем теряет свои свойства и должен регулярно заменяться свежим.

Для защиты от грибка или плесени вынимайте фотокамеру из места хранения хотя бы раз в месяц. Включите фотокамеру и несколько раз выполните спуск затвора, прежде чем поместить ее на дальнейшее хранение.

Храните батарею в сухом прохладном месте. Прежде чем поместить батарею на хранение, закройте ее защитной крышкой.

**Примечания относительно монитора**: Монитор изготавливается с очень высокой точностью; как минимум 99,99% пикселей являются эффективными, и не более 0,01% пикселей дефектны или отсутствуют. Следовательно, хотя данные дисплеи могут содержать постоянно высвечиваемые пиксели (белые, красные, синие или зеленые) или пиксели, которые никогда не горят (черные), это не является неисправностью и не влияет на изображения, записываемые данным устройством.

При ярком освещении изображение на мониторе, возможно, будет трудно рассмотреть.

Не надавливайте на монитор, так как это может привести к его повреждению или неправильной работе. Пыль или пух с монитора можно удалить грушей. Пятна можно удалить, слегка протерев поверхность мягкой тканью или замшей. Если монитор фотокамеры разбился, соблюдайте осторожность, чтобы не пораниться осколками стекла, избежать контакта жидкокристаллического вещества с кожей и попадания в глаза или рот.

**Батареи**: Неправильное обращение с батареями может привести к их протеканию или взрыву. Соблюдайте следующие меры предосторожности при обращении с батареями:

- **•** Используйте с данным изделием только рекомендованные батареи.
- **•** Не подвергайте батарею воздействию открытого огня или высоких температур.
- **•** Не допускайте загрязнения клемм батареи.
- **•** Выключайте фотокамеру перед извлечением батареи.
- **•** Вынимайте батарею из фотокамеры или зарядного устройства, когда не используете, и закрывайте контакты защитной крышкой. Данные устройства потребляют небольшое количество энергии, даже когда находятся в выключенном состоянии, это может привести к тому, что батарея выйдет из строя. Если батарея не будет использоваться в течение какого-то времени, вставьте ее в фотокамеру и разрядите ее перед извлечением и хранением в месте с температурой окружающей среды от 15 °C до 25 °C (избегайте жарких и очень холодных мест). Повторяйте данную процедуру как минимум каждые шесть месяцев.
- **•** Многократное включение и выключение фотокамеры при низком заряде батареи сократит ресурс работы батареи. Полностью разряженные батареи необходимо зарядить перед использованием.
- **•** Батарея может нагреваться во время работы. Попытка зарядить нагревшуюся батарею негативно скажется на ее работе, и батарея может зарядиться только частично, или не зарядиться вообще. Перед зарядкой батареи дождитесь, пока она остынет.
- **•** Попытка продолжить зарядку батареи после достижения максимального уровня заряда может привести к ухудшению рабочих характеристик батареи.
- **•** Заметное уменьшение времени, в течение которого полностью заряженная батарея сохраняет заряд в условиях комнатной температуры, свидетельствует о том, что ее необходимо заменить. Приобретите новую батарею.
- **•** Зарядите батарею перед использованием. Перед фотографированием важных событий приготовьте запасную батарею и держите ее полностью заряженной. В некоторых регионах могут возникнуть трудности, если потребуется срочно приобрести новые батареи. Обратите внимание, в холодную погоду емкость батарей, как правило, уменьшается. Перед фотографированием в холодную погоду убедитесь, что батарея полностью заряжена. Храните запасную батарею в теплом месте и меняйте батареи по мере необходимости. При нагревании холодная батарея может восстановить часть своего заряда.
- **•** Использованные батареи являются ценным вторичным сырьем; утилизируйте использованные батареи в соответствии с требованиями местного законодательства.

 $\mathbb{Z}$ 

### **Программный режим экспозиции (Режим P)**

Программный режим экспозиции для режима **P** показан на следующем графике:

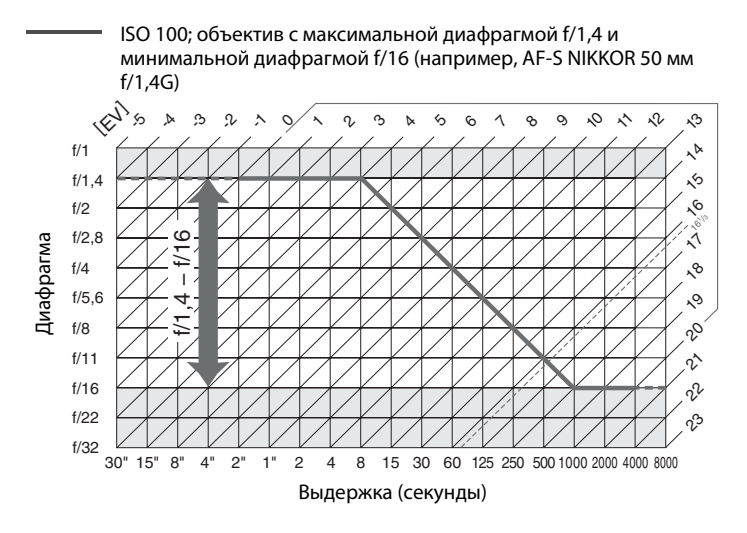

Максимальное и минимальное значения EV зависят от чувствительности ISO; на приведенном выше графике чувствительность ISO соответствует 100 единицам ISO. Когда используется матричный замер, значения, превышающие 161/3 EV, уменьшаются до значения 161/3 EV.

### Поиск и устранение неисправностей

Если фотокамера работает не так как следует, прежде чем обращаться к продавцу или в сервисный центр компании Nikon, проверьте приведенный ниже перечень распространенных неполадок.

### Батарея/дисплей

Фотокамера включена, но не реагирует: Дождитесь окончания записи. Если проблема не устраняется, выключите фотокамеру. Если фотокамера не выключается, выньте батарею и вставьте ее снова, а если Вы используете сетевой блок питания, отсоедините его и подсоедините заново. Имейте в виду, что хотя любые записываемые на данный момент данные будут потеряны, данные, которые уже были записаны, не будут затронуты при извлечении батареи или отключении источника питания.

Видоискатель не сфокусирован: Настройте фокус видоискателя или используйте дополнительные корректирующие линзы для окуляра (1228, 324).

Темный видоискатель: Вставьте полностью заряженную батарею (□ 18, 29).

Индикация выключается без предупреждения: Выберите более длительную задержку для пользовательской настройки с2 (**Таймер режима ожидания**) или с4 (Задержка откл. монитора) ( $\Box$  251, 253).

Панель управления и индикация в видоискателе тусклые и медленно реагируют: Время реакции и яркость данных дисплеев изменяются в зависимости от температуры.

Вокруг активной точки фокусировки видны точные линии или дисплей становится красным, когда выделена точка фокусировки: Данное явление является нормальным для данного типа видоискателя и не является признаком неисправности.
### **Съемка**

**Для включения фотокамеры требуется некоторое время**: Удалите файлы или папки.

#### **Заблокирована спусковая кнопка затвора**:

- Карта памяти заблокирована, заполнена или не вставлена ( $\Box$  [19,](#page-38-0) [29](#page-48-0)).
- **• Заблокир-ть спуск затвора** выбрано для пользовательской настройки f9 **(Блокиров. спуск без карты**;  $\Box$  [269](#page-288-0)).
- Фотокамера не сфокусирована ( $\Box$  [32](#page-51-0)).
- **•** Кольцо диафрагмы для объективов со встроенным микропроцессором не заблокировано в положении максимального числа f (не применяется для объективов типа G и E). Если на панели управления отображается  $FE$ . выберите **Кольцо диафрагмы** для пользовательской настройки f7 (**Настр. дисков управления**) > **Установка диафрагмы** и воспользуйтесь кольцом диафрагмы для установки размера диафрагмы ( $\Box$  [267\)](#page-286-0).
- **•** Установлен объектив со встроенным микропроцессором с поднятым рычагом сопряжения замера (не применяется для объективов типа G и E; 0 [167\)](#page-186-0).

**Фотокамера медленно реагирует на спусковую кнопку затвора**: Выберите **Выкл.** для пользовательской настройки d10 (Задержка спуска затвора; <sup>0 256</sup>).

**При каждом нажатии спусковой кнопки затвора в режиме непрерывной съемки делается**  только один снимок: Выключите HDR (Q [112](#page-131-0)).

#### **Снимки не сфокусированы**:

- Поверните переключатель режимов фокусировки в положение **AF** ( $\Box$  [59\)](#page-78-0).
- **•** Фотокамера не может сфокусироваться, используя автофокусировку: используйте ручную фокусировку или блокировку фокусировки ( $\Box$  [66,](#page-85-0) [68](#page-87-0)).
- **•** Спусковая кнопка затвора не может использоваться для фокусировки, когда функция **AF-ON** задана в качестве параметра **Нажатие** для пользовательской настройки f4 (Функция кнопки "Fn", m [263](#page-282-0)), f5 (Функция кн. предв. просм.,  $\Box$  [266\)](#page-285-0) или f6 (Функция кн. "AE-L/AF-L",  $\Box$  [267](#page-286-1)). Используйте кнопку, которой задана функция **AF-ON**.

**Выдержку нельзя отрегулировать с помощью дисков управления**: Используется вспышка. Скорость синхронизации вспышки можно выбрать с помощью пользовательской настройки e1 (**Выдержка синхронизации**); при использовании совместимых вспышек выберите **1/250 с (Авто FP)** или **1/200 с (Авто FP)**, чтобы использовать весь диапазон выдержек ( $\Box$  [257\)](#page-276-0).

**Фокусировка не блокируется при нажатии спусковой кнопки затвора наполовину**: Используйте кнопку 結 «**AE-L/AF-L» (АЭ-Б/АФ-Б)** для блокировки фокусировки при выборе **AF-C** для режима фокусировки.

#### **Невозможно выбрать точку фокусировки**:

- Разблокируйте переключатель фокусировки ( $\Box$  [64](#page-83-0)).
- Автоматический выбор зоны АФ ( $\Box$  [62\)](#page-81-0) или АФ с приоритетом лица ( $\Box$  [177\)](#page-196-0) выбран для режима зоны АФ: выберите другой режим.
- Фотокамера находится в режиме просмотра ( $\Box$  [185\)](#page-204-0) или используются меню  $(D224)$  $(D224)$ .
- **•** Нажмите спусковую кнопку затвора наполовину, чтобы запустить таймер режима ожидания ( $\Box$  [33](#page-52-0)).

**Невозможно выбрать режим зоны АФ**: Выбрана ручная фокусировка ( $\Box$  [68](#page-87-0), [183](#page-202-0)).

**Размер изображения не может быть изменен**: **Качество изображения** установлено на **NEF (RAW)** (Ф [55](#page-74-0)).

**Фотокамера медленно сохраняет снимки**: Выключите понижение шума для длинных экспозиций (12[242\)](#page-261-0).

**На фотографиях появляется шум (яркие пятна, произвольные высвеченные пикселы, неоднородность цветов или линии)**:

- **•** Выберите более низкую чувствительность ISO или используйте высокий уровень понижения шума ISO (11 [70](#page-89-0), [242\)](#page-261-1).
- **•** Выдержка длиннее 1 с: Используйте понижение шума для длинных экспозиций (12[242](#page-261-0)).
- **•** Выключите Активный D-Lighting, чтобы избежать усиления эффектов шума  $(D<sub>0</sub>110)$  $(D<sub>0</sub>110)$ .

**На фотографиях появляются пятна**: Очистите передний и задний элементы объектива. Если проблема не устраняется, выполните очистку матрицы  $(D 329)$  $(D 329)$  $(D 329)$ .

#### **Неестественные цвета**:

- **•** Настройте баланс белого в соответствии с используемым источником света  $(D \cup 81)$  $(D \cup 81)$ .
- Отрегулируйте настройки для **Режим Picture Control** ( $\Box$  [100\)](#page-119-0).

**Невозможно измерить баланс белого**: Объект слишком темный или слишком светлый ( $\Box$  [92](#page-111-0)).

**Невозможно выбрать снимок в качестве источника для предустановки баланса белого**: Изображение не было сделано с помощью Df ( $\Box$  [96\)](#page-115-0).

#### **Брекетинг баланса белого недоступен**:

- Для качества изображения выбран формат NEF (RAW) или NEF+JPEG ( $\Box$  [55](#page-74-0), [141](#page-160-0)).
- Используется режим мультиэкспозиции ( $\Box$  [155](#page-174-0)).

**Эффекты Picture Control отличаются от изображения к изображению**: **A** (авто), выбрано для повышения резкости, контраста или насыщенности. Для постоянных результатов для целых серий снимков, выберите другую настройку ( $\Box$  [103](#page-122-0)).

n

**Нельзя изменить замер экспозиции**: Включена блокировка автоматической экспозиции ( $\Box$  [77\)](#page-96-0).

**Коррекция экспозиции не может быть использована**: Выберите режим экспозиции **P**, **S** или **A** ( $\Box$  [38,](#page-57-0) [39](#page-58-0), [41\)](#page-60-0).

**При длительных экспозициях появляется шум (красноватые области и другие шумы)**: Включите понижение шума для длинных экспозиций ( $\Box$  [242\)](#page-261-0).

**Яркость изображения на мониторе отличается от экспозиции фотографий, сделанных в режиме live view**:

- Выбран центровзвешенный или точечный замер ( $\Box$  [75\)](#page-94-0).
- Фотокамера находится в режиме экспозиции М ( $\Box$  [174\)](#page-193-0).
- **•** Объект слишком яркий или слишком темный.
- Работает Активный D-Lighting ( $\Box$  [110\)](#page-129-0).
- Фотография сделана в длительной экспозиции ( $\Box$  [44\)](#page-63-0).
- Используется вспышка ( $\Box$  [116](#page-135-0)).

**Мерцание или полосы появляются в режиме live view**: Выберите такое значение для функции **Подавление мерцания**, которое подходит частоте местной электросети (12[276](#page-295-0)).

**Яркие полосы появляются в режиме live view**: Мигающий знак, вспышка или другой источник кратковременного освещения использовался во время работы режима live view.

### **Просмотр**

**Изображение в формате NEF (RAW) не воспроизводится**: При съемке было выбрано качество изображения NEF + JPEG ( $\Box$  [55](#page-74-0)).

**Невозможно просматривать снимки, сделанные другими фотокамерами**: Снимки, сделанные другими фотокамерами, могут отображаться неправильно.

**Некоторые снимки не отображаются в режиме просмотра**: Выберите **Все** для **Папка просмотра** ( $\Box$  [230](#page-249-0)).

**Снимки в «вертикальной» (книжной) ориентации отображаются в «горизонтальной» (альбомной) ориентации**:

- Выберите **Вкл.** для **Повернуть вертикально** ( $\Box$  [233](#page-252-0)).
- **•** При выполнении снимка выбрано значение **Выкл.** для параметра **Авт. поворот изображения** ( $\Box$  [277\)](#page-296-0).
- Когда делался снимок, фотокамера была направлена вверх или вниз ( $\Box$  [277\)](#page-296-0).
- Снимок отображается в режиме просмотра изображения ( $\Box$  [232](#page-251-0)).

#### **Невозможно удалить снимок**:

- Снимок защищен: снимите защиту ( $\Box$  [201](#page-220-0)).
- Карта памяти заблокирована ( $\Box$  [22](#page-41-0)).

**Невозможно обработать снимок**: Снимок нельзя обработать далее с помощью этой фотокамеры ( $\Box$  [289\)](#page-308-0).

**Отображается сообщение о том, что нет снимков для просмотра**: Выберите **Все** для Папка просмотра (<sup>2</sup>[230\)](#page-249-0).

#### **Невозможно изменить задание печати**:

- Карта памяти заполнена: удалите снимки ( $\Box$  [35,](#page-54-0) [203](#page-222-0)).
- Карта памяти заблокирована ( $\Box$  [22\)](#page-41-0).

**Печать снимков невозможна**: Снимки NEF (RAW) и TIFF не могут быть отпечатаны через прямое USB-соединение. Переместите снимки на компьютер и отпечатайте их при помощи ПО ViewNX 2 (входит в комплект поставки) или Capture NX 2 (приобретается дополнительно:  $\Box$  [325\)](#page-344-0). Снимки в формате NEF (RAW) можно сохранить в формате JPEG с помощью **Обработка NEF (RAW)**   $(D = 300)$  $(D = 300)$  $(D = 300)$ .

**Снимок не отображается на видеоустройстве высокой четкости**: Проверьте, что подключен кабель HDMI (приобретается дополнительно) ( $\Box$  [222\)](#page-241-0).

#### **Фотокамера не реагирует на дистанционное управление для телевизора HDMI-СЕС**:

- **•** Выберите **Вкл.** для **HDMI** > **Управление устройством** в меню настройки  $(D223)$  $(D223)$ .
- **•** Отрегулируйте настройки HDMI-CEC для телевизора, как описано в документации, прилагаемой к устройству.

**Невозможно скопировать снимки на компьютер**: ОС несовместима с фотокамерой или программным обеспечением передачи. Воспользуйтесь устройством для чтения карт памяти, чтобы скопировать снимки на компьютер ( $\Box$  [325](#page-344-0)).

**Снимки не отображаются в приложении Capture NX 2**: Выполните обновление, установив последнюю версию ( $\Box$  [325](#page-344-0)).

#### **Параметр удаление пыли в приложении Capture NX 2 не приводит к нужному эффекту**:

Очистка матрицы изменяет расположение пыли на низкочастотном фильтре. Эталонные данные для очистки, записанные до того, как производится очистка матрицы, не могут использоваться для фотографий, сделанных после очистки матрицы. Эталонные данные для очистки, записанные после того, как производится очистка матрицы, не могут использоваться для фотографий, сделанных до очистки матрицы ( $\text{ }$  [275](#page-294-0)).

**NEF (RAW) отображаются на компьютере не так, как в фотокамере**: Программное обеспечение сторонних производителей не воспроизводит эффекты Picture Control или Активного D-Lighting. Используйте ViewNX 2 (входит в комплект поставки) или дополнительное программное обеспечение Nikon, например, приложение Capture NX 2 (приобретается дополнительно).

### **Прочее**

Сохраняется неправильная дата записи: Установите часы фотокамеры (<sup>[27](#page-46-0)</sup>, [276\)](#page-295-1).

**Нельзя выбрать пункты меню**: Некоторые элементы меню недоступны при определенном сочетании настроек, или когда не вставлена карта памяти.

#### $\mathcal{U}$

## **Сообщения об ошибках**

В данном разделе перечислены индикаторы и сообщения об ошибках, отображаемые в видоискателе, на панели управления и мониторе фотокамеры.

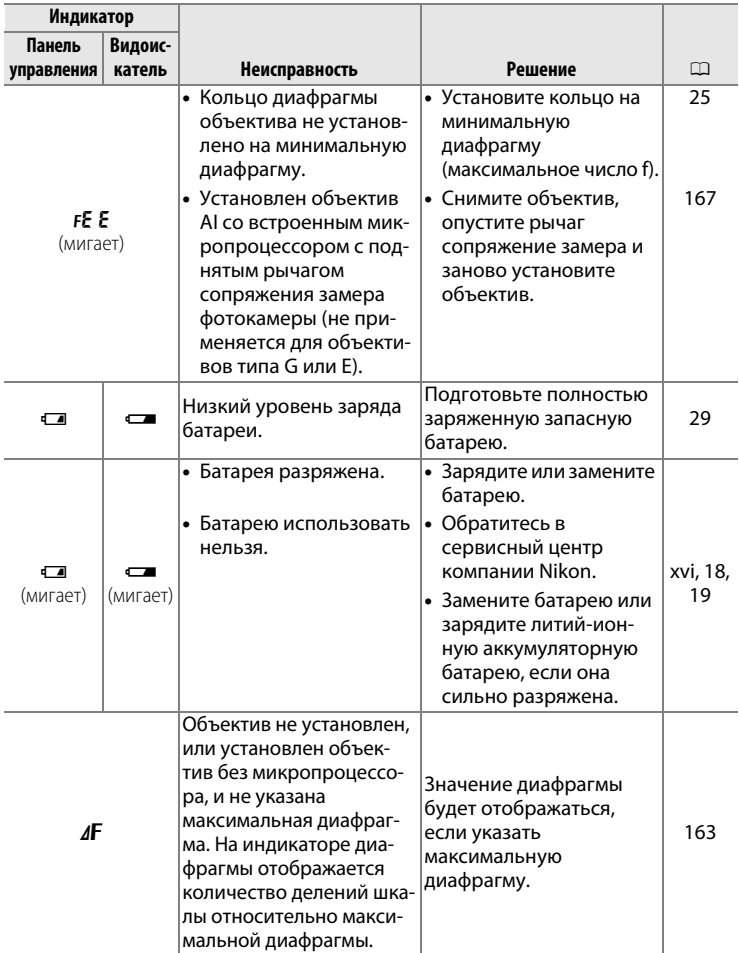

 $\overline{M}$ 

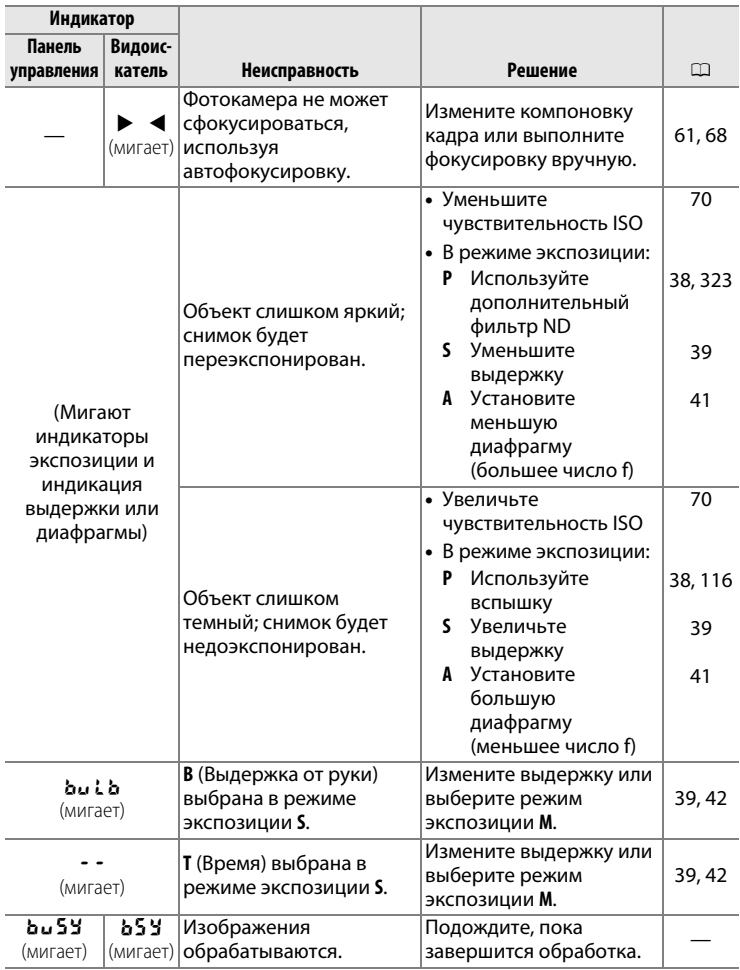

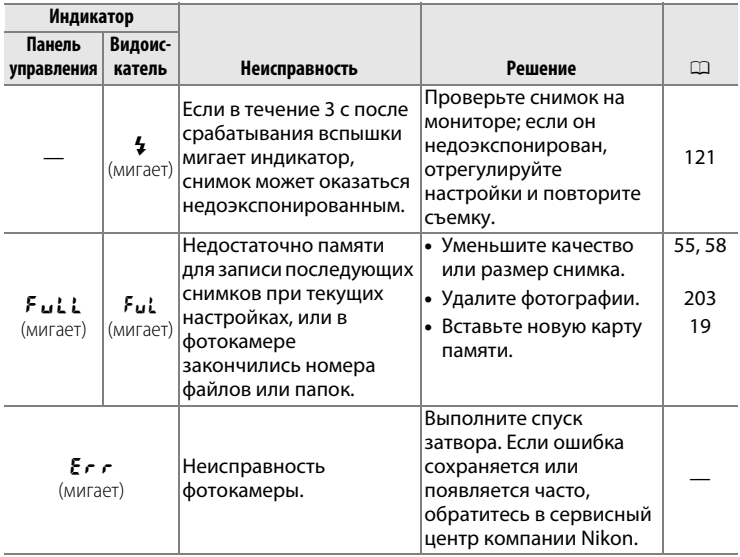

**n** 

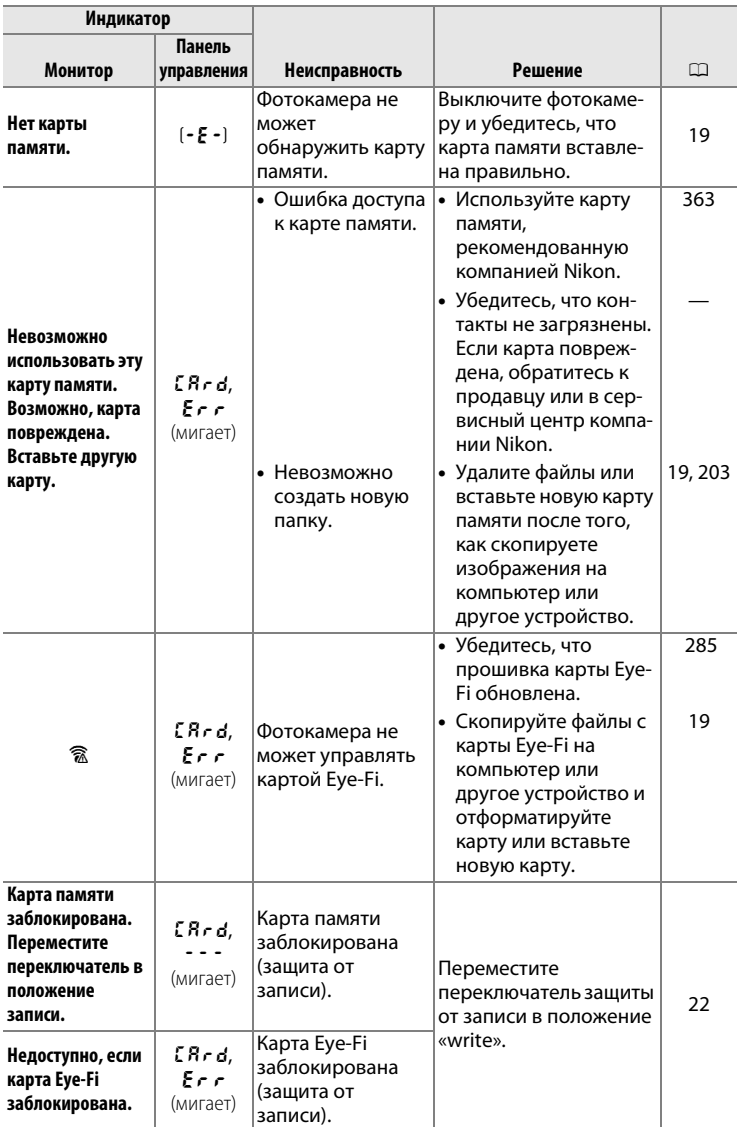

 $\boxed{2}$ 

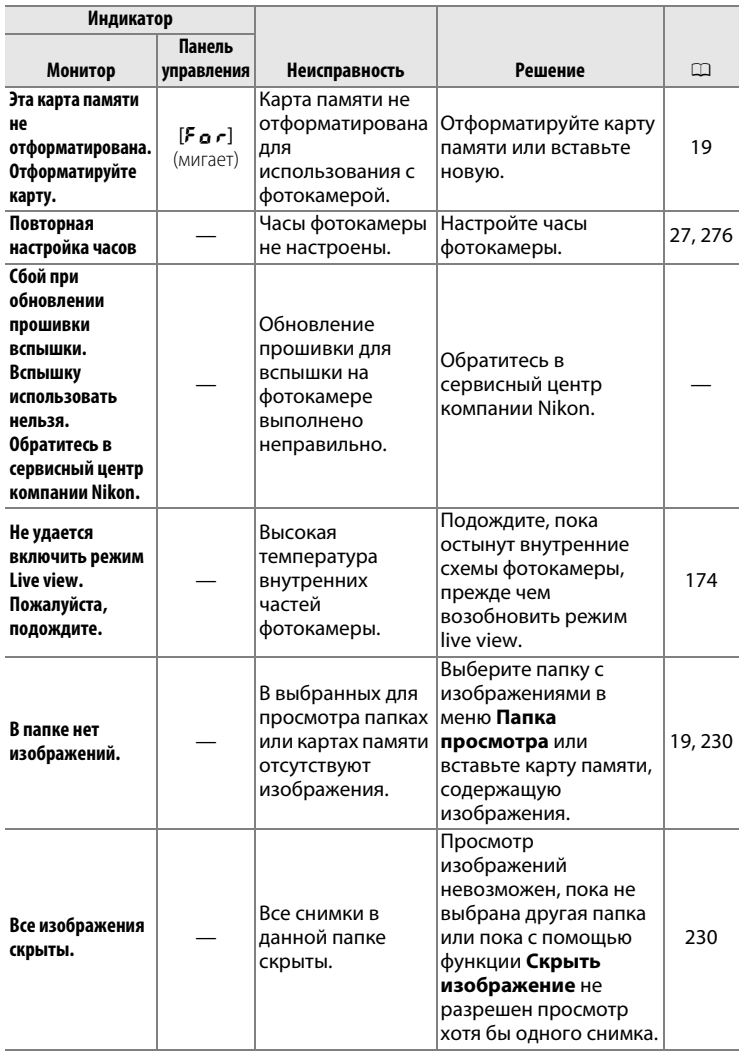

**n** 

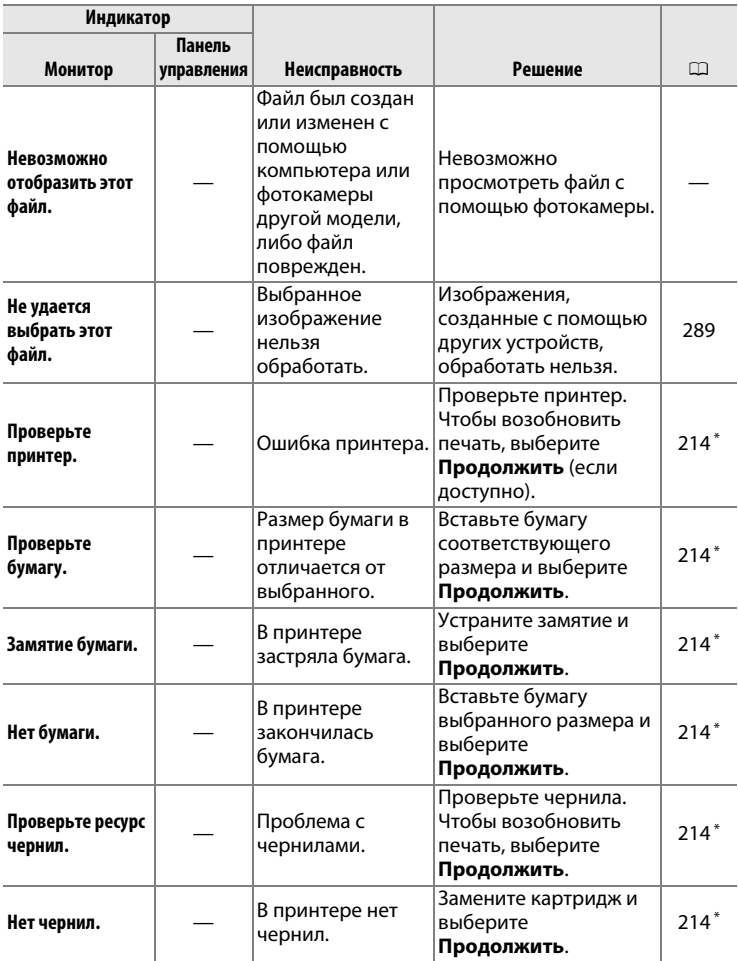

\* Более подробные сведения см. в руководстве по эксплуатации принтера.

## **Технические характеристики**

#### ❚❚ *Цифровая фотокамера Nikon Df*

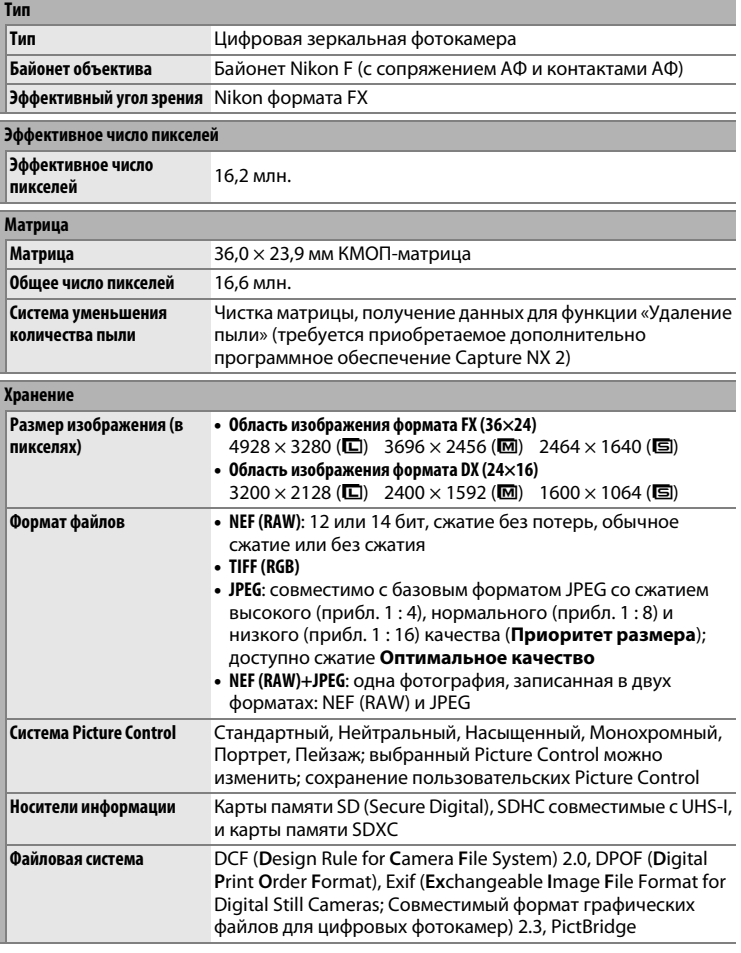

 $|\mathcal{V}|$ 

<span id="page-372-0"></span>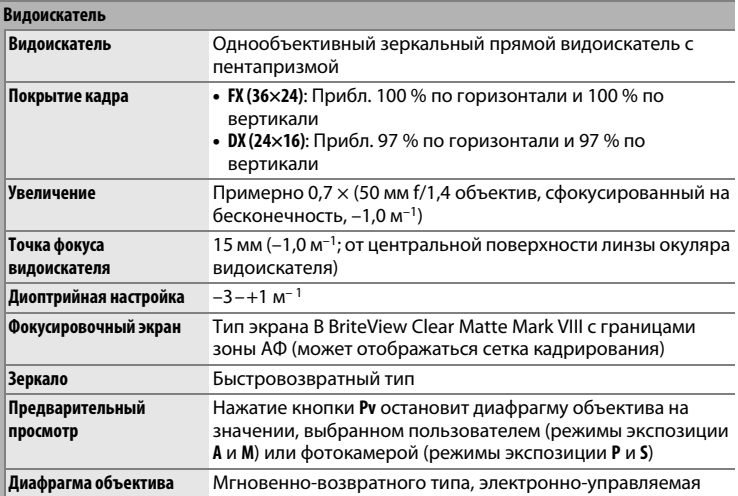

#### **Объектив**

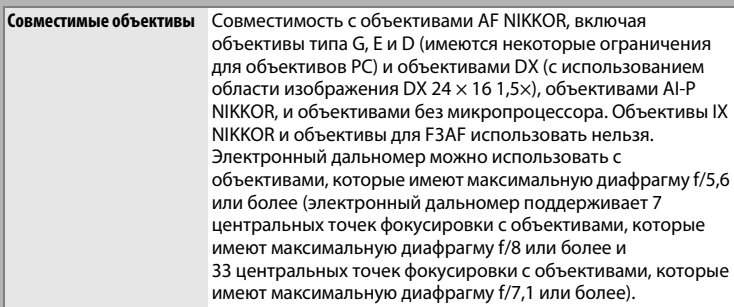

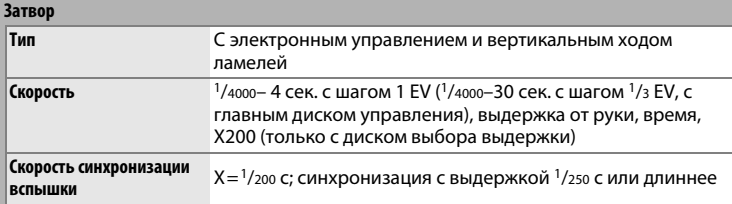

**N** 

<span id="page-373-0"></span>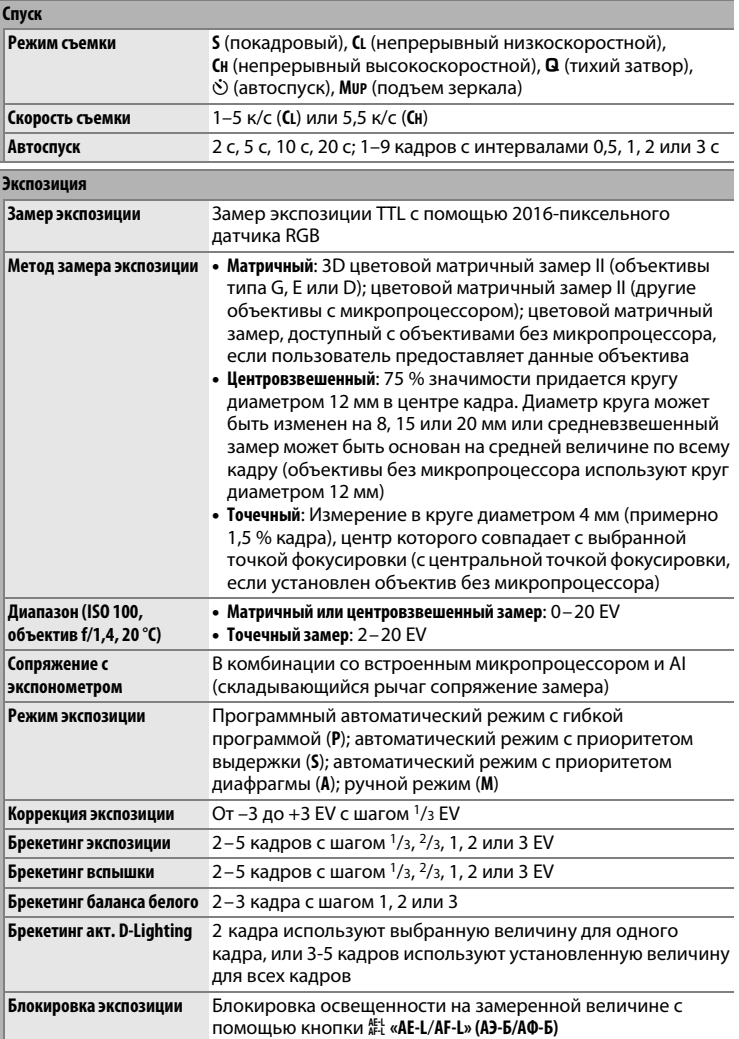

**n** 

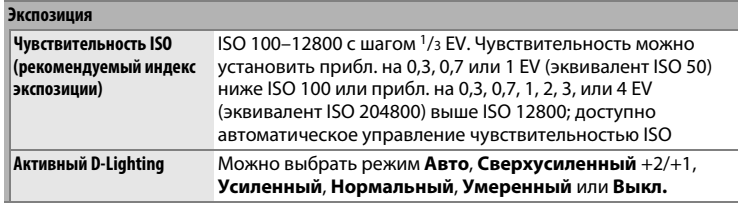

#### **Фокусировка**

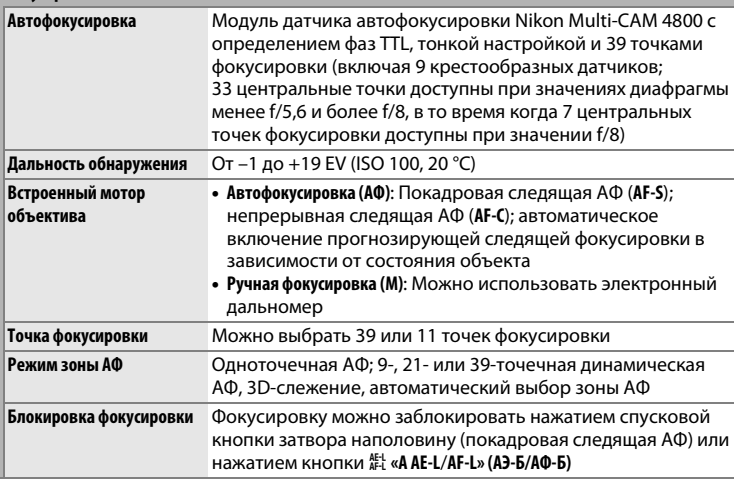

<span id="page-374-0"></span>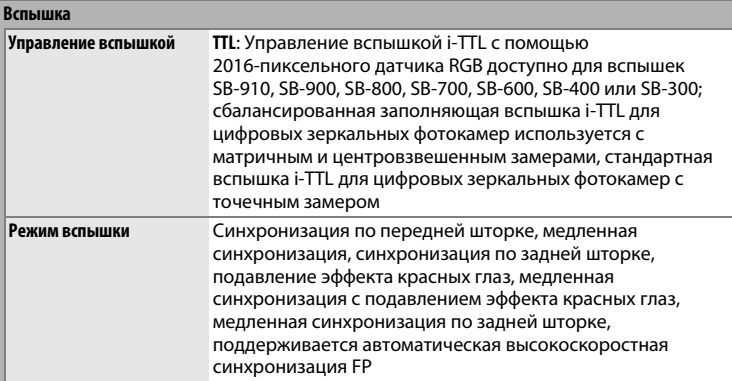

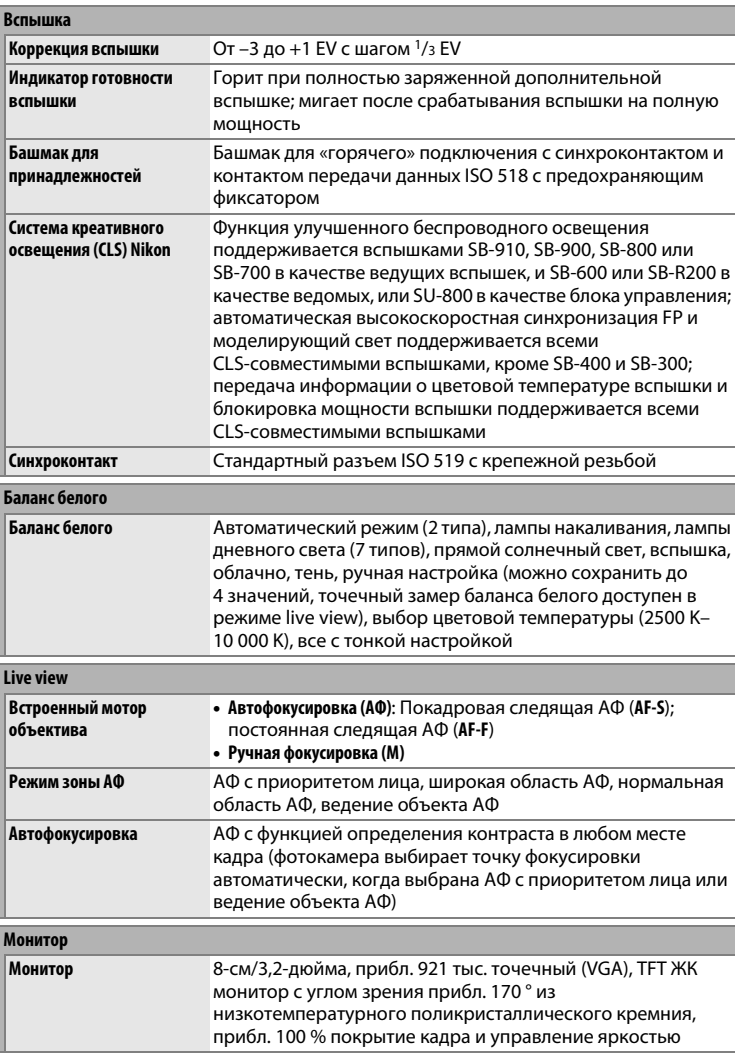

#### **Просмотр**

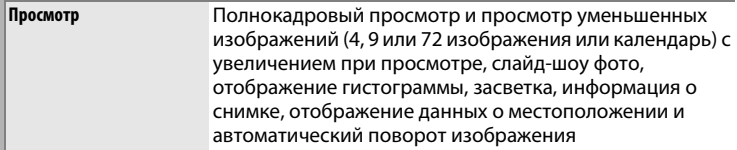

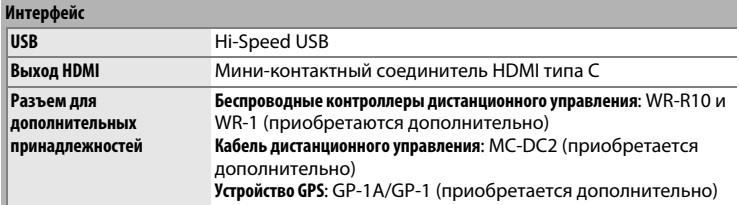

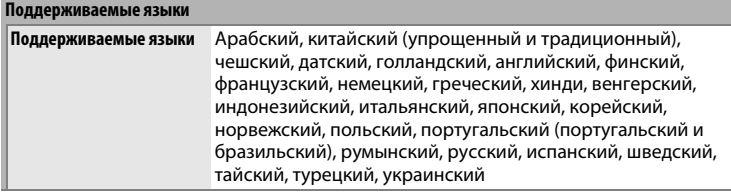

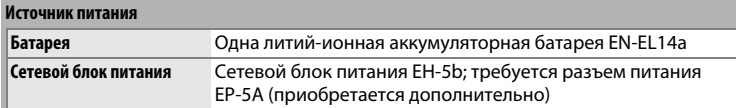

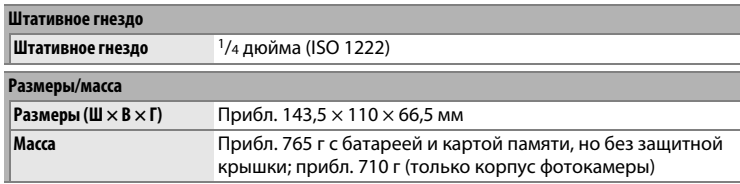

#### $\boxed{u}$

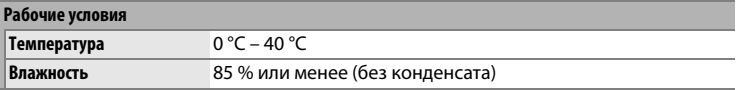

- **•** Если не оговорено иное, все значения приведены для фотокамеры с полностью заряженной батареей, работающей при температуре, указанной Camera and Imaging Products Association (CIPA; Ассоциация производителей фотокамер и устройств обработки изображений): 23 ±3 °C.
- **•** Компания Nikon оставляет за собой право в любое время без предварительного уведомления изменять технические характеристики устройств и программного обеспечения, описанных в данном руководстве. Компания Nikon не несет ответственность за ущерб в результате ошибок, которые могут присутствовать в настоящем руководстве.

<span id="page-377-1"></span><span id="page-377-0"></span>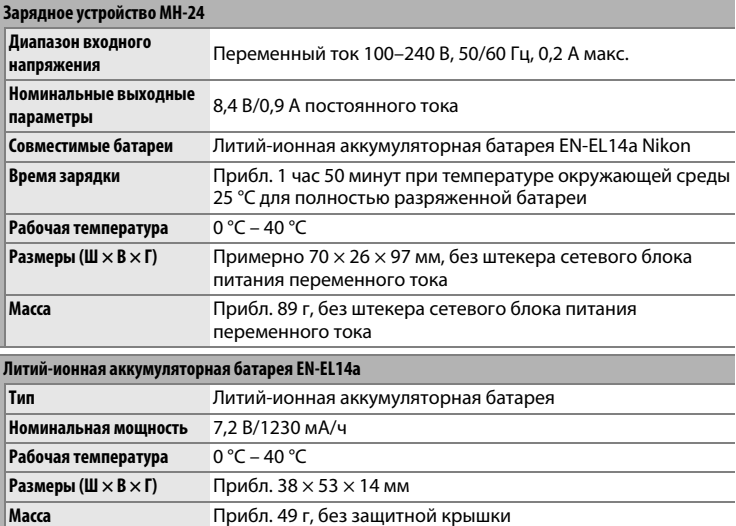

 $\mathbb{Z}$ 

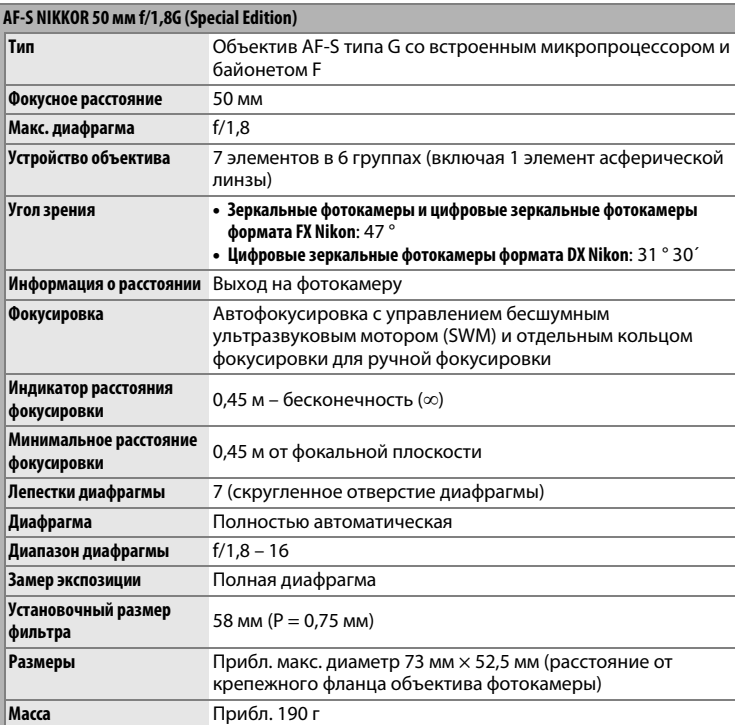

## n

### **AF-S NIKKOR 50 мм f/1,8G (Special Edition)**

<span id="page-379-5"></span><span id="page-379-4"></span><span id="page-379-0"></span>Части AF-S NIKKOR 50 мм f/1,8G (Special Edition) показаны ниже.

<span id="page-379-6"></span><span id="page-379-3"></span><span id="page-379-2"></span><span id="page-379-1"></span>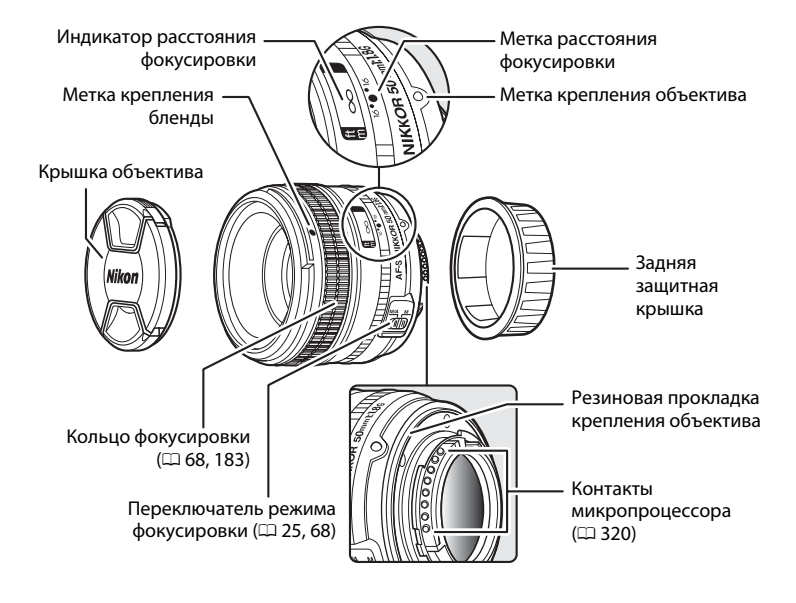

#### **22 Уход за объективом**

- **•** При установленной на объективе бленде не поднимайте и не держите объектив или фотокамеру только за бленду.
- **•** Не допускайте загрязнения контактов микропроцессора.
- **•** Если резиновая прокладка крепления объектива повреждена, немедленно прекратите использование объектива и отнесите его в официальный сервисный центр Nikon для ремонта.
- **•** Пользуйтесь грушей для удаления пыли и пуха с поверхности объектива. Для удаления пятен и отпечатков пальцев нанесите небольшое количество этанола или жидкости для чистки объективов на мягкую чистую хлопчатобумажную ткань или салфетку для чистки объективов и протрите объектив круговыми движениями от центра к краям, соблюдая осторожность, не оставляя разводов и не касаясь стекла пальцами.
- **•** Для чистки объектива не используйте органические растворители, такие как растворитель для краски или бензин.
- **•** Для защиты линзы объектива можно пользоваться блендами объектива или фильтрами NC.
- **•** Закройте переднюю и заднюю защитные крышки перед тем, как положить объектив в мягкий футляр.
- **•** Если объектив не будет использоваться в течение длительного времени, храните его в прохладном, сухом месте, чтобы предотвратить образование плесени и коррозии. Не храните его под прямым солнечным светом, вместе с нафталиновыми или камфорными средствами от моли.
- **•** Не допускайте попадания воды на объектив. Коррозия внутреннего механизма может нанести изделию неисправимые повреждения.
- **•** Не оставляйте объектив в местах с повышенной температурой, так как это может повредить или деформировать части, сделанные из усиленной пластмассы.

#### A **Принадлежности, которые идут в комплекте**

- **•** Передняя защелкивающаяся 58 мм крышка объектива LC-58
- **•** Задняя защитная крышка LF-4
- **•** Мягкий футляр для объектива CL-1013
- **•** Бленда байонета HB-47 (способ установки показан справа)

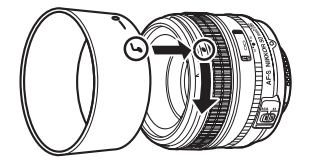

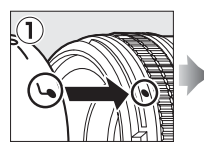

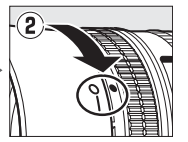

A **Дополнительные принадлежности**

**•** 58 мм навинчивающиеся фильтры

 $\mathcal{U}$ 

#### <span id="page-381-0"></span>A **Поддерживаемые стандарты**

- **• DCF версии 2.0**: «Правила разработки файловых систем для цифровых фотокамер» (Design Rule for Camera File Systems (DCF)) – это стандарт, широко используемый в производстве цифровых фотокамер и обеспечивающий совместимость фотокамер разных производителей.
- <span id="page-381-1"></span>**• DPOF**: Формат цифровых заданий печати (Digital Print Order Format (DPOF)) – это промышленный стандарт, позволяющий печатать фотографии по заданиям печати, которые хранятся на карте памяти.
- <span id="page-381-2"></span>**• Exif версии 2.3**: Фотокамера поддерживает формат Exif (совместимый формат графических файлов для цифровых фотокамер, Exchangeable Image File Format for Digital Still Cameras) версии 2.3 – стандарт, позволяющий использовать информацию, сохраняемую вместе с фотографиями, для получения оптимального воспроизведения цвета при печати снимков на Exif-совместимых принтерах.
- <span id="page-381-4"></span>**• PictBridge**: Стандарт, разработанный в результате совместной деятельности производителей цифровых фотокамер и принтеров, позволяющий печатать снимки напрямую с принтера, без предварительного перемещения на компьютер.
- <span id="page-381-3"></span>**• HDMI**: High-Definition Multimedia Interface (Интерфейс мультимедиа высокого разрешения) – стандарт мультимедийных интерфейсов для бытовой электроники и аудио-видеоустройств, способный осуществлять передачу аудиовизуальных данных и управляющих сигналов на HDMIсовместимые устройства по однопроводному соединению.

#### A **Сведения о товарных знаках**

Mac OS и OS X являются зарегистрированными товарными знаками корпорации Apple Inc. в США и/или других странах. Microsoft, Windows и Windows Vista являются зарегистрированными товарными знаками или торговыми знаками Microsoft Corporation в США и/или других странах. PictBridge является товарным знаком. Логотипы SD, SDHC и SDXC являются товарными знаками SD-3C, LLC. HDMI, логотип HDMI и High-Definition Multimedia Interface являются товарными знаками или зарегистрированными товарными знаками HDMI Licensing LLC.

#### HDMI

Все другие торговые наименования, упоминаемые в настоящем руководстве и в другой документации, которая поставляется вместе с изделиями компании Nikon, являются товарными знаками или зарегистрированными товарными знаками своих соответствующих владельцев.

# <span id="page-382-1"></span><span id="page-382-0"></span>**Рекомендованные карты**

## **памяти**

<span id="page-382-2"></span>Следующие карты памяти SD были проверены и рекомендованы к использованию в данной фотокамере.

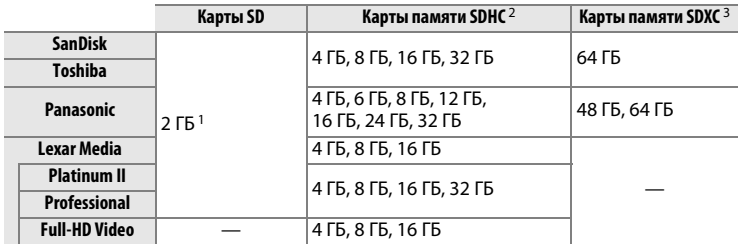

- 1 Проверьте, поддерживают ли устройства для чтения карт памяти или другие устройства, с которыми будут использоваться карты памяти, карты на 2 ГБ.
- 2 Проверьте, совместимы ли устройства для чтения карт памяти или другие устройства, с которыми будут использоваться карты памяти, с картами SDHC. Фотокамера поддерживает UHS-I.
- 3 Проверьте, совместимы ли устройства для чтения карт памяти или другие устройства, с которыми будут использоваться карты памяти, с картами SDXC. Фотокамера поддерживает UHS-I.

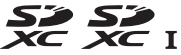

Другие карты памяти не проверялись. Для получения дополнительных сведений о перечисленных выше картах памяти обращайтесь в представительства соответствующих компаний.

## <span id="page-383-0"></span>**Емкость карты памяти**

В следующей таблице приводится приблизительное количество снимков, которые можно сохранить на 8 ГБ карте памяти SanDisk Extreme Pro SDHC UHS-I при различных настройках качества изображения ( $\Box$  [55](#page-74-0)), размера изображения ( $\Box$  [58](#page-77-0)) и области изображения ( $\Box$  [51](#page-70-0)).

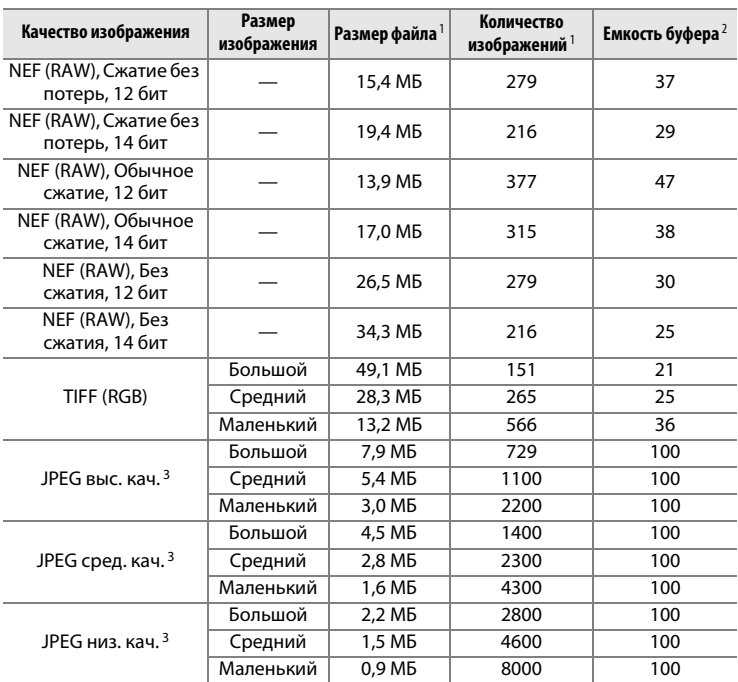

#### ❚❚ *Область изображения формата FX (36×24) \**

\* Включает изображения, сделанные с объективами не формата DX при выборе **Вкл.** для **Авт. кадрирование DX**.

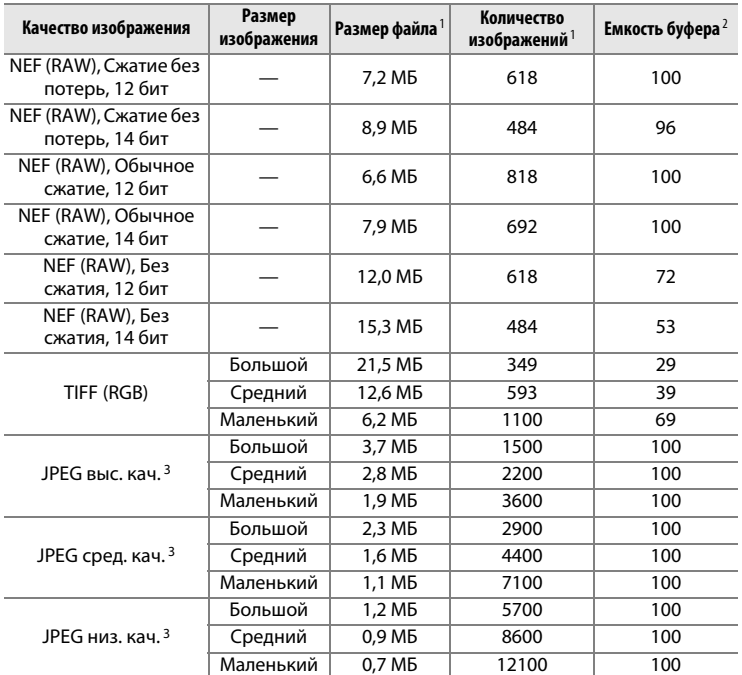

#### ❚❚ *Область изображения формата DX (24×16) \**

\* Включает изображения, сделанные с объективами формата DX при выборе **Вкл.** для **Авт. кадрирование DX**.

- 1 Все значения приблизительны. Размер файла зависит от записанного сюжета.
- 2 Максимальное количество экспозиций, которое можно сохранить в буфере памяти при ISO 100. Уменьшается, если выбран параметр **Оптимальное качество** для **Сжатие JPEG** (CD [57\)](#page-76-0), делаются фотографии в формате NEF (RAW) с чувствительностью ISO, установленной на Hi-0,3 или выше, или включена функция понижения шума длительной экспозиции или автоматического управления искажениями.
- 3 Данные значения предполагают, что параметр **Сжатие JPEG** установлен на **Приоритет размера**. Выбор параметра **Оптимальное качество** приведет к увеличению размера изображений JPEG; количество изображений и емкость буфера памяти, соответственно, уменьшатся.

#### $\mathscr A$  d6—Макс. при непрер. съемке (**1254**)

Максимальное количество фотографий, которое можно сделать за одну серию, можно установить на любое число от 1 до 100.

## **Ресурс работы батареи**

Количество снимков, которое можно сделать при полностью заряженной батарее EN-EL14a, меняется в зависимости от состояния батареи, температуры и режима эксплуатации фотокамеры. Примерные значения представлены ниже.

- **• Стандарт CIPA** 1: Примерно 1400 снимков
- **• Стандарт Nikon** 2: Примерно 2900 снимков
	- 1 Измерено при температуре 23 °C (±2 °C) с объективом AF-S NIKKOR 50 мм f/1,8G (Special Edition) при следующих условиях испытания: объектив настраивался от бесконечности до минимального расстояния фокусировки, и делался один снимок каждые 30 с при настройках по умолчанию. Режим live view не использовался.
	- 2 Измерено при температуре 20 °C с объективом AF-S NIKKOR 50 мм f/1,8G (Special Edition) при следующих условиях испытания: параметр качества изображения установлен на JPEG низ. кач., размер изображения установлен на **M** (средний), выдержка 1/250 с, спусковая кнопка затвора нажата наполовину в течение трех секунд и фокус установлен от бесконечности до минимального диапазона трижды; подряд делают шесть снимков, и монитор включается на пять секунд, а затем включается; цикл повторяется, как только кончается время таймера режима ожидания.

Ресурс работы батареи сокращается, если:

- **•** Используется монитор
- **•** Спусковая кнопка удерживается нажатой наполовину
- **•** Производится многократная автофокусировка
- **•** При съемке используется формат NEF (RAW) или TIFF (RGB)
- **•** Используется длительная выдержка
- **•** Использование устройство GPS GP-1 или GP-1A
- **•** Используется карта Eye-Fi
- **•** Используется адаптер для беспроводного подключения WU-1a или беспроводные контроллеры дистанционного управления WR-R10/ WR-1
- **•** Используется режим VR (подавление вибраций) на объективе VR

Для обеспечения максимально эффективной работы аккумуляторных батарей Nikon EN-EL14a:

- **•** Не допускайте загрязнения контактов батареи. Грязь на контактах может ухудшить эксплуатационные характеристики батареи.
- **•** Используйте батареи сразу после зарядки. Если батареи не используются, они постепенно разряжаются.

## Предметный указатель

#### Символы

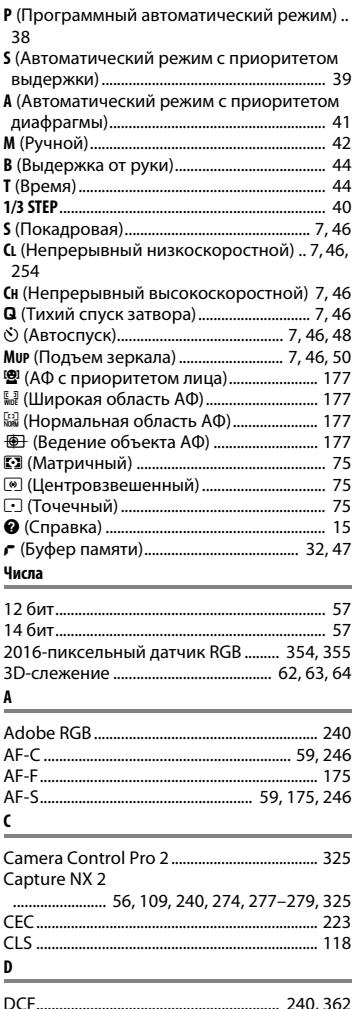

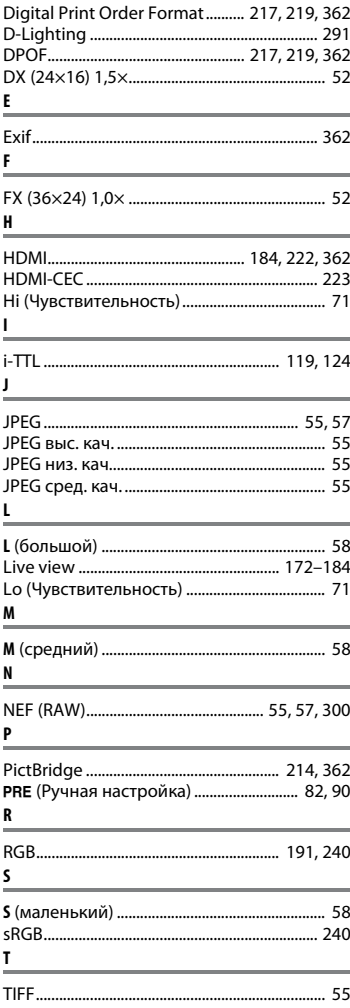

 $|\mathcal{V}|$ 

**U**

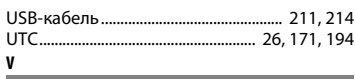

ViewNX 2....... [56,](#page-75-0) [109](#page-128-0), [208](#page-227-0), [211,](#page-230-1) [240](#page-259-1), [277](#page-296-1)[–279](#page-298-0) **А**

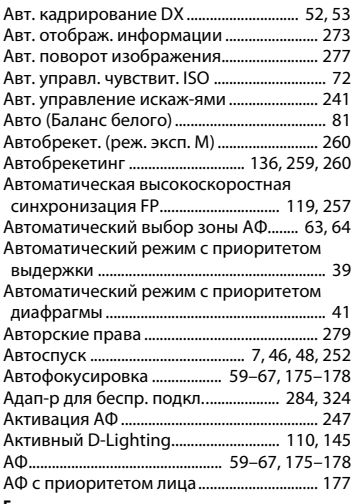

#### **Б**

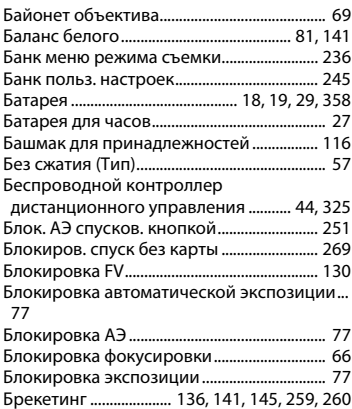

Брекетинг акт. D-Lighting (Установка

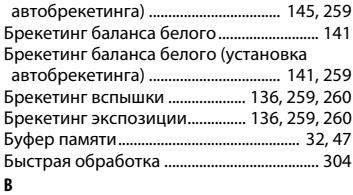

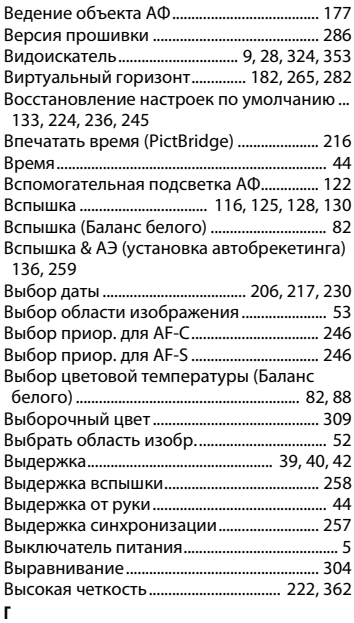

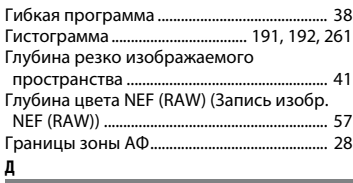

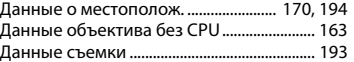

**N** 

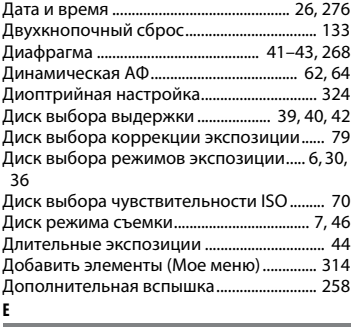

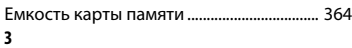

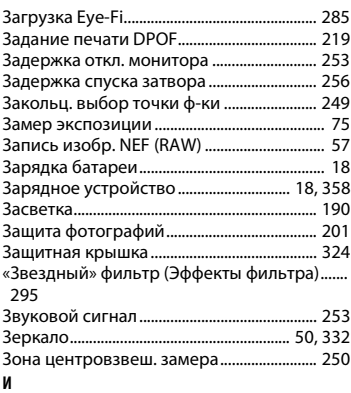

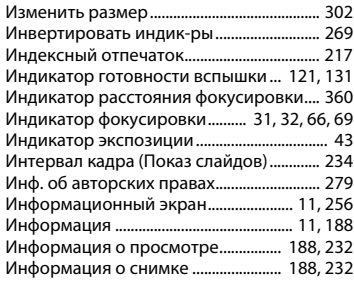

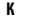

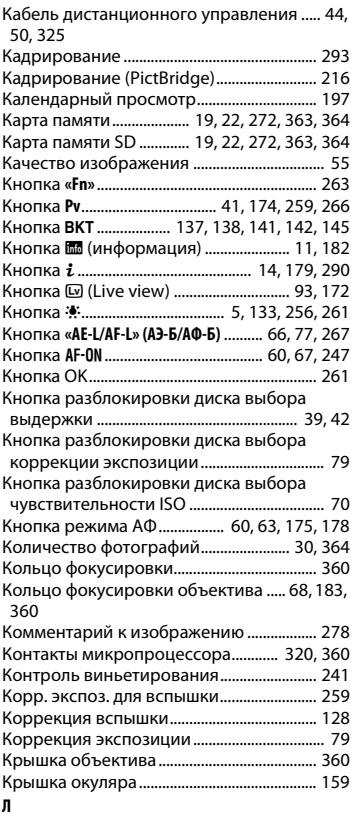

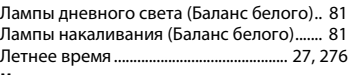

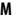

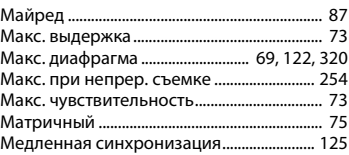

**n** 

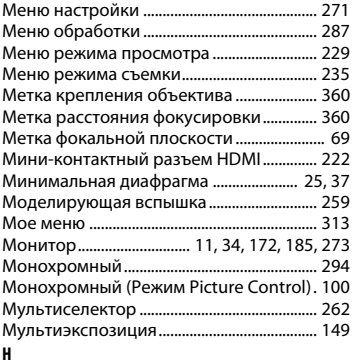

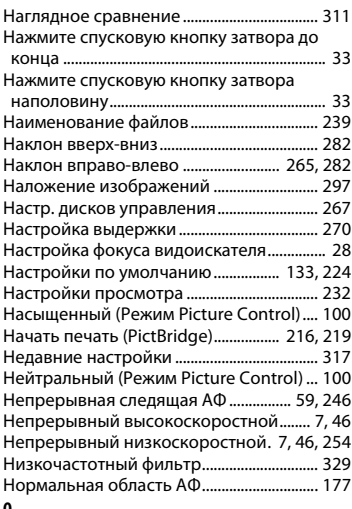

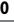

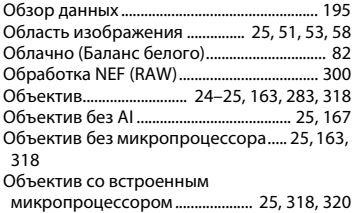

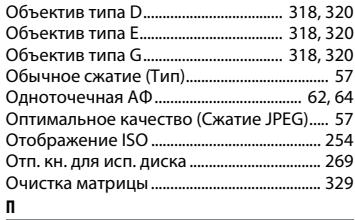

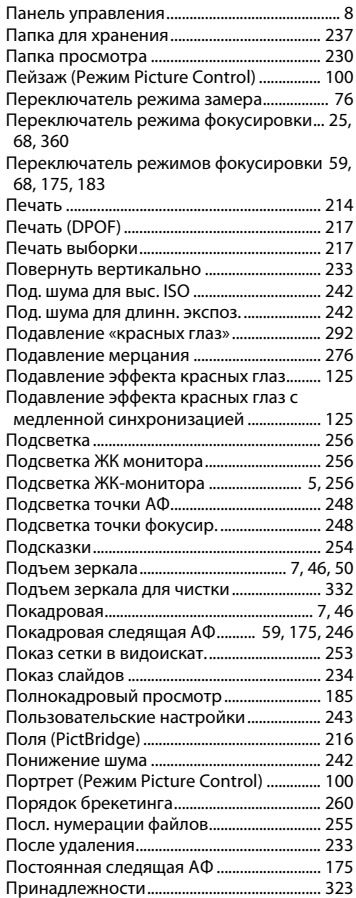

 $\boxed{Z}$ 

Приоритет размера (Сжатие JPEG) ........... [57](#page-76-9) Прогнозирующая следящая фокусировка.. [60](#page-79-2)

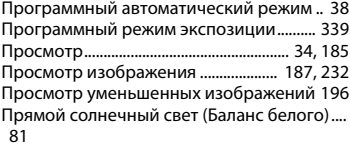

#### **Р**

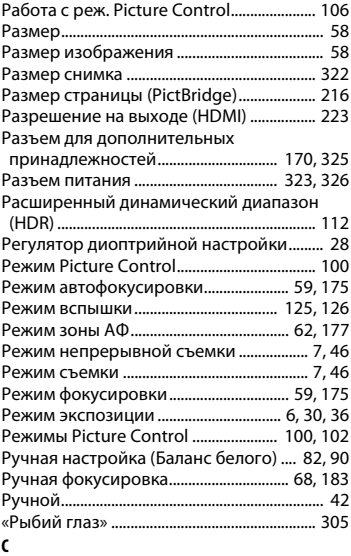

Сброс................................................. [133](#page-152-0), [236](#page-255-1), [245](#page-264-1) Сведения о файле........................................... [189](#page-208-0) Сепия (Монохромный) ................................. [294](#page-313-1) Серия.......................................................... [153](#page-172-0), [254](#page-273-4) Сетевой блок питания ........................ [323](#page-342-2), [326](#page-345-0) Сжатие JPEG......................................................... [57](#page-76-0) Сжатие без потерь (Тип) ................................ [57](#page-76-10) Синхроконтакт................................................. [117](#page-136-0) Синхроконтакт вспышки............................. [117](#page-136-0) Синхронизация по задней шторке......... [125](#page-144-4) Синхронизация по передней шторке ... [125](#page-144-5) Система креативного освещения ........... [118](#page-137-0) Скайлайт (Эффекты фильтра).................... [295](#page-314-1) Скорость синхронизации вспышки ....... [127](#page-146-0)

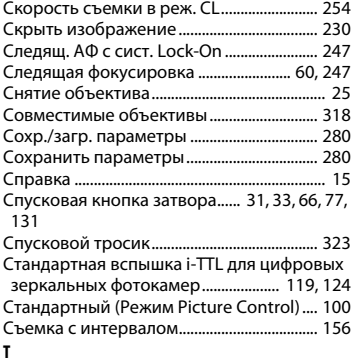

#### Таймер .......................................................... [48,](#page-67-0) [156](#page-175-0) Таймер режима ожидания......... [33,](#page-52-0) [170,](#page-189-1) [251](#page-270-1) Телевизор........................................................... [222](#page-241-0) Тень (Баланс белого) ....................................... [82](#page-101-4) Теплый фильтр (Эффекты фильтра) ....... [295](#page-314-2) Тестирующая предварительная вспышка... [130](#page-149-1), [131](#page-150-0) Тип (Запись изобр. NEF (RAW)).................... [57](#page-76-11) Тихий спуск затвора .................................... [7](#page-26-3), [46](#page-65-3) Только АЭ (установка автобрекетинга) ........ [136](#page-155-1), [259](#page-278-0) Только вспышка (установка автобрекетинга) .................................. [136,](#page-155-1) [259](#page-278-0) Тонкая настройка АФ.................................... [283](#page-302-1) Тонкая настройка баланса белого............ [84](#page-103-0) Точечный.............................................................. [75](#page-94-6) Точечный баланс белого............................... [93](#page-112-1) Точка фокусировки. [31,](#page-50-0) [62,](#page-81-4) [64,](#page-83-0) [69,](#page-88-2) [177](#page-196-8), [248,](#page-267-1) [249](#page-268-0) Точная настр. оптим. эксп........................... [250](#page-269-1)

#### **У**

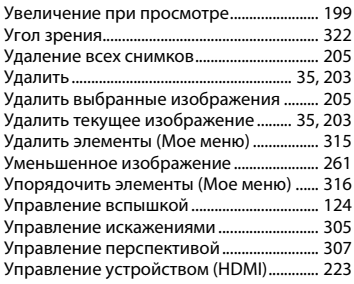

 $\mathbb{Z}$ 

Усилить зеленый цвет (Эффекты фильтра) . [295](#page-314-3)

Усилить красный цвет (Эффекты фильтра) . [295](#page-314-4)

Усилить синий цвет (Эффекты фильтра) ...... [295](#page-314-5)

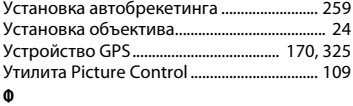

Фильтр сглаживания (Эффекты фильтра).... [295](#page-314-6) Фокус видоискателя ............................... [28,](#page-47-3) [324](#page-343-1) Фокусное расстояние ......................... [165,](#page-184-0) [322](#page-341-0) Формат................................................................. [293](#page-312-1) Формат DX............................................................ [52](#page-71-0) Формат FX............................................................. [52](#page-71-1) Формат даты............................................... [26,](#page-45-2) [276](#page-295-4) Форматировать карту памяти............ [22,](#page-41-1) [272](#page-291-0) Фотосъемка в режиме live view................ [172](#page-191-0) Функция кн. «AE-L/AF-L»............................... [267](#page-286-1) Функция кн. «Fn» на контр. ДУ................... [284](#page-303-1) Функция кн. предв. просм........................... [266](#page-285-0) Функция кнопки «Fn» .................................... [263](#page-282-0)

#### **Ц**

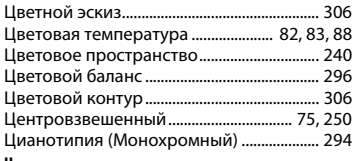

#### **Ч**

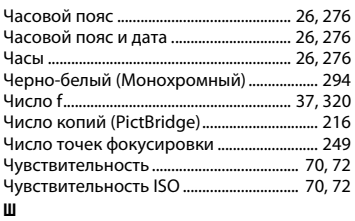

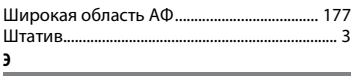

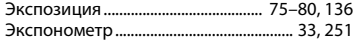

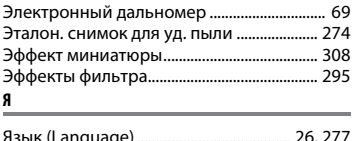

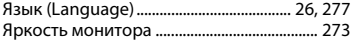

#### $\mathcal{U}$

## **Условия гарантии - Гарантия обслуживания европейского представительства Nikon**

Уважаемый покупатель!

Благодарим вас за то, что вы выбрали продукт компании Nikon. Если вашему продукту потребуется гарантийное обслуживание, вам следует обратиться к дилеру, у которого вы приобрели данный продукт, или членам европейской сети авторизованного обслуживания, адреса и телефоны которых указаны в прилагаемом списке контактных лиц (см. Контактные номера сети авторизованного обслуживания Nikon). Во избежание возможных неудобств мы рекомендуем вам внимательно ознакомиться с руководством пользователя до обращения к дилеру или любому члену нашей сети авторизованного обслуживания.

В отношении вашего оборудования Nikon предоставляется гарантия отсутствия дефектов производства в течение одного года от даты первоначального приобретения. Если в течение гарантийного срока в продукте обнаружатся дефекты или неисправности, возникшие по причине ненадлежащего качества материалов или изготовления, члены нашей европейской сети авторизованного обслуживания бесплатно отремонтируют продукт на условиях, оговариваемых ниже. Компания Nikon сохраняет за собой право принимать решение о замене или ремонте продукта (по своему усмотрению).

- **1.** Чтобы получить право на гарантийное обслуживание, необходлмо представить дефектный продукт, а также заполненный гарантийный талон и счет или чек, выданный при покупке, с указанием даты покупки, вида продукта и дилера. Компания Nikon сохраняет за собой право отказать в бесплатном гарантийном обслуживании, если документы, указанные выше, не могут быть предоставлены или информация, указанная в таких документах, является неполной или неразборчивой.
- **2.** Данная гарантия не распространяется на следующие случаи:
	- **•** необходимое обслуживание и ремонт или замена частей в результате естественного износа;
	- **•** модификация продукта для его использования в целях, отличных от указанных в руководстве пользователя, выполненная без предварительного письменного согласия компании Nikon;

 $\overline{M}$ 

- **•** транспортные затраты и все транспортные риски, прямо или косвенно связанные с гарантией на продукт;
- **•** любой ущерб, понесенный в результате модификации или корректировки продукта, которые были осуществлены без предварительного письменного согласия компании Nikon с целью соблюдения действующих местных или национальных технических стандартов любой страны, кроме тех, для которых продукт был разработан и (или) произведен.
- **3.** Гарантия не применяется в случае:
	- **•** повреждения, вызванного ненадлежащим использованием, включая (но не ограничиваясь перечисленным) использование продукта не по назначению или в нарушение инструкций по правильному использованию и надлежащему обслуживанию, а также установку или использование продукта в нарушение действующих стандартов безопасности страны, в которой используется продукт;
	- **•** повреждения, вызванного несчастным случаем, включая (но не ограничиваясь перечисленным) воздействие молнии, воды или огня, ненадлежащее использование или небрежность;
	- **•** изменения, повреждения, нечитаемости или удаления маркировки модели или серийного номера продукта;
	- **•** повреждения в результате ремонта или корректировки, выполненных неавторизованными сервиснымм организациями или лицами;
	- **•** повреждения, вызванного дефектами системы, в составе которой иси с которой используется продукт.
- **4.** Данная гарантия обслуживания не влияет на законные права покупателя в соответствии с ирименимым действующим национальным законодательством, а также права пользователя в отношении дилера, возникающие на основании договора куплипродажи.

**Примечание**: Обзор всех авторизованных сервисных центров Nikon можно просмотреть в интерактивном режиме, щелкнув по ссылке (URL = http://www.europe-nikon.com/service/).

Данное руководство не может быть воспроизведено в любой форме целиком или частично (за исключением краткого цитирования в статьях или обзорах) без письменного разрешения компании NIKON.

**Дата изготовления :**

#### **Поддержка пользователей Nikon**

Посетите следующий сайт, чтобы зарегистрировать фотокамеру и получать последнюю информацию об изделии. Здесь можно найти ответы на часто задаваемые вопросы и обратиться к нам для получения технической поддержки.

http://www.europe-nikon.com/support

AMA15549 Отпечатано в Европе **NIKON CORPORATION** SB3J01(1D) FAT C 6MB1921D-01 © 2013 Nikon Corporation